# **FINLUX**

colour television telewizja kolorowa

## 43-FUG-9070

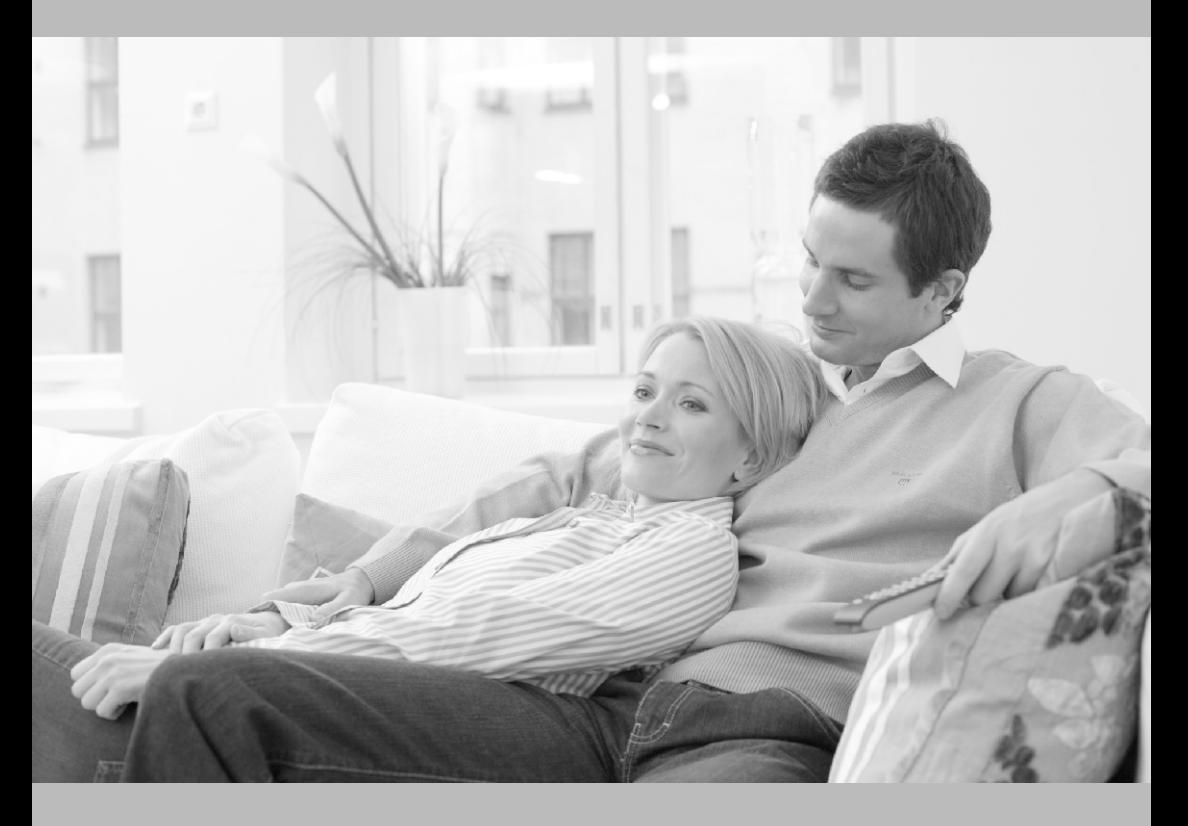

owner's manual instrukcja obsługi

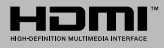

#### **Vložení baterií do dálkového ovladače**

Opatrně zvedněte kryt, je-li zajištěn šroubem odšroubujte jej. Vložte dvě baterie 1,5 V velikosti **AAA**. Ujistěte se, že (+) a (-) označení souhlasí (dbejte na správnou polaritu). Nemíchejte staré a nové baterie. Vyměňujte pouze za stejný nebo ekvivalentní typ. Nasaďte kryt zpět a zajistěte jej zajišťovacím šroubkem. Šroubek byl buď namontován v ovladači již z výroby a nebo je přibalen samostatně v plastovém sáčku.

#### **Připojení Anténa**

1

Připojte kabel od antény nebo přípojky kabelové televize do konektoru ANT, kabel od satelitu připojujte do konektoru LNB.

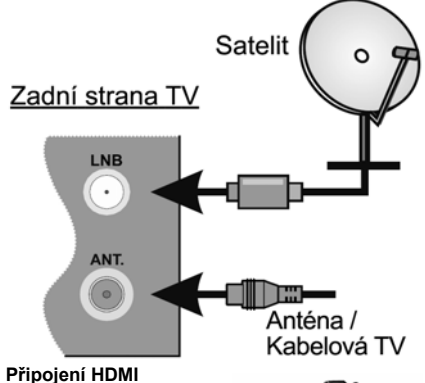

HDMI konektory jsou na zadní straně a boku TV.

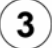

#### **Zapnutí televizoru**

 Televizor z pohotovostního režimu můžete zapnout dálkovým ovladačem. Stiskněte tlačítko **Standby**, číselné tlačítko nebo tlačítko **Program +/**  na dálkovém ovladači. Nebo tlačítkem na televizoru.

#### **Připojení dalších zařízení k televizoru**

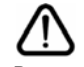

Chcete-li připojit externí zařízení nejprve zkontrolujte, že televizor i připojované zařízení jsou vypnuty. Pro propojení zařízení použijte příslušný kabel.

Pro výběr požadovaného vstupu stiskněte tlačítko **Source** na dálkovém ovladači nebo použijte tlačítko na televizoru. Podle typu televizoru buď postupně stlačujte střed ovládacího tlačítka, dokud se nezobrazí **Vstupy**. Nebo Stisknutím ovládacího tlačítka zobrazíte nabídku funkcí, následně vyberete **Zdroj**. Podržte tlačítko po dobu 2 sekundy pro aktivaci této volby a poté procházejte dostupné vstupy stisknutím tlačítka.

#### **Připojení k elektrické síti**

**DŮLEŽITÉ**: Televizor je určen k použití s napětím **220-240 V AC při 50 Hz**. Dříve než přístroj připojíte do sítě, vyčkejte, až po vybalení získá pokojovou teplotu.

Zapojte napájecí kabel do zásuvky napájení ve zdi.

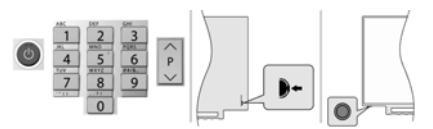

Podle typu televizoru stiskněte střed ovládacího tlačítka umístěného na zadní levé straně televizoru nebo na levé spodní části televizoru.

#### **Připojení k internetu**

 Můžete nastavit televizor tak, aby získal přístup k Internetu prostřednictvím lokální sítě (LAN) pomocí kabelového nebo bezdrátového připojení. Následujete pokyny na obrazovce v **Průvodci úvodním nastavením**.

Bezdrátové

#### Kabelové

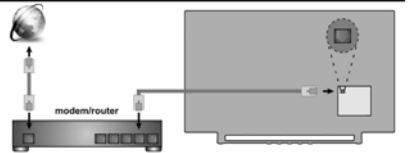

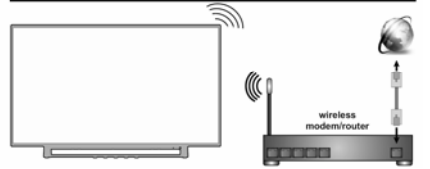

*Poznámka : Obrázky jsou určeny pouze pro znázornění.* 

### **Čeština 1**

 **Dálkový ovladač RC45160**

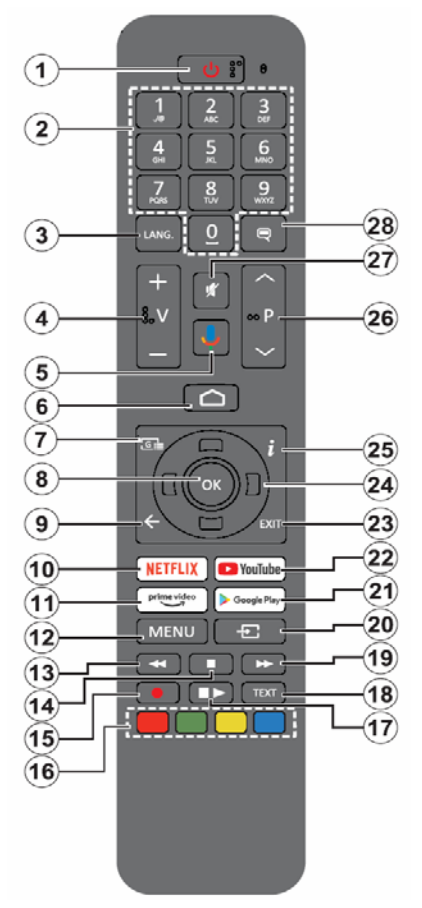

#### **Standby : Vypínání / zapínání televizoru**

1) Stiskněte a podržte tlačítko **Standby** až se na obrazovce zobrazí nabídka vypnutí, nastavte na **OK** a poté stiskněte tlačítko **OK**. Televizor se vypne do pohotovostního režimu.

2) Krátkým stisknutím a uvolněním vypnete televizor do rychlého pohotovostního režimu nebo televizor zapnete.

**1. Standby (Pohotovostní režim):** Zapíná/Vypíná TV

**2. Číselná tlačítka:** Přepne kanál v režimu Live TV, zadá číslo nebo písmeno v textovém poli na obrazovce

**3. Jazyk:** Zobrazuje a je-li k dispozici více možností mění jazyk zvukového doprovodu (Live TV)

**4. Hlasitost +/- :** Zesiluje / Zeslabuje hlasitost

- **5. Mikrofon:** Aktivuje mikrofon na dálkovém ovladači
- **6. Home:** Otevře hlavní stranu Domovskou obrazovku

**7. Guide (Průvodce):** Zobrazí elektronický programový průvodce z kanálů pozemního či satelitního vysílání.

**8. OK:** Potvrzuje výběry, vstupuje do podmenu. V režimu Live TV zobrazí seznam kanálů.

**9. Zpět/Návrat:** Vrátí se o krok zpět, zavře otevřená okna, v režimu Live TV zavře teletext.

**10. Netflix:** Spustí aplikaci Netflix

**11. Prime Video :** Spustí aplikace Prime Video

**12. Menu :** V režimu Live TV zobrazí menu pro ladění kanálů televizního vysílání a ostatní možnosti pro nastavení televizoru. V režimech aplikací zobrazí menu dostupných nastavení televizoru (obraz, zvuk).

**13. Přetočit vzad:** Přesun obrazu zpět u médií (filmy)

**14. Stop:** Zastaví přehrávání média, ukončí nahrávání

**15. Nahrávání:** Nahrává programy v režimu Live TV(\*\*)

**16. Barevná tlačítka:** Funkce dle pokynů na obrazovce

**17. Pauza / Přehrát :** Spouští přehrávání média, pozastavuje přehrávání média, spouští nahrávání s časovým posunem v režimu Live TV(\*\*)

- **18. Text:** Otevírá a zavírá teletext v režimu Live TV
- **19. Přetočit vpřed:** Posun obrazu vpřed u médií (filmy)
- **20. Source (Zdroj):** Zobrazí dostupné zdroje (vstupy)
- **21. GooglePlay:** Spustí aplikaci GooglePlay
- **22. YouTube:** Spustí aplikaci YouTube
- **23. Exit :** Ukončí zobrazení nabídky, přepne na Live TV

**24. Směrová tlačítka:** Pohyb v menu, pohyb v EPG a další podle pokynů na obrazovce.

**25. Info:** Zobrazuje informace o obsahu na obrazovce

**26. Program +/-:** Přepnutí kanálu v režimu Live TV

**27. Mute (Ztlumit):** Vypíná / zapíná zvuk TV

**28. Titulky:** Zapíná / vypíná titulky (pokud jsou k dispozici)

*(\*\*) Je-li tato funkce podporována vaším TV* 

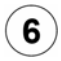

#### **Průvodce úvodním nastavením, vyhledání programů televizního vysílání Spárování dálkového ovladače s televizorem**

Při prvním zapnutí se před zahájením úvodního nastavení provede hledání příslušenství. Podle informací na obrazovce spárujte dálkové ovládání a další bezdrátové příslušenství s televizorem. Pro spárování dálkového ovladače, stiskněte a podržte tlačítko **Source** na přibližně 5-10 sekund a vyčkejte info o spárování. Stisknutím **Exit** ukončíte přidávání příslušenství a spustíte Průvodce úvodním nastavením.

#### **Úvodní nastavení**

Na uvítací obrazovce, vyberte váš jazyk a stiskněte tlačítko **OK**. Pro nastavení TV a nastavení kanálů postupujte podle pokynů na obrazovce. Průvodce instalací vás provede procesem nastavení, připojení televizoru k internetu, vyhledáním televizních kanálů v režimu příjmu televizního vysílání Live TV.

Veškerá nastavení můžete kdykoli zrušit a znovu se vrátit k nabídce Počátečního nastavení pomocí možnosti **Obnovit** v nabídce **Nastavení> Předvolby zařízení**. Do nabídky **Nastavení** se dostanete z **Domovské obrazovky**, kterou vyvoláte stisknutím tlačítka Home na ovladači a nebo pokud jste v režimu Live TV tak z nabídky **Možnosti TV**, kterou vyvoláte stisknutím tlačítka Menu.

#### **Vyhledání programů televizního vysílání**

Po nastavení připojení k internetu a konfiguraci vašeho účtu vám průvodce instalací nabídne možnost vyhledání programů televizního vysílání. Nejprve zvolíte typ tuneru.

#### **Satelit**

Pokud vyberete možnost **Satelit**, televizor vyhledá programy digitálního satelitního vysílání.

Vyberte typ Satelitu – Preferovaný nebo Obecný. Chcete-li **instalaci Skylink (M7)** volte **Preferovaný** a v další volbě **Skylink.**

Vyhledávání LNB – po volbě Vyhledat televizor zjistí možnosti připojené satelitní antény tj. jaké jsou v anténě připojené LNB a jaké satelitní družice přijímají. Výsledek vyhledávání se zobrazí v tabulce.

**Pro instalaci Skylink doporučujeme tuto možnost spíše přeskočit** tím pádem se zobrazí základní tovární nastavení LNB takto : Družice ASTRA 1 (19.2°) = DiSEqC A , ASTRA 3 (23.5°) = DiSEqC B.

**Na každé družici zkontrolujte, kvalitu a úroveň signálu,** na názvu družice stiskněte tlačítko OK a ve výpisu vlastností jeďte šipku dolů až na řádky Kvalita signálu a Úroveň signálu.

Zpět se vrátíte stisknutím tlačítka Back. Zkontrolujte obě družice.

Pokud na jedné nebo obou družicích není dostatečná úroveň a kvalita signálu, zjistěte u správce či instalační firmy správnou konfiguraci LNB a DiSEqC zapojení a tyto hodnoty pak nastavte v tabulce parametrů družic, dokud nemáte úroveň a kvalitu v pořádku nemá smysl pokračovat dále ve vyhledávání. **Je-li signál na obou družicích v pořádku** stiskněte tlačítko **ŠIPKA VPRAVO** a na obrazobvce Automatické vyhledání kanálů zvolte **Vyhledat** a v další volbě opět tlačítkem **ŠIPKA VPRAVO** spustíte vyhledávání. Průběh vyhledávání a informace o dokončení se zobrazují na obrazovce.

#### **Anténa**

Pokud vyberete možnost **Anténa**, televizor vyhledá pozemní digitální (DVB T-2) a analogové vysílání. Na další obrazovce zvýrazněte možnost **Scan** (Skenovat) a stisknutím tlačítka **OK** spusťte vyhledávání nebo vybráním možnosti **Skip Scan** (Přeskočit skenování) pokračujte bez provedení vyhledávání.

#### **Kabel**

Pokud je vybrána možnost **Kabelová TV**, televizor vyhledá digitální kabelové a analogové vysílání. Po nastavení všech parametrů vyberte **Scan** (Skenovat) a stisknutím tlačítka **OK** spusťte vyhledávání nebo vybráním možnosti **Skip Scan** (Přeskočit skenování) pokračujte bez provedení vyhledávání.

#### **Seznamy kanálů, přepínání mezi režimy satelitní, pozemní a kabelové tv**

 Televizor řadí uložené stanice tv a rozhlasového vysílání v **seznamu kanálů**. Seznamy jsou pro každý Režim instalace samostatné. Stisknutím tlačítka OK v režimu Live TV otevřete Seznam kanálů. Kanály, které jsou uvedeny v seznamu, můžete procházet pomocí **Směrových tlačítek** (nahoru / dolů) dálkového ovladače, chcete-li na zvýrazněný kanál přepnout stiskněte tlačítko **OK**.

Stisknutím **červeného / zeleného** tlačítka můžete krokovat v seznamu po stránkách nahoru / dolů. Stisknutím **žlutého** tlačítka zobrazíte další možnosti jako jsou Vybrat typ, Seřadit a Najít. Chcete-li filtrovat kanály, zvýrazněte možnost Vybrat typ a stiskněte tlačítko **OK**. Pro filtrování seznamu je několik možností, volba **Vysílání** zobrazí všechny nainstalované kanály v rámci aktuálního režimu.

#### **Čeština 3**

**Úpravy seznamu kanálů** můžete provést **po volbě Nastavení > Kanál > Kanály**, kde jsou k dispozici aktualizace kanálů a také možnosti Přeskočení, Řazení, Posunutí, Úprava kanálu a Vymazání seznamu.

Možnosti úprav mohou být omezené v závislosti na počátečním nastavení, volbě operátora u satelitu a v závislosti na aktivaci LCN. Nastavení **LCN** můžete vypnout v nabídce Nastavení > Kanál, protože brání úpravám kanálů. Tato možnost může být ve výchozím nastavení nastavena na **On** (Zapnuto), v závislosti na zemi vybrané během počátečního nastavení.

#### **Přepínání mezi režimy** satelitní, pozemní a nebo kabelové televize.

Po volbě **Nastavení > Kanál > Režim instalace kanálu** zvýrazněte požadovaný režim Anténa / Satelit / Kabel, potvrďte jej tlačítkem OK a poté tlačítkem EXIT opusťte menu, zobrazí se naposledy sledovaný kanál v právě zvoleném režimu.

#### **Správa seznamů oblíbených kanálů**

Můžete vytvořit čtyři různé seznamy Vašich oblíbených kanálů. Tyto seznamy obsahují pouze kanály, které jste určili vy. Stisknutím tlačítka **OK** zobrazte seznam kanálů. Poté stisknutím **modrého** tlačítka přejděte na seznam oblíbených. Vyberte požadovaný seznam a stiskněte tlačítko **OK**. Zvýrazněte kanál v seznamu a spusťte sledování stisknutím tlačítka **OK**.

#### **Tvorba seznamu oblíbených**

Chcete-li přidat aktuálně sledovaný kanál do seznamu oblíbených, stiskněte tlačítko **OK** a zobrazte seznam kanálů. Poté stisknutím **modrého** tlačítka přejděte na seznam oblíbených a stiskněte tlačítko **Menu** na dálkovém ovladači. Poté přejděte do nabídky **Kanály**, zvýrazněte možnost **Přidat do mých oblíbených položek** a stiskněte **OK**. Kanál bude přidán do vybraného seznamu oblíbených. Chcete-li tento kanál ze seznamu odebrat, otevřete seznam oblíbených kanálů, zvýrazněte kanál a stiskněte **modré** tlačítko. Tímto způsobem můžete přidat nebo odebrat pouze právě sledovaný kanál.

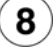

#### **8** ) Sledování satelitního, pozemního nebo kabelového vysílání (režim LIVE TV)

 Stisknutím tlačítka **Home** zobrazíte **Domovskou obrazovku** s nabídkou aplikací a služeb. Pro sledování programů satelitního, pozemního nebo kabelového vysílání **najeďte na okno aplikace Live TV a stiskněte OK.** Do režimu Live TV se můžete přepnout také výběrem možnosti **Kanály** v nabídce **Vstupy** na horní liště Domovské obrazovky nebo stisknutím tlačítek **EPG** nebo **Source**.

Mezi programy můžete přepínat pomocí tlačítek **Program +/-** nebo pomocí **Směrových tlačítek** (šipka nahoru/dolů) a nebo přímou volbou **Numerickými tlačítky** na dálkovém ovladači.

#### **Programový průvodce**

Prostřednictvím EPG (Elektronický programový průvodce) můžete procházet plán událostí nainstalovaných kanálů. Závisí na vysílání, zda je funkce podporována nebo ne. Chcete-li na Domovské obrazovce a nebo v režimu Live TV spustit EPG, stiskněte na dálkovém ovladači tlačítko **EPG**.

Pomocí **Směrových tlačítek** můžete procházet průvodcem. **Tlačítky nahoru / dolů** nebo **Program +/**  můžete přepínat na předchozí / následující kanál v seznamu, **pravým a levým směrovým tlačítkem** vyberete požadovanou událost aktuálně zvýrazněného kanálu. Na obrazovce se zobrazí celý název, čas a datum začátku a konce, žánr a stručné informace o události, pokud jsou k dispozici.

**Modrým** tlačítkem můžete filtrovat události. **Žluté** zobrazí podrobné informace. Události předchozího a následujícího dne zobrazí červené a zelené tlačítko. Postupujte podle informací na obrazovce.

Průvodce nelze zobrazit, pokud je zdroj vstupního signálu TV zablokován v nabídce Nastavení > Kanál > Rodičovská kontrola > Blokování vstupů v režimu Live TV nebo na Domovské obrazovce a nebo pokud není v režimu Live TV naladěn žádný kanál.

#### **Přehrávač multimédií**

Na **Domovské obrazovce** přejděte do řádku Aplikace, vyberte položku **Multi Media Player** (MMP) a spusťte stisknutím tlačítka **OK**.

Na hlavní obrazovce přehrávače médií vyberte typ média. **Modrým** tlačítkem můžete přepínat mezi typy zobrazení jako **Zobrazení seznamu** a **Mřížkové zobrazení**. Pokud je nastaveno Zobrazení seznamu, tak při procházení videí se v okně na levé straně obrazovky zobrazí náhled zvýrazněného videa.

#### **Z připojeného USB**

Můžete prohlížet fotografie, textové dokumenty, přehrávat hudbu a video soubory nainstalované na připojeném USB zařízení. Zapojte USB paměťové zařízení do jednoho z USB vstupů televizoru. Na hlavní obrazovce přehrávače médií vyberte požadovaný typ média. Na další obrazovce zvýrazněte název souboru v seznamu dostupných souborů médií a stiskněte tlačítko **OK**. Postupujte podle pokynů na obrazovce a získejte další informace o dalších dostupných funkcích tlačítek dálkového ovladače. *DŮLEŽITÉ! Před připojením k televizoru zálohujte soubory na USB paměťových zařízeních. Výrobce* 

*nezodpovídá za poškození nebo ztrátu dat. Je možné, že některá USB zařízení (např. MP3 přehrávače) nebo USB HDD/FLASH nebudou s touto TV kompatibilní. TV podporuje FAT32 a NTFS formát disku.* 

*Poznámka: Počkejte chvilku před každým připojením a odpojením, protože přehrávač může ještě číst soubory. Nedodržení tohoto pokynu může způsobit fyzické poškození USB přehrávače a USB zařízení. Během přehrávání souboru USB paměť nevytahujte.* 

#### **Z mobilního zařízení přes DMR**

Ujistěte se, že vaše mobilní zařízení je připojeno ke stejné síti jako televizor. Spusťe aplikaci **Multi Media Player**. Na hlavní obrazovce přehrávače médií vyberte typ média. Na další obrazovce **modrým** tlačítkem přepněte rozvržení na **Zobrazení seznamu**. Poté stiskněte tlačítko **Back** (Zpět). Mezi možnostmi typů médií se zobrazí možnost **DMR** (Digital Media Renderer). Zvýrazněte možnost **DMR** a stiskněte **OK**. Televizor je připraven přijímat mediální soubor odeslaný z vašeho mobilního zařízení. Na mobilním zařízení otevřete soubor, který chcete sdílet, a klepněte na ikonu sdílení nebo na související možnost z nabídky mobilního zařízení. Zobrazí se dostupná zařízení. Ze seznamu vyberte TV. Název zařízení televizoru je uveden v nabídce Nastavení > Nastavení zařízení > O aplikaci. Pokud je připojení úspěšně navázáno, vybraný soubor média se přehraje / zobrazí na vašem televizoru.

#### **Nahrávání na USB**

Pro nahrávání programu připojte USB disk zatímco je TV vypnutá. Chcete-li nahrávat HD programy, jako jsou filmy, doporučuje se používat USB pevné disky (HDD). Pokud si přejete, můžete nahrávky ukládat/ kopírovat do počítače. Soubory však nebude možno na počítači přehrávat. Nahrávky lze přehrávat pouze pomocí vaší TV. Nahrávání z rádia není podporováno. Není-li rychlost připojeného USB zařízení dostatečná, nahrávání se nemusí podařit a funkce časového posunu nemusí být dostupná. Během nahrávání nevytahujte USB/HDD, může to poškodit připojený disk. Některé streamové bloky se nemusí nahrát kvůli problémům se signálem, z tohoto důvodu může video někdy během přehrávání zmrznout.

#### **Okamžité nahrávání**

Pro okamžité nahrávání sledovaného programu stiskněte tlačítko **Nahrávání**. Pro zrušení okamžitého stiskněte tlačítko **Stop**. Během režimu nahrávání nelze přepnout na jiný kanál.

#### **Nahrávání z časovače**

Pomocí nabídky **Seznam plánů** můžete přidat připomenutí nebo nahrát časovače. **Seznam plánů** je přístupný z nabídky **Nahrát** v režimu Live TV. Zvýrazněte možnost **Seznam plánů** a stiskněte **OK**. Zobrazí se dříve nastavené časovače, pokud jsou k dispozici. Když je na obrazovce zobrazena nabídka **Seznam plánů**, stisknutím tlačítka **Nahrávání** přidáte další událost.

Událost do Seznamu plánů **můžete také přidat přímým zadáním z EPG**. Vyvoláte EPG, najedete na událost, kterou chcete nahrávat a stisknete tlačítko **Nahrávání**, zobrazí se tabulka zadání události do Seznamu plánů pro potvrzení či úpravu parametrů události.

#### **Sledování nahrávek**

Vyberte nabídku **Seznam nahrávek** z nabídky **Nahrát** v režimu Live TV a stiskněte tlačítko **OK**. Ze seznamu vyberte nahranou položku (byla-li dříve nahrána). Stisknutím tlačítka **OK** spusťte sledování. Stisknutím tlačítka **Stop** nebo (Zpět / Návrat) zastavte přehrávání.

**Upozornění :** Při **použití nového paměťového USB** se doporučuje nejprve jej naformátovat pomocí možnosti **Naformátovat** v nabídce **Nahrát > Informace o zařízení** v režimu Live TV. Formátování vymaže všechna data na USB zařízení, a jeho souborový systém bude převeden na FAT32. Ve většině případů budou provozní chyby po formátování odstraněny, ale ztratíte všechna data.

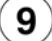

### **Nastavení znakové sady klávesnice**

Pokud při vyhledávání klávesnice na obrazovce zobrazuje nesprávnou znakovou sadu změníte ji takto :

Stisknutím tlačítka **Home** zobrazte **Domovskou obrazovku** vyberte **Nastavení > Předvolby zařízení > Klávesnice > Nastavení aplikace Gboard > Jazyky** 

V nabídce Jazyky je potřeba:

**Vypnout funkci "Použít systémové jazyky" – Zapnout Alphabet – Vypnout nesprávnou sadu.**  Poté tlačítkem EXIT vystupte z menu .

#### **Zahrnuté příslušenství**

- Dálkové Ovládání
- Baterie: 2 x AAA
- Příručka pro rychlý start
- Produktový list

#### **Přehled funkcí**

#### **Multi Media Player**

Procházejte multimediální obsah uložený na USB zařízeních připojených k televizoru nebo na mobilních zařízeních připojených ke stejné síti jako televizor pomocí aplikace MMP

#### **Rozhraní digitálního přijímače**

Dekódujte šifrované digitální televizní kanály pomocí modulu CAM a karty, kterou poskytuje poskytovatel služeb digitální televize

#### **Nahrávání pomocí USB**

Nahrajte své oblíbené televizní programy

#### **Elektronický programový průvodce**

Zobrazí plánované digitální televizní programy

#### **[CEC]**

Ovládá připojené HDMI-CEC kompatibilní audio/video zařízení pomocí ovladače televizoru

#### **HbbTV**

Přístup k HbbTV službám (jsou-li dostupné)

#### **Aplikace**

Zajištění přístupu k aplikacím nainstalovaným v televizoru a přidání dalších z tržiště.

#### **Google Cast** (Chromecast built-in)

Díky vestavěné technologii Google Cast můžete přenášet obsah z mobilního zařízení přímo do televizoru.

#### **Hlasové vyhledávání***(\*\*)*

Hlasové vyhledávání můžete začít pomocí vestavěného mikrofonu dálkového ovladače

*Bluetooth*®*(\*\*)* Připojte bezdrátovým způsobem k televizoru audio zařízení nebo dálkové ovladače.

#### **Ultra HD (UHD)**

Váš televizor podporuje režim Ultra HD (Ultra High Definition - známo též pod označením 4K), který poskytuje rozlišení 3840x2160 (4K:2K). To odpovídá 4násobnému rozlišení Full HD televizoru díky zdvojnásobení počtu pixelů Full HD TV, a to jak ve vodorovném, tak ve vertikálním směru. Obsah HD je podporován

prostřednictvím nativních a portálových aplikací, HDMI, vstupů USB a z vysílání DVB-T2 a S2.

#### **Vysoký dynamický rozsah (HDR) / Hybridní log-gama (HLG)**

Pomocí této funkce televizor dokáže reprodukovat větší dynamický rozsah světelnosti zachycením a následnou kombinací několika různých expozic. HDR/HLG přináší pohled o dosažení kterého se výrobci filmu snažili, umožňující skryté oblasti tmavých stínů a slunečního světla s plnou jasností, barev a detailů. Obsahy HDR/HLG jsou podporovány prostřednictvím nativních a portálových aplikací, HDMI, vstupů USB a přes vysílání DVB-S. Pokud chcete sledovat obsah HDR/HLG, pokud je obsah HDR/HLG přijímán prostřednictvím HDMI vstupu, nastavte související HDMI vstup jako **EDID 2.0** nebo **Auto EDID** z možnosti **HDMI EDID Version** v nabídce **Nastavení> Nastavení zařízení> Vstupy**. V tomto případě by zdrojové zařízení mělo být také kompatibilní s alespoň HDMI 2.0.

#### **Dolby Vision**

Dolby Vision™ přináší pozoruhodný vizuální zážitek, úžasný jas, výjimečný kontrast a živé barvy, které vaší zábavě vdechnou život. Tuto skvělou kvalitu obrazu dosahuje využíváním HDR technologie a technologie širokoúhlého barevného zobrazování. Zvýšením jasu původního signálu a použitím vyššího rozsahu dynamiky barev a kontrastu poskytuje Dolby Vision úžasné množství detailů, které jiné technologie postprocessingu ostatních televizorů nedokáží vytvořit. Dolby Vision je podporován prostřednictvím nativních a portálových aplikací, HDMI a USB vstupů. Pokud chcete sledovat obsah Dolby Vision, pokud je obsah Dolby Vision přijímán prostřednictvím HDMI vstupu, nastavte související HDMI vstup jako **EDID 2.0** nebo **Auto EDID** z možnosti **HDMI EDID Version** v nabídce **Nastavení> Nastavení zařízení> Vstupy**. V tomto případě by zdrojové zařízení mělo být také kompatibilní s alespoň HDMI 2.0. Pokud existuje obsah Dolby Vision, budou v menu **Settings > Device Preferences > Picture > Picture Mode** k dispozici dva předdefinované režimy obrazu:

**Dolby Vision Bright** a **Dolby Vision Dark**. Oba umožňují, aby si uživatelé vychutnali obsah tak, jak původně tvůrce zamýšlel s různými okolními světelnými podmínkami. Při sledování obsahu Dolby Vision prostřednictvím aplikace internetového vysílání nebudete mít přístup do nabídky **Obraz** a k nastavení **Režim obrazu**.

#### **Bezpečnostní informace**

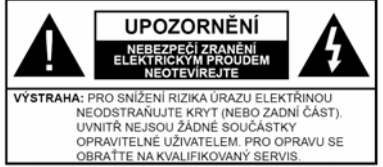

Za extrémního počasí (bouře, blesky) a dlouhé období nečinnosti (odjezdu na dovolenou) odpojte televizor od elektrické sítě.

Síťová zástrčka slouží k odpojení TV ze sítě, a proto musí zůstat snadno přístupná.

Pokud televizor není odpojen od elektrické sítě, zařízení stále odebírá energii pro všechny situace, i když je televizor v pohotovostním režimu nebo je vypnutý.

*Poznámka: Pro obsluhu příslušných funkcí následujte pokyny na obrazovce.* 

**DŮLEŽITÉ: Před zahájením instalace a používání si prosím pečlivě přečtěte návod k použití.** 

**UPOZORNĚNÍ:** 

**Tento přístroj je určen pro použití osobami (včetně dětí), kteří jsou schopni/zkušení provozování takového zařízení bez dozoru, pokud nejsou pod dohledem nebo jim nebyly poskytnuty instrukce týkající se použití přístroje osobou zodpovědnou za jejich bezpečnost.**

• Používejte tento televizor v nadmořské výšce menší než 2000 metrů nad mořem, v suchých místech a v oblastech s mírným nebo tropickým podnebím.

• Televizor je určen pro domácí a podobné všeobecné použití, ale může být používán i na veřejných místech.

• Pro zajištění ventilace, kolem televizoru nechte alespoň 5 cm volného prostoru.

• Nezabraňujte větrání zakrytím nebo blokováním větracích otvorů předměty, jako jsou noviny, ubrusy, závěsy atd.

• Síťový kabel by měl být snadno přístupný. Nepokládejte na síťový kabel nábytek, TV nebo jiné věci. Poškozený síťový kabel může způsobit požár, nebo elektrický šok. Kabel odpojujte vytažením za zástrčku, nikoli zatažením za kabel. Nikdy nesahejte na síťový kabel mokrýma rukama, může to způsobit zkrat nebo elektrický šok. Nikdy kabel neuzlujte nebo nevažte s jinými kabely. Pokud je kabel poškozený, musí být vyměněn. Toto musí být provedeno kvalifikovanou osobou.

• Nevystavujte televizor kapajícím nebo stříkajícím tekutinám a na nebo pod TV nepokládejte nádoby naplněné tekutinou, jako jsou například vázy, sklenice atd. (např. na policích nad zařízením).

• Nevystavujte televizor přímému slunečnímu záření nebo neumisťujte zdroje otevřeného ohně, jako jsou zapálené svíčky na vrch nebo do blízkosti televizoru.

• Nepokládejte žádné zdroje tepla elektrické ohřívače, radiátory, atd. do blízkosti televizoru.

• Nestavte televizor na podlahu a šikmé plochy.

• Abyste předešli nebezpečí udušení, igelitové sáčky držte mimo dosah kojenců, dětí a domácích zvířat.

• Opatrně připojte podstavec k televizoru. Pokud je stojan opatřen šrouby, pevně utáhněte šrouby, aby se zabránilo naklánění televizoru. Šrouby příliš nepřetahujte a řádně namontujte i stojanové gumy.

• Nevhazujte baterie do ohně nebo mezi nebezpečné nebo hořlavé materiály.

#### **UPOZORNĚNÍ:**

Baterie se nesmí vystavovat nadměrné teplotě, jako např. slunci, ohni a podobně.

• Nadměrná hladina zvuku ze sluchátek může způsobit ztrátu sluchu.

#### **PŘEDEVŠÍM – NIKDY nenechávejte nikoho, především děti, tlačit nebo udeřit na obrazovku, vsunovat něco do děr, konektorů nebo dalších otvorů na televizoru**

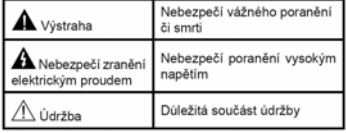

#### **Označení na produktu**

Následující symboly jsou použity na produktu jako indikátory omezení a bezpečnostní opatření a bezpečnostní pokyny. Každé vysvětlení je platné pouze pro vztahující se místo označení na produktu. Dbejte na tyto informace z bezpečnostních důvodů.

**Produkt ochranné třídy II:** Tento spotřebič je navržen tak, že nevyžaduje bezpečnostní elektrické uzemnění.

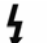

**Nebezpečný terminál pod proudem:**  Označený(é) terminál(y) je/jsou za normálních provozních podmínek pod proudem životu nebezpečné.

**Pozor, viz Návod k obsluze:** V označeném

ı

prostoru se nachází mincové nebo knoflíkové baterie vyměnitelné uživatelem.

**Laserový produkt třídy 1:** Tento produkt obsahuje laserový zdroj Třídy 1, který je bezpečný za rozumně předvídatelných podmínek provozu.

#### **VAROVÁNÍ**

Dejte pozor, ať baterie nespolknete, hrozí nebezpečí chemického popálení. Tento výrobek nebo jeho příslušenství dodávané s výrobkem může obsahovat knoflíkovou / mincovou baterii. Dojde-li k požití baterie, může to způsobit vážné vnitřní popáleniny během 2 hodin a může to vést ke smrti.

Udržujte nové a použité baterie mimo dosah dětí. Pokud část s baterií není možné bezpečně uzavřít, přestaňte výrobek používat a odložte ho mimo dosah dětí. Pokud si myslíte, že baterie byly spolknuty nebo vloženy do jakékoliv části těla, okamžitě vyhledejte lékařskou pomoc.

#### **– – – – – – – – – – – –**

TV může spadnout a způsobit vážné zranění nebo smrt. Velkému množství zranění, hlavně dětí, je možné se vyhnout jednoduchými opatřeními:

• VŽDY používejte skříňky, podstavce a způsoby montáže doporučené výrobcem tv.

• VŽDY používejte nábytek, který poskytuje bezpečnou oporu pro televizor.

• VŽDY se ujistěte, aby televizor nepřesahoval přes hrany podpůrného nábytku.

• VŽDY učte děti o nebezpečí vylézt na nábytek na televizor nebo na jeho ovládací prvky.

• VŽDY nasměrujte vedení a kabely připojené k televizoru, abyste o ně nemohli zakopnout, protáhnout je nebo zachytit.

• NIKDY nestavte televizor na nestabilní místa.

• NIKDY neumísťujte televizor na vysoký nábytek (například skříně a knihovny) bez ukotvení nábytku i televizoru k vhodné podpoře.

• NIKDY neumisťujte televizor na tkaniny nebo jiné materiály, které mohou být umístěny mezi televizorem a podpůrným nábytkem.

• NIKDY neumisťujte předměty, které by mohly děti lákat, jako jsou hračky a dálkové ovladače, na horní část televizoru nebo nábytek, na který je televizor umístěn.

• Zařízení je vhodné pouze k montáži ve výškách do 2 m.

Při přemístění vašeho současného televizoru byste měli stejně použít výše uvedená opatření.

**– – – – – – – – – – – –** 

Přístroj připojený k ochrannému uzemnění instalace budovy prostřednictvím připojení do ELEKTRICKÉ sítě nebo k jinému přístroji s připojením k ochrannému uzemnění a k televiznímu distribučnímu systému pomocí koaxiálního kabelu může za určitých okolností představovat riziko požáru. Napojení na systém televizních rozvodů musí být proto provedeno prostřednictvím zařízení, kterých elektrická izolace spadá do určitého frekvenčního pásma (galvanicky izolátor).

Používání těchto speciálních funkcí ke změně velikosti zobrazovaného obrazu (např. změna poměru výška/šířka) pro účely veřejné produkce nebo komerčního zisku může narušovat autorská práva.Zobrazovací LCD panely jsou vyráběny extrémně přesnou technologií, ovšem někdy se může stát, že na některých místech obrazovky bude chybět část obrazu nebo se budou vyskytovat světlá body. Toto není závada.Přístroj by měl být napájený pouze ze zásuvky se střídavým proudem 220-240 V, 50 Hz. Ujistěte se, že televizor nestojí na elektrickém vedení. Nikdy neodstraňujte zástrčku na kabelu u zařízení, obsahuje speciální filtr radiového rušení, jehož odebrání by mohlo mít vliv na výkon zařízení. Toto lze vyměnit pouze správně ohodnoceným a potvrzeným typem. POKUD MÁTE<br>POCHYBNOSTI PORAĎTF SE S POCHYBNOSTI.

#### **UPOZORNĚNÍ PŘI MONTÁŽI NA ZEĎ**

KVALIFIKOVANÝM ELEKTRIKÁŘEM.

• Před montáží televizoru na zeď si přečtěte pokyny.

• Sada pro montáž na stěnu je volitelná. Pokud není součástí dodávky televizoru, můžete ji získat od místního prodejce.

• Neinstalujte televizor na strop nebo na šikmou stěnu.

• Použijte pouze v sadě přiložené šrouby pro montáž na stěnu a další příslušenství.

• Pevně utáhněte šrouby na montáž na stěnu, abyste zabránili pádu televizoru. Šrouby nepřetahujte.

Obrázky a ilustrace v tomto návodu mají pouze informativní charakter a mohou se lišit od skutečného vzhledu výrobku. Design a technické parametry produktu mohou být změněny bez předchozího upozornění.

#### **Licence**

HDMI, HDMI High-Definition Multimedia Interface a HDMI logo jsou registrovanými obchodními známkami HDMI Licensing LLC ve Spojených státech a jiných zemích.

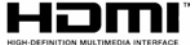

Dolby, Dolby Vision, Doly Audio, a symbol dvojitého D jsou ochranné známky společnosti Dolby Laboratories Licensing Corporation. Vyrobeno v licenci Dolby Laboratories. Důvěrné nepublikované práce. Copyright © 1992-2020 Dolby Laboratories. Všechna práva vyhrazena.

#### **MDolby Vision**

### **MDolby Audio**

Google Android, Android TV, Chromecast, Google Play a YouTube jsou ochranné známky společnosti Google LLC.

Pro patenty DTS, viz http://patents.dts.com. Vyrobeno v licenci společnosti DTS Licensing Limited. DTS, Symbol, DTS a Symbol dohromady, DTS-HD a logo DTS-HD jsou registrované ochranné známky nebo ochranné známky společnosti DTS, Inc. v USA a/nebo v jiných zemích. © DTS, Inc. Všechna práva vyhrazena.

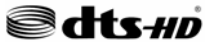

*Značka Bluetooth®* a loga jsou registrované ochranné známky vlastněné společností Bluetooth SIG, Inc. a na jakékoli použití těchto značek společností Vestel Elektronik Sanayi ve Ticaret A.S. se vztahuje licence. Ostatní ochranné známky a obchodní názvy jsou majetkem příslušných vlastníků.

DVB je registrovaná ochranná známka DVB Project.

[1] Směrnice EIA/CEA-861-D se týká přenosu nekomprimovaného digitálního videa s Highbandwidth digitální ochranu obsahu, který je standardizován pro příjem high-definition video signálů. Protože to je rozvíjející se technologie, je možné, že některá zařízení nemusí správně s televizorem fungovat.

Tento produkt obsahuje technologie podléhající právům duševního vlastnictví společnosti Microsoft. Použití nebo distribuce této technologie mimo tento produkt je bez příslušné licence(í) od společnosti Microsoft zakázána.

Vlastníci obsahu používají technologii přístupu k obsahu Microsoft PlayReady™ k ochraně svého duševního vlastnictví, včetně obsahu chráněného autorskými právy. Toto zařízení používá technologii

PlayReady pro přístup k PlayReadychráněnému obsahu a/nebo k WMDRMchráněnému obsahu. V případě, že přístroj přestane správně prosazovat omezení týkající se používání obsahu, vlastníci obsahu mohou vyžadovat po společnosti Microsoft odvolání schopnosti zařízení na spotřebu PlayReadychráněného obsahu. Odvolání by nemělo mít vliv na nechráněný obsah ani obsah chráněný jinými technologiemi. Vlastníci obsahu mohou vyžadovat aktualizaci PlayReady pro přístup k jejich obsahu. Pokud aktualizaci odmítnete, nebudete moci přistupovat k obsahu, který vyžaduje aktualizaci.Logo "CI Plus" je ochranná známka společnosti CI Plus LLP.Tento produkt je chráněn určitými právy duševního vlastnictví společnosti Microsoft Corporation. Použití nebo distribuce takové technologie mimo tento produkt je bez licence od společnosti Microsoft nebo od autorizované dceřiné společnosti Microsoft zakázáno.

Vlastnosti bezdrátového LAN vysílače

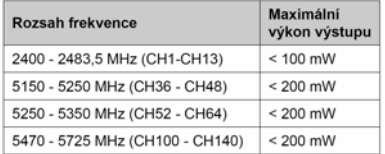

#### Omezení v závislosti na zemi

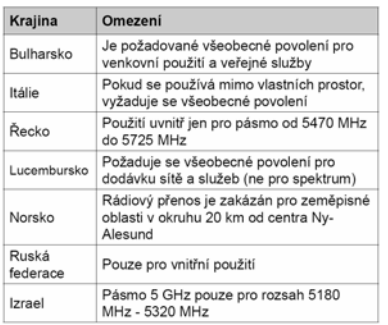

Požadavky pro kterékoli země mohoui být kdykoli změněny. Doporučuje se, aby uživatel na místních úřadech zkontroloval aktuální stav vnitrostátních právních předpisů pro 5GHz bezdrátové sítě LAN.

#### **Informace o likvidaci**

#### Evropská Unie

Tyto symboly označují, že elektrické a elektronické přístroje a baterie s tímto symbolem nesmí být vyhozeny s běžným domácím odpadem na konci jejich životnosti. Místo toho, produkt, stejně jako i baterie by měly být předány na sběrných místech pro recyklaci elektrických a elektronických zařízení, z důvodu správného zpracování, využití a recyklace v souladu s vašimi vnitrostátními právními předpisy a Směrnice 2012/19/EU a 2013/56/EU.Správnou likvidací těchto výrobků pomáháte zachovat přírodní zdroje a zamezit potenciálním negativním vlivům na životní prostředí a lidské zdraví, ke kterým by jinak mohlo dojít následkem nevhodného zacházení s tímto produktem při likvidaci. Pro více informací o sběrných centrech a recyklací těchto produktů, kontaktujte váš místní úřad, služby pro vyvážení odpadu nebo obchod, ve kterém jste výrobek zakoupili.Za nesprávnou likvidaci tohoto odpadu lze obdržet pokutu v závislosti na státní legislativě.

**Pro podnikatele**Pokud si tento produkt přejete vyhodit do odpadu, kontaktujte svého dodavatele a přečtěte si všeobecné obchodní podmínky kupní smlouvy.

**Další země mimo Evropskou Unii**Tyto symboly jsou platné pouze v Evropské Unii.Pro informace o tom, jak likvidovat a recyklovat, kontaktujte místní úřad.Výrobek i obal odneste k recyklaci.Některé sběrny přijímají výrobky zdarma.

*Poznámka: Znak Pb pod symbolem znamená, že baterie obsahuje olovo*

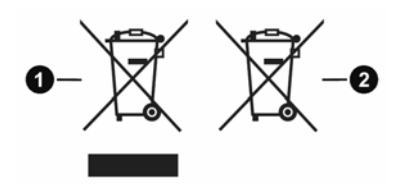

- 1. Produkty
- 2. Baterie

**1 Vloženie batérií do diaľkového ovládača**

Diaľkový ovládač môže mať skrutku, ktorá upevňuje kryt priestoru pre batériu na diaľkovom ovládači (alebo sa môže nachádzať v samostatnej taške). Potom odstráňte kryt priestoru pre batérie, aby ste odkryli priestor pre batérie. Vložte dve batérie 1,5V veľkosti AAA. Uistite sa, že označenia (+) a (-) súhlasia (dbajte na správnu polaritu). Nemiešajte staré a nové batérie. Vymieňajte len za ten istý alebo ekvivalentný typ. Nasaďte kryt späť na miesto a vráťte skrutku.

-alebo-

Najprv odstráňte skrutku, ktorá zaisťuje kryt priestoru pre batérie na zadnej strane diaľkového ovládania. Opatrne zdvihnite kryt. Vložte dve batérie 1,5V veľkosti **AAA**. Uistite sa, že (+) a (-) označenia súhlasia (dbajte na správnu polaritu). Nemiešajte staré a nové batérie. Vymieňajte len za ten istý alebo ekvivalentný typ. Umiestnite kryt späť. Potom znova zaskrutkujte kryt.

-alebo-

Pre otvorenie batériového priestoru zložte zadný kryt. Pre vykonanie musíte urobiť nasledujúce:

- Umiestnite špičku pera alebo iného špicatého predmetu do otvoru nad krytom a stlačte ho nadol.
- Potom pevne zatlačte na kryt a posuňte ho v smere šípky.

Vložte dve batérie 1,5V veľkosti **AAA**. Uistite sa, že (+) a (-) označenia súhlasia (dbajte na správnu polaritu). Nemiešajte staré a nové batérie. Vymieňajte len za ten istý alebo ekvivalentný typ. Umiestnite kryt späť.

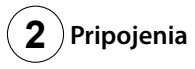

#### **Anténa**

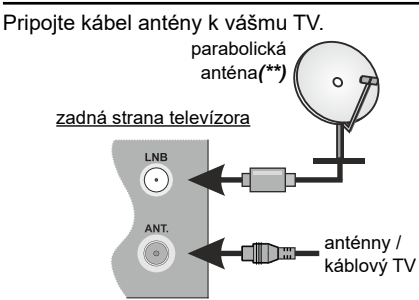

#### **HDMI pripojenie**

zadná strana alebo ľavá zadná strana televízora

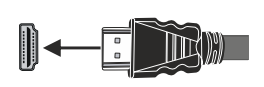

#### **Externé zariadenia**

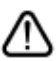

PROSÍM, ZABEZPEČTE, ABY BOLI OBIDVE JEDNOTKY PRED PRIPOJENÍM VYPNUTÉ

Pre pripojenie dvoch jednotiek spolu použite príslušný kábel.

Pre zvolenie požadovaného vstupu stlačte tlačidlo **Zdroj** na diaľkovom ovládači. Alebo postupne stláčajte stred ovládača, až kým sa nezobrazí **Zoznam zdrojov.**

-alebo-

Pre pripojenie dvoch jednotiek spolu použite príslušný kábel.

Pre zvolenie požadovaného vstupu stlačte tlačidlo **Zdroj** na diaľkovom ovládači. Stlačením ovládacieho tlačidla zobrazíte ponuku funkcií a následne stlačením tlačidla presuniete zaostrenie na možnosť **Zdroj**. Stlačte a podržte tlačidlo po dobu 2 sekundy pre aktiváciu tejto voľby. Farba ikony možnosti sa pri aktivácii zmení. Následne stlačte tlačidlo znova pre zobrazenie **zoznamu zdrojov**. Prechádzajte dostupné zdroje stláčaním tlačidla.

#### **Tlačidlo zapnutia**

Po vybalení nechajte televízor, aby získal izbovú teplotu pred jeho pripojením do siete. Zapojte napájací kábel do výstupu sieťovej zásuvky.

**DÔLEŽITÉ:** Televízor je určený na použitie so striedavým napätím **220-240V AC s frekvenciou 50 Hz**.

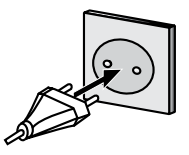

*(\*\*)* Len v prípade limitovaných modelov

## **3 Zapnutie televízora**

K zapnutiu televízora z pohotovostného režimu môžete zvoliť jednu z možností:

- Stlačte tlačidlo **Standby**, číselné tlačidlo alebo tlačidlo **Program +/-** na diaľkovom ovládači.
- Stlačte stred ovládacieho tlačidla smerom dovnútra na zadnej ľavej strane televízora.

K zapnutiu televízora z pohotovostného režimu môžete zvoliť jednu

z možností:

- Stlačte tlačidlo **Standby**, číselné tlačidlo alebo tlačidlo **Program +/-** na diaľkovom ovládači.
- Stlačte tlačidlo ovládania na TV.

## **4 Internetové pripojenie**

Môžete nastaviť svoj televízor tak, aby mohol získať prístup k Internetu prostredníctvom lokálnej siete (LAN) pomocou káblového alebo bezdrôtového pripojenia. Podrobné pokyny nájdete v úplnej verzii používateľskej príručky.

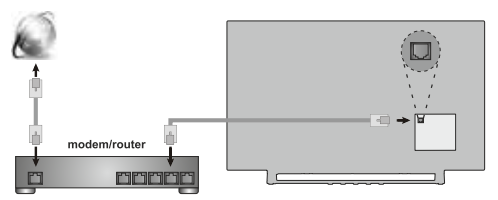

#### **Káblové Bezdrôtové**

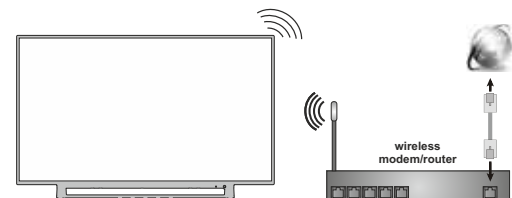

*Poznámka: Obrázky sú určené len pre znázornenie.*

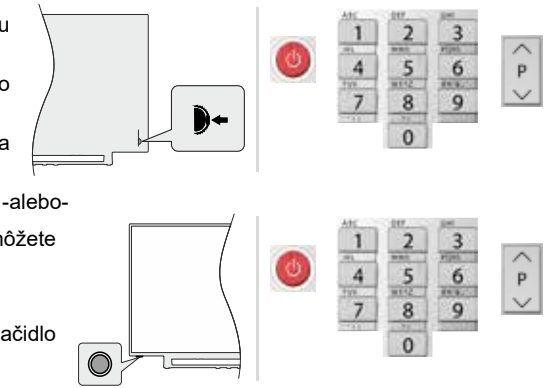

### **5 Diaľkový ovládač RC43160**

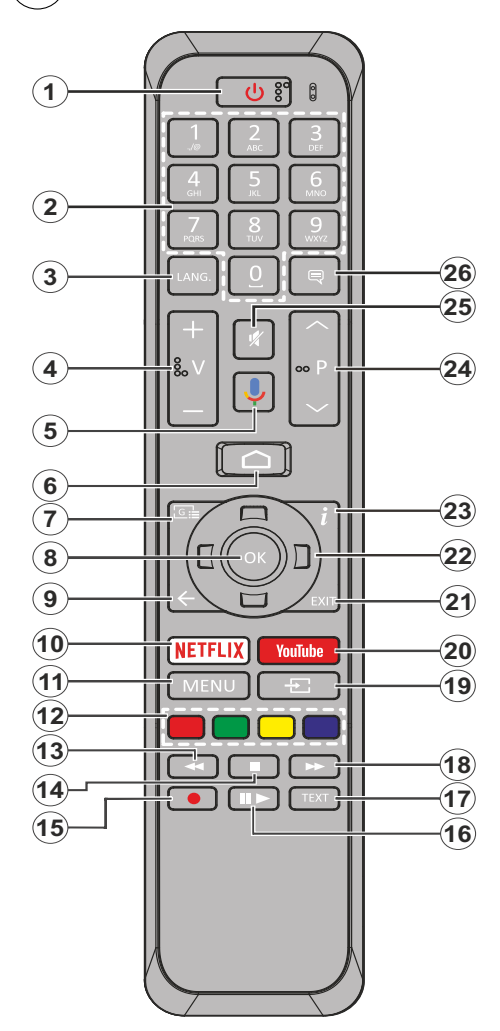

- **1. Pohotovostný režim:** Rýchly pohotovostný režim / Pohotovostný režim / Zapnutý
- **2. Číselné tlačidlá:** Prepne kanál v režime Live TV, zadá číslo alebo písmeno v textovom poli na obrazovke
- **3. Jazyk:** Prepína medzi režimami zvuku (analógové TV), zobrazuje alebo mení jazyk zvuku (digitálna TV, ak je k dispozícii)
- **4. Hlasitosť +/-**
- **5. Mikrofón:** Na diaľku aktivuje mikrofón
- **6. Home (Domov):** Otvorí obrazovku Home (Domov)
- **7. Sprievodca:** Zobrazí elektronického sprievodcu programami v režime Live TV
- **8. OK:** Potvrdzuje výbery, vstupuje do podmenu, zobrazí zoznam kanálov (v režime Live TV)
- **9. Späť/Návrat:** Vráti sa na predchádzajúcu obrazovku ponuky, prejde o krok späť, zatvorí otvorené okná, zatvorí teletext (v režime Live TV-Teletext)
- **10. Netflix:** Spustí aplikáciu Netflix
- **11. Ponuka:** Zobrazuje Ponuku nastavení Live TV v režime Live TV
- **12. Farebné Tlačidlá:** Pre funkcie farebných tlačidiel postupujte podľa pokynov na obrazovke
- **13. Posun vzad:** Presunie obraz dozadu v médiách, ako sú filmy
- **14. Stop:** Zastaví prehrávané médiá
- **15. Nahrávanie:** Zaznamenáva programy v režime Live TV*(\*\*)*
- **16. Pauza:** Pozastavuje prehrávané médiá, spúšťa nahrávanie s časovým posunom v režime Live TV: **Prehrávanie:** Spúšťa prehrávanie zvoleného média
- **17. Text:** Otvára a zatvára teletext (ak je k dispozícii v režime Live TV)
- **18. Rýchly posun vpred:** Presunie obraz dopredu v médiách, ako sú filmy
- **19. Zdroj:** Zobrazuje všetky dostupné vysielania a zdroje obsahu v režime Live TV
- **20. YouTube:** Spustí aplikáciu YouTube
- **21. Ukončiť:** Zatvorí a ukončí zobrazené ponuky nastavenia Live TV a zatvorí Obrazovku Home
- **22. Smerové tlačidlá:** Po stlačení Pravého alebo Ľavého tlačidla naviguje v ponukách, nastavuje možnosti, posúva zaostrenie alebo kurzor atď., nastavuje čas záznamu a zobrazuje podstránky v režime Live TV-Teletext. Postupujte podľa pokynov na obrazovke.
- **23. Informácie:** Zobrazuje informácie o obsahu na obrazovke
- **24. Program +/-:** Zvyšuje/Znižuje číslo kanála v režime Live TV
- **25. Stlmiť:** Úplne vypne zvuk televízora
- **26. Titulky:** Slúži na zapnutie a vypnutie titulkov (ak sú k dispozícii)

### **5 Diaľkový ovládač RC43157**

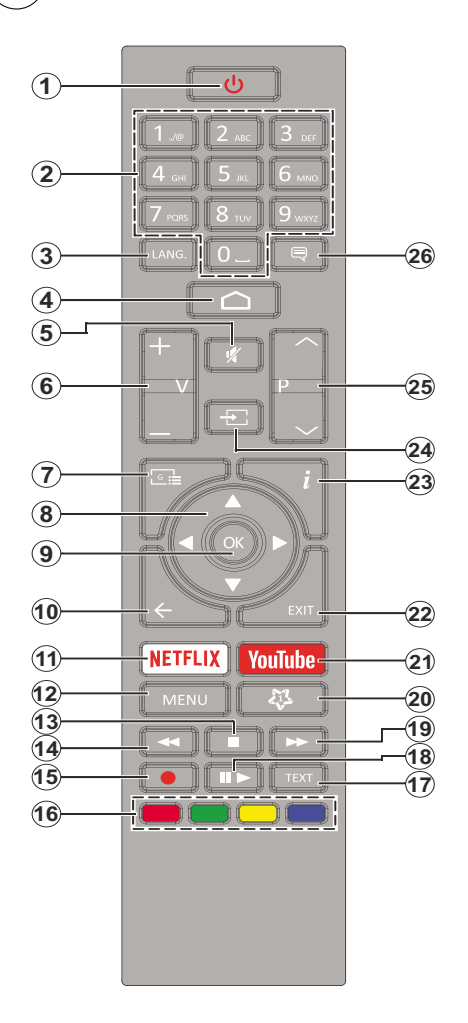

- **1. Pohotovostný režim:** Rýchly pohotovostný režim / Pohotovostný režim / Zapnutý
- **2. Číselné tlačidlá:** Prepne kanál v režime Live TV, zadá číslo alebo písmeno v textovom poli na obrazovke
- **3. Jazyk:** Prepína medzi režimami zvuku (analógové TV), zobrazuje alebo mení jazyk zvuku (digitálna TV, ak je k dispozícii)
- **4. Home (Domov):** Otvorí obrazovku Home (Domov)
- **5. Stlmiť:** Úplne vypne zvuk televízora
- **6. Hlasitosť +/-**
- **7. Sprievodca:** Zobrazí elektronického sprievodcu programami v režime Live TV
- **8. Smerové tlačidlá:** Po stlačení Pravého alebo Ľavého tlačidla naviguje v ponukách, nastavuje možnosti, posúva zaostrenie alebo kurzor atď., nastavuje čas záznamu a zobrazuje podstránky v režime Live TV-Teletext. Postupujte podľa pokynov na obrazovke.
- **9. OK:** Potvrdzuje výbery, vstupuje do podmenu, prezerá zoznam kanálov (v režime Live TV)
- **10. Späť/Návrat:** Vráti sa na predchádzajúcu obrazovku ponuky, prejde o krok späť, zatvorí otvorené okná, zatvorí teletext (v režime Live TV-Teletext)
- **11. Netflix:** Spustí aplikáciu Netflix
- **12. Ponuka:** Zobrazuje Ponuku nastavení Live TV v režime Live TV, zobrazuje dostupné možnosti nastavenia, napríklad zvuk a obraz
- **13. Stop:** Zastaví prehrávané médiá
- **14. Posun vzad:** Presunie obraz dozadu v médiách, ako sú filmy
- **15. Nahrávanie:** Zaznamenáva programy v režime Live TV*(\*\*)*
- **16. Farebné Tlačidlá:** Pre funkcie farebných tlačidiel postupujte podľa pokynov na obrazovke
- **17. Text:** Otvára a zatvára teletext (ak je k dispozícii v režime Live TV)
- **18. Pauza:** Pozastavuje prehrávané médiá, spúšťa nahrávanie s časovým posunom v režime Live TV  **Prehrať:** Spúšťa prehrávanie zvoleného média
- **19. Rýchly posun vpred:** Presunie obraz dopredu v médiách, ako sú filmy
- **20. MyButton1:** Otvorí ponuku nastavení režimu obrazu na dostupných zdrojoch
- **21. YouTube:** Spustí aplikáciu YouTube
- **22. Ukončiť:** Uzavrie a vystúpi zo zobrazených menu Live TV Nastavení, zavrie bežiace aplikácie a/alebo Domovskú obrazovku a prepne do posledného nastaveného zdroja
- **23. Informácie:** Zobrazuje informácie o obsahu na obrazovke
- **24. Zdroj:** Zobrazuje všetky dostupné zdroje vysielania a obsahu, zatvára Domovskú obrazovku a prepína na posledný nastavený zdroj
- **25. Program +/-:** Zvyšuje/Znižuje číslo kanála v režime Live TV
- **26. Titulky:** Slúži na zapnutie a vypnutie titulkov (ak sú k dispozícii)

### **5 Diaľkový ovládač RC4390**

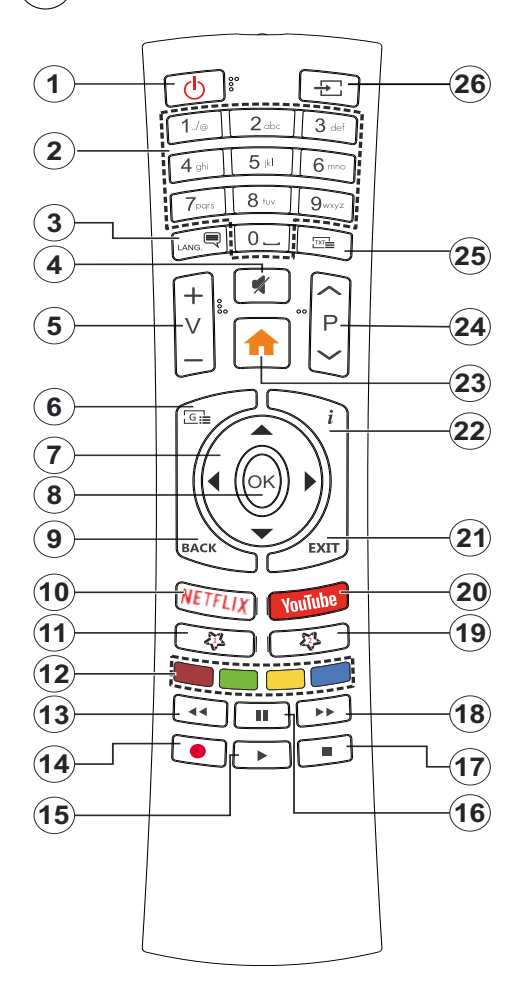

- **1. Pohotovostný režim:** Rýchly pohotovostný režim / Pohotovostný režim / Zapnutý
- **2. Číselné tlačidlá:** Prepne kanál v režime Live TV, zadá číslo alebo písmeno v textovom poli na obrazovke
- **3. Jazyk:** Prepína medzi režimami zvuku (analógové TV), zobrazuje alebo mení jazyk zvuku (digitálna TV, ak je k dispozícii)
- **4. Stlmiť:** Úplne vypne zvuk televízora
- **5. Hlasitosť +/-**
- **6. Ponuka:** Zobrazuje Ponuku nastavení Live TV v režime Live TV, zobrazuje dostupné možnosti nastavenia, napríklad zvuk a obraz
- **7. Smerové tlačidlá:** Po stlačení Pravého alebo Ľavého tlačidla naviguje v ponukách, nastavuje možnosti, posúva zaostrenie alebo kurzor atď., nastavuje čas záznamu a zobrazuje podstránky v režime Live TV-Teletext. Postupujte podľa pokynov na obrazovke.
- **8. OK:** Potvrdzuje výbery, vstupuje do podmenu, prezerá zoznam kanálov (v režime Live TV)
- **9. Späť/Návrat:** Vráti sa na predchádzajúcu obrazovku ponuky, prejde o krok späť, zatvorí otvorené okná, zatvorí teletext (v režime Live TV-Teletext)
- **10. Netflix:** Spustí aplikáciu Netflix
- **11. MyButton1:** Otvorí ponuku nastavení režimu obrazu na dostupných zdrojoch
- **12. Farebné Tlačidlá:** Pre funkcie farebných tlačidiel postupujte podľa pokynov na obrazovke
- **13. Posun vzad:** Presunie obraz dozadu v médiách, ako sú filmy
- **14. Nahrávanie:** Zaznamenáva programy v režime Live TV*(\*\*)*
- **15. Tlačidlo Prehrať/Pozastaviť (\*)**
- **16. Tlačidlo Prehrať/Pozastaviť (\*)**
- **17. Stop:** Zastaví prehrávané médiá
- **18. Rýchly posun vpred:** Presunie obraz dopredu v médiách, ako sú filmy
- **19. Sprievodca:** Zobrazí elektronického sprievodcu programami v režime Live TV
- **20. YouTube:** Spustí aplikáciu YouTube
- **21. Ukončiť:** Uzavrie a vystúpi zo zobrazených menu Live TV Nastavení, zavrie bežiace aplikácie a/alebo Domovskú obrazovku a prepne do posledného nastaveného zdroja
- **22. Informácie:** Zobrazuje informácie o obsahu na obrazovke
- **23. Home (Domov):** Otvorí obrazovku Home (Domov)
- **24. Program +/-:** Zvyšuje/Znižuje číslo kanála v režime Live TV
- **25. Text:** Otvára a zatvára teletext (ak je k dispozícii v režime Live TV)
- **26. Zdroj:** Zobrazuje všetky dostupné zdroje vysielania a obsahu, zatvára Domovskú obrazovku a prepína na posledný nastavený zdroj
- *(\*) Prehrať- Play Spúšťa prehrávanie zvoleného média*

*Pauza- Pozastavuje prehrávané médiá, spúšťa nahrávanie s časovým posunom v režime Live TV.*

### **6 Sprievodca úvodným nastavením**

Pri prvom zapnutí sa pred začatím úvodného nastavenia vykoná hľadanie príslušenstva. Podľa informácií na obrazovke spárujte diaľkové ovládanie a ďalšie bezdrôtové príslušenstvo s televízorom. Pre spárovanie diaľkového ovládača, stlačte a podržte tlačidlo Source na približne 5 sekúnd. Stlačením **Exit** ukončíte pridávanie príslušenstva a spustíte nastavenie. Potom sa zobrazí uvítacia obrazovka. Vyberte váš jazyk a stlačte tlačidlo **OK**. Pre nastavenie TV a nastavenie kanálov postupujte podľa pokynov na obrazovke. Sprievodca inštaláciou vás prevedie procesom nastavenia. Počiatočné nastavenie môžete vykonať kedykoľvek pomocou možnosti **Obnoviť** v ponuke **Nastavenia> Nastavenia zariadenia**. Do ponuky **Nastavenia** sa dostanete z hlavnej obrazovky alebo z ponuky **Možností televízora** v režime Live TV.

### **Dodávané príslušenstvo**

- Diaľkové ovládanie
- Batérie: 2 x AAA
- Príručka pre rýchly štart
- Produktový list

### **Prehľad funkcií**

#### **Multi Media Player**

Prehľadávajte multimediálny obsah uložený na USB zariadeniach pripojených k televízoru alebo na mobilných zariadeniach pripojených k rovnakej sieti ako televízor pomocou aplikácie MMP

#### **Spoločné rozhranie**

Dekódujte šifrované digitálne televízne kanály pomocou modulu Conditional Access Module (CAM) a karty, ktorú poskytuje poskytovateľ služieb digitálnej televízie

#### **USB Nahrávanie***(\*\*)*

Nahrajte svoje obľúbené televízne programy

### **Elektronický programový sprievodca**

Zobrazí plánované digitálne televízne programy **CEC**

Ovláda pripojené HDMI-CEC kompatibilné audio/ video zariadenia pomocou diaľkového ovládania televízora

#### **HbbTV**

Prístup k HbbTV službám (služby sú závislé od vysielania)

#### **Aplikácie**

Zabezpečenie prístupu k aplikáciám nainštalovaným v televízore a pridania ďalších z trhoviska.

#### **Google Cast**

Vďaka vstavanej technológii Google Cast môžete prenášať obsah z mobilného zariadenia priamo do televízora.

#### **Hlasové vyhľadávanie***(\*\*)*

Hlasové vyhľadávanie môžete začať pomocou vstavaného mikrofónu diaľkového ovládača

#### *Bluetooth*®*(\*\*)*

Pripojte bezdrôtovým spôsobom k vášmu televízoru audio zariadenia alebo diaľkové ovládače.

*(\*\*)* Len v prípade limitovaných modelov

### **Vysoký dynamický rozsah (HDR) / Hybridná log-gama (HLG)**

Pomocou tejto funkcie televízor dokáže reprodukovať väčší dynamický rozsah svetelnosti zachytením a následnou kombináciou niekoľkých rôznych expozícií. HDR/HLG sľubuje lepšiu kvalitu obrazu vďaka jasnejším, realistickejším zvýrazneniam, omnoho realistickejšie farby a ďalšie vylepšenia. To prináša pohľad o dosiahnutie ktorého sa výrobcovia filmu snažili, zobrazujúc skryté oblasti tmavých tieňov a slnečného svetla s plnou jasnosťou, farieb a detailov. Obsahy HDR/HLG sú podporované prostredníctvom natívnych a trhových aplikácií, HDMI, vstupov USB a cez vysielanie DVB-S. Ak chcete sledovať obsah HDR/HLG, ak je obsah HDR/HLG prijímaný prostredníctvom HDMI vstupu, nastavte súvisiaci HDMI vstup ako **EDID 2.0** alebo **Auto EDID** z možnosti **HDMI EDID Version** v ponuke **Nastavenia> Nastavenia zariadenia> Vstupy**. V tomto prípade by zdrojové zariadenie malo byť tiež kompatibilné s aspoň HDMI 2.0.

### **Dolby Vision**

Dolby Vision™ prináša dramatický vizuálny zážitok, úžasný jas, výnimočný kontrast a živé farby, ktoré prinášajú do života zábavu. Túto ohromujúcu kvalitu obrazu dosahuje kombináciou technológie HDR a technológie širokouhlého farebného zobrazovania. Zvýšením jasu pôvodného signálu a použitím vyššieho rozsahu dynamiky farieb a kontrastu poskytuje Dolby Vision skvelý realistický obraz s úžasnými detailmi, ktoré technológie postprocessingu ostatných televízorov nedokážu produkovať. Dolby Vision je podporovaný prostredníctvom natívnych a trhových aplikácií, HDMI a USB vstupov. Ak chcete sledovať obsah Dolby Vision, ak je obsah Dolby Vision prijímaný prostredníctvom HDMI vstupu, nastavte súvisiaci HDMI vstup ako **EDID 2.0** alebo **Auto EDID** z možnosti **HDMI EDID Version** v ponuke **Nastavenia> Nastavenia zariadenia> Vstupy**. V tomto prípade by zdrojové zariadenie malo byť tiež kompatibilné s aspoň HDMI 2.0. Ak bol zistený obsah Dolby Vision, v menu **Settings>Device Preferences>Picture>Picture Mode** budú k dispozícii dva preddefinované režimy obrazu: Dolby Vision Bright a Dolby Vision

Dark. Oba umožňujú používateľovi vnímať obsah podľa zámerov tvorcov, aj pri odlišných podmienkach okolitého osvetlenia. Pri pozeraní obsahu Dolby Vision prostredníctvom aplikácie internetového vysielania nebudete mať prístup do ponuky **Obraz** a k nastaveniu **Režim obrazu**.

### **Bezpečnostné pokyny**

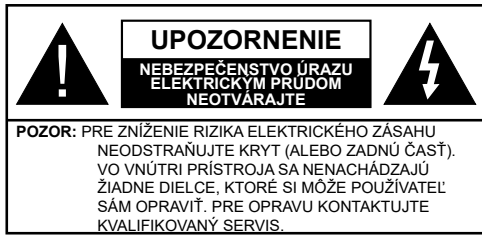

Za extrémneho počasia (búrka, blesky) a dlhej doby nečinnosti (odchodu na dovolenku) odpojte televízor z elektrickej siete.

Sieťová zástrčka sa používa na odpojenie TV zostavy od zdroja a preto musí zostať ľahko prevádzkovateľná. Ak televízor nie je odpojený od elektrickej siete, zariadenie stále odoberá energiu pre všetky situácie, aj keď je televízor v pohotovostnom režime alebo je vypnutý.

*Poznámka: Postupujte podľa pokynov na obrazovke pre vykonávanie súvisiacich funkcií.*

### **Dôležité - Prečítajte si tento návod celý pred inštaláciou alebo prevádzkou**

**VÝSTRAHA: Tento prístroj je určený pre použitie osobami (vrátane detí), ktorí sú schopní / skúsení prevádzkovania takéhoto zariadenia bez dozoru, pokiaľ nie sú pod dohľadom alebo im neboli poskytnuté inštrukcie týkajúce sa použitia prístroja osobou zodpovednou za ich bezpečnosť.**

- Použite tento televízor v nadmorskej výške menšej ako 2000 metrov nad morom, v suchých miestach a v oblastiach s miernym alebo tropickým podnebím.
- Televízor je určený pre domáce a podobné všeobecné použitie, ale môže byť tiež používaný na verejných miestach.
- Pre zaistenie ventilácie, okolo televízora nechajte aspoň 5 cm voľného priestoru.
- Nezabraňujte vetraniu zakrytím alebo blokovaním vetracích otvorov predmetmi, ako sú noviny, obrusy, závesy atď.
- Napájací kábel by mal byť ľahko prístupný. Neumiestňujte televízor, nábytok atď. na napájací kábel. Poškodený napájací kábel/zástrčka môže spôsobiť požiar alebo úraz elektrickým prúdom. Uchopte sieťový kábel za zástrčku, neodpájajte TV ťahom za napájací kábel. Nikdy sa nedotýkajte napájacieho kábla / zástrčky s mokrými rukami, mohlo by dôjsť ku skratu alebo úrazu elektrickým prúdom. Nikdy na napájacom kábli nerobte uzol, ani

ho nezväzujte s inými káblami. Keď je poškodený, musí byť vymenený, malo by to byť vykonané iba kvalifikovaným personálom.

- Nevystavujte televízor kvapkajúcim alebo striekajúcim tekutinám a na alebo nad TV neklaďte nádoby naplnené tekutinou, ako sú napríklad vázy, poháre atď. (napr. na policiach nad zariadením).
- Nevystavujte televízor priamemu slnečnému žiareniu alebo neumiestňujte zdroje otvoreného ohňa, ako sú zapálené sviečky na vrch alebo do blízkosti televízora.

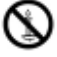

- Neklaďte žiadne zdroje tepla ako sú elektrické ohrievače, radiátory, atď. do blízkosti televízora.
- Neklaďte televízor na podlahu a na šikmé plochy.
- Aby ste predišli nebezpečenstvu uduseniu, igelitové sáčky držte mimo dosahu dojčat, detí a domácich zvierat.
- Opatrne pripojte podstavec k televízoru. Ak je stojan opatrený skrutkami, pevne utiahnite skrutky, aby sa zabránilo nakláňaniu televízora. Skrutky príliš nepreťahujte a riadne namontujte aj stojanové gumy.
- Nevhadzujte batérie do ohňa alebo medzi nebezpečné alebo horľavé materiály.

#### **UPOZORNENIE**

- Batérie sa nesmú vystavovať nadmernej teplote, ako napr. slnko, oheň a podobne.
- Tlak nadmerného zvuku zo slúchadiel môže spôsobiť stratu sluchu.

**PREDOVŠETKÝM – NIKDY nenechávajte nikoho, predovšetkým deti, tlačiť alebo udrieť na obrazovku, vsúvať niečo do dier, konektorov alebo ďalších otvorov na zariadení.**

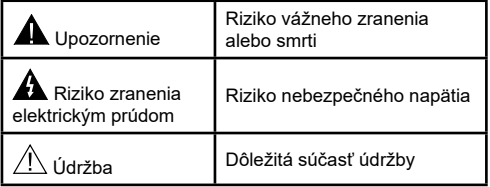

### **Označenia na produkte**

Nasledujúce symboly sú použité na produkte ako indikátory obmedzenia a bezpečnostné opatrenia a bezpečnostné pokyny. Každé vysvetlenie je platné len pre vzťahujúce sa miesto označenia na produkte. Dbajte na tieto informácie z bezpečnostných dôvodov.

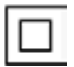

**Produkt Triedy č. II:** Tento spotrebič je navrhnutý takým spôsobom, že si nevyžaduje bezpečnostné uzemnenie.

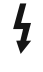

**Nebezpečný terminál pod prúdom:** Označený terminál(y) je/sú za normálnych prevádzkových podmienok pod prúdom nebezpečné.

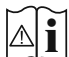

**i Pozor, Pozri návod na obsluhu:** V<br>0 označenom priestore(och) sa nachádza(jú)<br>priesevé eleke sambílové határia v maniteľné mincové alebo gombíkové batérie vymeniteľné

užívateľom.

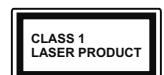

**Laserový produkt triedy 1:** Tento produkt obsahuje laserový zdroj triedy 1, ktorý je bezpečný za rozumne predvídateľných podmienok prevádzky.

#### **VAROVANIE**

Batérie neprehĺtajte, riziko chemického popálenia Tento výrobok alebo jeho príslušenstvo dodávané s výrobkom môže obsahovať gombíkovú/mincovú batériu. Ak dôjde k požitiu gombíkovej batérie, môže to spôsobiť vážne vnútorné popáleniny v priebehu 2 hodín a môže to viesť k smrti.

Udržujte nové a použité batérie mimo dosahu detí. Ak časť s batériou nie je možné bezpečne uzavrieť, prestaňte výrobok používať a odložte ho mimo dosahu detí. Ak si myslíte, že batérie by sa mohli prehltnúť alebo dostať do nejakej časti tela, ihneď vyhľadajte zdravotnícku pomoc.

**– – – – – – – – – – – –**

TV môže spadnúť a spôsobiť vážne zranenia alebo smrť. Veľkému množstvu zranení, je možné sa vyhnúť jednoduchými opatreniami:

- VŽDY používajte skrinky alebo podstavce alebo spôsoby montáže odporúčané výrobcom televízora.
- VŽDY používajte nábytok, ktorý poskytuje bezpečnú oporu pre televízor.
- VŽDY sa ubezpečte, aby televízor nepresahoval cez hrany podporného nábytku.
- VŽDY naučte deti o nebezpečenstvách lezenia na nábytok, na televízor alebo na jeho ovládacie prvky.
- VŽDY nasmerujte vedenia a káble pripojené k televízoru, aby ste o ne nemohli zakopnúť, pretiahnuť ich alebo zachytiť.
- Nikdy nepokladajte televízor na nestabilné miesta.
- NIKDY neumiestňujte televízor na vysoký nábytok (napríklad skrine a knižnice) bez ukotvenia nábytku aj televízora k vhodnej podpore.
- NIKDY neumiestňujte televízor na tkaniny alebo iné materiály, ktoré môžu byť umiestnené medzi televízorom a podporným nábytkom.
- NIKDY neumiestňujte predmety, ktoré by mohli deti lákať, ako sú hračky a diaľkové ovládače, na hornú časť televízora alebo nábytok, na ktorý je televízor umiestnený.

• Oprema je primerna samo za namestitev na višinah ≤2 m.

Pri premiestnení súčasného televízora by ste mali rovnako použiť vyššie uvedené opatrenia.

**– – – – – – – – – – – –**

Prístroj pripojený k ochrannému uzemneniu inštalácie budovy prostredníctvom pripojenia do ELEKTRICKEJ siete alebo k inému prístroju s pripojením k ochrannému uzemneniu a k televíznemu distribučnému systému pomocou koaxiálneho kábla môže za určitých okolností predstavovať riziko požiaru. Napojenie na systém televíznych rozvodov musí byť preto prevedené prostredníctvom zariadení, ktorých elektrická izolácia spadá do určitého frekvenčného pásma (galvanicky izolátor).

Používanie týchto špeciálnych funkcií pre zmenu veľkosti zobrazovaného obrazu (napr. zmena pomeru výška/šírka) pre účely verejnej produkcie alebo komerčného zisku môže narušovať autorské práva.

LCD displeje sa vyrábajú pomocou extrémne vysokej úrovne presnej technológie, ale napriek tomu môžu v niektorých častiach obrazovky chýbať obrazové prvky alebo sa objavia svietiace body. To nie je znakom poruchy.

Jednotka by mala byť napájaná z 220-240V AC 50 Hz zásuvky. Uistite sa, že televízor nestojí na elektrickom vedení. Nikdy neodstraňujte zástrčku na kábli u zariadenia, obsahuje špeciálny Filter Rádiového Rušenia, ktorého odobratie by mohlo mať vplyv na prevádzku zariadenia. Môže byť nahradená len schváleným typom so správnou menovitou hodnotou. AK SI NE-VIETE RADY, VŽDY SA PORAĎTE S VHODNÝM ELEKTROINŽINIEROM.

### **UPOZORNENIA PRI MONTÁŽI NA STENU**

- Pred montážou televízora na stenu si prečítajte pokyny.
- Sada pre montáž na stenu je voliteľná. Ak nie je súčasťou dodávky televízora, môžete ju získať od vášho miestneho predajcu.
- Neinštalujte televízor na strop alebo na šikmú stenu.
- Použite priložené skrutky na montáž na stenu a ďalšie príslušenstvo.
- Pevne utiahnite skrutky na montáž na stenu, aby ste zabránili pádu televízora. Skrutky nepreťahujte.

Obrázky a ilustrácie v tomto návode majú iba informatívny charakter a môžu sa líšiť od skutočného vzhľadu výrobku. Dizajn a technické parametre produktu môžu byť zmenené bez predchádzajúceho upozornenia.

### **Licencie**

Názvy HDMI a HDMI High-Definition Multimedia Interface a HDMI logo sú ochranné známky alebo registrované ochranné známky spoločnosti HDMI Licensing Administrator, Inc, v Spojených štátoch a ďalších krajinách.

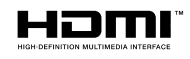

Vyrobené v licencii Dolby Laboratories. Dolby, Dolby Audio, *(\*\*)*Dolby Vision a dvojitý-D symbol sú ochranné známky spoločnosti Dolby Laboratories. Súkromné nepublikovateľné práce. Copyright ©1992- 2019 Dolby Laboratories. Všetky práva vyhradené.

Google, Android, Android TV, Chromecast, Google Play a YouTube sú ochranné známky spoločnosti Google LLC.

*(\*\*)*Pre patenty DTS, pozri http://patents.dts.com. Vyrobené v licencii spoločnosti DTS Lic ensing Limited. DTS, Symbol, DTS a Symbol dohromady, DTS-HD a logo DTS-HD sú registrované ochranné známky alebo ochranné známky spoločnosti DTS, Inc. v USA a/alebo v iných krajinách. © DTS, Inc. Všetky práva vyhradené.

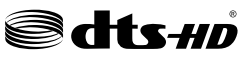

*(\*\*)Značka Bluetooth®* a logá sú registrované ochranné známky vlastnené spoločnosťou Bluetooth SIG, Inc. a na akékoľvek použitie týchto značiek spoločnosťou Vestel Elektronik Sanayi vo Ticaret AS sa vzťahuje licencia. Iné ochranné známky a obchodné názvy sú majetkom príslušných vlastníkov.

DVB je registrovaná ochranná známka spoločnosti DVB Project.

[1] Zhoda s normou EIA/CEA-861-D sa vzťahuje na prenos nekomprimovaného digitálneho videa s Ochranou vysoko- širokopásmového digitálneho obsahu, ktorý je štandardizovaný pre príjem video signálov vo vysokom rozlíšení. Vzhľadom k tomu, že to je vyvýjajúca sa technológie, je možné, že niektoré zariadenia nemusia pracovať správne s televízorom.

Tento produkt obsahuje technológie podliehajúce právam duševného vlastníctva spoločnosti Microsoft. Použitie alebo distribúcia tejto technológie mimo tohto výrobku je bez príslušnej licencie(í) od spoločnosti Microsoft zakázaná.

Vlastníci obsahu používajú technológiu prístupu k obsahu Microsoft PlayReady™ na ochranu svojho duševného vlastníctva, vrátane obsahu chráneného autorskými právami. Toto zariadenie používa technológiu PlayReady na prístup k PlayReadychránenému obsahu a/alebo k WMDRM-chránenému

*(\*\*)* Len v prípade limitovaných modelov

obsahu. V prípade, že prístroj prestane správne presadzovať obmedzenia týkajúce sa používania obsahu, vlastníci obsahu môžu vyžadovať po spoločnosti Microsoft odvolanie schopnosti zariadenia na spotrebu PlayReady-chráneného obsahu. Odvolanie by nemalo mať vplyv na nechránený obsah ani obsah chránený inými technológiami. Vlastníci obsahu môžu vyžadovať aktualizáciu PlayReady pre prístup k ich obsahu. Ak aktualizáciu odmietnete, nebudete môcť pristupovať k obsahu, ktorý si vyžaduje aktualizáciu.

#### Logo "CI Plus" je ochranná známka CI Plus LLP.

Tento produkt je chránený určitými právami duševného vlastníctva spoločnosti Microsoft Corporation. Použitie alebo distribúcia tejto technológie mimo tohto výrobku je bez príslušnej licencie(í) od spoločnosti Microsoft alebo autorizovaného zástupcu Microsoft zakázaná.

#### **Vlastnosti LAN vysielača**

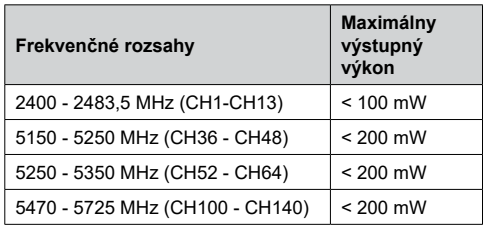

#### **Obmedzenia v závislosti od krajiny**

Tento prístroj je určený pre domáce a kancelárske použitie vo všetkých krajinách EÚ (a ďalších krajinách používajúcich príslušné smernice EÚ) bez akéhokoľvek obmedzenia s výnimkou krajín uvedených nižšie.

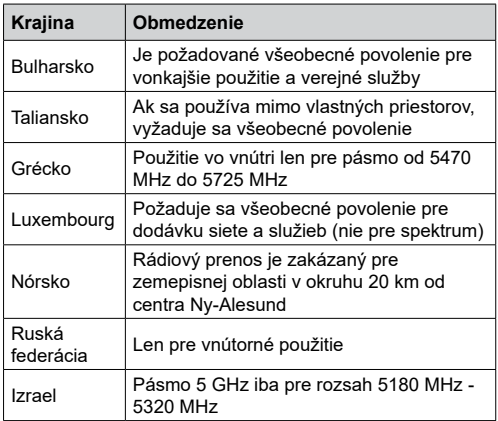

Požiadavky pre ktorékoľvek krajiny môžu byť kedykoľvek zmenené. Odporúča sa, aby používateľ u miestnych úradoch skontroloval aktuálny stav vnútroštátnych právnych predpisov pre 5 GHz LAN bezdrôtovú sieť.

### **Informácie o likvidácii**

#### **[Európska únia]**

Tieto symboly znamenajú, že elektrické a elektronické zariadenia a batérie s týmto symbolom nesmú byť likvidované ako všeobecný komunálny odpadu na ich konci životnosti. Namiesto toho, produkt, rovnako ako aj batérie by mali byť odovzdané na zberných miestach pre recykláciu elektrických a elektronických zariadení, z dôvodu správneho spracovania, zhodnotenia a recyklácie v súlade s vašimi vnútroštátnymi právnymi predpismi a Smernice 2012/19/ES a 2013/56/ES.

Pri správnej likvidácii týchto produktov, pomôžete zachovať prírodné zdroje a pomôžete, aby sa zabránilo možným negatívnym vplyvom na životné prostredie a ľudské zdravie, ktoré by inak boli spôsobené nevhodnou likvidáciou týchto výrobkov.

Podrobnejšie informácie o recyklácii tohto produktu a zberných miestach získate na miestnom úrade obce, v spoločnosti zaisťujúcej likvidáciu odpadu alebo v obchode, v ktorom ste produkt zakúpili.

Pri nesprávnej likvidácii tohto druhu odpadu, v súlade s vnútroštátnymi právnymi predpismi, vám môže byť udelená pokuta.

#### **[Firemní používatelia]**

Ak chcete likvidovať tento produkt, obráťte sa na svojho dodávateľa a skontrolujte podmienky kúpnej zmluvy.

#### **[Ostatné krajiny mimo Európskej únie]**

[Tieto symboly sú platné len v Európskej únii]

Pre viac informácií o likvidácii a recyklácii kontaktujte svoj miestny správny orgán.

Výrobok a obal odovzdajte na miestnom zbernom mieste pre recykláciu.

Niektoré zberné miesta prijímajú produkty zadarmo.

*Poznámka: Značka Pb pod symbolom batérie znamená, že batérie obsahujú olovo.*

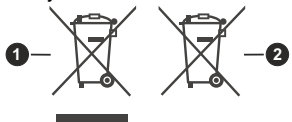

**1.** Produkty

**2.** Batéria

### **Table of Contents**

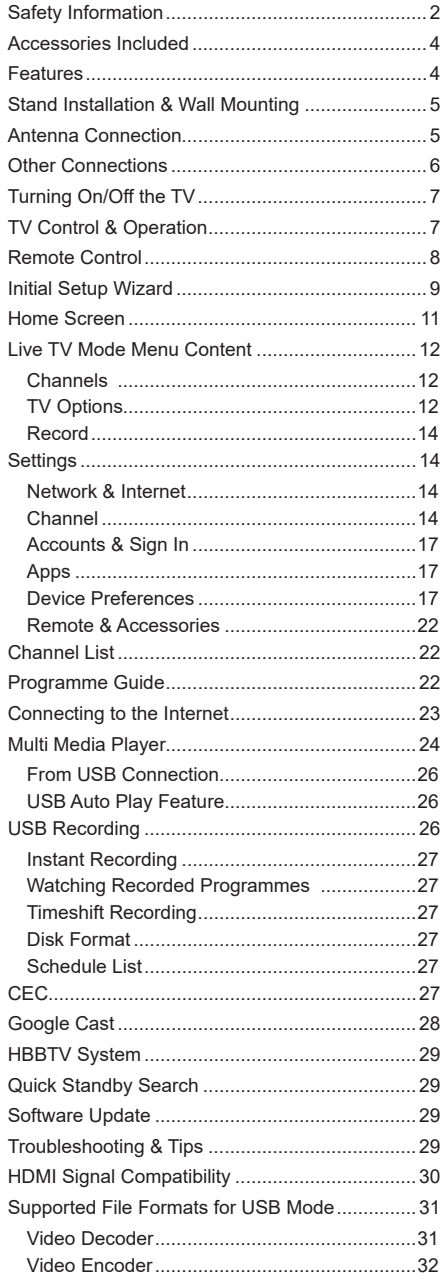

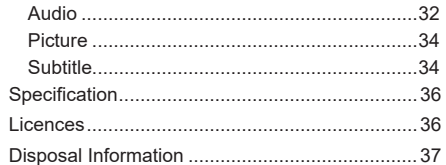

### **Safety Information**

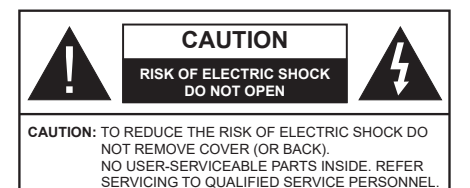

In extreme weather (storms, lightning) and long inactivity periods (going on holiday) disconnect the TV set from the mains.

The mains plug is used to disconnect TV set from the mains and therefore it must remain readily operable. If the TV set is not disconnected electrically from the mains, the device will still draw power for all situations even if the TV is in standby mode or switched off.

*Note: Follow the on screen instructions for operating the related features.*

#### **IMPORTANT - Please read these instructions fully before installing or operating**

**WARNING: This device is intended to be used by persons (including children) who are capable / experienced of operating such a device unsupervised, unless they have been given supervision or instruction concerning the use of the device by a person responsible for their safety.**

- Use this TV set at an altitude of less than 5000 metres above the sea level, in dry locations and in regions with moderate or tropical climates.
- The TV set is intended for household and similar indoor use but may also be used in public places.
- For ventilation purposes, leave at least 5cm of free space around the TV.
- The ventilation should not be impeded by covering or blocking the ventilation openings with items, such as newspapers, table-cloths, curtains, etc.
- The power cord/plug should be easily accessible. Do not place the TV, furniture, etc. on the power cord. A damaged power cord/plug can cause fire or give you an electric shock. Handle the power cord by the plug, do not unplug the TV by pulling the power cord. Never touch the power cord/plug with wet hands as this could cause a short circuit or electric shock. Never make a knot in the power cord or tie it with other cords. When damaged it must be replaced, this should only be done by qualified personnel.
- Do not expose the TV to dripping or splashing of liquids and do not place objects filled with liquids, such as vases, cups, etc. on or over the TV (e.g. on shelves above the TV).
- Do not expose the TV to direct sunlight or do not place open flames such as lit candles on the top of or near the TV.
- Do not place any heat sources such as electric heaters, radiators, etc. near the TV set.
- Do not place the TV on the floor or inclined surfaces.
- To avoid danger of suffocation, keep plastic bags out of the reach of babies, children and domestic animals.
- Carefully attach the stand to the TV. If the stand is provided with screws, tighten the screws firmly to prevent the TV from tilting. Do not over-tighten the screws and mount the stand rubbers properly.
- Do not dispose of the batteries in fire or with hazardous or flammable materials.

#### **WARNING**

- Batteries must not be exposed to excessive heat such as sunshine, fire or the like.
- Excessive sound pressure from earphones or headphones can cause hearing loss.

**ABOVE ALL - NEVER let anyone, especially children, push or hit the screen, push anything into holes, slots or any other openings in the TV.**

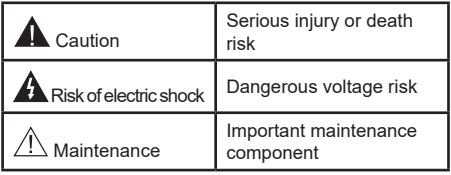

#### **Markings on the Product**

The following symbols are used on the product as a marker for restrictions and precautions and safety instructions. Each explanation shall be considered where the product bears related marking only. Note such information for security reasons.

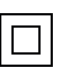

**Class II Equipment:** This appliance is designed in such a way that it does not require a safety connection to electrical earth.

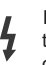

**Hazardous Live Terminal:** The marked terminal(s) is/are hazardous live under normal operating conditions.

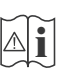

**Caution, See Operating Instructions:** The marked area(s) contain(s) user replaceable coin or button cell batteries.

**CLASS 1 LASER PRODUCT** 

**Class 1 Laser Product:** This product contains Class 1 laser source that is safe under reasonably foreseeable conditions of operation.

#### **WARNING**

Do not ingest the battery, Chemical Burn Hazard This product or the accessories supplied with the product may contain a coin/button cell battery. If the coin/ button cell battery is swallowed, it can cause severe internal burns in just 2 hours and can lead to death. Keep new and used batteries away from children. If the battery compartment does not close securely, stop using the product and keep it away from children. If you think batteries might have been swallowed or placed inside any part of the body, seek immediate medical attention.

**– – – – – – – – – – – –**  A television may fall, causing serious personal injury or death. Many injuries, particularly to children, can be avoided by taking simple precautions such as:

- ALWAYS use cabinets or stands or mounting methods recommended by the manufacturer of the television set.
- ALWAYS use furniture that can safely support the television set.
- ALWAYS ensure the television set is not overhanging the edge of the supporting furniture.
- ALWAYS educate children about the dangers of climbing on furniture to reach the television set or its controls.
- ALWAYS route cords and cables connected to your television so they cannot be tripped over, pulled or grabbed.
- NEVER place a television set in an unstable location.
- NEVER place the television set on tall furniture (for example, cupboards or bookcases) without anchoring both the furniture and the television set to a suitable support.
- NEVER place the television set on cloth or other materials that may be located between the television set and supporting furniture.
- NEVER place items that might tempt children to climb, such as toys and remote controls, on the top of the television or furniture on which the television is placed.
- The equipment is only suitable for mounting at heights ≤2 m.

If the existing television set is going to be retained and relocated, the same considerations as above should be applied.

**– – – – – – – – – – – –** 

Apparatus connected to the protective earthing of the building installation through the MAINS connection or through other apparatus with a connection to protective earthing – and to a television distribution system using coaxial cable, may in some circumstances create a fire hazard. Connection to a television distribution system has therefore to be provided through a device providing electrical isolation below a certain frequency range (galvanic isolator).

### **WALL MOUNTING WARNINGS**

- Read the instructions before mounting your TV on the wall.
- The wall mount kit is optional. You can obtain from your local dealer, if not supplied with your TV.
- Do not install the TV on a ceiling or on an inclined wall.
- Use the specified wall mounting screws and other accessories.
- Tighten the wall mounting screws firmly to prevent the TV from falling. Do not over-tighten the screws.

Figures and illustrations in these operating instructions are provided for reference only and may differ from the actual product appearance. Product design and specifications may be changed without notice

### **Introduction**

Thank you for choosing our product. You'll soon be enjoying your new TV. Please read these instructions carefully. They contain important information which will help you get the best from your TV and ensure safe and correct installation and operation.

### **Accessories Included**

- Remote Control
- Batteries: 2 x AAA
- Operating Instructions

### **Features**

- Remote controlled colour TV
- Android™ operating system
- Google Cast
- Voice Search (optional)
- Fully integrated digital terrestrial/cable/satellite TV (DVB-T-T2/C/S2)
- HDMI inputs to connect other devices with HDMI sockets
- USB input
- Stereo sound system
- Teletext
- Headphone connection
- Automatic programming system
- Manual tuning
- Sleep timer
- On/Off timer
- Switch off timer
- Picture off function
- No signal auto power off function
- Ethernet (LAN) for Internet connectivity and service
- 802.11 a/b/g/n/ac built in WLAN Support
- HbbTV

### **Ultra HD (UHD)**

The TV supports Ultra HD (Ultra High Definition - also known as 4K) which provides resolution of 3840 x 2160 (4K:2K). It equals 4 times the resolution of Full HD TV by doubling the pixel count of the Full HD TV both horizontally and vertically. Ultra HD content is supported via native and market applications, HDMI, some of the Over-the-Top (OTT) services, USB inputs and over DVB-T2 and DVB-S2 broadcasts.

#### **High Dynamic Range (HDR) / Hybrid Log-Gamma (HLG)**

Using this feature the TV can reproduce greater dynamic range of luminosity by capturing and then combining several different exposures. HDR/HLG promises better picture quality thanks to brighter, more realistic highlights, more realistic colour and other improvements. It delivers the look that filmmakers intended to achieve, showing the hidden areas of dark shadows and sunlight with full clarity, colour and detail. HDR/HLG content is supported via native and market applications, HDMI, USB inputs and over DVB-S broadcasts. When the input source is set to the related HDMI input press the **Menu** button and set the **HDMI EDID Version** option in the **TV Options>Settings>Device Preferences>Inputs**  menu as **EDID 2.0** or **Auto EDID** in order to watch HDR/HLG content, if the HDR/HLG content is received through an HDMI input. The source device should also be at least HDMI 2.0a compatible in this case.

#### **Dolby Vision**

Dolby Vision™ delivers a dramatic visual experience, astonishing brightness, exceptional contrast, and vivid colour, that brings entertainment to life. It achieves this stunning image quality by combining HDR and wide colour gamut imaging technologies. By increasing the brightness of the original signal and using a higher dynamic colour and contrast range, Dolby Vision presents amazing true-to-life images with stunning detail that other post-processing technologies in the TV aren't able to produce. Dolby Vision is supported via native and market applications, HDMI and USB inputs. When the input source is set to the related HDMI input press the **Menu** button and set the **HDMI EDID Version** option in the **TV Options>Settings>Device Preferences>Inputs** menu as **EDID 2.0** or **Auto EDID**  in order to watch Dolby Vision content, if the Dolby Vision content is received through an HDMI input. The source device should also be at least HDMI 2.0a compatible in this case. In the **Picture Mode** menu three predefined picture modes will be available if Dolby Vision content is detected: **Dolby Vision Bright**, **Dolby Vision Dark** and **Dolby Vision Vivid**. All allow the user to experience the content in the way the creator originally intended with different ambient lighting conditions. To change the **Picture Mode** setting press the **Menu** button while watching the Dolby Vision content and go to **Picture** menu. While watching Dolby Vision Content via an application, except YouTube, Netflix and Multi Media Player, you will not be able to access the **Picture** menu and set the **Picture Mode**.

### **Stand Installation & Wall Mounting**

#### **Assembling / Removing the pedestal**

#### **Preparations**

Take out the pedestal(s) and the TV from the packing case and put the TV onto a work table with the screen panel down on a clean and soft cloth (blanket, etc.).

- Use a flat and firm table bigger than the TV.
- Do not hold the screen panel part.
- Make sure not to scratch or break the TV.

#### **Assembling the pedestal**

- **1.** Place the pedestal(s) on the mounting pattern(s) on the rear side of the TV.
- **2.** Insert the screws provided and tighten them gently until the pedestal(s) is/are properly fitted.

#### **Removing the pedestal from the TV**

Be sure to remove the pedestal in the following way when using the wall mount bracket or repacking the TV.

- Put the TV onto a work table with the screen panel down on a clean and soft cloth. Leave the pedestal(s) protruding over the edge of the surface.
- Unscrew the screws that fix the pedestal(s).
- Remove the pedestal(s).

#### **When using the wall mount bracket**

Your TV is also prepared for a VESA-compliant wall mount bracket. If it is not supplied with your TV, contact your local dealer to purchase the recommended wall mount bracket.

Holes and measurements for the wall mount bracket installation;

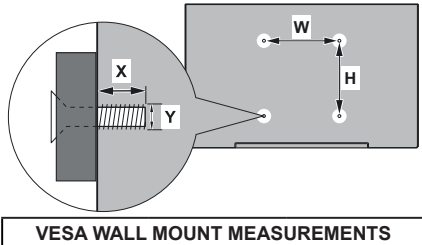

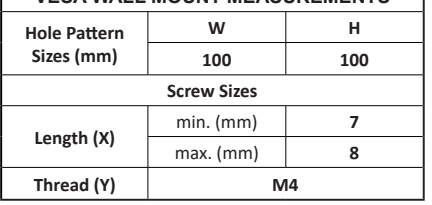

### **Antenna Connection**

Connect the aerial or cable TV plug to the AERIAL INPUT (ANT) socket located on the left side of the TV or satellite plug to the SATELLITE INPUT (LNB) socket located on the rear side of the TV.

#### **Left side of the TV**

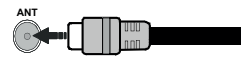

#### **Rear side of the TV**

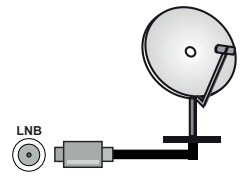

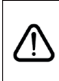

 If you want to connect a device to the TV, make sure that both the TV and the device are turned off before making any connection. After the connection is done, you can turn on the units and use them.

### **Other Connections**

 If you want to connect a device to the TV, make sure that both the TV and the device are turned off before making any connection. After the connection is done, you can turn on the units and use them.

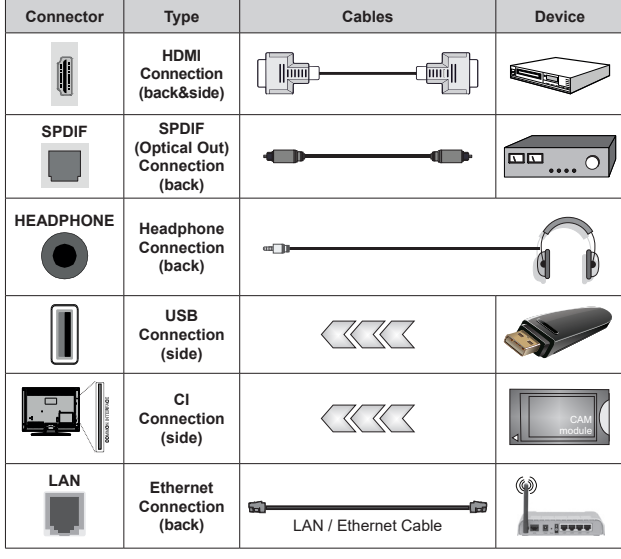

*When using the wall mounting kit (contact your dealer to purchase one, if not supplied), we recommend that you plug all your cables into the back of the TV before mounting on the wall. Insert or remove the CI module only when the TV is SWITCHED OFF. You should refer to the module instruction manual for details of the settings. The USB inputs on the TV support devices up to 500mA. Connecting devices that have current value above 500mA may damage your TV. When connecting equipment using a HDMI cable to your TV, to guarantee sufficient immunity against parasitic frequency radiation and trouble-free transmission of high definition signals, such as 4K content, you have to use a high speed shielded (high grade) HDMI cable with ferrites.*

### **Turning On/Off the TV**

#### **Connect power**

#### **IMPORTANT: The TV set is designed to operate on 220-240V AC, 50 Hz socket.**

After unpacking, allow the TV set to reach the ambient room temperature before you connect the set to the mains.

Plug the power cord to the mains socket outlet. The TV will switch on automatically.

#### **To switch on the TV from standby**

If the TV is in standby mode the standby LED lights up. To switch on the TV from standby mode either:

- Press the **Standby** button on the remote control.
- Press the control button on the TV.

The TV will then switch on.

#### **To switch the TV into standby**

The TV cannot be switched into standby mode via control button. Press and hold the **Standby** button on the remote control. **Power off** dialogue will appear on the screen. Highlight **OK** and press the **OK** button. The TV will switch into standby mode.

#### **To switch off the TV**

To power down the TV completely, unplug the power cord from the mains socket.

#### **Quick Standby Mode**

In order to switch the TV into quick standby mode either;

• Press the **Standby** button on the remote.

Press again to go back to operating mode.

• Press the control button on the TV.

Press the control button again to go back to operating mode.

Your TV continues to operate in the quick standby mode state, as it regularly checks for updates. This is not a malfunction, it meets the requirements for energy consumption. In order to minimise energy consumption switch your TV into standby mode as explained above.

### **TV Control & Operation**

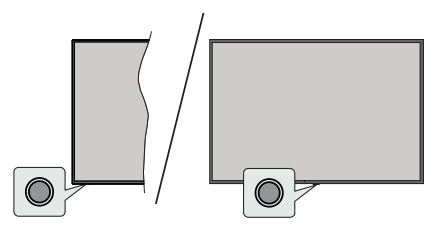

The control button allows you to control the Quick Standby-On function of the TV.

*Note: The position of the control button may differ depending on the model.*

**To turn the TV off (Quick Standby):** Press the control button to turn the TV into quick standby mode.

**To turn the TV off (Standby):** The TV cannot be switched into standby mode via control button.

**To turn on the TV:** Press the control button, the TV will turn on.

*Note: Live TV settings menu OSD in Live TV mode cannot be displayed via the control button.*

#### **Operation with the Remote Control**

Press the **Menu** button on your remote control to display Live TV settings menu when in Live TV mode. Press **Home** button to display or return to the Home Screen of the Android TV. Use the directional buttons to move the focus, proceed, adjust some settings and press **OK** to make selections in order to make changes, set your preferences, enter a sub-menu, launch an application, etc. Press **Back/Return** to return to the previous menu screen.

#### **Input Selection**

Once you have connected external systems to your TV, you can switch to different input sources. Press the **Source** button on your remote control consecutively or use the directional buttons and then press the **OK** button to switch to different sources when in Live TV mode. Or enter the **Inputs** menu on the Home Screen, select the desired source from the list and press **OK**.

#### **Changing Channels and Volume**

You can adjust the volume by using the **Volume +/-** buttons and change the channel in Live TV mode by using the **Programme +/-** buttons on the remote.

### **Remote Control**

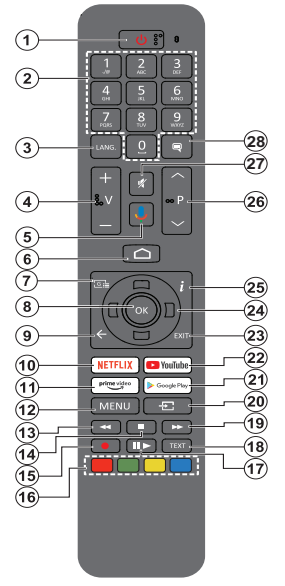

#### **Inserting the Batteries into the Remote**

The remote may have a screw that secures the battery compartment cover onto the remote control (or this may be in a separate bag). Remove the screw, if the cover is screwed on previously. Then remove the battery compartment cover to reveal the battery compartment. Insert two 1.5V - size **AAA** batteries. Make sure the (+) and (-) signs match (observing correct polarity). Do not mix old and new batteries. Replace only with same or equivalent type. Place the cover back on. Secure the cover again with the screw, if any.

#### **To pair remote with the TV**

When the TV is turned on for the first time, a search for accessories will be performed after the initial setup starts. You will need to pair your remote control with your TV at this point.

Press and hold the **Source** button on the remote until the LED on the remote starts to blink, then release the **Source** button. That means the remote is in pairing mode.

Now you will wait for the TV to find your remote. Select the name of your remote and press **OK** when it appears on the TV screen.

When the pairing process is successful, the LED on the remote will go off. If the pairing process fails the remote will enter sleep mode after 30 seconds.

In order to pair your remote later on, you can go to **Settings** menu, highlight **Remotes & Accessories** option and press **OK** to start a search for accessories.

- **1. Standby:** Quick Standby / Standby / On
- **2. Numeric buttons:** Switches the channel in Live TV mode, enters a number or a letter in the text box on the screen
- **3. Language:** Switches among sound modes (analogue TV), displays and changes audio language (digital TV, where available)
- **4. Volume +/-**
- **5. Microphone:** Activates the microphone on the remote
- **6. Home:** Opens the Home Screen<br>**7. Guide:** Displays the electronic
- **7. Guide:** Displays the electronic programme guide in Live TV mode
- **8. OK:** Confirms selections, enters sub-menus, views channel list (in Live TV mode)
- **9. Back/Return:** Returns to previous menu screen, goes one step back, closes open windows, closes teletext (in Live TV-Teletext mode)
- **10. Netflix:** Launches the Netflix application
- **11. Prime Video:** Launches the Amazon Prime Video application
- **12. Menu:** Displays Live TV Settings menu (in Live TV mode), displays available setting options such as sound and picture
- **13. Rewind:** Moves frames backwards in media such as movies
- **14. Stop:** Stops the media being played
- **15. Record:** Records programmes in Live TV mode
- **16. Coloured Buttons:** Follow the on-screen instructions for coloured button functions
- **17. Pause:** Pauses the media being played, starts timeshift recording in Live TV mode  **Play:** Starts to play selected media
- **18. Text:** Opens and closes teletext (where available in Live TV mode)
- **19. Fast forward:** Moves frames forward in media such as movies
- **20. Source:** Shows all available broadcast and content sources, is also used in pairing process of the remote.
- **21. Google Play:** Launches the Google Play Store application
- **22. YouTube:** Launches the YouTube application
- **23. Exit:** Closes and exits from Live TV Settings menus, closes the Home Screen, exits from any running application or menu or OSD banner, switches to last set source
- **24. Directional buttons:** Navigates menus, setting options, moves the focus or cursor, etc. sets record time and displays the subpages in Live TV-Teletext mode when pressed Right or Left. Follow the on-screen instructions.
- **25. Info:** Displays information about on-screen content
- **26. Programme +/-:** Increases/Decreases channel number in Live TV mode
- **27. Mute:** Completely turns off the volume of the TV
- **28. Subtitles:** Turns subtitles on and off (where available)

#### **Standby Button**

Press and hold the **Standby** button on the remote control. **Power off** dialogue will appear on the screen. Highlight **OK** and press the **OK** button. The TV will switch into standby mode. Press briefly and release to switch the TV into quick standby mode or to switch on the TV when in quick standby or standby mode.

### **Initial Setup Wizard**

*Note: Follow the on-screen instructions to complete the initial setup process. Use the directional buttons and the OK button on the remote to select, set, confirm and proceed.*

When turned on for the first time, a welcome screen will be displayed. Select your language and press **OK**. Follow the on-screen instructions to setup your TV and install channels. The installation wizard will quide you through the setup process. You can perform initial setup anytime using the **Factory reset** option in the **Settings>Device Preferences>About** menu. You can access the **Settings** menu from the Home screen or from the **TV options** menu in Live TV mode.

#### **1. Welcome Message and Language Selection**

"**Welcome**" message will be displayed along with the language selection options listed on the screen. Select the desired language from the list and press **OK** to continue.

#### **2. Region/Country**

In the next step select your region or country from the list and press **OK** to continue.

#### **3. Initial Setup**

After the region/country selection you can start the initial setup wizard. Highlight **Continue** and press **OK** to proceed. You will not be able go back and change the language and region/country once you proceed. If you need to change your language or region/country selection after this step, you will have to switch the TV into standby mode so the setup process starts from the beginning when you next switch on the TV. In order to do this, press and hold the **Standby** button. A dialogue will be displayed. Highlight **OK** and press **OK**.

#### **4. Search for accessories**

A search for accessories will be performed after the initial setup has started. Follow the on-screen instructions to pair your remote control (depends on the model of the remote control) and other wireless accessories with your TV. Press **Back/Return** button to end adding accessories and proceed.

#### **5. Quick Setup**

If you didn't priorly connect your TV to the Internet via Ethernet a screen will be displayed where you can transfer your Android phone's WLAN network and Google Account to your TV. Highlight **Continue** and press **OK** to proceed. Follow the on-screen instructions on your TV and your phone to complete the process. You can also skip this step by selecting **Skip** option. Some steps may be skipped depending on the settings made in this step.

If you did priorly connect your TV to the Internet via Ethernet a message will be displayed stating that you are connected. You can choose to continue with wired connection or change the network. Highlight **Change** 

**network** and press **OK** if you want to use wireless connection instead of wired connection.

#### **6. Network Connection**

You will be directed to the next step automatically, if you connect your TV to the Internet via Ethernet at this point. If not, available wireless networks will be searched and listed on the next screen. Select your WLAN network from the list and press **OK** to connect. Enter the password using the virtual keyboard if the network is password protected. Select the **Other network** option from the list, if the network that you want to connect has hidden SSID.

If you prefer not to connect to the Internet at this point you can skip this step by selecting **Skip** option. You can connect to the Internet later using the **Network & Internet** menu options in the **Settings** menu from the Home Screen or from the **TV options** menu in Live TV mode.

This step will be skipped if internet connection has been established in the previous step.

#### **7. Network Privacy Policy**

Network Privacy Policy screen will be displayed next. Read the related explanations displayed on the screen. You can use Up and Down directional buttons to scroll through and read the entire text. Highlight **Accept** and press **OK** on the remote to confirm and proceed. You can change this setting later using **Network Privacy Policy** option in the **Settings>Network & Internet** menu.

This step will be skipped if no internet connection has been established in the previous step.

#### **8. Sign in to your Google account**

If connection succeeds, you can sign in to your Google account on the next screen. You need to be signed in to a Google account in order to use Google services. This step will be skipped if no internet connection has been established in the previous step or if you already signed in to your Google account in Quick Setup step.

By signing in, you will be able to discover new apps for videos, music and games on Google Play; get personalised recommendations from apps like YouTube; buy or rent the newest movies and shows on Google Play Movies & TV; access your entertainment and control your media. Highlight **Sign In** and press **OK** to proceed. You can sign in to your Google account by entering your e-mail address or phone number and your password, or create a new account.

If you prefer not to sign in to your Google account at this point you can skip this step by selecting **Skip** option.

#### **9. Terms of Service**

Terms of Service screen will be displayed next. By continuing, you will agree to the Google Terms of Service, the Google Privacy Policy and the Google Play Terms of Service. Highlight **Accept** and press

**OK** on the remote to confirm and proceed. You can also view **Terms of Service**, **Privacy Policy** and **Play Terms of Service** on this screen. To display the content an internet connection is needed. A message will be displayed mentioning the web site address on which this information can also be viewed, in case internet access is not available.

#### **10. Google Services**

Select each to learn more about each service, such as how to turn it on or off later. Data will be used according to Google's Privacy Policy. Highlight **Accept** and press **OK** to confirm your selection of these Google services settings.

#### Use location

You can allow or disallow Google and third party apps to use your TV's location information. Highlight **Use location** and press **OK** to view detailed information and turn this feature on or off. You can change this setting later using **Location status** option in the **Settings>Device Preferences>Location** menu.

#### Help improve Android

Automatically send diagnostic information to Google, like crash reports and usage data from your device and apps. This information won't be used to identify you. Highlight **Help improve Android** and press **OK** to view detailed information and turn this feature on or off. You can change this setting later using the **Settings>Device Preferences>Usage & Diagnostics** menu.

#### Services and your privacy

Google Assistant sends services you talk to a unique code. That way, services can remember things like your preferences during conversations. You can view, manage and reset the data sent to services on each service's page in the Explore section of the Assistant mobile app. Learn more at g.co/assistant/idreset.

Information on Google services and some features of your TV will be displayed next. If you have signed in to your Google account in the previous steps, you can also turn on personal results for Assistant by choosing the related option when prompted. Press **OK** consecutively to proceed.

#### **11. Password**

Depending on the country selection you made in the earlier steps, you may be asked to define a 4-digit password (PIN) at this point. Press **OK** to proceed. The selected PIN cannot be '0000'. This PIN will be required in order to access some menus, content or to release locked channels, sources, etc. You will have to enter it if you are asked to enter a PIN for any menu operation later.

#### **12. Select TV Mode**

In the following step of the initial setup, you can set the TV's operation mode either as **Home** or as **Store**. **Store** option will configure your TV's settings for store environment. This option is intended only for store use. It is recommended to select **Home** for home use.

#### **13. Chromecast built-in always available**

Select your chromecast availability preference. If set as **On** your TV will be detected as a Google Cast device and allow Google Assistant and other services to wake your TV up to respond to Cast commands, even when on standby mode and the screen is off.

#### **14. Tuner Mode**

The next step is the selection of the tuner mode. Select your tuner preference to install channels for Live TV function. **Antenna**, **Cable** and **Satellite** options are available. Highlight the option that corresponds to your environment and press **OK** or **Right** directional button to proceed. If you don't want to perform a tuner scan highlight **Skip** and press **OK**.

When the channel scan with the selected tuner is completed, the installation wizard will bring you back to this step. In case you want to continue scanning channels with another tuner, you can proceed as explained below.

#### Antenna

If **Antenna** option is selected, you can choose to search for digital terrestrial and analogue broadcasts. On the next screen highlight the option you prefer and press **OK** to start the search or select **Skip Scan** to continue without performing a search.

*Note: If the country selected does not have analogue broadcasts, analogue channels may not be searched.*

#### Cable

If **Cable** option is selected, you can choose to search for digital cable and analogue broadcasts. If any, available operator options will be listed on the **Select Operator** screen. Otherwise this step will be skipped. You can select only one operator from the list. Highlight the desired operator and press **OK** or the **Right** directional button to proceed. On the next screen highlight the option you prefer and press **OK** to start the search or select **Skip Scan** to continue without performing a search. If one of the digital channel search options is selected a configuration screen will be displayed next. **Scan Mode**, **Frequency (KHz)**, **Modulation**, **Symbol Rate (Ksym/s)**, **Network ID** options may need to be set. To perform a full scan set the **Scan Mode** as **Full** or **Advanced** if available. Depending on the selected operator and/or **Scan Mode** some options may not be available to be set.

*Note: If the country selected does not have analogue broadcasts, analogue channels may not be searched.*

Once you are done with setting available options, press the **Right** directional button to proceed. The TV will start to search available broadcasts.

**Satellite** 

If **Satellite** option is selected, **Antenna Type** screen will be displayed next. If you have a Direct satellite system, you can proceed to the next step quickly by selecting the **Next** option here. Highlight **More** and press **OK** to set the antenna type manually. **Single**, **Tone Burst**, **DiSEqC** and **Unicable** options are available. Highlight the antenna type that corresponds to your satellite system and press **OK** or the **Right** directional button to proceed to the next step.

Next screen will be **Select Operator** screen. You can select only one operator from the list. Highlight the desired operator and press **OK** or the **Right** directional button to proceed. Some of the options in the following steps may be preset and/or additional steps may be added or some steps may be skipped depending on the selected operator in this step. Check the parameters in each step before proceeding and adjust if necessary. You can highlight **General** and press **OK** or **Right** directional button to proceed with normal satellite installation.

**LNB List** screen will be displayed next. You may be able to set up different satellites depending on the selected country, antenna type and operator in the previous steps. Highlight the desired satellite option and press **OK** or the **Right** directional button to set the parameters. The **Satellite Status** of the first satellite option will be set as **On**. In order to enable channel scan on the satellite, this option should be set as **On** first.

Following satellite parameters will be available. You may not be able to change all settings depending on the previous selections.

**Satellite Status:** Set the status option to **On** to enable channel search on the selected satellite. Highlight this option and press **OK** to change the status.

**Satellite Selection:** Select the satellite on which you want to perform a channel search.

**Scan Mode:** Set your scan mode preference. **Full** and **Network** options will be available. If you are going to perform a network scan, make sure that you have adjusted the **Frequency**, **Symbol Rate (Ksym/s)** and **Polarisation** parameters under the **Transponder** option accurately.

**Scan Type:** You can perform a scan for free or encrypted channels only. If the **Free** option is selected encrypted channels will not be installed. Select **All** to scan all channels.

**Store Type:** You can select to store TV channels (referred to as 'Digital Channels' in the menu) or radio channels only. Select **All** to store all channels.

**Transponder:** Adjust the **Frequency**, **Symbol Rate (Ksym/s)** and **Polarisation** parameters for the selected satellite if necessary.

**LNB Configurations:** Set the parameters for LNB. For DiSEqC antenna type select the correct DiSEqC port corresponding to your satellite system. Set other parameters in accordance with your satellite system if necessary.

**Signal Quality:** The signal quality status is displayed as a percentage.

**Signal Level:** The signal level status is displayed as a percentage.

Press the **Back/Return** button and select next satellite you want to set. After you completed the configuration changes, highlight **Next** on the **LNB List** screen and press **OK** or **Right** directional button to proceed.

If **Load Preset List** option is selected in the previous step next steps will be skipped and the preset channel list installation will start. If the correct satellite has not been selected for SatcoDX installation, a warning dialogue will be displayed on the screen. The satellite/s that can be selected will be listed. Press **OK** to close the dialogue and then set the satellite accordingly.

**Channel Scan** screen will be displayed next. Select **Skip Scan** to proceed without performing a scan and complete the initial setup. Select **Only digital channels** and press **OK** or the **Right** directional button to start the search. While the search continues you can press the **Back/Return** button, highlight **Skip Scan** and press **OK** or **Right** directional button to stop the search. The channels that have already been found will be stored in the channel list.

When the initial setup is completed a message will be displayed. Press **OK** to finish the setup.

You will be asked to give your consent to the collection of your data. Read the text on the screen for detailed information. Highlight **Accept** and press **OK** to give your consent and proceed. To skip without giving your consent, select **Skip**. You can change this setting later using the **Settings>Device Preferences>Manufacturer Usage & Diagnostics** menu.

Home Screen will be displayed. You can press the **Exit** button on the remote to switch to Live TV mode and watch TV channels.

### **Home Screen**

To enjoy the benefits of your Android TV, your TV must be connected to the Internet. Connect the TV to a home network with a high-speed Internet connection. You can connect your TV wirelessly or wired to your modem/router. Refer to the **Network & Internet** and **Connecting to the Internet** sections for further information on how to connect your TV to the Internet.

The Home menu is the centre of your TV. From the Home menu, you can start any application, switch to a TV channel, watch a movie, or switch to a connected device. Press the **Home** button to display Home

Screen. You can also select the **Android TV Home** option from the **Inputs** menu to switch to Home Screen. To open the **Inputs** menu, press the **Source** button on the remote or press the **Menu** button on the remote when the TV is in Live TV mode, highlight the **Source** option in the **TV options** menu, and press **OK**. Depending on your TV setup and your country selection in the initial setup, the Home menu may contain different items.

The available options of the Home Screen are positioned in rows. To navigate through the Home Screen options use the directional buttons on the remote. Apps, YouTube, Google Play Movies & TV, Google Play Music and Google Play related rows and rows of the applications you have installed might be available. Select a row then move the focus to the desired item in the row. Press **OK** button to make a selection or to enter a sub-menu.

On the upper left of the screen, search tools will be located. You can choose either to type a word to start a search via the virtual keyboard or try voice search option if your remote has a built-in microphone. Move the focus to the desired option and press **OK** to proceed.

On the upper right of the screen, **Notifications**, **Inputs, Network & Internet** (will be named as **Connected** or **Not Connected** according to the current connection status), **Settings** and the current time will be displayed. You can configure your date and time preferences using the **Date & Time** menu options from the **Settings>Device Preferences** menu.

First row will be the **Apps** row. **Live TV** and **Multi Media Player** apps will be available alongside with other favourite apps. If not, highlight **Add app to favourites** option (plus sign) on the **Apps** row and press **OK**. Then select the app you want to add and press **OK**. Repeat this procedure for each app. Highlight **Live TV** and press **OK** or press the **Exit**  button on the remote to switch to Live TV mode. If the source was set to an option other than **Antenna**, **Cable**, **Satellite** or **ATV** previously, press the **Source** button and set one of these options to watch live TV channels. Highlight **Multi Media Player** and press **OK** to browse the connected USB devices and play/display the installed media content on the TV. The audio can be played through the speakers of the TV or through the speaker systems connected to the TV. To browse the Internet, you will need an internet browser application. Make a search or launch the Google Play Store app, find a browser and download it.

For some countries, the Home Screen will be organised into several tabs. **Home**, **Discover** and **Apps** tabs will be available. You can scroll through the tabs using the directional buttons. Each tab will have a featured content row at the top. In the **Home** tab, there will be rows for favourite apps, recent Live TV programmes and recommendations from streaming apps. In the **Discover** tab recommendations from streaming services will be displayed. In the **Apps** tab, all the apps installed on your TV will be displayed and you can install more from Play Store using the related option. Depending on your TV setup and your country selection in the initial setup, the tabs on the Home Screen may contain different items.

### **Live TV Mode Menu Content**

Switch the TV to Live TV mode first and then press the **Menu** button on the remote to see Live TV menu options. To switch to Live TV mode you can either press the **Exit** button or highlight the **Live TV** app from the **Apps** row on the Home Screen and press **OK**. For some countries, the **Live TV** app will be situated in the **Home** tab on the Home Screen and the row with this app will be named as **Favourite Apps**.

#### **Channels**

**Programme Guide:** Open the electronic programme guide. Refer to the **Programme Guide** section for detailed information.

**Channel Export/Import:** Export this TV's satellite channel list data to a connected USB storage device, or import a previously exported data from a connected USB storage device to this TV. The **Channel Export** and **Channel Import** options will be available. Connect a USB storage device (**\***) to the TV, highlight the option you want to continue with and press **OK**. The **Channel Export/Import** option will not be available if the input source is not set to **Satellite**.

*(\*) The USB storage device must be formatted with the FAT32 file system.*

**Channel:** Open the **Channel** menu. You can use the **Channels** menu options to search for broadcast channels. Refer to the **Channel** section for more information.

#### **TV Options**

**Source:** Display the list of input sources. Select the desired one and press **OK** to switch to that source.

**Picture:** Open the **Picture** menu. Refer to **Device Preferences** section for detailed information.

**Sound:** Open the **Sound** menu. Refer to **Device Preferences** section for detailed information.

#### **Power**

**Sleep Timer:** Define a time after which you want your TV to enter sleep mode automatically. Set as **Off** to disable.

**Picture off:** Select this option and press **OK** to turn the screen off. Press a button on the remote or on the TV to turn the screen on again. Note that you can not turn the screen on via the **Volume +/-**, **Mute** and **Standby** buttons. These buttons will function normally.

**No Signal Auto Power Off:** Set the behaviour of the TV, when no signal is detected from the currently set input source. Define a time after which you want your TV to turn itself off or set as **Off** to disable.

**Auto Sleep:** Define an idle time after which you want your TV to enter sleep mode automatically. **4 Hours**, **6 Hours** and **8 Hours** options are available. Set as **Never** to disable.

**CI Card:** Display available menu options of the CI card in use. This item may not be available depending on the input source setting.

#### **Advanced Options**

The options of this menu may change and/or appear as greyed out depending on the selected input source.

**Audio Channel:** Set your **Audio Channel**  preference.

**Audio Language:** Set your language preference for audio. This item may not be available depending on the input source setting.

**2nd Audio Language:** Set one of the listed language options as second audio language preference.

**Sound Tracks:** Set your sound track preference, if any available.

**Blue Mute:** Turn this function on/off according to your preference. When turned on, blue background will be displayed on the screen when no signal is available.

**Default Channel:** Set your default startup channel preference. When the **Select Mode** is set as **User Select**, **Show Channels** option will become available. Highlight and press **OK** to see channel list. Highlight a channel and press **OK** to make a selection. Selected channel will be displayed, every time the TV is turned back on from any standby mode. If the **Select Mode** is set as **Last Status**, the last watched channel will be displayed.

**Interaction Channel:** Turn the Interaction Channel function on or off. This feature is useful in the UK and Ireland only.

**MHEG PIN Protection:** Turn the MHEG PIN protection function on or off. This setting enables or disables access some of the MHEG applications. Disabled applications can be released by entering the right PIN. This feature is useful in the UK and Ireland only.

#### **HBBTV Settings**

**HBBTV Support:** Turn the HBBTV function on or off.

**Do Not Track:** Set your preference regarding the tracking behaviour for HBBTV services.

**Cookie Settings:** Set your cookie setting preference for HBBTV services.

**Persistent Storage:** Turn the Persistent Storage function on or off. If set as **On** cookies will be stored with an expiry date in the persistent memory of the TV.

**Block Tracking Sites:** Turn the Block Tracking Sites function on or off.

**Device ID:** Turn the Device ID function on or off.

**Reset Device ID:** Reset the device ID for HBBTV services. Confi̇rmati̇on dialogue will be displayed. Press **OK** to proceed, **Back** to cancel.

#### **Subtitle**

**Analogue Subtitle:** Set this option as **Off**, **On** or **Mute**. If **Mute** option is selected, the analogue subtitle will be displayed on the screen but the speakers will be muted simultaneously.

**Digital Subtitle:** Set this option as **Off** or **On**.

**Subtitle Tracks:** Set your subtitle track preference, if any available.

**Digital Subtitle Language:** Set one of the listed language options as first digital subtitle language preference.

**2nd Digital Subtitle Language:** Set one of the listed language options as second digital subtitle language preference. If the selected language in the **Digital Subtitle Language** option is not available, the subtitles will be displayed in this language.

**Subtitle Type:** Set this option as **Normal** or **Hearing Impaired**. If **Hearing Impaired** option is selected, it provides subtitle services to deaf and hard of hearing viewers with additional descriptions.

#### **Teletext**

**Digital Teletext Language:** Set the teletext language for digital broadcasts.

**Decoding Page Language:** Set the decoding page language for teletext display.

**BISS Key: "Click To Add Biss Key"** message will be displayed. Press **OK** button to add a biss key. **Frequency**, **Symbol Rate (KSym/s)**, **Polarisation**, **Programme ID** and **CW Key** parameters will be available to be set. Once you are done with the settings highlight **Save Key** and press **OK** to save and add the biss key. This option will not be available if the input source is not set as **Satellite**. Available options will differ depending on the selected country during the initial setup process.

**System Information:** Display detailed system information on the current channel such as **Signal Level**, **Signal Quality**, **Frequency**, etc.

#### **Record**

**Record List:** The recordings will be displayed if any available. Highlight a recording of your choice and press the **Yellow** button to delete it or press the **Blue** button to view detailed information. You can use **Red** and **Green** buttons to scroll the page up and down.

**Device Info:** Connected USB storage devices will be displayed. Highlight the device of your choice and press **OK** to see available options.

**Set TimeShift:** Tag the selected USB storage device or a partition on it for time shift recording.

**Set PVR:** Tag the selected USB storage device or a partition on it for PVR.

**Format:** Format the selected USB storage device. Refer to **USB Recording** section for more information

**Speed Test:** Start a speed test for the selected USB storage device. The test result will be displayed when completed.

**Schedule List:** Add reminders or record timers using the **Schedule List** menu.

**Time Shift Mode:** Enable or disable timeshift recording feature. Refer to **USB Recording** section for more information.

### **Settings**

You can access the **Settings** menu from the Home Screen or from the **TV options** menu in Live TV mode.

#### **Network & Internet**

You can configure your TV's network settings using the options of this menu. You can also highlight the Connected/Not Connected icon on the Home screen and press **OK** to access this menu.

**Network Privacy Policy:** Display network privacy policy**.** You can use Up and Down directional buttons to scroll through and read the entire text. Highlight **Accept** and press **OK** to give your consent.

**Wi-Fi:** Turn the wireless LAN (WLAN) function on and off.

#### **Available networks**

When the WLAN function is turned on, available wireless networks will be listed. Highlight **See all** and press **OK** to see all networks. Select one and press **OK** to connect. You may be asked to enter a password to connect to the selected network, in case the network is password protected. Additionally you can add new networks by using the related options.

#### **Other options**

**Add new network:** Add networks with hidden SSID's.

**Scanning always available:** You can let the location service and other apps scan for networks, even when WLAN function is turned off. Press **OK** to turn it on and off.

**Wow:** Turn this function on and off. This function allows you to turn on or awaken your TV via wireless network.

**Wol:** Turn this function on and off. This function allows you to turn on or awaken your TV via network.

#### **Ethernet**

**Connected/Not connected:** Displays the status of the internet connection via Ethernet, IP and MAC addresses.

**Proxy settings:** Set a HTTP proxy for browser manually. This proxy may not be used by other apps.

**IP settings:** Configure your TV's IP settings.

#### **Channel**

The content of this menu may change depending on the selected input source and whether the channel installation is completed.

#### **Channels**

Options of this menu may change or become inactive depending on the input source and on the **Channel Installation Mode** selection.

#### **Input Source - Antenna**

**Channel Scan:** Start a scan for digital terrestrial channels. You can press the **Back/Return** button to cancel the scan. The channels that have already been found will be stored in the channel list.

**Update Scan:** Search for updates. Previously added channels will not be deleted, but any newly found channels will be stored in the channel list.

**Single RF Scan:** Select the **RF Channel** by using the Right/Left directional buttons. **Signal Level** and **Signal Quality** of the selected channel will be shown. Press **OK** to start scan on the selected RF channel. The found channels will be stored in the channel list.

**Manual Service Update:** Start a service update manually.

**LCN:** Set your preference for LCN. LCN is the Logical Channel Number system that organises available broadcasts in accordance with a recognisable channel number sequence (if available).

**Channel Scan Type:** Set your scan type preference.

**Channel Store Type:** Set your store type preference.

**Favourite Network Select:** Select your favourite network. This menu option will be active, if more than one network is available.

**Channel Skip:** Set channels to be skipped when switching the channels via **Programme +/-** buttons on the remote. Highlight the desired channel/s on the list and press **OK** to select/unselect.

**Channel Swap:** Replace the positions of the two selected channels in the channel list. Highlight the desired channels on the list and press **OK** to select. When the second channel is selected, the position of this channel will be replaced with the position of the first selected channel. You can press the **Yellow** button and enter the number of the channel you want to select. Then highlight **OK** and press **OK** to go to that channel. You may need to set the **LCN** option to **Off** in order to enable this feature.

**Channel Move:** Move a channel to the position of another channel. Highlight the channel you want to move and press **OK** to select. Then do the same for a second channel. When the second channel is selected, you can press the **Blue** button and the first selected channel will be moved to the position of that channel. You can press the **Yellow** button and enter the number of the channel you want to select. Then highlight **OK** and press **OK** to go to that channel. You may need to set the **LCN** option to **Off** in order to enable this feature.

**Channel Edit:** Edit channels in the channel list. Edit the name of the selected channel and display **Network Name**, **Channel Type** and **Frequency** information related to that channel if available. Depending on the channel other options may also be editable. Press **OK** or the **Yellow** button to edit the highlighted channel. You can press the **Blue** button to delete the highlighted channel.

**Channel Delete:** Highlight the desired channel/s on the list and press **OK** or the **Yellow** button to select/ unselect. Then press the **Blue** button to delete the selected channel/s.

**Clear Channel List:** Delete all channels stored in the channel list. A dialogue will be displayed for confirmation. Highlight **OK** and press **OK** button to proceed. Highlight **Cancel** and press **OK** to cancel.

#### **Input Source - Cable**

**Channel Scan:** Start a scan for digital cable channels. If available, operator options will be listed. Select the desired one and press **OK**. **Scan Mode**, **Frequency** and **Network ID** options may be available. The options may vary depending on the operator and the **Scan Mode** selections. Set the **Scan Mode** as **Full** if you don't know how to set up other options. Highlight **Scan** and press **OK** or the **Right** directional button to start the scan. You can press the **Back/Return** button to cancel the scan. The channels that have already been found will be stored in the channel list.

**Single RF Scan:** Enter the **Frequency** value. **Signal Level** and **Signal Quality** of the selected **Frequency** will be shown. Highlight the **Scan** option and press **OK** or the **Right** directional button to start scan. The found channels will be stored in the channel list.

**LCN:** Set your preference for LCN. LCN is the Logical Channel Number system that organises available broadcasts in accordance with a recognisable channel number sequence (if available).

**Channel Scan Type:** Set your scan type preference.

**Channel Store Type:** Set your store type preference.

**Favourite Network Select:** Select your favourite network. This menu option will be active, if more than one network is available. This option may not be available depending on the selected country during the initial setup process.

**Channel Skip:** Set channels to be skipped when switching the channels via **Programme +/-** buttons on the remote. Highlight the desired channel/s on the list and press **OK** to select/unselect.

**Channel Swap:** Replace the positions of the two selected channels in the channel list. Highlight the desired channels on the list and press **OK** to select. When the second channel is selected, the position of this channel will be replaced with the position of the first selected channel. You can press the **Yellow** button and enter the number of the channel you want to select. Then highlight **OK** and press **OK** to go to that channel. You may need to set the **LCN** option to **Off** in order to enable this feature.

**Channel Move:** Move a channel to the position of another channel. Highlight the channel you want to move and press **OK** to select. Then do the same for a second channel. When the second channel is selected, you can press the **Blue** button and the first selected channel will be moved to the position of that channel. You can press the **Yellow** button and enter the number of the channel you want to select. Then highlight **OK** and press **OK** to go to that channel. You may need to set the **LCN** option to **Off** in order to enable this feature.

**Channel Edit:** Edit channels in the channel list. Edit the name of the selected channel and display **Network Name**, **Channel Type**, **Frequency**, **Modulation** and **Symbol Rate** information related to that channel. Depending on the channel other options may also be editable. Press **OK** or the **Yellow** button to edit the highlighted channel. You can press the **Blue** button to delete the highlighted channel.

**Channel Delete:** Highlight the desired channel/s on the list and press **OK** or the **Yellow** button to select/ unselect. Then press the **Blue** button to delete the selected channel/s.

**Clear Channel List:** Delete all channels stored in the channel list. A dialogue will be displayed for confirmation. Highlight **OK** and press **OK** button to proceed. Highlight **Cancel** and press **OK** to cancel.

#### **Input Source - Satellite**

**Satellite Re-scan:** Start a satellite scan beginning with the antenna selection screen. When this scanning
option is preferred, some scanning configurations will not be available and thus the preferences you made during the initial setup process may not be changed.

For the **General Satellite** channel installation mode **SatcoDX Scan** option may also be available here. Copy the relevant sdx file into the root directory of an USB storage device and connect it to your TV. Highlight this option and press **OK**. **Download SatcoDX** option will be highlighted, press **OK** to continue. Select the sdx file from the connected USB storage device on the next screen and press **OK**. Satellite selection screen will be displayed. The status of the first satellite option will appear as **On**. Highlight that satellite option and press **OK**. Set the parameters corresponding to your system and correct satellite and press the **Back/Return** button to return to the satellite selection screen. Highlight **Next** and press **OK** to proceed with the SatcoDX channel list installation. If the selected satellite is not correct for SatcoDX installation, a warning dialogue will be displayed on the screen. The satellite/s that can be selected will be listed. Press **OK** to close the dialogue and press **Back/Return** to return to satellite selection screen. Then set the satellite accordingly.

**Satellite Add:** Add satellite and perform a satellite scan. This menu option will be active, if **Channel Installation Mode** is set to **General Satellite**.

**Satellite Update:** Search for any updates by repeating the previous scan with the same settings. You will also be able to configure these settings before the scan. If **Channel Installation Mode** is set to **Preferred Satellite** this option may be named differently depending on the available services. Highlight the satellite and press **OK** button to configure detailed satellite parameters. Then press the **Back/Return** button to return to the satellite selection screen. Highlight **Next** and press **OK** to proceed.

**Satellite Manual Tuning:** Start a manual satellite scan. Highlight the satellite and press **OK** button to configure detailed satellite parameters. Then highlight **Next** and press **OK** to proceed.

**Favourite Network Select:** Select your favourite network. This menu option will be active, if more than one network is available. This option may not be available depending on the selected country during the initial setup process.

**Channel Skip:** Set channels to be skipped when switching the channels via **Programme +/-** buttons on the remote. Highlight the desired channel/s on the list and press **OK** to select/unselect.

**Channel Swap:** Replace the positions of the two selected channels in the channel list. Highlight the desired channels on the list and press **OK** to select. When the second channel is selected, the position of this channel will be replaced with the position of the first selected channel. You can press the **Yellow** button and enter the number of the channel you want to select. Then highlight **OK** and press **OK** to go to that channel.

**Channel Move:** Move a channel to the position of another channel. Highlight the channel you want to move and press **OK** to select. Then do the same for a second channel. When the second channel is selected, you can press the **Blue** button and the first selected channel will be moved to the position of that channel. You can press the **Yellow** button and enter the number of the channel you want to select. Then highlight **OK** and press **OK** to go to that channel.

**Channel Edit:** Edit channels in the channel list. Edit the name and channel number of the selected channel and display **Network Name**, **Channel Type** and **Frequency** information related to that channel if available. Depending on the channel other options may also be editable. Press **OK** or the **Yellow** button to edit the highlighted channel. You can press the **Blue** button to delete the highlighted channel.

**Channel Delete:** Highlight the desired channel/s on the list and press **OK** or the **Yellow** button to select/ unselect. Then press the **Blue** button to delete the selected channel/s.

**Clear Channel List:** Delete all channels stored in the channel list. A dialogue will be displayed for confirmation. Highlight **OK** and press **OK** button to proceed. Highlight **Cancel** and press **OK** to cancel.

*Note: Some options may not be available and appear as greyed out depending on the operator selection and operator related settings.*

#### **Channel Installation Mode**

Set this option as **Preferred Satellite** or **General Satellite**. The channel list will also change depending on the selected option here. In order to watch the channels on the satellite you want, this option should be selected accordingly. Set to **Preferred Satellite** to watch operator channels, if you have performed an operator installation. Set to **General Satellite** to watch other satellite channels, if you have performed a normal installation.

#### **Auto Channel Update**

Turn the auto channel update function on or off.

#### **Channel Update Message**

Turn the channel update message function on or off.

#### **Parental Controls**

*(\*) To enter this menu PIN should be entered first. Use the PIN that you have defined during the initial setup process. If you have changed the PIN after the initial setup use that PIN. If you didn't set a PIN during the initial setup, you can use the default PIN. The default PIN is 1234. Some options may not be available or vary depending on the country selection during the initial setup. The content of this menu may not be displayed if the channel installation is not completed and no channels are installed.*

**Channels Blocked:** Select channel/s to be blocked from the channel list. Highlight a channel and press **OK** to select/unselect. To watch a blocked channel PIN should be entered first.

**Programme Restrictions:** Block programmes according to the age rating information that is being broadcasted with them. You can turn on or off restrictions, set rating systems, age limits, and block unrated programmes using the options of this menu.

**Inputs Blocked:** Prevent access to the selected input source content. Highlight the desired input option and press **OK** to select/unselect. To switch to a blocked input source PIN should be entered first.

**Change PIN:** Change the PIN you defined during the initial setup. Highlight this option and press **OK**. You will need to enter the current PIN first. Then new PIN entry screen will be displayed. Enter the new PIN twice for confirmation.

### **Open Source Licences**

Display Open Source Software licence information.

### **Accounts & Sign In**

Highlight this option and press **OK** to sign into your Google account. Following options will be available if you have signed into your Google account.

**Google:** You can configure your data syncing preferences or remove your registered account on the TV. Highlight a service listed in the **Choose synced apps** section and press **OK** to enable/disable data sync. Highlight **Sync now** and press **OK** to sync all enabled services at once.

**Add account:** Add a new one to available accounts by signing in to it.

### **Apps**

Using the options of this menu, you can manage the apps on your TV.

#### **Recently opened apps**

You can display recently opened apps. Highlight **See all apps** and press **OK** to see all the apps installed on your TV. The amount of storage space that they needed will also be displayed. You can see the version of the app, open or force to stop the running of the app, uninstall a downloaded app, see the permissions and turn them on/off, turn on/off the notifications, clear the data and cache, etc. Highlight an app and press **OK** to see available options.

Changing the storage location of an app

If you did priorly format your USB storage device as device storage to extend the storage capacity of your TV, you can move the app to that device. For more information refer to the **Storage** section in the **Settings>Device Preferences** menu.

Highlight the app you want to move and press **OK** to see available options. Then highlight the **Storage used** option and press **OK**. If the selected app is convenient you will see your USB storage device as an option for this app to be stored. Highlight that option and press **OK** to move the app.

Note that the apps that moved to a connected USB storage device will not be available if that device is disconnected. And if you format the device with the TV as removable storage, don't forget to back up the apps using the related option. Otherwise, the apps stored on that device will not be available after formatting. For more information refer to the **Storage** section in the **Settings>Device Preferences** menu.

#### **Permissions**

Manage the permissions and some other features of the apps.

**App permissions:** The apps will be sorted by permission type categories. You can enable disable permissions for the apps from within these categories.

**Special app access:** Configure some app features and special permissions.

**Security & restrictions:** You can allow or restrict installation of apps from sources other than the Google Play Store.

### **Device Preferences**

**About:** Check for system updates, change the device name, reset the TV to the factory defaults and display system information such as network addresses. serial numbers, versions, etc. You can also display legal information, manage advertisings, display your advertising ID, reset it and turn on/off the personalised advertisings based on your interests.

**Factory reset:** Reset all TV settings to the factory defaults. Highlight **Factory reset** and press **OK**. A confirmation message will be displayed, select **Factory reset** to proceed with resetting. A further confirmation message will be displayed, select **Erase everything** to factory reset the TV. The TV will switch off/on first and the initial setup will start. Select **Cancel** to exit.

*Note: You may be asked to enter a PIN to proceed with the reset operation. Enter the PIN you have defined during the initial setup. If you didn't set a PIN during the initial setup, you can use the default PIN. The default PIN is 1234.*

**Netflix ESN:** Displays your ESN number. ESN number is an unique ID number for Netflix, created especially to identify your TV.

**Date & Time:** Set the date and time options of your TV. You can set your TV to automatically update the time and date data over the network or over the broadcasts. Set corresponding to your environment and preference. Disable by setting as **Off** if you want

to manually change the date or time. Then set date, time, time zone and hour format options.

#### **Timer**

**Power On Time Type:** Set your TV to turn on by itself. Set this option as **On** or **Once** to enable a power on timer to be set, set as **Off** to disable. If set as **Once** the TV will turn on only once at the defined time in **Auto Power On Time** option below.

**Auto Power On Time:** Available if the **Power On Time Type** is enabled. Set the desired time for your TV to come on from standby using the directional buttons and press **OK** to save the new set time.

**Power Off Time Type:** Set your TV to turn off by itself. Set this option as **On** or **Once** to enable a power off timer to be set, set as **Off** to disable. If set as **Once** the TV will turn off only once at the defined time in **Auto Power Off Time** option below.

**Auto Power Off Time:** Available if the **Power Off Time Type** is enabled. Set the desired time for your TV to go to standby using the directional buttons and press **OK** to save the new set time.

**Language:** Set your language preference.

**Keyboard:** Select your keyboard type and manage keyboard settings.

**Inputs:** Show or hide an input terminal, change the label for an input terminal, and configure the options for HDMI CEC (Consumer Electronic Control) function and display the CEC device list.

#### **Power**

**Sleep Timer:** Define a time after which you want your TV to enter sleep mode automatically. Set as **Off** to disable.

**Picture Off:** Select this option and press **OK** to turn the screen off. Press a button on the remote or on the TV to turn the screen on again. Note that you can not turn the screen on via the **Volume +/-**, **Mute** and **Standby** buttons. These buttons will function normally.

**No Signal Auto Power Off:** Set the behaviour of the TV, when no signal is detected from the currently set input source. Define a time after which you want your TV to turn itself off or set as **Off** to disable.

**Auto Sleep:** Define an idle time after which you want your TV to enter sleep mode automatically. **4 Hours**, **6 Hours** and **8 Hours** options are available. Set as **Never** to disable.

#### **Picture**

**Picture Mode:** Set the picture mode to suit your preference or requirements. Picture mode can be set to one of these options: **Standard**, **Vivid**, **Sport**, **Movie** and **Game**.

*Dolby Vision Modes: If Dolby Vision content is detected Dolby Vision Bright*, *Dolby Vision Dark and Dolby Vi-* *sion Vivid picture mode options will be available instead of other picture modes.*

**Backlight**, **Brightness**, **Contrast**, **Colour**, **HUE**, **Sharpness** settings will be adjusted according to the selected picture mode.

**Dolby Vision Notification:** Set your notification appearance preference for Dolby Vision content. When turned on, Dolby Vision logo will be displayed on the screen when Dolby Vision content is detected.

**Auto Backlight:** Set your auto backlight preference. **Off**, **Low**, **Middle** and **Eco** options will be available. Set as **Off** to disable.

**Backlight:** Adjust the backlight level of the screen manually. This item will not be available if the **Auto Backlight** is not set as **Off**.

**Brightness:** Adjust the brightness value of the screen.

**Contrast:** Adjust the contrast value of the screen.

**Colour:** Adjust the colour saturation value of the screen.

**HUE:** Adjust the hue value of the screen.

**Sharpness:** Adjust the sharpness value for the objects displayed on the screen.

**Gamma:** Set your gamma preference. **Dark**, **Middle** and **Bright** options will be available.

**Colour Temperature:** Set your colour temperature preference. **User**, **Cool**, **Standard** and **Warm** options will be available. You can adjust red, green and blue gain values manually. If one of these values is changed manually, **Colour Temperature** option will be changed to **User**, if not already set as **User**.

**Display Mode:** Set the aspect ratio of the screen. Select one of the predefined options according to your preference.

**HDR:** Turn the HDR function on or off. This item will be available if HDR content is detected.

### **Advanced Video**

**DNR:** Dynamic Noise Reduction (DNR) is the process of removing noise from digital or analogue signals. Set your DNR preference as **Low**, **Medium**, **Strong**, **Auto** or turn it off by setting as **Off**.

**MPEG NR:** MPEG Noise Reduction cleans up block noise around outlines and noise on the background. Set your MPEG NR preference as **Low**, **Medium**, **Strong** or turn it off by setting as **Off**.

**Max Vivid:** Manipulates contrast and colour perception, basically converts Standard Dynamic Range picture to High Dynamic Range picture. Set as **On** to enable.

**Adaptive Luma Control:** Adaptive Luma control adjusts contrast settings globally according to content histogram in order to provide deeper black

and brighter white perception. Set your Adaptive Luma Control preference as **Low**, **Medium**, **Strong** or turn it off by setting as **Off**.

**Local Contrast Control:** Local contrast control divides each frame to defined small regions and provides ability to apply independent contrast setting for each region. This algorithm improves fine details and provides better contrast perception. It makes higher depth impression by enhancing dark and bright areas without any detail loss. Set your Local Contrast Control preference as **Low**, **Medium**, **High** or turn it off by setting as **Off**.

**Flesh Tone:** Adjusts the skin tone brightness. Set your preference as **Low**, **Medium**, or **High** to enable. Set as **Off** to disable.

**DI Film Mode:** It is the function for 3:2 or 2:2 cadence detection for 24 fps film content and improves the side effects (like interlacing effect or judder) which are caused by these pull down methods. Set your DI Film Mode preference as **Auto** or turn it off by setting as **Off**. This item will not be available if Game Mode or PC Mode is turned on.

**Blue Stretch:** Human eye perceives cooler whites as brighter white, Blue Stretch feature changes White balance of mid-high grey levels to cooler colour temperature. Turn the Blue Stretch function on or off.

**Game Mode:** Game mode is the mode which cuts down some of the picture processing algorithms to keep up with video games that have fast frame rates. Turn the Game Mode function on or off.

**ALLM:** ALLM (Auto Low Latency Mode) function allows the TV to activate or deactivate low latency settings depending on playback content. Highlight this option and press **OK** to turn the ALLM function on or off.

**PC Mode:** PC Mode is the mode which cuts down some of the picture processing algorithms to keep signal type as it is. It can be usable especially for RGB inputs. Turn the PC Mode function on or off.

**De-Contour:** Decreases the contour effects in low-resolution content and auto streaming services. Set your preference as **Low**, **Middle**, or **High** to enable. Set as **Off** to disable.

**MJC:** Optimises the TV's video settings for motional images to acquire a better quality and readability. Highlight this option and press **OK** to see available options. **Effect**, **Demo Partition**, and **Demo** options will be available. Set the **Effect** option to **Low**, **Middle***,* or **High** to enable the MJC function. When enabled, **Demo Partition** and **Demo** options will become available. Highlight **Demo Partition** and press **OK** to set your preference. **All**, **Right** and **Left** options will

be available. Highlight **Demo** and press **OK** to activate the demo mode. While the demo mode is active, the screen will be divided into two sections, one displaying the MJC activity, the other displaying the normal settings for the TV screen. If the **Demo Partition** option is set to **All**, both sides will display the MJC activity.

**HDMI RGB Range:** This setting should be adjusted according to input RGB signal range on HDMI source. It can be limited range (16-235) or full range (0-255). Set your HDMI RGB range preference. **Auto**, **Full** and **Limit** options will be available. This item will not be available, if the input source is not set as HDMI.

**Low Blue Light:** Electronic device screens emit blue light that can cause eye strain and may lead to eye problems over time. To reduce the effect of blue light set your preference as **Low**, **Middle**, or **High**. Set as **Off** to disable.

**Colour Space:** You can use this option to set the range of colours displayed on your TV screen. When set as **On**, colours are set according to the source signal. When set as **Auto**, the TV decides to set this function as on or off dynamically, according to source signal type. When set as **Off**, the TV's maximum colour capacity is used by default.

**Colour Tuner:** Colour saturation, hue, brightness can be adjustable for red, green, blue, cyan, magenta, yellow and flesh tone (skin tone) for having more vivid or more natural image. Set the **HUE**, **Colour**, **Brightness**, **Offset** and **Gain** values manually. Highlight **Enable** and press **OK** to turn this function on.

**11 Point White Balance Correction:** White balance feature calibrates TV's colour temperature in detailed grey levels. By visually or measurement, grey scale uniformity can be improved. Adjust the strength of the **Red**, **Green**, **Blue** colours and **Gain** value manually. Highlight **Enable** and press **OK** to turn this function on.

**Reset to Default:** Reset the video settings to factory default settings.

*Note: Depending on the currently set input source some menu options may not be available.*

### **Sound**

**System Sounds:** System sound is the sound played when navigating or selecting an item on the TV screen. Highlight this option and press **OK** to turn this function on or off.

**Sound Style:** For easy sound adjustment, you can select a preset setting. **User**, **Standard**, **Vivid**, **Sports**, **Movie**, **Music** and **News** options will be available. Sound settings will be adjusted according to the selected sound style. Some other sound options may become unavailable depending on the selection.

**Balance:** Adjust the left and right volume balance for speakers and headphones.

**Sound Surround:** Turn the surround sound feature on or off.

**Equalizer Detail:** Adjust the equalizer values according to your preferences.

**Speakers Delay:** Adjust the delay value for speakers.

**eARC:** Set your eARC preference. **Off** and **Auto** options will be available. Set as **Off** to disable.

**Digital Output:** Set the digital sound output preference. **Auto**, **Bypass**, **PCM**, **Dolby Digital Plus** and **Dolby Digital** options will be available. Highlight the option you prefer and press **OK** to set.

**Digital Output Delay:** Adjust the digital output delay value.

**Auto Volume Control:** With Auto Volume Control, you can set the TV to automatically level out sudden volume differences. Typically at the beginning of adverts or when you are switching channels. Turn this option on/off by pressing **OK**.

**Downmix Mode:** Set your preference to convert multi-channel audio signals to two-channel audio signals. Press **OK** to see the options and set. **Stereo** and **Surround** options will be available. Highlight the option you prefer and press **OK** to set.

**DTS DRC:** Dynamic Range Control provides gain adjustment of the source to maintain suitable audible range at both low and high playback levels. Turn this option on/off by pressing **OK**.

**Dolby Audio Processing:** With Dolby Audio Processing, you can improve the sound quality of your TV. Press **OK** to see the options and set. Some other sound options may become unavailable and appear as greyed out depending on the settings made here. Set the **Dolby Audio Processing** option to **Off** if you would like to change these settings.

**Dolby Audio Processing:** Highlight this option and press **OK** to turn this function on/off. Some options may not be available if this option is not turned on.

**Sound Mode:** If the **Dolby Audio Processing** option is turned on **Sound Mode** option will be available to set. Highlight the **Sound Mode** option and press **OK** to see the preset sound modes. **Game**, **Movie**, **Music**, **News**, **Stadium**, **Smart** and **User** options will be available. Highlight the option you prefer and press **OK** to set. Some options may not be available if this option is not set to **User**.

**Volume Leveler:** Allows you to balance the sound levels. In this way, you are minimally affected by abnormal sound rises and falls. Turn this feature on/off by pressing **OK**.

**Surround Virtualiser:** Turn the surround virtualiser feature on or off.

**Dolby Atmos:** Your TV supports Dolby Atmos technology. By means of this technology the sound moves around you in three-dimensional space, so you feel like you're inside the action. You will have best experience if input audio bitstream is Atmos. Turn this option on/off by pressing **OK**.

**Dialogue Enhancer:** This feature provides sound postprocessing options for speech-gated dialogue enhancement. **Off**, **Low**, **Medium** and **High** options will be available. Set according your preference.

*Note: This feature has an effect only if input audio format is AC-4 or dolby audio processing is enabled. This effect only applies to TV loudspeaker output.*

**Dolby Atmos Notification:** Set your notification appearance preference for Dolby Atmos content. When turned on, Dolby Atmos logo will be displayed on the screen when Dolby Atmos content is detected.

**DTS Virtual:X:** This feature will enhance your sound experience by providing a virtualisation of surround speakers through your TV's speakers. Highlight **Virtual:X** and press **OK**. **TruBass** option will become available. TruBass manages and enhances low frequency signals. Highlight this option and press **OK** to turn it on or off. Some other options may become unavailable and appear as greyed out depending on the setting made here. This item will not be available if Dolby Audio Processing is turned on.

**Reset to Default:** Resets the sound settings to factory defaults.

**Storage:** View the total storage space status of the TV and connected devices if available. To see detailed information on the usage details highlight and press **OK**. There will also be options for ejecting and setting up the connected USB storage devices as device storage.

**Eject:** To keep your content safe, eject your USB storage device before you unplug it from your TV.

**Erase & format as device storage:** You can use the connected USB storage device to extend the storage capacity of your TV. After doing this, that device will only be usable with the TV. Follow the on-screen instructions and read the information displayed on the screen before proceeding.

*Note: Formatting the connected storage device will erase all data installed on it. Back up the files that you want to keep before you proceed with formatting the device.*

**Erase & format as removable storage:** If you did priorly format your USB storage device as device storage, it will only be usable with your TV. You can use this option to format it again in order to use it with other devices. Before proceeding with

the formatting, you may consider backing up the data on your device to your TV's internal storage or to another USB storage device using the **Back up apps** option. Otherwise, some apps may not work properly after formatting. Follow the on-screen instructions and read the information displayed on the screen before proceeding.

*Note: Formatting the connected storage device will erase all data installed on it. Back up the files that you want to keep before you proceed with formatting the device.*

You can also go to the **Notifications** section on the Home Screen after connecting your USB device to your TV to see the available options. Highlight the notification related to your connected USB device and press **OK**.

**Browse:** Opens the **Storage** menu.

**Setup as device storage:** Has the same functionality as the **Erase & format as device storage** option described above.

**Eject:** Same as described above.

**Home Screen:** Customise your Home Screen. Select channels which will be displayed on the Home Screen, enable/disable video and audio previews. Organise apps and games, change their order or get more of them. Display open source licences.

For some countries, the Home Screen will be organised into several tabs and this menu will contain additional options to customise the content of these tabs. Highlight **Set up** and press **OK** to sign in to a Google account, so you can browse personalised recommendations for that account in the **Discover** tab on the Home Screen. After signing in, using the related options in this menu, you can view your account activity controls and permissions, customise services and define content preferences to get better recommendations.

**Store Mode:** Highlight **Store mode** and press **OK**. A dialogue will be displayed asking for your confirmation. Read the description, highlight **Continue** and press **OK** if you want to proceed. Then highlight **On** to activate or **Off** to deactivate and press **OK**. In store mode your TV's settings will be configured for store environment and the supported features will be displayed on the screen. Once activated, **Store Messaging** and **PQ Demo** settings will become available. Set according to your preferences. It is recommended not to activate store mode for home use.

**Google Assistant:** Highlight **On** and press **OK** to turn this feature on or off. Select your active account, view permissions, select which apps to include in search results, activate safe search filter and offensive word blocking, view open source licences.

**Chromecast Built-in:** Set your remote control notification preference. Highlight **Let others control your cast media** and press **OK**. **Always, While Casting** 

and **Never** options will be available. You can display open source licences and view version number and serial number under the **About** section.

**Screen Saver:** Set the screensaver options for your TV. You can choose a screensaver, set wait time for the screensaver or start the screensaver mode.

**Energy Saver:** Define a time after which you want your TV to turn itself off for energy saving. Set as **Never** to disable.

**Location:** You can allow the use of the wireless connection to estimate the location, see the recent location requests and allow or restrict the listed apps to use your location information.

**Usage & Diagnostics:** Automatically send usage data and diagnostic information to Google. Set according to your preference.

**Manufacturer Usage & Diagnostics:** If you accept, your TV will send diagnostic information (such as MAC address, country, language, software and firmware versions, bootloader versions and the source of the TV) and anonymous usage data from your device to a server located in Ireland. We are not able to identify you and are only collecting and storing this diagnostic information and anonymous usage data to ensure your device operates properly.

**Accessibility:** Configure **Audio Type, Visually Impaired**, **Captions**, **Text to Speech** settings and/or turn **High Contrast Text** on/off. Some of the caption settings may not be applied.

**Visually Impaired:** Set the **Audio Type** as **Audio Description** to enable this option. Digital TV channels can broadcast special audio commentary describing on-screen action, body language, expressions and movements for people with visual disabilities.

**Speaker:** Turn this option on if you want to hear the audio commentary through the TV speakers.

**Headphone:** Turn this option on if you want to route the sound of the audio commentary to the TV's headphone output.

**Volume:** Adjust the volume level of the audio commentary.

**Pan and Fade:** Turn this option on if you want to hear the audio commentary more clearly, when it is available through broadcast.

**Audio for the Visually Impaired:** Set the audio type for visually impaired. Options will be available depending on the selected broadcast.

**Fader Control:** Adjust the volume balance between the main TV audio (**Main**) and audio commentary (**AD**).

**Restart:** A confirmation message will be displayed, select **Restart** to proceed with restarting. The TV will switch off/on first. Select **Cancel** to exit.

### **Remote & Accessories**

You can use wireless accessories, such as your remote control (depends on the model of the remote control), headphones, keyboards or game controllers with your Android TV. Add devices to use them with your TV. Select this option and press **OK** to start searching available devices in order to pair them with your TV. If available highlight **Add accessory** option and press **OK** to start the search. Set your device to pairing mode. Available devices will be recognised and listed or pairing request will be displayed. To start pairing, select your device from the list and press **OK**, or highlight **OK** and press **OK** when the pairing request appears.

Connected devices will also be listed here. To unpair a device, highlight it and press **OK**. Then highlight the **Unpair** option and press **OK**. Then select **OK** and press **OK** again to unpair the device from the TV. You can also change the name of a connected device. Highlight the device and press **OK**, then highlight **Change name** and press **OK** again. Press **OK** again and use the virtual keyboard to change the name of the device.

## **Channel List**

The TV sorts all stored channels in the **Channel List**. Press the **OK** button to open the **Channel List** in Live TV mode. You can press the left directional button to scroll up the list page by page, or press the right directional button to scroll down.

To sort the channel or find a channel in the channel list, press the **Yellow** button to display the **Channel Operation** options. Available options are **Sort** and **Find**. **Sort** option may not be available depending on the selected country during the initial setup process. To sort the channels highlight **Sort** and press the **OK** button. Select one of the available options and press **OK** again. The channels will be sorted according to your selection. To find a channel highlight **Find** and press the **OK** button. Virtual keyboard will be displayed. Enter all or a portion of the name or number of the channel you want to find, highlight the check mark symbol on the keyboard and press **OK**. Matching results will be listed.

To filter the channels press **Red** button. **Select Type** options will be displayed. You can select among **TV**, **Radio, Free, Encrypted** and **Favourites** options to filter the channel list or select **All channels** option to see all installed channels in the channel list. Available options may differ depending on the operator selection.

*Note: If any option except All channels is selected in the Select Type menu, you can only scroll through the channels that are currently listed in the channel list using the Programme +/- buttons on the remote.*

### **Editing the Channels and the Channel List**

You can edit the channels and the channel list using the **Channel Skip**, **Channel Swap, Channel Move**, **Channel Edit** and **Channel Delete** options under the **Settings>Channel>Channels** menu. You can access the **Settings** menu from the Home Screen or from the **TV options** menu in Live TV mode.

*Note: The options Channel Swap, Channel Move and Channel Edit may not be available and appear as greyed out depending on the operator selection and operator related settings. You can turn off the LCN setting in the Settings>Channel >Channels menu, as it prevents channel editing. This option might be set to On by default depending on the selected country during the initial setup process.*

### **Managing Favourite Channel Lists**

You can create four different lists of your favourite channels. These lists include only the channels that are specified by you. Press the **OK** button to display the channel list.

To add a channel to one of the favourite lists, highlight that channel in the channel list and press the **Blue** button. Favourite list selection menu will be displayed. Highlight the list/s you want the channel to be added and press **OK**. The channel will be added to the selected favourite list/s.

To remove a channel from a favourite list highlight that channel in the channel list and press the **Blue** button. Favourite list selection menu will be displayed. Highlight the list/s you want the channel to be removed and press **OK**. The channel will be removed from the selected favourite list/s.

To set one of your favourite channel lists as the main channel list, press the **Red** button and set the **Select Type** option to **Favourites**. Then highlight the desired favourite list and press **OK**. In order to change the position of a channel in the favourite list press the **Yellow** button, then highlight the **Move** option and press **OK**. Then use the **Up** and **Down** directional buttons to move the channel to the desired position and press **OK**. In order to delete a channel from the favourite list press the **Yellow** button, then highlight the **Delete** option and press **OK**.

## **Programme Guide**

By means of Electronic Programme Guide (EPG) function of your TV, you can browse the event schedule of the currently installed channels on your channel list. It depends on the related broadcast whether this feature is supported or not.

Electronic Programme Guide is available in Live TV mode. To switch to Live TV mode you can either press the **Exit** button or highlight the **Live TV** app from the **Apps** row on the Home Screen and press **OK**. For some countries, the **Live TV** app will be situated in the **Home** tab on the Home Screen and the row with this app will be named as **Favourite Apps**. In order to access the Electronic Programme Guide press the **Guide** button on the remote.

Use the directional buttons to navigate through the programme guide. You can use the Up/Down directional buttons or **Programme +/-** buttons to switch to previous/next channel on the list and Right/ Left directional buttons to select a desired event of the currently highlighted channel. If available, the full name, start-end time and date, genre of the highlighted event and a brief information about it will be displayed on the screen.

Press **Blue** button to filter the events. Due to the large variety of filter options you can find events of the desired type quicker. Press **Yellow** button to see detailed information on the highlighted event. You can also use the **Red** and **Green** buttons to see events of previous day and next day. The functions will be assigned to the coloured buttons on the remote when they are available. Follow the on-screen information for accurate button functions.

Press the **Record** button to add a timer for the highlighted event in the guide. You can define the type of the timer by setting the **Schedule type** option as **Reminder** or **Record**. When other parameters are set press the **Green** button. The timer will be added to the schedule list. You can access the schedule list from the **Record** menu in Live TV mode.

The guide can not be displayed if **DTV** input source is blocked from the **Settings>Channel>Parental Controls>Inputs Blocked** menu in Live TV mode or on Home Screen.

# **Connecting to the Internet**

You can access the Internet via your TV, by connecting it to a broadband system. It is necessary to configure the network settings in order to enjoy a variety of streaming content and internet applications. These settings can be configured from **Settings>Network & Internet** menu. You can also highlight the Connected/ Not Connected icon on the Home screen and press **OK** to access this menu. For further information refer to **Network & Internet** section under the title of **Settings**.

### **Wired Connection**

Connect your TV to your modem/router via an Ethernet cable. There is a LAN port on the rear side of your TV.

The status of the connection under the **Ethernet** section in the **Network & Internet** menu will change from **Not connected** to **Connected**.

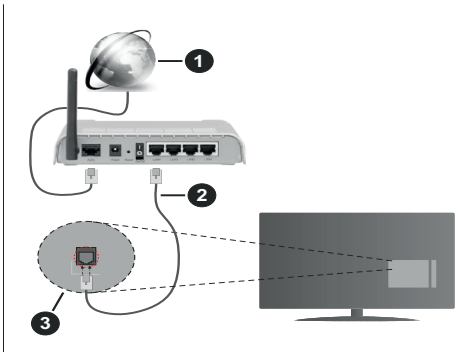

- **1.** Broadband ISP connection
- **2.** LAN (Ethernet) cable
- **3.** LAN input on the rear side of the TV

You might be able to connect your TV to a network wall socket depending on your network's configuration. In that case, you can connect your TV directly to the network using an Ethernet cable.

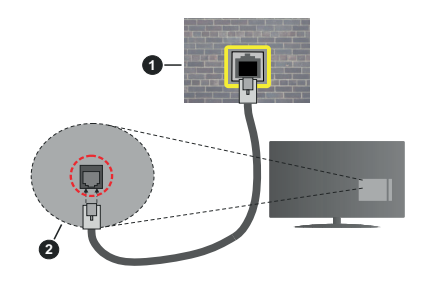

- **1.** Network wall socket
- **2.** LAN input on the rear side of the TV

### **Wireless Connection**

A wireless LAN modem/router is required to connect the TV to the Internet via wireless LAN.

Highlight **Wi-Fi** option in the **Network & Internet** menu and press **OK** to enable wireless connection. Available networks will be listed. Select one and press **OK** to connect. For more information refer to **Network & Internet** section under the title of **Settings**.

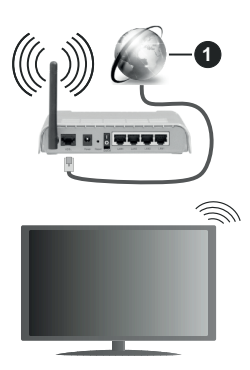

**1.** Broadband ISP connection

A network with hidden SSID can not be detected by other devices. If you want to connect to a network with hidden SSID, highlight the **Add new network** option under the **Settings>Network & Internet** menu on the Home Screen and press **OK**. Add the network by entering its name manually using the related option.

Some networks may have an authorisation system that requires a second login as such in a work environment. In this case, after connecting to the wireless network you want to connect to, highlight **Notifications** situated on the upper right of the **Home Screen** and press **OK**. Then highlight the Sign in to **Wi-Fi network** notification and press **OK**. Enter your credentials to log in.

A Wireless-N router (IEEE 802.11a/b/g/n/ac) with simultaneous 2.4 and 5 GHz bands is designed to increase bandwidth. These are optimised for smoother and faster HD video streaming, file transfers and wireless gaming.

Use a LAN connection for quicker data transfer between other devices like computers.

The transmission speed differs depending on the distance and number of obstructions between the transmission products, the configuration of these products, the radio wave conditions, the line traffic and the products that you use. The transmission may also be cut off or may get disconnected depending on the radio wave conditions, DECT phones or any other WLAN 11b appliances. The standard values of the transmission speed are the theoretical maximum values for the wireless standards. They are not the actual speeds of data transmission.

The location where the transmission is most effective differs depending on the usage environment.

The Wireless feature of the TV supports 802.11 a,b,g,n & ac type modems. It is highly recommended that you should use the IEEE 802.11n communication protocol in order to avoid any possible problems while watching videos.

You must change your modem's SSID when there are any other modems around with the same SSID. You can encounter connection problems otherwise. Use a wired connection if you experience problems with a wireless connection.

A stable connection speed is required to play back streaming content. Use an Ethernet connection if the wireless LAN speed is unstable.

## **Multi Media Player**

On the Home Screen scroll to **Apps** row, select **Multi Media Player (MMP)** and press the **OK** button to launch. If this app is not available, highlight **Add app to favourites** option (plus sign) on the **Apps** row and press **OK**. Then select the **Multi Media Player (MMP)**  app and press **OK** to add. For some countries, the **Multi Media Player** app will be situated in the **Home** tab on the Home Screen and the row with this app will be named as **Favourite Apps**.

Select the media type on the main media player screen. On the next screen, you can press the **Menu** button to access a list of menu options while the focus is on a folder or a media file. Using the options of this menu you can change the media type, sort the files, change the thumbnail size and turn your TV into a digital photo frame. You will also be able to copy, paste and delete the media files using the related options of this menu, if a FAT32 formatted USB storage device is connected to the TV. Additionally you can switch the viewing style by selecting either **Normal Parser** or **Recursive Parser**. In **Normal Parser** mode the files will be displayed with folders if any available. So only the selected type of media files in the root folder or in the selected folder will be displayed. If there isn't any media files of the selected type, the folder will be assumed as empty. In **Recursive Parser** mode the source will be searched for all available media files of the selected type and the found files will be listed. Press the **Back/Return** button to close this menu.

In order to activate photo frame feature select **Photo**  as the media type. Then press the **Menu** button, highlight **Photo Frame** and press **OK**. If you select **One Photo mode** option and press **OK** the image that you set as photo frame image earlier will be displayed when photo frame feature is activated. If you select the USB storage device option the first file (in **Recursive Parser** mode) will be displayed. To set the photo frame image press the **Menu** button while the photo file of your choice is displayed, highlight **Photo Frame Image**  and press **OK**.

Additionally, you can toggle between browsing modes by pressing the **Blue** button. List View and Grid View modes are available. While browsing for the video, photo and text files a preview of the highlighted file will be displayed in a small window on the left side of the screen if the browse mode is set to List View. You

can also use **Programme +/-** buttons to jump directly to the first and last folder or file if the view style is set to Grid View.

You can also enable or disable the USB Auto Play feature by pressing the **Yellow** button. Using this feature you can set your TV to start playing the media content installed on a connected USB storage device automatically. Refer to the **USB Auto Play Feature** section for more information.

### Video Files

Press **OK** to play back the highlighted video file.

**Info:** Display the info bar. Press twice to display the extended information and the next file.

**Pause/Play:** Pause and resume the playback.

**Rewind:** Start reverse playback. Press consecutively to set the rewind speed.

**Fast Forward:** Start fast forward playback. Press consecutively to set the forward playback speed.

**Stop:** Stop the playback.

**Programme +:** Switch to next file.

**Programme -:** Switch to previous file.

**Back/Return:** Return to the media player screen.

Music Files

Press **OK** to play back the highlighted music/audio file.

**Info:** Display the extended information and the next file.

**Pause/Play:** Pause and resume the playback.

**Rewind:** Press and hold to rewind.

**Fast Forward:** Press and hold to fast forward.

**Stop:** Stop the playback.

**Programme +:** Switch to next file.

**Programme -:** Switch to previous file.

**Back/Return:** Return to the media player screen.

If you press **Back/Return** button without stopping the playback first the playback will continue while you are browsing in the multimedia player. You can use the media player buttons to control the playback. The playback will stop if you exit the media player or switch the media type to **Video**.

#### Photo Files

Press **OK** to display the highlighted photo file. When you press the **OK** button slide show will also start and all photo files in the current folder or in the storage device, depending on the viewing style, will be displayed in order. If the **Repeat** option is set to **None** only the files between the highlighted one and the last listed one will be displayed. Press the **OK** or **Pause/ Play** button to pause or resume the slide show. The slide show will stop after the last listed file is displayed and media player screen will be displayed.

**Info:** Display the info bar. Press twice to display the extended information and the next file.

**Pause/Play:** Pause and resume the slide show.

**Green button (Rotate/Duration):** Rotate the image / Set the interval between the slides.

**Yellow button (Zoom/Effect):** Zoom in on the image / Apply various effects to the slide show.

**Programme +:** Switch to next file.

**Programme -:** Switch to previous file.

**Back/Return:** Return to the media player screen.

### Text Files

When you press the **OK** button slide show will start and all text files in the current folder or in the storage device, depending on the viewing style, will be displayed in order. If the **Repeat** option is set to **None** only the files between the highlighted one and the last listed one will be displayed. Press the **OK** or **Pause/Play** button to pause or resume the slide show. The slide show will stop after the last listed file is displayed and media player screen will be displayed.

**Info:** Display the info bar. Press twice to display the extended information and the next file.

**Pause/Play:** Pause and resume the slide show.

**Programme +:** Switch to next file.

**Programme -:** Switch to previous file.

**Directional buttons (Down or Right / Up or Left):** Switch to next page / Switch to previous page.

**Back/Return:** Stop the slide show and return to the media player screen.

Menu Options

Press the **Menu** button to see available options while playing back or displaying media files. The content of this menu differs depending on the media file type.

**Pause/Play:** Pause and resume the playback or the slide show.

**Repeat:** Set the repeat option. Highlight an option and press **OK** to change the setting. If **Repeat One** option is selected the current media file will be repeatedly played back or displayed. If the **Repeat All** option is selected all media files of the same type in the current folder or in the storage device, depending on the viewing style, will be repeatedly played back or displayed.

**Shuffle On/Off:** Turn the shuffle option on or off. Press **OK** to change the setting.

**Duration:** Set the interval between the slides. Highlight an option and press **OK** to change the setting. You can also press the **Green** button to set. This option will not be available if the slide show is paused.

**Rotate:** Rotate the image. The image will be rotated 90 degrees clockwise each time you press **OK**. You

can also press the **Green** button to rotate. This option will not be available if the slide show is not paused.

**Effect:** Apply various effects to the slide show. Highlight an option and press **OK** to change the setting. You can also press the **Yellow** button to set. This option will not be available if the slide show is paused.

**Zoom:** Zoom in on the image that is currently being displayed. Highlight an option and press **OK** to change the setting. You can also press the **Yellow** button to zoom in. This option will not be available if the slide show is not paused.

**Font:** Set the font options. Size, style and colour can be set according to your preferences.

**Show Info:** Display the extended information.

**Photo Frame Image:** Set the currently displayed image as photo frame image. This image will be displayed if the **One Photo mode** is selected instead of the connected storage device while activating the photo frame feature. Otherwise all files will be played back as a slide show when photo frame feature is activated.

**Hide/Show Spectrum:** Hide or show the spectrum if available.

**Lyric Options:** Display lyric options if available.

**Picture Off:** Open the power menu of your TV. You can use the **Picture off** option here to turn the screen off. Press a button on the remote or on the TV to turn the screen on again.

**Screen Mode:** Set the aspect ratio option.

**Picture Settings:** Display the picture settings menu.

**Sound Settings:** Display the sound settings menu.

**Sound Tracks:** Set the soundtrack option if more then one available.

**Last Memory:** Set to **Time** if you want to resume the playback from the position where it was stopped next time you open the same video file. If set to **Off** the playback will start from the beginning. Highlight an option and press **OK** to change the setting.

**Seek:** Jump to a specific time of the video file. Use the numeric and directional buttons to enter the time and press **OK**.

**Subtitle Encoding:** Display subtitle encoding options if available.

### **From USB Connection**

*IMPORTANT! Back up the files on your USB storage devices before connecting them to the TV. Manufacturer will not be responsible for any file damage or data loss. Certain types of USB devices (e.g. MP3 Players) or USB hard disk drives/ memory sticks may not be compatible with this TV. The TV supports FAT32 disk formatting, NTFS is not supported. FAT32 formatted devices with a storage capacity larger than 2TB are not supported. Files larger than 4 GB are not supported.*

You can view your photos, text documents or play your music and video files installed on a connected USB storage device on the TV. Plug in the USB storage device to one of the USB inputs on the TV.

On the main media player screen select the desired media type. On the next screen, highlight a file name from the list of available media files and press the **OK** button. Follow the on-screen instructions for more information on other available button functions.

*Note: Wait a little while before each plugging and unplugging as the player may still be reading files. Failure to do so may cause physical damage to the USB player and the USB device itself. Do not pull out your drive while playing a file.*

## **USB Auto Play Feature**

This feature is used to start playing the media content installed on a removable device automatically. It uses the Multi Media Player application. The media content types have different priorities in order to be played. The reducing priority order is as Photo, Video and Audio. That means, if there is Photo content in content in the root directory of the removable device, the Multi Media Player will play the Photos in a sequence (in file name order) instead of Video or Audio files. If not, it will be checked for Video content and as last Audio.

You can enable the USB Auto Play feature from within the Multi Media Player app. Launch the application on the Home Screen and press the **Yellow** button on the remote to enable or disable this feature. If the feature is enabled while the USB device is already connected, unplug the device and then plug it back in to activate the feature.

This feature will only work if all of the following circumstances occur:

- The USB Auto Play feature is enabled
- The USB device is plugged in
- Playable content is installed on the USB device

If more than one USB device is connected to the TV, the last one plugged in will be used as content source.

## **USB Recording**

To record a programme, you should first connect a USB storage device to your TV while the TV is switched off. You should then switch on the TV to enable the recording feature.

To record long duration programmes such as movies, it is recommended to use USB Hard disk drives (HDD's). Recorded programmes are saved onto the connected USB storage device. If desired, you can store/copy recordings onto a computer; however, these files will not be available to be played on a computer. You can play the recordings only via your TV.

Lip Sync delay may occur during the timeshifting. Radio record is supported.

If the writing speed of the connected USB storage device is not sufficient, the recording may fail and the timeshifting feature may not be available.

It is recommended to use USB hard disk drives for recording HD programmes.

Do not pull out the USB/HDD during a recording. This may harm the connected USB/HDD.

Some stream packets may not be recorded because of signal problems, as a result sometimes videos may freeze during playback.

If a recording starts from timer when teletext is on, a dialogue will be displayed. If you highlight **Yes** and press **OK** teletext will be turned off and recording will start.

### **Instant Recording**

Press **Record** button to start recording an event instantly while watching a programme. Press **Stop** button to stop and save the instant recording.

You can not switch broadcasts during the recording mode.

### **Watching Recorded Programmes**

Select **Record List** from the **Record** menu in Live TV mode and press **OK**. Select a recorded item from the list (if previously recorded). Press the **OK** button to watch.

Press the **Stop or Back/Return** button to stop a playback.

The recordings will be named in the following format: Channel Name\_Date(Year/Month/Day)\_Programme Name.

### **Timeshift Recording**

In order to use timeshift recording feature **Time Shift Mode** option in the **Record>Time Shift Mode** menu should be enabled first.

In timeshifting mode, the programme is paused and simultaneously recorded to the connected USB storage device. Press **Pause/Play** button while watching a broadcast to activate timeshifting mode. Press **Pause/ Play** button again to resume the paused programme from where you stopped. Press the **Stop** button to stop timeshift recording and return to the live broadcast.

When this feature is used for the first time **Disk Setup** wizard will be displayed when the **Pause/Play** button is pressed. You can either choose **Auto** or **Manual** setup mode. In **Manual** mode, if you prefer, you can format your USB storage device and specify the storage space that will be used for timeshift function. When the setup is complete, the Disk Setup Result will be displayed. Press **OK** button to exit.

Timeshift function will not be available for radio broadcasts.

### **Disk Format**

When using a new USB storage device, it is recommended that you first format it using the **Format**  option in the **Record>Device Info** menu in Live TV mode. Highlight the connected device on the **Device Info** screen and press **OK** or Right directional button to see the list of available options. Then highlight **Format** and press **OK** to proceed. A confirmation dialogue will be displayed. Highlight **Yes** and press **OK** to start formatting.

**IMPORTANT:** Formatting your USB storage device will erase ALL the data on it and its file system will be converted to FAT32. In most cases operation errors will be fixed after a format but you will lose ALL your data.

### **Schedule List**

You can add reminders or record timers using the **Schedule List** menu. You can access the **Schedule List** from the **Record** menu in Live TV mode. Highlight **Schedule List** and press **OK**. Previously set timers will be listed if any available.

Press the **Yellow** button to add a timer while the **Schedule List** menu is displayed on the screen. You can define the type of the timer by setting the **Schedule Type** option as **Reminder** or **Record**. When other parameters are set press the **Green** button. The timer will be added to the list.

If any available, you can also edit or delete the timers on this list. Highlight the timer of your choice and press the **Red button** to edit. After you edited the timer press the **Green** button to save changes. Highlight the timer of your choice and press the **Blue button** to delete. When you choose to delete a timer a confirmation dialogue will be displayed on the screen. Highlight **Yes** and press **OK** to delete the selected timer.

A warning message will be displayed if the time intervals of two timers overlap. You can not set more than one timer for the same time interval.

Press **EXIT** button to close the Schedule List.

# **CEC**

With CEC function of your TV you can operate a connected device with the TV remote control. This function uses HDMI CEC (Consumer Electronics Control) to communicate with the connected devices. Devices must support HDMI CEC and must be connected with an HDMI connection.

In order to make use of the CEC functionality the related option in the menu should be switched on. To check, switch on or off the CEC function, do the following:

• Enter the **Settings>Device Preferences>Inputs**  menu on the Home Screen or **TV options>Set-** **tings>Device Preferences>Inputs** menu in Live TV mode.

- Scroll down to **Consumer Electronic Control (CEC)** section. Check if the **HDMI control** option is switched on.
- Highlight the **HDMI control** option and press **OK** to switch on or off.

Make sure that all CEC settings are properly set up on the connected CEC device. The CEC functionality has different names on different brands. CEC function might not work with all devices. If you connect a device with HDMI CEC support to your TV, the related HDMI input source will be renamed with the connected device's name.

To operate the connected CEC device, select the related HDMI input source from the **Inputs** menu on the Home Screen. Or press the **Source** button if the TV is in Live TV mode and select the related HDMI input source from the list. To terminate this operation and control the TV via the remote again, press the **Source** button, which will still be functional, on the remote and switch to another source.

The TV remote is automatically able to control the device once the connected HDMI source has been selected. However not all buttons will be forwarded to the device. Only devices that support CEC Remote Control function will respond to the TV remote control.

The TV supports also eARC (Enhanced Audio Return Channel) feature. Similar to ARC, the eARC feature enables the transfer of the digital audio stream from your TV to a connected audio device via the HDMI cable. eARC is an improved version of ARC. It has a much higher bandwidth than its predecessor. Bandwidth represents the range of frequencies or amount of data that is being transferred at a time. Higher bandwidth translates into a higher amount of data that can be transferred. Higher bandwidth also means that digital audio signal doesn't have to be compressed and is much more detailed, rich, and vibrant.

When eARC is enabled from the sound menu, TV first tries to establish eARC link. If eARC is supported by the connected device, the output turns into eARC mode and the "eARC" indicator can be observed on the connected device's OSD. If an eARC link cannot be established (for example, the connected device is not supporting eARC but supporting ARC only) or if eARC is disabled from the sound menu, then TV initiates ARC.

In order to activate ARC feature the **eARC** option should be set as **Auto**. You can access this option from the **TV options>Settings>Device Preferences>Sound** menu in Live TV mode or from **Settings>Device Preferences>Sound** menu on the Home Screen. When eARC is active, TV will mute its other audio outputs automatically. So you will hear audio from the connected audio device only. The volume control buttons of the remote will be directed to the connected audio device and you will be able to control the volume of the connected device with your TV remote.

For eARC to function properly;

- The connected audio device should also support eARC.
- Some HDMI cables do not have enough bandwidth to carry high-bit-rate audio channels, use an HDMI cable with eARC support (HDMI High Speed Cables with Ethernet and the new Ultra High Speed HDMI Cable - check hdmi.org for latest info).

*Note: eARC is supported only via the HDMI2 input.*

# **Google Cast**

With the built-in Google Cast technology you can cast the content from your mobile device straight to your TV. If your mobile device has Google Cast feature, you can mirror your device's screen to your TV wirelessly. Select Cast screen option on your android device. Available devices will be detected and listed. Select your TV from the list and tap on it to start casting. You can get the network name of your TV from the **Settings>Device Preferences>About** menu on the Home screen. **Device name** will be one of the shown options. You can also change the name of your TV. Highlight **Device name** and press **OK**. Then highlight **Change** and press **OK** again. You can either select one of the predefined names or enter a custom name.

#### **To cast your device's screen to the TV screen…**

- **1.** On your android device, go to 'Settings' from the notification panel or home screen
- **2.** Tap on 'Device Connectivity'
- **3.** Tap on the 'Easy projection' and enable 'Wireless projection'. Available devices will be listed
- **4.** Select the TV you would like to cast to

or

- **1.** Slide down the notification panel
- **2.** Tap on 'Wireless projection'
- **3.** Select the TV you would like to cast to

If the mobile app is Cast-enabled, such as YouTube, Dailymotion, Netflix, you can cast your app to your TV. On the mobile app, look for the Google Cast icon and tap on it. Available devices will be detected and listed. Select your TV from the list and tap on it to start casting.

### **To cast an app to the TV screen…**

- **1.** On your smartphone or tablet, open an app that supports Google Cast
- **2.** Tap the Google Cast icon
- **3.** Select the TV you would like to cast to
- **4.** The app you selected should start playing on TV

#### *Notes:*

*Google Cast works on Android and iOS. Make sure that your mobile device is connected to the same network as your TV.*

*The menu options and namings for Google Cast function on your Android device can differ from brand to brand and can change with time. Refer to your device's manual for latest information on Google Cast function.*

## **HBBTV System**

HbbTV (Hybrid Broadcast Broadband TV) is a standard that seamlessly combines TV services delivered via broadcast with services delivered via broadband and also enables access to the Internet only services for consumers using connected TVs and set-top boxes. Services delivered through HbbTV include traditional broadcast TV channels, catch-up services, video on demand, electronic programme guide, interactive advertising, personalisation, voting, games, social networking and other multimedia applications.

HbbTV applications are available on channels where they are signalled by the broadcaster.

The HbbTV applications are generally launched with the press of a coloured button on the remote. Generally a small red button icon will appear on the screen in order to notify the user that there is an HbbTV application on that channel. Press the button indicated on the screen to launch the application.

HbbTV applications use the buttons on the remote control to interact with the user. When an HbbTV application is launched, the control of some buttons are owned by the application. For example, numeric channel selection may not work on a teletext application where the numbers indicate teletext pages.

HbbTV requires AV streaming capability for the platform. There are numerous applications providing VOD (video on demand) and catch-up TV services. The **OK** (play&pause), **Stop**, **Fast forward**, and **Rewind** buttons on the remote control can be used to interact with the AV content.

*Note: You can enable or disable this feature from the TV Options>Advanced Options>HBBTV Settings menu in Live TV mode.*

# **Quick Standby Search**

If earlier an automatic search is performed, your TV will search for new or missing digital channels at 05:00 am every morning while in quick standby mode.

And if the **Auto Channel Update** option in the **Settings>Channel** menu is enabled the TV will wake up within 5 minutes after it is switched into quick standby mode and search for channels. Standby LED will blink during this process. Once the standby LED stops blinking the search process is completed. Any new found channels will be added to the channel list. If the channel list is updated, you will be informed on the changes at the next power on.

# **Software Update**

Your TV is capable of finding and updating the software automatically via Internet.

To experience the best use of your TV and benefit from the latest improvements make sure your system is always up to date.

### **Software update via internet**

On the Home Screen enter the **Settings>Device Preferences>About** menu in order to update your Android system version. Move the focus to the **System update** option and press **OK**. You will be informed about the system status and the time at which the device was last checked for an update will be displayed. The **Check for update** option will be highlighted, press **OK** if you want to check for an available update.

*Note: Do not unplug the power cord during the reboot process. If the TV fails to come on after the upgrade, unplug, wait for two minutes then plug it back in.*

## **Troubleshooting & Tips**

### **TV does not switch on**

- Make sure the power cord is plugged in securely to the power outlet.
- Disconnect the power cord from the power outlet. Wait for one minute then reconnect it.
- Press the **Standby/On** button on the TV.

### **TV does not respond to the remote control**

- The TV requires some time to start up. During this time, the TV does not respond to the remote control or TV controls. This is normal behaviour.
- Check if the remote control is working by means of a mobile phone camera. Put the phone in camera mode and point the remote control to the camera lens. If you press any key on the remote control and you notice the infra red LED flicker through the camera, the remote control is working. The TV needs to be checked.

If you do not notice the flickering, the batteries may be exhausted. Replace the batteries. If the remote is still not working, the remote control might be broken and needs to be checked.

This method of checking the remote control is not possible with remote controls which are wirelessly paired with the TV.

### **No Channels**

- Make sure that all cables are properly connected and that the correct network is selected.
- Make sure that the correct channel list is selected.
- Make sure that you have entered the correct channel frequency if you have done manual tuning.

### **No picture / distorted picture**

- Make sure that the antenna is properly connected to the TV.
- Make sure that the antenna cable is not damaged.
- Make sure that the correct device is selected as the input source.
- Make sure that the external device or source is properly connected.
- Make sure that the picture settings are set correctly.
- Loud speakers, unearthed audio devices, neon lights, high buildings and other large objects can influence reception quality. If possible, try to improve the reception quality by changing the antenna direction or moving devices away from the TV.
- Change to a different picture format, if the picture does not fit the screen
- Make sure that your PC uses the supported resolution and refresh rate.

### **No sound / poor sound**

- Make sure that the sound settings are correctly set.
- Make sure that all cables are properly connected.
- Make sure that the volume is not muted or set to zero, increase the volume to check.
- Make sure that the TV audio output is connected to the audio input on the external sound system.
- Sound may be coming from only one speaker. Check the balance settings from **Sound** menu.

### **Input sources - can not be selected**

- Make sure that the device is connected to the TV.
- Make sure that all cables are properly connected.
- Make sure that you select the right input source which is dedicated to the connected device.
- Make sure that the right input source is not hidden from the **Inputs** menu.

## **HDMI Signal Compatibility**

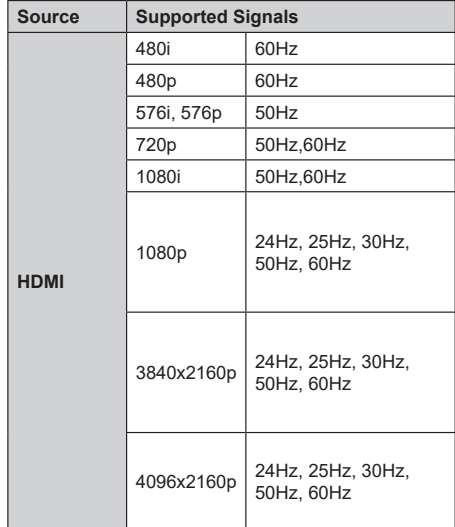

In some cases a signal on the TV may not be displayed properly. The problem may be an inconsistency with standards from the source equipment (DVD, Set-top box, etc. ). If you do experience such a problem please contact your dealer and also the manufacturer of the source equipment.

# **Supported File Formats for USB Mode**

## **Video Decoder**

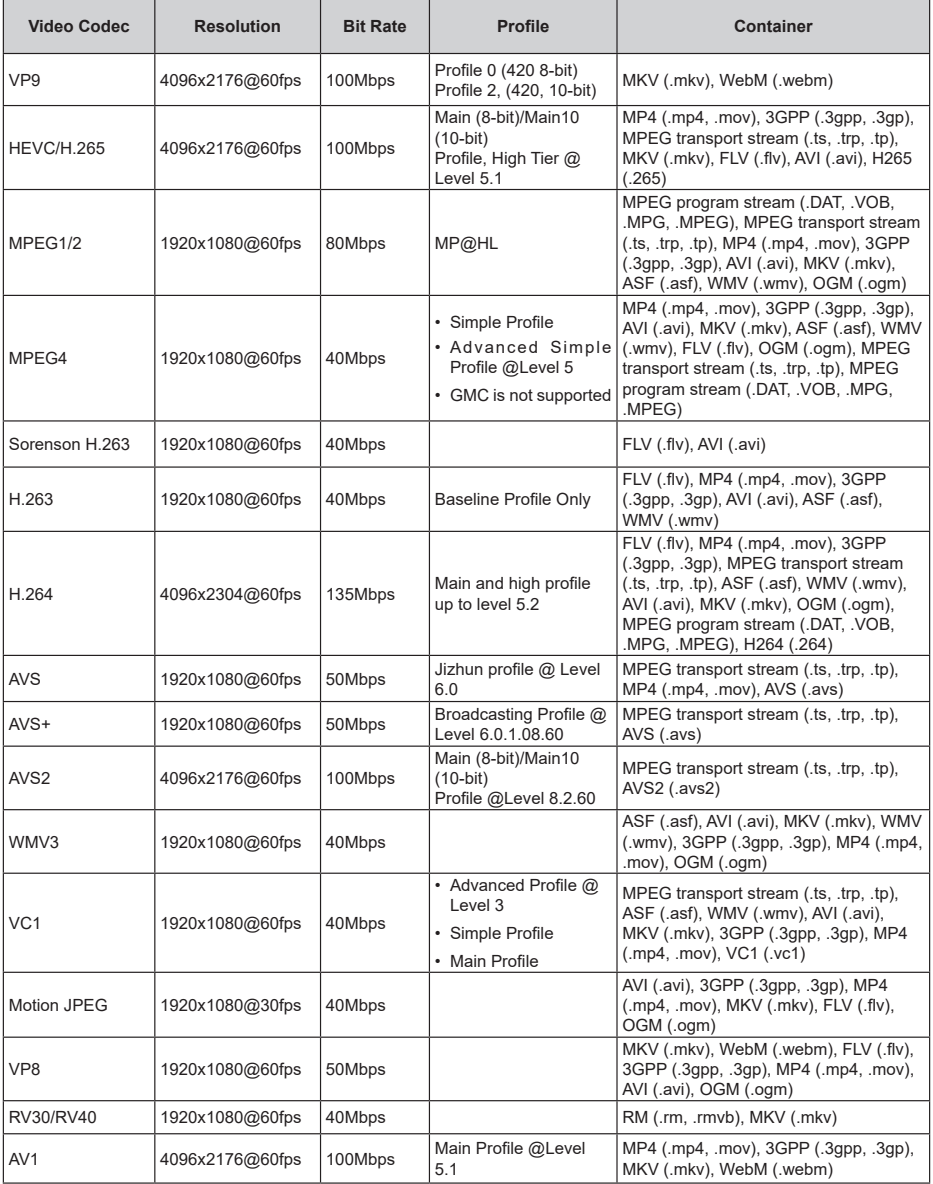

## **Video Encoder**

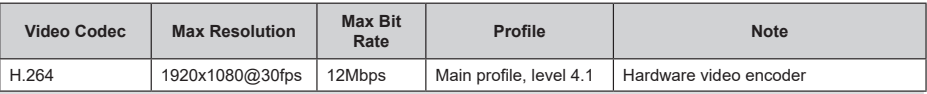

## **Audio**

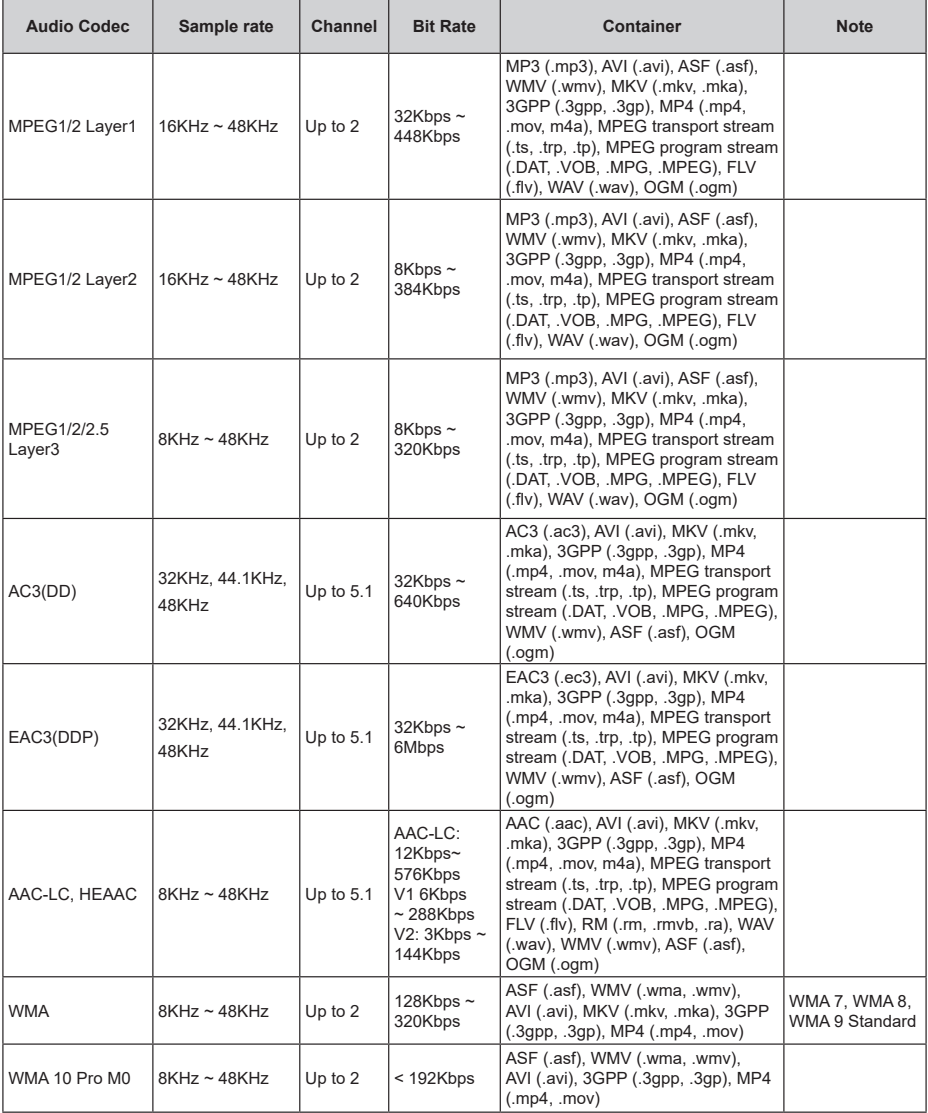

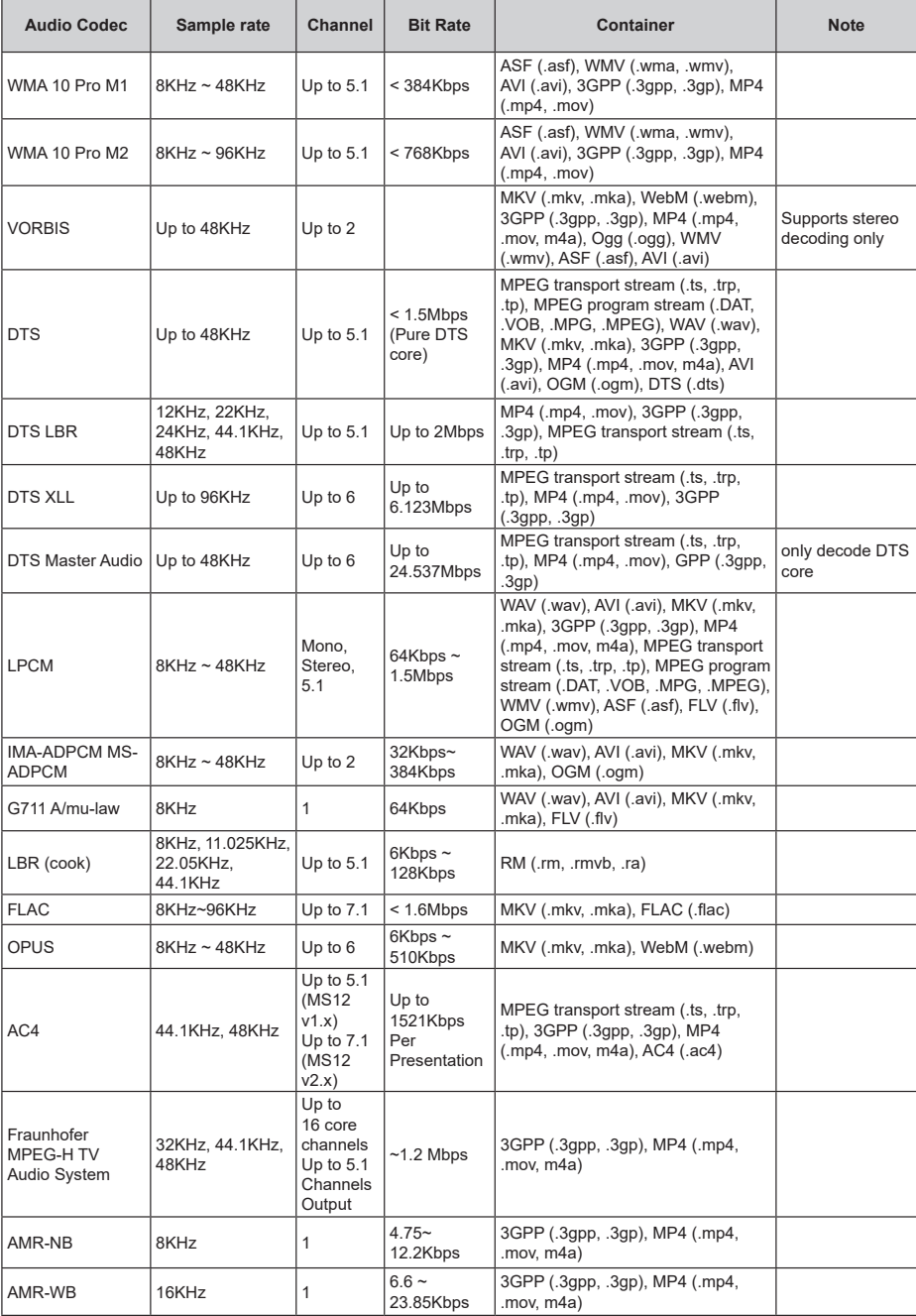

## **Picture**

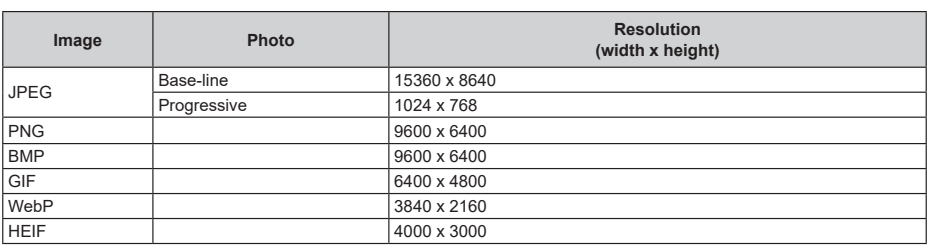

## **Subtitle**

### **Internal**

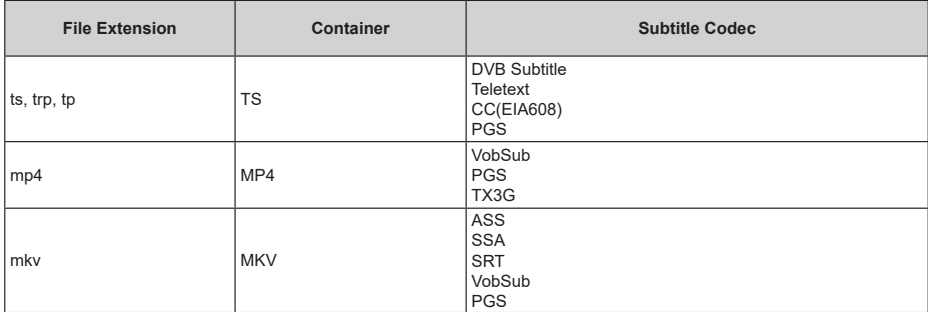

### **External**

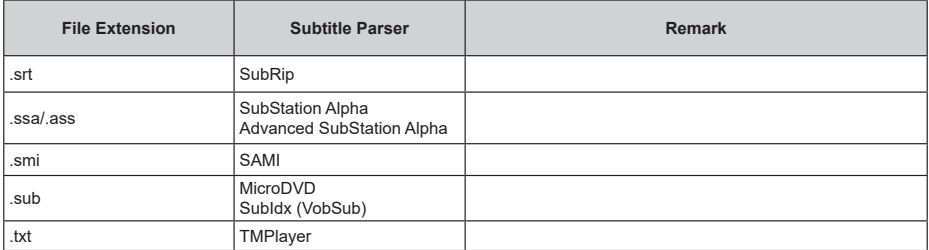

# **Supported DVI Resolutions**

When connecting devices to your TV's connectors by using a DVI converter cable (DVI to HDMI cable - not supplied), you can refer to the following resolution information.

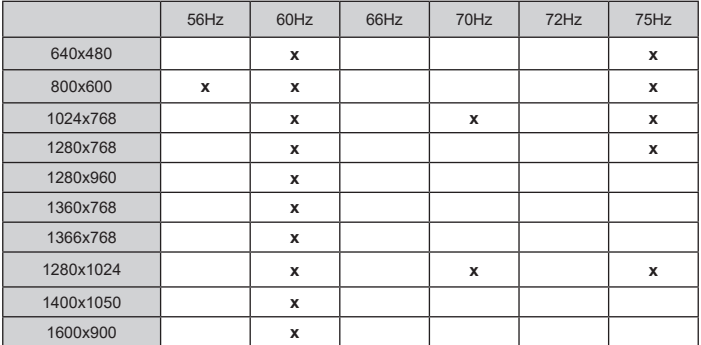

# **Specification**

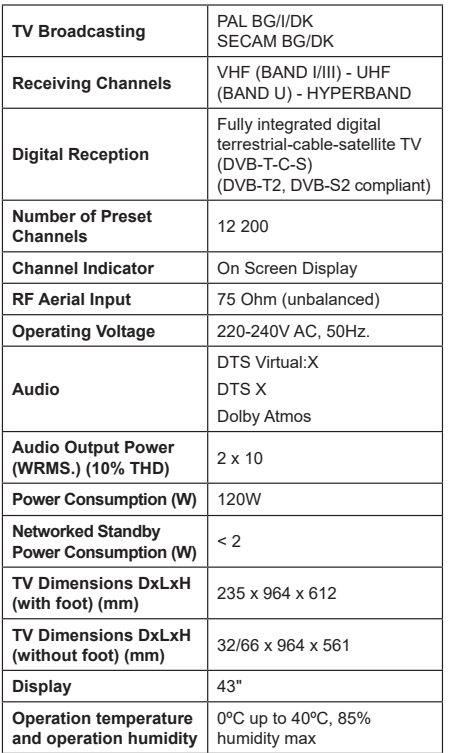

## **Wireless LAN Transmitter Specifications**

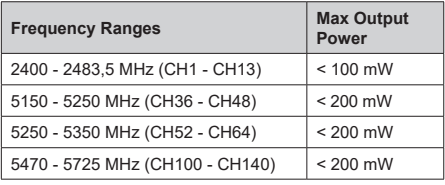

### **Country Restrictions**

This device is intended for home and office use in all EU countries (and other countries following the relevant EU directive) without any limitation except for the countries mentioned below.

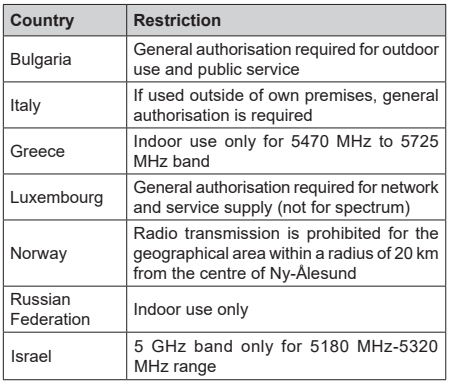

The requirements for any country may change at any time. It's recommended that user checks with local authorities for the current status of their national regulations for 5 GHz wireless LAN's.

## **Licences**

The terms HDMI, HDMI High-Definition Multimedia Interface, HDMI trade dress and the HDMI Logos are trademarks or registered trademarks of HDMI Licensing Administrator, Inc.

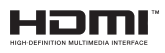

Dolby, Dolby Vision, Dolby Atmos, and the double-D symbol are registered trademarks of Dolby Laboratories Licensing Corporation. Manufactured under licence from Dolby Laboratories. Confidential unpublished works. Copyright © 2012-2022 Dolby Laboratories. All rights reserved.

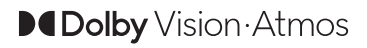

Google, Android, Android TV, Chromecast, Google Play and YouTube are trademarks of Google LLC.

For DTS patents, see http://patents.dts.com. Manufactured under licence from DTS Licensing Limited. DTS, DTS:X, Virtual:X, and the DTS:X logo are registered trademarks or trademarks of DTS, Inc. in the United States and other countries. © 2022 DTS, Inc. ALL RIGHTS RESERVED.

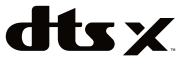

This product contains technology subject to certain intellectual property rights of Microsoft. Use or distribution of this technology outside of this product is prohibited without the appropriate licence(s) from **Microsoft** 

Content owners use Microsoft PlayReady™ content access technology to protect their intellectual property, including copyrighted content. This device uses PlayReady technology to access PlayReady-protected content and/or WMDRM-protected content. If the device fails to properly enforce restrictions on content usage, content owners may require Microsoft to revoke the device's ability to consume PlayReady-protected content. Revocation should not affect unprotected content or content protected by other content access technologies. Content owners may require you to upgrade PlayReady to access their content. If you decline an upgrade, you will not be able to access content that requires the upgrade.

The "CI Plus" Logo is a trademark of CI Plus LLP.

This product is protected by certain intellectual property rights of Microsoft Corporation. Use or distribution of such technology outside of this product is prohibited without a licence from Microsoft or an authorised Microsoft subsidiary.

# **Disposal Information**

### **[European Union]**

These symbols indicate that the electrical and electronic equipment and the battery with this symbol should not be disposed of as general household waste at its end-of-life. Instead, the products should be handed over to the applicable collection points for the recycling of electrical and electronic equipment as well as batteries for proper treatment, recovery and recycling in accordance with your national legislation and the Directive 2012/19/EU and 2013/56/EU.

By disposing of these products correctly, you will help to conserve natural resources and will help to prevent potential negative effects on the environment and human health which could otherwise be caused by inappropriate waste handling of these products.

For more information about collection points and recycling of these products, please contact your local municipal office, your household waste disposal service or the shop where you purchased the product.

Penalties may be applicable for incorrect disposal of this waste, in accordance with national legislation.

### **[Business users]**

If you wish to dispose of this product, please contact your supplier and check the terms and conditions of the purchase contract.

### **[Other Countries outside the European Union]**

These symbols are only valid in the European Union.

Contact your local authority to learn about disposal and recycling.

The product and packaging should be taken to your local collection point for recycling.

Some collection points accept products free of charge. *Note: The sign Pb below the symbol for batteries indicates that this battery contains lead.*

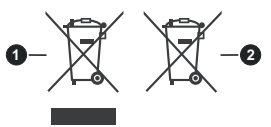

- **1.** Products
- **2.** Battery

# **Spis treści**

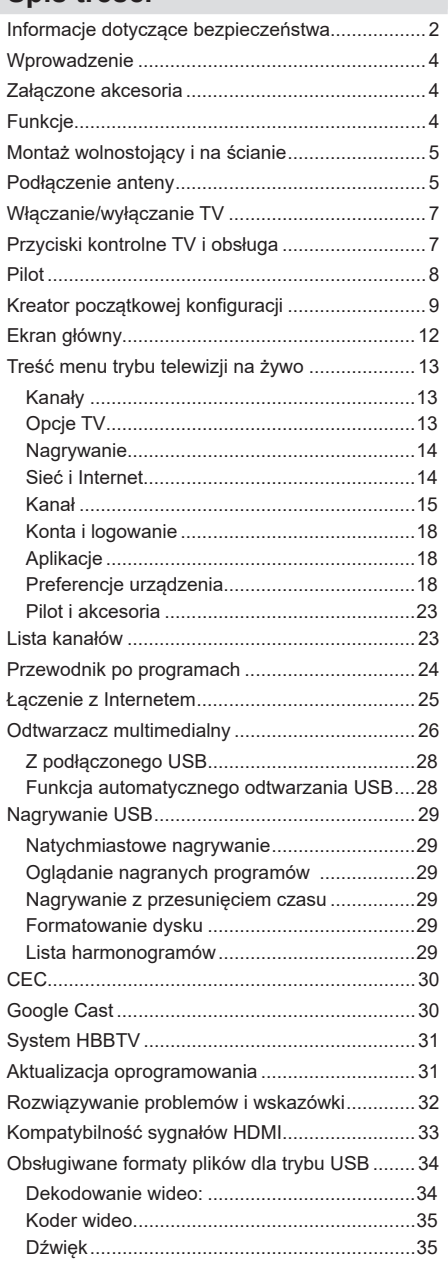

## **Informacje dotyczące bezpieczeństwa**

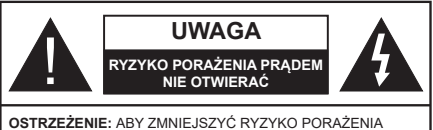

PRADEM, NIE ZDEJMUJ OBUDOWY (LUB TYŁU).W ŚRODKU NIE MA ŻADNYCH CZEŚCI, KTÓRE MOŻE NAPRAWIĆ UŻYTKOWNIK. POWIERZAJ NAPRAWĘ WYKWALIFIKOWANEMU PERSONELOWI.

W przypadku ekstremalnych warunków pogodowych (burze, błyskawice) i długich okresów nieużywania (wyjazd wakacyjny) wyciągnij wtyczkę telewizora z kontaktu.

Wtyczka zasilająca urządzenia służy do odcięcia TV od zasilania, powinna więc być łatwo dostępna. Jeżeli telewizor nie jest odłączony od sieci elektrycznej, urządzenie będzie nadal pobierało moc w każdej sytuacji, nawet wtedy, gdy telewizor jest w trybie gotowości lub wyłączony.

*Uwaga: W celu skorzystania z odpowiednich opcji, postępuj zgodnie ze wskazówkami wyświetlanymi na ekranie.*

### **WAŻNE - Proszę przeczytać całą instrukcję przed instalacją i użytkowaniem**

**OSTRZEŻENIE: To urządzenie jest przeznaczone do użytku przez osoby (w tym dzieci), które są zdolne do obsługi/posiadają doświadczenie w obsłudze takiego urządzenia bez nadzoru, chyba że znajdują się pod nadzorem lub zostały poinstruowane na temat korzystania z urządzenia przez osobę odpowiedzialną za ich bezpieczeństwo.**

- Korzystaj z telewizora na wysokości poniżej 5000 metrów nad poziomem morza, w miejscach suchych i w regionach o klimacie umiarkowanym lub tropikalnym.
- Telewizor jest przeznaczony do użytku domowego i podobnych pomieszczeniach, ale może być również używany w miejscach publicznych.
- Dla celów wentylacji, należy pozostawić co najmniej 5 cm wolnej przestrzeni wokół telewizora.
- Nie powinno się zakłócać wentylacji poprzez zakrywanie otworów wentylacyjnych przedmiotami takimi, jak gazety, obrusy, zasłony, itp.
- Wtyczka kabla zasilania powinna być łatwo dostępna. Nie kładź urządzenia ani innych elementów wyposażenia mieszkania na przewodzie zasilającym. Uszkodzony przewód zasilania/wtyczka może spowodować pożar lub porażenie prądem elektrycznym. Wyciągając wtyczkę z gniazdka trzymaj za wtyczkę, a nie za kabel zasilania. Nigdy nie dotykaj kabla zasilania/wtyczki mokrymi rękami, jako że może to spowodować spięcie lub porażenie

prądem. Nigdy nie należy na przewodzie zawiązywać supłów ani wiązać go z innymi przewodami. Jeśli się uszkodzi, musi zostać wymienione przez osobę wykwalifikowaną.

- Nie wystawiaj telewizora na kapanie lub rozlanie płynów i nie stawiaj przedmiotów wypełnionych płynami, takich jak wazony, kubki, itp. na telewizorze lub nad nim (np.: na półkach nad telewizorem).
- Nie wystawiaj telewizora na bezpośrednie działanie promieni słonecznych ani nie stawiaj na nim źródeł otwartego ognia, takich jak zapalone świece na telewizorze lub w jego pobliżu.
- Nie należy umieszczać żadnych źródeł ciepła, takich jak grzejniki elektryczne, grzejniki, itp. pobliżu telewizora.
- Nie ustawiaj telewizora na podłodze lub pochyłych powierzchniach.
- Aby uniknąć niebezpieczeństwa uduszenia, należy przechowywać plastikowe torby w miejscu niedostępnym dla niemowląt, dzieci i zwierząt domowych.
- Ostrożnie przymocuj podstawkę do telewizora. Jeśli podstawa jest wyposażona w śruby, dokręcić je mocno, aby zapobiec przechylaniu się telewizora. Nie należy nadmiernie dokręcać śrub i należy prawidłowo zamontować gumowe nóżki.
- Nie wyrzucaj baterii do ognia lub wraz z materiałami niebezpiecznymi i łatwopalnymi.

### **OSTRZEŻENIE**

- Baterii nie wolno wystawiać na działanie źródeł ciepła takich jak promieniowanie słoneczne, ogień itp.
- Nadmierny poziom dźwięku ustawiony na słuchawkach może spowodować utratę słuchu.

**NADE WSZYSTKO – NIGDY nie pozwalaj nikomu, a zwłaszcza dzieciom popychać lub uderzać w ekran, wpychać czegokolwiek do otworów, gniazd i innych szczelin w obudowie.**

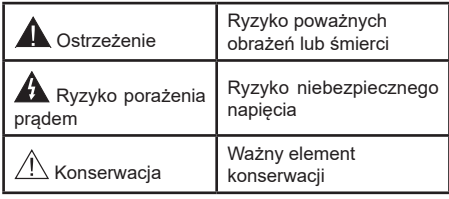

### **Oznaczenia na produkcie**

Następujące symbole zostały użyte na produkcie, żeby zaznaczyć ograniczenia, środki ostrożności i zasady bezpieczeństwa. Każde z wyjaśnień należy brać pod uwagę, kiedy produkt posiada odpowiednie oznaczenie. Proszę zwracać uwagę na te informacje ze względów bezpieczeństwa.

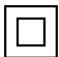

**Klasa II, Wyposażenie:** Urządzenie to jest tak zaprojektowane, że nie wymaga zabezpieczenia w postaci uziemienia w gniazdku.

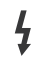

**Niebezpieczne przyłącze pod napięciem:**  Zaznaczone przyłącze(a) jest/są niebezpieczne w normalnych warunkach użytkowania.

**i Uwaga, patrz: instrukcje użytkowania:** Zaznaczony obszar(y) zawiera(ją) baterie pastylkowe lub guzikowe, które mogą zostać wymienione przez użytkownika.

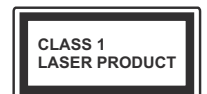

**Urządzenie laserowe klasy 1:** Urządzenie wyposażone jest w laser klasy 1, bezpieczny w przewidywalnych, rozsądnych warunkach użyt-

kowania.

## **OSTRZEŻENIE**

Nie połykaj baterii, ryzyko poparzeń chemicznych Produkt ten lub dołączone do niego akcesoria mogą zawierać baterię pastylkową. Jeśli zostanie ona połknięta, może spowodować groźne wewnętrzne poparzenia już w czasie 2 godzin i może doprowadzić do śmierci.

Trzymaj nowe i zużyte baterie z dala od dzieci.

Jeśli przegródki na baterie nie da się bezpiecznie zamknąć, przestań korzystać z urządzenia i trzymaj go z dala od dzieci.

Jeśli podejrzewasz, że baterie mogły zostać połknięte lub umieszczone w jakiejkolwiek części ciała, natychmiast udaj się do lekarza.

#### **– – – – – – – – – – – –**

Telewizor może spaść, powodując poważne obrażenia ciała lub śmierć. Wiele obrażeń, szczególnie u dzieci, można uniknąć poprzez zastosowanie następujących, prostych środków ostrożności:

- ZAWSZE używaj szafek lub stojaków polecanych przez producenta telewizora.
- ZAWSZE używaj mebli mogących bezpiecznie udźwignąć telewizor.
- ZAWSZE upewnij się, że telewizor nie wystaje poza krawędź mebla, na którym stoi.
- ZAWSZE informuj dzieci o niebezpieczeństwach związanych ze wspinaniem się na meble, aby dosięgnąć przycisków na telewizorze.
- zawsze prowadź kable i przewody podłączone do telewizora tak, aby nie można było się o nie potknąć, pociągnąć ich ani chwycić.
- NIGDY nie stawiaj telewizora na niestabilnym podłożu.
- NIGDY nie umieszczaj telewizora na wysokich meblach (np.: półki na książki i szafki) bez przymocowania zarówno mebla, jak i telewizora do odpowiedniej podpórki.
- NIGDY nie umieszczaj telewizora na serwetkach i innych materiałach znajdujących się pomiędzy telewizorem, a meblem na którym stoi.
- NIGDY nie umieszczaj przedmiotów, które mogłyby skusić dzieci do wspinania się, np. zabawki i piloty, na telewizorze lub meblach, na których telewizor jest umieszczony.
- Urządzenie nadaje się tylko do montażu na wysokości ≤2 m.

Jeśli obecny telewizor ma być przeniesiony, powinny być zachowane te same powyższe zasady co do jego ustawienia.

**– – – – – – – – – – – –** 

Urządzenie podłączone do przewodu uziemienia budynku poprzez przewód ZASILANIA lub inne urządzenie wyposażone w podłączenie uziemienia oraz do systemu dystrybucji TV poprzez kabel koncentryczny w pewnych warunkach może stwarzać zagrożenie pożarem. Podłączenie do systemu dystrybucji TV musi więc być zapewnione poprzez urządzenie zapewniające izolację elektryczną poniżej pewnego zakresu częstotliwości (izolator galwaniczny)

### **OSTRZEŻENIA DOTYCZĄCE MONTAŻU NAŚCIENNEGO**

- Przed przystąpieniem do montażu telewizora na ścianie zapoznaj się z instrukcją.
- Zestaw do montażu naściennego jest opcjonalny. Można go nabyć u lokalnego dystrybutora, jeśli nie znajduje się w zestawie z telewizorem.
- Nie należy instalować telewizora na suficie lub na pochyłej ścianie.
- Korzystaj z określonych śrub mocujących i innych akcesoriów.
- Dokręć śruby mocujące mocno tak, aby zabezpieczyć telewizor przed upadkiem. Nie należy nadmiernie dokręcać śrub.

Rysunki i ilustracje w tym podręczniku użytkownika są dostarczane wyłącznie jako odnośniki i mogą różnić się od rzeczywistego wyglądu urządzenia. Wzornictwo i specyfikacje produktu mogą ulec zmianie bez uprzedniego powiadomienia.

## **Wprowadzenie**

Dziękujemy za wybór tego urządzenia. Wkrótce będziesz cieszyć się nowym telewizorem. Należy uważnie przeczytać instrukcję. Zawierają ważne informacje, które pomogą Ci w pełni wykorzystać możliwości telewizora oraz zapewnią bezpieczną i prawidłową instalację oraz obsługę.

## **Załączone akcesoria**

- Pilot
- Baterie: 2 x AAA
- Instrukcje użytkowania

# **Funkcje**

- Telewizor kolorowy obsługiwany za pomocą pilota.
- System operacyjny Android™
- Google Cast
- Wyszukiwanie głosowe (opcja)
- W pełni zintegrowana TV cyfrowa naziemna/ kablowa/satelitarna (DVB-T-T2/C/S2)
- Wejścia HDMI do podłączania innych urządzeń wyposażonych w gniazda HDMI
- Wejście USB
- System dźwięku stereofonicznego
- Teletekst
- Podłączenie słuchawek
- Automatyczny System Programowania
- Strojenie ręczne
- Wyłącznik czasowy
- Czas włączenia/wyłączenia
- Czas wyłączenia
- Funkcja wyłączania obrazu
- Brak funkcji automatycznego wyłączania zasilania
- Ethernet (LAN) do połączeń z Internetem i serwisowania
- Wbudowana obsługaWLAN 802.11 a/b/g/n/ac
- HbbTV

### **Ultra HD (UHD)**

Twój telewizor obsługuje Ultra HD (Ultra High Definition - znana także jako 4K), zapewniającą rozdzielczość 3840x2160 (4K:2K). Zapewnia to rozdzielczość czterokrotnie wyższą niż Full HD TV, podwajając ilość pikseli Full HD TV zarówno w poziomie, jak i w pionie. Treść Ultra HD jest obsługiwana przez wejścia HDMI, niektóre usługi Over-the-Top (OTT), USB oraz poprzez transmisje DVB-T2 i DVB-S2.

### **Wysoki Zakres Dynamiki (HDR)/Hybrydowa Gamma Logarytmiczna (HLG)**

Za pomocą tej funkcji telewizora można odtworzyć większy dynamiczny zakres jasności poprzez przechwytywanie i następnie łączenie kilku różnych ekspozycji. HDR/HLG zapewnia lepszą jakość obrazu dzięki jaśniejszym, bardziej realistycznym podświetleniom, bardziej realistycznym kolorom i innym udoskonaleniom. Zapewnia obraz, jaki filmowcy zamierzali osiągnąć, pokazując ukryte obszary ciemnego cienia i światło słoneczne z pełnią jasności, kolorów i szczegółów. Zawartość HDR/ HLG jest obsługiwana przez aplikacje natywne i rynkowe, wejścia HDMI i USB i nadajniki DVB-S. \*\* Gdy źródło wejściowe jest ustawione na odpowiednie wejście HDMI, naciśnij przycisk **Menu** i ustaw opcję **HDMI EDID Version** w **Opcjach TV> Ustawienia> Preferencje urządzenia> Menu Wejścia** jako **EDID 2.0** lub **Auto EDID**, aby oglądać zawartość HDR / HLG, jeśli treść HDR / HLG odbierana jest przez wejście HDMI. W tym przypadku, urządzenie źródłowe powinno być także kompatybilne z co najmniej HDMI 2.0a.

### **Dolby Vision**

Technologia Dolby Vision™ zapewnia spektakularne wrażenia wizualne, zadziwiającą jasność, wyjątkowy kontrast i żywe kolory, ożywiające domową rozrywkę. Oszałamiającą jakość obrazu osiągana jest dzięki połączeniu HDR i szerokiej gamy technologii odwzorowywania barw. Zwiększając jasność oryginalnego sygnału i stosując wyższy dynamiczny zakres kolorów i kontrastu, Dolby Vision prezentuje wspaniałe, realistyczne obrazy z urzekającą ilością szczegółów, których inne technologie przetwarzania końcowego w telewizorze nie są w stanie odtworzyć. Dolby Vision jest obsługiwane przez aplikacje natywne i rynkowe, wejścia HDMI i USB. \*\* Gdy źródło wejściowe jest ustawione na odpowiednie wejście HDMI, naciśnij przycisk **Menu** i ustaw opcję **HDMI EDID Version** w **Opcjach TV> Ustawienia> Preferencje urządzenia> Menu Wejścia** jako **EDID 2.0** lub **Auto EDID**, aby oglądać zawartość Dolby Vision, jeśli Treści Dolby Vision są odbierane przez wejście HDMI. W tym przypadku, urządzenie źródłowe powinno być także kompatybilne z co najmniej HDMI 2.0a. W menu **Trybu obrazu** udostępnione zostaną trzy predefiniowane tryby obrazu, jeśli wykryta zostanie zawartość Dolby Vision: **Dolby Vision jasny**, **Dolby Vision ciemny** i **Dolby Vision żywy**. Wszystkie pozwalają użytkownikowi na oglądanie treści w sposób zamierzony przez twórcę w różnych warunkach oświetlenia. \*\* Aby zmienić ustawienie **Trybu obrazu**, naciśnij przycisk **Menu** podczas oglądania zawartości Dolby Vision i przejdź do menu **Obraz**. Podczas korzystania z Dolby Vision Content za pośrednictwem aplikacji, z wyjątkiem YouTube, Netflix i Multi Media Player, nie będzie można uzyskać dostępu do menu **Obraz** i ustawić **Tryb obrazu**.

# **Montaż wolnostojący i na ścianie**

### **Montaż / zdejmowanie podstawy**

### **Przygotowanie**

Wyjmij podstawę (podstawy) i telewizor z pudełka i umieść telewizor na powierzchni roboczej ekranem do dołu, na miękkim i czystym materiale (koc, itp.).

- Skorzystaj z płaskiego i solidnego stołu większego niż TV.
- Nie trzymaj za ekran.
- Uważaj, aby nie porysować lub złamać telewizora.

### **Montaż podstawy**

- **1.** Umieść stojak(i) na prowadnicy (prowadnicach) znajdujących się z tyłu TV.
- **2.** Umieść dołączone do zestawu śruby i dokręć je delikatnie, aby poprawnie umocować stojak.

### **Zdejmowanie podstawy z telewizora**

Uważnie zdejmij podstawę w opisany sposób, gdy korzystasz z systemu montażu naściennego lub gdy pakujesz telewizor.

- Umieść TV na powierzchni roboczej ekranem do dołu, na miękkim i czystym materiale. Stojak powinien wystawać poza krawędź tej powierzchni.
- Wykręć śruby mocujące stojak(i).
- Zdejmij stojak(i).

### **Gdy używasz wspornika naściennego**

Telewizor jest dostosowany również do wykorzystania naściennego wspornika montażowego VESA . Jeśli nie jest dostarczony z telewizorem, skontaktuj się z lokalnym sprzedawcą w celu zakupu zalecanego wspornika do montażu na ścianie.

Otwory i wymiary do montażu naściennego;

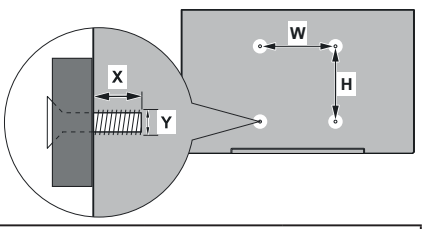

#### **WYMIARY ZESTAWU DO MONTAŻU NAŚCIENNEGO VESA**

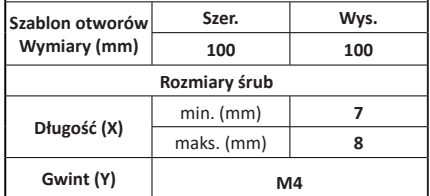

## **Podłączenie anteny**

Proszę podłączyć antenę lub telewizję kablową do WEJŚCIA ANTENOWEGO (ANT.) znajdującego się po lewej stronie telewizora lub antenę satelitarną do WEJŚCIA SATELITARNEGO (LNB) znajdującego z tyłu telewizora.

### **Lewa strona telewizora**

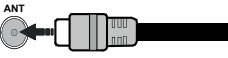

### **Tylna część telewizora**

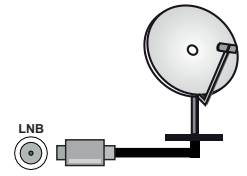

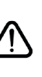

Jeśli chcesz podłączyć urządzenie do telewizora, upewnij się najpierw, że i to urządzenie, i telewizor są wyłączone. Po podłączeniu, możesz włączyć oba urządzenia i zacząć z nich korzystać.

# **Inne połączenia**

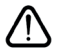

Jeśli chcesz podłączyć urządzenie do telewizora, upewnij się najpierw, że i to urządzenie, i telewizor są wyłączone. Po podłączeniu, możesz włączyć oba urządzenia i zacząć z nich korzystać.

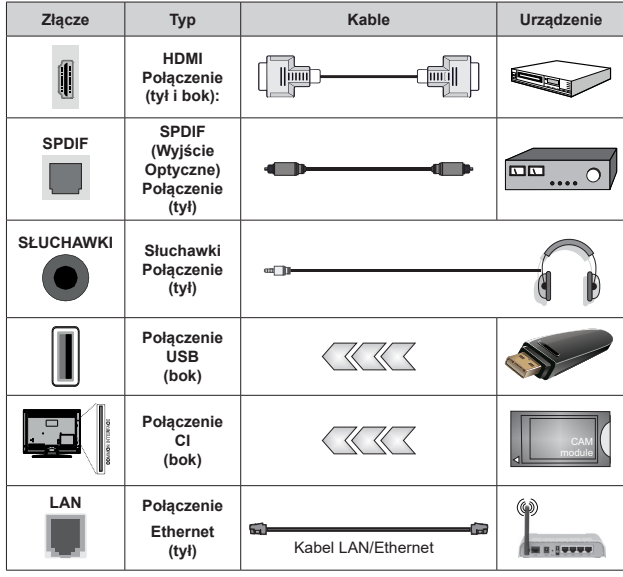

*Przy korzystaniu z montażu naściennego (dostępnego na rynku, jeśli poza zestawem), zalecamy podłączenie wszystkich kabli do tylnych wejść w TV przed zamontowaniem telewizora na ścianie. Moduł CI można wprowadzić lub wyjąć tylko wtedy, gdy TV jest WYŁĄCZONY. Szczegółowe informacje o ustawieniach znajdą Państwo w instrukcji obsługi modułu. Wejścia USB Twojego TV obsługują urządzenia do 500mA. Podłączanie urządzeń o natężeniu prądu elektrycznego powyżej 500mA może uszkodzić TV. Podczas podłączania urządzeń za pomocą kabla HDMI do telewizora, aby zagwarantować wystarczającą odporność przeciw pasożytniczemu promieniowaniu częstotliwości i bezproblemowej transmisji sygnałów wysokiej rozdzielczości, takich jak treści 4K, trzeba użyć szybkiego ekranowanego (wysokiej klasy) kabla HDMI z rdzeniem ferrytowym ,*

# **Włączanie/wyłączanie TV**

### **Podłącz zasilania**

### **WAŻNE: Telewizor jest zaprojektowany do korzystania z prądu zmiennego 220-240V, 50Hz.**

Po rozpakowaniu, należy pozwolić urządzeniu osiągnąć temperaturę otoczenia przed podłączeniem go do prądu.

Włóż wtyczkę do gniazdka. Telewizor włączy się automatycznie.

### **Aby włączyć TV ze stanu oczekiwania**

Jeśli telewizor jest w trybie oczekiwania, zapala się LED oczekiwania. Aby włączyć telewizor, kiedy znajduje się on w trybie oczekiwania:

- Wciśnij na pilocie przycisk **Trybu oczekiwania**.
- Naciśnij przycisk kontrolny w telewizorze.

TV włączy się.

### **Aby przełączyć TV w tryb gotowości**

Przyciskiem sterowania nie można przełączyć telewizora w tryb gotowości. Naciśnij i przytrzymaj przycisk **trybu oczekiwania** na pilocie. Na ekranie pojawi się komunikat **Wyłącz**. Podświetl **OK** i naciśnij przycisk **OK**. Telewizor przejdzie w tryb oczekiwania.

### **Aby wyłączyć telewizor**

Aby całkowicie wyłączyć TV, wyciągnij wtyczkę kabla z gniazdka.

### **Tryb szybkiej gotowości**

Aby przełączyć telewizor w tryb szybkiej gotowości:

• Naciśnij na pilocie przycisk **Trybu gotowości**.

Naciśnij ponownie, aby powrócić do trybu pracy.

• Naciśnij przycisk kontrolny w telewizorze.

Naciśnij przycisk sterowania ponownie, aby powrócić do trybu pracy.

Telewizor nadal działa w trybie szybkiego czuwania, ponieważ regularnie sprawdza dostępność aktualizacji. To nie jest usterka, spełnia wymagania dotyczące zużycia energii. Aby zminimalizować zużycie energii, przełącz telewizor w tryb oczekiwania, jak wyjaśniono powyżej.

## **Przyciski kontrolne TV i obsługa**

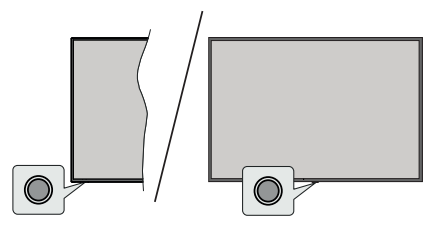

Przycisk kontrolny pozwala na obsługę trybu szybkiej gotowości telewizora.

**Uwaga:** *Umiejscowienie przycisku sterowania może się różnić w zależności od modelu.*

**Aby wyłączyć telewizor (Tryb szybkiej gotowości):** Naciśnij przycisk sterowania, aby przełączyć telewizor w tryb szybkiej gotowości.

**Aby wyłączyć telewizor (Tryb gotowości):** Przyciskiem sterowania nie można przełączyć telewizora w tryb gotowości.

**Aby włączyć telewizor:** Naciśnij przycisk sterowania, a telewizor się włączy.

**Uwaga:** *Menu ustawień TV na żywo, OSD w trybie TV na żywo nie można wyświetlić za pomocą przycisku sterowania.*

### **Obsługa za pomocą pilota**

Naciśnij przycisk **Menu** na pilocie, aby wyświetlić menu ustawień telewizji na żywo podczas oglądania telewizji na żywo. Naciśnij przycisk **Home**, aby wyświetlić lub powrócić do ekranu głównego TV Android. Użyj przycisków kierunkowych, aby przesunąć fokus, kontynuować, dostosować niektóre ustawienia i naciśnij **OK** aby dokonać wyboru w celu dokonania zmian, ustawienia preferencji, wejścia do podmenu, uruchomienia aplikacji, itp. Naciśnij **Powrót/Wróć**, aby wrócić do poprzedniego ekranu menu.

### **Wybór wejścia**

Po podłączeniu systemów zewnętrznych do telewizora, można go przełączyć na różne źródła wejściowe. Naciśnij kilkakrotnie przycisk **Źródło** na pilocie lub użyj przycisków kierunkowych, a następnie naciśnij przycisk **OK**, aby przełączyć się na inne źródła w trybie TV na żywo. Możesz też wejść do menu **Wejścia** na ekranie głównym, wybrać żądane źródło z listy i nacisnąć **OK**.

#### **Zmiana kanałów i głośności**

Możesz regulować głośność za pomocą przycisków **Głośność +/-** i zmieniać kanały w trybie telewizji na żywo za pomocą przycisków **Program +/-** na pilocie.

## **Pilot**

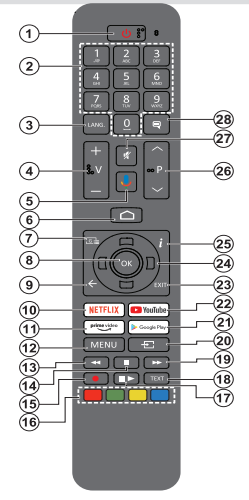

### **Wkładanie baterii do pilota**

Pilot może mieć śrubkę zabezpieczającą osłonę przegródki na baterie na pilocie (lub może się ona znajdować w osobnym woreczku). Odkręć śrubkę, jeśli pokrywa jest przykręcona. Następnie zdejmij osłonę przegródki na baterie. Włóż dwie baterie **AAA** 1,5V. Upewnij się, że (+) i (-) są skierowane we właściwą stronę (zgodnie z prawidłową biegunowością). Nie mieszaj starych i nowych baterii. Baterie wymieniać należy na inne tego samego lub równoważnego typu. Zamocuj klapkę z powrotem. Następnie ponownie zabezpiecz pokrywę za pomocą śrubki.

#### **Aby sparować pilota z telewizorem**

Po włączeniu telewizora po raz pierwszy, po rozpoczęciu instalacji początkowej, zostanie przeprowadzone wyszukiwanie akcesoriów. W tym momencie konieczne będzie sparowanie pilota z telewizorem.

Naciśnij i przytrzymaj przycisk **Źródło** na pilocie, aż dioda LED na pilocie zacznie migać, a następnie zwolnij przycisk Źródło. Oznacza to, że pilot jest w trybie parowania.

Teraz poczekaj, aż telewizor odnajdzie pilota. Wybierz nazwę pilota i naciśnij **OK**, kiedy pojawi się na ekranie telewizora.

Po pomyślnym zakończeniu procesu parowania LED na pilocie zgaśnie. Jeśli proces parowania zakończy się niepowodzeniem, pilot przejdzie w tryb uśpienia po 30 sekundach.

Aby później sparować pilota, przejdź do menu **Ustawienia**, podświetl opcję Piloty i akcesoria i naciśnij przycisk **OK**, aby rozpocząć wyszukiwanie akcesoriów.

- **1. Tryb gotowości:** Szybki tryb oczekiwania/oczekiwania/ włączony
- **2. Przyciski numeryczne:** Włącza kanał telewizji na żywo, wprowadza liczbę lub literę do pola tekstowego na ekranie.
- **3. Język:** Przełącza pomiędzy trybami dźwięku (telewizja analogowa), wyświetla i zmienia język audio (telewizja cyfrowa, gdy dostępna)
- **4. Głośność +/-**
- **5. Mikrofon:** Aktywuje mikrofon w pilocie<br>**6. Strona główna:** Otwiera strone główna
- **6. Strona główna:** Otwiera stronę główną **Przewodnik:** Wyświetla elektroniczny przewodnik po
- programach w trybie telewizji na żywo
- **8. OK:** Potwierdza wybór, wchodzi do podmenu, wyświetla listę kanałów (w trybie telewizji na żywo)
- **9. WsteczPowrót:** Powraca do poprzedniego ekranu menu, przechodzi o krok wstecz, zamyka otwarte okna, zamyka telegazetę (w trybie telegazety telewizji na żywo)
- **10. Netflix:** Uruchamia aplikację Netflix
- **11. Prime Video:** Uruchamia aplikację Amazon Prime Video
- **12. Menu:** Wyświetla menu ustawień telewizji na żywo (w trybie telewizji na żywo), wyświetla dostępne opcje ustawień, takie jak dźwięk i obraz
- **13. Przewijanie do tyłu:** Przewija klatki do tyłu w mediach takich, jak filmy
- **14. Stop:** Zatrzymuje odtwarzanie mediów
- **15. Nagrywanie:** Nagrywa programy w trybie telewizji na żywo
- **16. Kolorowe przyciski:** Postępuj zgodnie ze wskazówkami wyświetlanymi na ekranie, aby skorzystać z funkcji kolorowych przycisków
- **17. Pauza:** Pauzuje odtwarzane media, rozpoczyna nagrywanie z przesunięciem czasu w trybie telewizji na żywo  **Odtwarzanie:** Rozpoczyna odtwarzanie wybranych mediów
- **18. Teletekst:** Otwiera i zamyka telegazetę (jeśli jest dostępna w trybie telewizji na żywo)
- **19. Przewijanie do przodu:** Przewija klatki do przodu w mediach takich, jak filmy
- **20. Źródło:** Pokazuje wszystkie dostępne źródła transmisji i treści, jest również wykorzystywany w procesie parowania pilota.
- **21. Google Play:** Uruchamia aplikację Google Play
- **22. YouTube:** Uruchamia aplikację YouTube
- **23. Wyjście:** Zamyka i wychodzi z menu ustawień telewizji na żywo, zamyka ekran główny, wychodzi z dowolnej uruchomionej aplikacji, menu lub OSD, przełącza na ostatnio ustawione źródło
- **24. Przyciski kierunkowe:** Nawiguje po menu, ustawia opcje, przesuwa fokus lub kursor itp., ustawia czas nagrywania i wyświetla podstrony w trybie telegazety telewizji na żywo po naciśnięciu w prawo lub w lewo. Postępuj zgodni z instrukcjami pojawiającymi się na ekranie.
- **25. Info:** Wyświetla informacje o oglądanych audycjach
- **26. Program + / -:** Zwiększa/zmniejsza numer kanału w trybie telewizji na żywo
- **27. Wyciszenie:** Całkowicie wyłącza dźwięk TV
- **28. Napisy:** Włącza i wyłącza napisy (gdy dostępne)

#### **Przycisk trybu oczekiwania**

Naciśnij i przytrzymaj przycisk **oczekiwania** na pilocie. Na ekranie pojawi się komunikat **Wyłącz**. Podświetl **OK** i naciśnij przycisk **OK**. Telewizor przejdzie w tryb oczekiwania. Naciśnij krótko i zwolnij, aby przełączyć telewizor w tryb szybkiej gotowości lub włączyć telewi-<br>zor w trybie szybkiej gotowości lub gotowości.

# **Kreator początkowej konfiguracji**

**Uwaga:** *Postępuj zgodnie z instrukcjami wyświetlanymi na ekranie, aby wykonać początkową konfigurację. Za pomocą przycisków kierunkowych i przycisku OK na pilocie wybierz, ustaw, potwierdź i kontynuuj.*

Gdy telewizor zostanie włączony po raz pierwszy, pojawi się ekran powitalny. Wybierz swój język i naciśnij **OK**. Postępuj zgodnie z instrukcjami wyświetlanymi na ekranie, aby skonfigurować telewizor i zainstalować kanały. Kreator instalacji przeprowadzi Cię poprzez proces instalacji. Można wykonać **początkową konfigurację** w każdej chwili, korzystając z opcji **Reset fabryczny** w menu **Ustawienia>Preferencje urządzenia**. Możesz uzyskać dostęp do menu **Ustawienia** z ekranu głównego lub z menu **Opcje TV** w trybie telewizji na żywo.

### **1. Wiadomość powitalna i wybór języka**

Wiadomość "Witamy" zostanie wyświetlona wraz z opcjami wyboru języka wymienionymi na ekranie. Wybierz żądany język z listy i naciśnij przycisk **OK**, aby kontynuować.

### **2. Region/Kraj**

W następnym kroku wybierz regionu lub swój kraj z listy i naciśnij **OK**, aby kontynuować.

### **3. Początkowa konfiguracja**

Po wybraniu regionu/kraju możesz uruchomić kreator początkowej konfiguracji. Podświetl **Kontynuuj** i naciśnij **OK**, aby kontynuować. Po przejściu dalej nie będzie można wrócić i zmienić języka ani regionu/ kraju. Jeśli po tym kroku musisz zmienić język lub region/kraj, należy przełączyć telewizor w tryb gotowości, aby proces konfiguracji rozpoczynał się od początku przy następnym włączeniu telewizora. Aby to zrobić, naciśnij i przytrzymaj przycisk **gotowości**. Na ekranie pojawi się komunikat potwierdzający wybór. Podświetl **OK** i naciśnij przycisk **OK**.

### **4. Szukanie akcesoriów**

Wyszukiwanie akcesoriów rozpocznie się po wstępnej konfiguracji. Postępuj zgodnie z instrukcjami na ekranie, aby sparować pilota (w zależności od modelu pilota) i inne akcesoria bezprzewodowe z telewizorem. Naciśnij **Wstecz/Powrót**, aby zakończyć dodawanie akcesoriów i kontynuować.

### **5. Szybka konfiguracja**

Jeśli wcześniej nie podłączono telewizora do Internetu przez Ethernet, wyświetli się ekran, na którym możesz przenieść sieć WLAN i konto Google swojego telefonu z Androidem na telewizor. Podświetl **Kontynuuj** i naciśnij **OK**, aby kontynuować. Postępuj zgodnie z instrukcjami wyświetlanymi na ekranie telewizora i telefonie, aby zakończyć proces. Możesz również pominąć ten krok, wybierając opcję **Pomiń**. Niektóre

kroki mogą zostać pominięte w zależności od ustawień dokonanych w tym kroku.

Jeśli wcześniej podłączono telewizor do Internetu przez Ethernet, wyświetli się komunikat z informacją o połączeniu. Możesz kontynuować połączenie przewodowe lub zmienić sieć. Podświetl **Zmień sieć** i naciśnij **OK** jeśli chcesz korzystać z połączenia bezprzewodowego zamiast przewodowego.

### **6. Połączenie sieciowe**

Nastąpi automatyczne przejście do następnego kroku, jeśli w tym momencie telewizor zostanie podłączony do Internetu przez Ethernet. Jeśli nie, dostępne sieci bezprzewodowe zostaną wyszukane i wyświetlone na następnym ekranie. Wybierz swoją sieć z listy i naciśnij **OK**, aby się podłączyć. Wprowadź hasło korzystając z wirtualnej klawiatury, jeśli wybrana sieć jest nim chroniona. Wybierz opcję **Inna sieć** z listy, jeśli sieć, z którą chcesz się połączyć, ma ukryty identyfikator SSID.

Jeśli wolisz nie łączyć się z Internetem w tym momencie, możesz pominąć ten krok, wybierając opcję **Pomiń**. Możesz później połączyć się z Internetem za pomocą opcji menu **Sieć i Internet** w menu **Ustawienia** z ekranu głównego lub z menu **Opcje TV** w trybie telewizji na żywo.

Ten krok zostanie pominięty, jeśli połączenie internetowe zostało ustanowione w poprzednim kroku.

### **7. Polityka prywatności sieci**

Następnie wyświetli się Polityka prywatności sieci. Przeczytaj odpowiednie instrukcje wyświetlone na ekranie. Możesz użyć przycisków kierunkowych góra/dół, aby przewinąć i przeczytać cały tekst. Podświetl **Akceptuję**, a następnie naciśnij przycisk **OK** na pilocie, aby potwierdzić i kontynuować. Możesz zmienić to ustawienie później za pomocą opcji **Polityka prywatności sieci** w menu **Ustawienia>Sieć i Internet**.

Ten krok zostanie pominięty, jeśli połączenie internetowe zostało ustanowione w poprzednim kroku.

### **8. Zaloguj się na swoje konto Google**

Jeśli połączenie się powiedzie, możesz zalogować się na swoje konto Google na następnym ekranie. Aby korzystać z usług Google, musisz zalogować się na konto Google. Ten krok zostanie pominięty, jeśli w poprzednim kroku nie nawiązano połączenia z Internetem lub jeśli zalogowano się już na konto Google w kroku Szybka konfiguracja.

Po zalogowaniu będzie można odkryć nowe aplikacje do filmów, muzyki i gier w sklepie Google Play; otrzymać spersonalizowane rekomendacje z aplikacji takich jak YouTube; zakupić lub wypożyczyć najnowsze filmy i programy w Google Play Movies & TV; otrzymać dostęp do rozrywki i kontrolować swoje media.. Podświetl **Zaloguj się** i naciśnij **OK**, aby

kontynuować. Możesz zalogować się na swoje konto Google, wpisując swój adres e-mail lub numer telefonu i hasło lub utworzyć nowe konto.

Jeśli wolisz nie zalogować się na swoje konto Google w tym momencie, możesz pominąć ten krok, wybierając opcję **Pomiń**.

### **9. Warunki korzystania z usługi**

Następnie wyświetlą się Warunki korzystania z usługi. Kontynuując, akceptujesz Warunki korzystania z usługi Google, Politykę prywatności Google i Warunki korzystania z usługi Google Play. Podświetl **Akceptuję**, a następnie naciśnij przycisk **OK** na pilocie, aby potwierdzić i kontynuować. Możesz także wyświetlić **Warunki korzystania z usługi**, **Politykę prywatności** i **Warunki korzystania z usługi Google Play** na tym ekranie. Do wyświetlenia treści potrzebne jest połączenie internetowe. Zostanie wyświetlony komunikat z podanym adresu strony internetowej na której te informacje można również znaleźć, w przypadku gdy Internet jest niedostępny.

### **10. Usługi Google**

Wybierz każdą z nich, aby dowiedzieć się więcej na temat danej usługi, np. jak ją później włączyć lub wyłączyć. Dane będą wykorzystywane zgodnie z polityką prywatności firmy Google. Podświetl opcję **Akceptuj**  i naciśnij przycisk **OK** , aby potwierdzić wybór tych ustawień usług Google.

### Użycie lokalizacji

Możesz zezwolić lub zabronić aplikacjom Google i aplikacjom innych firm korzystania z informacji o lokalizacji telewizora. Podświetl **Użycie lokalizacji** i naciśnij **OK**, aby wyświetlić szczegółowe informacje i włączyć lub wyłączyć tę funkcję. Możesz zmienić to ustawienie później za pomocą opcji **Status Lokalizacji** w menu **Ustawienia> Preferencje urządzenia>Lokalizacja**.

### Pomóż ulepszyć system Android

Automatycznie wysyłaj do Google informacje diagnostyczne, takie jak raporty o awariach i dane dotyczące użytkowania urządzenia i aplikacji. Informacje te nie zostaną wykorzystane do identyfikacji użytkownika. Podświetl opcję **Pomoc w ulepszaniu systemu Android** i naciśnij **OK**, aby wyświetlić szczegółowe informacje i włączyć lub wyłączyć tę funkcję. Możesz zmienić to ustawienie później, używając menu **Ustawienia>Preferencje urządzenia>Użycie i diagnostyka**.

### Usługi i prywatność użytkownika

Google Assistant wysyła usługom, z którymi rozmawiasz, unikalny kod. W ten sposób usługi mogą zapamiętać takie rzeczy, jak preferencje użytkownika podczas rozmów. Dane wysyłane do usług można przeglądać, zarządzać nimi i resetować na stronie każdej usługi w sekcji Eksploruj w aplikacji mobilnej Asystent. Dowiedz się więcej na g.co/assistant/idreset. Następnie zostaną wyświetlone informacje o usługach Google i niektórych funkcjach telewizora. Jeśli w poprzednich krokach zalogowałeś się na swoje konto Google, możesz również włączyć wyniki osobiste dla Asystenta, wybierając powiązaną opcję, gdy zostaniesz o to poproszony. Naciśnij następnie **OK**, aby kontynuować.

### **11. Hasło**

W zależności od wyboru kraju dokonanego w poprzednich krokach, w tym miejscu możesz zostać poproszony o zdefiniowanie 4-cyfrowego hasła (PIN). Naciśnij **OK,** aby kontynuować. Wybrany PIN nie może być '0000'. Ten PIN będzie wymagany w celu uzyskania dostępu do niektórych menu, treści lub zwolnienia zablokowanych kanałów, źródeł, itp. Będzie go trzeba później wprowadzić dla dowolnej operacji menu.

### **12. Wybierz Tryb TV**

W następnym kroku konfiguracji początkowej możesz ustawić tryb pracy telewizora jako **Dom** lub jako **Sklep**. Opcja **Sklep** skonfiguruje Twój TV dla środowiska sklepowego. To ustawienie jest przeznaczone wyłącznie do wykorzystania w sklepie. Dla użytku domowego zaleca się wybranie **Dom**.

### **13. Wbudowany Chromecast zawsze dostępny**

Wybierz preferencje dostępności funkcji Chromecast. Jeśli ustawiona jako **Włączone**, Twój telewizor zostanie wykryty jako urządzenie Google Cast i zezwoli Asystentowi Google i innym usługom na wybudzenie telewizora, aby reagował na polecenia Cast, nawet gdy jest w trybie gotowości i ekran jest wyłączony.

### **14. Tryb tunera**

Następnym krokiem jest wybór trybu tunera. Wybierz preferencje tunera, aby zainstalować kanały dla funkcji TV na żywo. Dostępne są opcje **Antena**, **Telewizja kablowa** i **Telewizja satelitarna**. Podświetl opcję odpowiadającą danemu środowisku i naciśnij **OK** lub przycisk kierunkowy **W prawo**, aby kontynuować. Jeśli nie chcesz wykonywać skanowania tunera, podświetl **Pomiń** i naciśnij **OK**.

Po zakończeniu skanowania kanałów za pomocą wybranego tunera kreator instalacii powróci do tego kroku. Jeśli chcesz kontynuować skanowanie kanałów za pomocą innego tunera, wykonaj czynności opisane poniżej.

### Antena

Jeśli zostanie wybrana opcja **Antena**, telewizor wyszuka cyfrowe i analogowe programy naziemne. Na następnym ekranie zaznacz wybraną opcję i naciśnij **OK**, aby rozpocząć wyszukiwanie lub wybierz **Pomiń skanowanie**, aby kontynuować bez przeprowadzania wyszukiwania.

**Uwaga:** *Jeśli w wybranym kraju nie są dostępne programy analogowe, kanały analogowe mogą być niedostępne.*

#### Telewizja kablowa

Jeśli zostanie wybrana opcja **Telewizja kablowa**, telewizor wyszuka cyfrowe i analogowe programy telewizji kablowej. Jeśli dostępne, opcje operatora zostaną wyświetlone na ekranie **Wybierz operatora**. W innym przypadku, krok ten zostanie pominięty. Możesz wybrać tylko jednego operatora z listy. Podświetl żądanego operatora i naciśnij **OK** lub przycisk kierunkowy **W prawo**, aby kontynuować. Na następnym ekranie zaznacz wybraną opcję i naciśnij **OK**, aby rozpocząć wyszukiwanie lub wybierz **Pomiń skanowanie**, aby kontynuować bez przeprowadzania wyszukiwania. Jeśli wybrano jedną z opcji wyszukiwania kanałów cyfrowych, zostanie wyświetlony ekran konfiguracji. Może być teraz konieczne ustawienie opcji **Tryb skanowania**, **Częstotliwość (KHz)**, **Modulacja**, **Prędkość transmisji (Ksym/s)**, **Adres identyfikacyjny sieci**. Aby wykonać pełne skanowanie, ustaw **Tryb skanowania** jako **Pełny lub Zaawansowany**, jeśli są dostępne. W zależności od wybranego operatora i/lub **Trybu skanowania**, niektóre opcje mogą być niedostepne.

**Uwaga:** *Jeśli w wybranym kraju nie są dostępne programy analogowe, kanały analogowe mogą być niedostępne.*

Po zakończeniu ustawiania dostępnych opcji naciśnij przycisk kierunkowy **W prawo**, aby kontynuować. Telewizor rozpocznie wyszukiwanie wszystkich dostępnych stacji.

#### **Satelitarne**

Po wybraniu opcji **Telewizja satelitarna** wyświetli się następnie ekran **Typu Anteny**. Jeśli posiadasz system satelitarny Direct, możesz szybko przejść do następnego kroku, wybierając tutaj opcję **Dalej** . Podświetl opcję **Więcej** i naciśnij **OK**, aby ręcznie ustawić typ anteny. Dostępne są opcje **Single**, **Tone Burst**, **DiSEqC** i **Unicable** . Zaznacz typ anteny**,** który odpowiada danemu systemowi satelitarnemu i naciśnij przycisk **OK** lub przycisk kierunkowy **w prawo**, aby przejść do następnego kroku.

Następnym ekranem będzie ekran **Wybierz operatora** . Możesz wybrać tylko jednego operatora z listy. Podświetl żądanego operatora i naciśnij **OK** lub przycisk kierunkowy **W prawo**, aby kontynuować. Niektóre z opcji w kolejnych krokach mogą być wstępnie ustawione i/lub mogą być dodane dodatkowe kroki lub niektóre kroki mogą być pominięte w zależności od wybranego operatora w tym kroku. Przed kontynuowaniem sprawdź parametry każdego kroku i w razie potrzeby dostosuj je. Podświetl **Ogólne**  i naciśnij **OK** albo **Prawy** przycisk kierunkowy, aby przejść do normalnej instalacji satelitarnej.

Następnie wyświetli się ekran **Lista LNB**. W poprzednich krokach możesz skonfigurować różne satelity w zależności od wybranego kraju, typu anteny i operatora. Podświetl żądaną opcję satelity i naciśnij **OK** lub przycisk kierunkowy **W prawo**, aby ustawić parametry. **Status satelity** pierwszej opcji satelity zostanie ustawiony jako **Włączony**. Aby umożliwić skanowanie kanałów na satelicie, tę opcję należy najpierw ustawić jako **Włączoną**.

Dostępne będą następujące parametry satelity. Możesz nie być w stanie zmienić wszystkich ustawień w zależności od poprzednich wyborów.

**Status satelity:** Ustaw opcję statusu na **On**, aby włączyć wyszukiwanie kanałów na wybranym satelicie. Podświetl tą opcję i naciśnij **OK,** aby zmienić status.

**Wybór satelitów:** Wybierz satelitę, na którym chcesz przeprowadzić wyszukiwanie kanałów.

**Tryb skanowania:** Ustaw preferencje trybu skanowania. Dostępne będą opcje **Pełny** i **Sieciowy**. Jeśli zamierzasz wykonać skan sieciowy, upewnij się, że ustawiono odpowiednio parametry **Częstotliwość**, **Prędkość przesyłu (Ksym/s)** i **Polaryzacja** w ramach opcji **Transponder**.

**Typ wyszukiwania:** Można wykonać skanowanie tylko dla kanałów bezpłatnych lub szyfrowanych. Jeśli opcja jest ustawiona jako **Darmowe**, kodowane kanały nie zostaną zainstalowane. Wybierz **Wszystkie**, aby skanować wszystkie kanały.

**Typ zapisu:** Można wybrać opcję zapisywania kanałów telewizyjnych (w menu określanych jako "Kanały cyfrowe") lub tylko kanałów radiowych. Wybierz **Wszystkie**, aby zapisać wszystkie kanały.

**Transponder:** W razie potrzeby dostosuj parametry **Częstotliwość**, **Prędkość przesyłu (Ksym/s)** i **Polaryzacja** dla wybranego satelity.

**Konfiguracja LNB:** Ustawienie parametrów dla LNB. Dla typu anteny DiSEqC wybierz właściwy port DiSEqC odpowiadający twojemu systemowi satelitarnemu. Ustaw inne parametry zgodnie ze swoim systemem satelitarnym jeśli to konieczne.

**Jakość sygnału:** Stan jakości sygnału jest wyświetlany jako wartość procentowa.

**Poziom sygnału:** Stan poziomu sygnału jest wyświetlany w procentach.

Naciśnij przycisk **Wstecz/Powrót** i wybierz następnego satelitę, którego chcesz ustawić. Po wprowadzeniu zmian w konfiguracji, podświetl **Dalej** na ekranie **Lista LNB** i naciśnij **OK** lub **prawy** przycisk kierunkowy, aby kontynuować.

Jeśli w poprzednim kroku wybrano opcję **Listy ustawień wstępnych**, kolejne kroki zostaną pominięte i rozpocznie się instalacja wstępnie ustawionej listy kanałów. Jeśli do instalacji SatcoDX nie został wybrany właściwy satelita, na ekranie pojawi się ostrzeżenie. Wyświetlona zostanie lista satelitów do wyboru. Naciśnij **OK**, aby zamknąć okno dialogowe, a następnie odpowiednio ustaw satelitę.

Następnie wyświetli się ekran **Skanowanie kanałów**. Wybierz **Pomiń skanowanie**, aby kontynuować bez wykonywania skanowania i dokończyć wstępną konfigurację. Wybierz opcję **Tylko kanały cyfrowe** i naciśnij **OK** lub **prawy** przycisk kierunkowy, aby rozpocząć wyszukiwanie. Gdy wyszukiwanie jest kontynuowane, możesz nacisnąć przycisk **Powrót/ Wróć**, podświetlić **Pomiń wyszukiwanie** i nacisnąć **OK** lub **Prawy** przycisk kierunkowy, aby zatrzymać wyszukiwanie. Znalezione kanały zostaną zapisane na liście kanałów.

Po zakończeniu początkowej konfiguracji wyświetlony zostanie komunikat. Naciśnij **OK**, aby zakończyć konfiguracje.

Wyświetlona zostanie prośba o wyrażenie zgody na zbieranie danych. Aby uzyskać szczegółowe informacje, przeczytaj tekst na ekranie. Podświetl opcję **Akceptuj** i naciśnij przycisk **OK**, aby wyrazić zgodę i kontynuować. Aby pominąć bez wyrażenia zgody, wybierz opcję **Pomiń**. Możesz zmienić to ustawienie później, używając menu **Ustawienia>Preferencje urządzenia>Użytkowanie i diagnostyka producenta**.

Wyświetli się Strona główna. Możesz nacisnąć przycisk **Wyjścia** na pilocie, aby przejść do trybu telewizji na żywo i oglądać kanały telewizyjne.

# **Ekran główny**

Aby korzystać z zalet telewizora z systemem Android, telewizor musi być podłączony do Internetu. Podłącz telewizor do sieci domowej za pomocą szybkiego łącza internetowego. Możesz podłączyć telewizor bezprzewodowo lub przewodowo do swojego modemu/routera. Poczytaj części **Sieć i Internet** i **Łączenie się z Internetem**, aby uzyskać dodatkowe informacje na temat podłączania telewizora do Internetu.

Menu główne jest centrum telewizora. Z menu ekranu głównego można uruchomić dowolną aplikację, przełączyć na kanał telewizyjny, obejrzeć film, lub przełączyć na podłączone urządzenie. Naciśnij przycisk **Home**, aby wyświetlić ekran główny. Możesz również wybrać opcję **Android TV Home** z menu **Inputs**, aby przełączyć na ekran główny. Aby otworzyć menu **Wejścia**, naciśnij przycisk **Źródło** na pilocie lub naciśnij przycisk **Menu** na pilocie, gdy telewizor jest w trybie telewizji na żywo, podświetl opcję **Źródło** w menu **opcji TV** i naciśnij przycisk **OK**. W zależności od konfiguracji telewizora i wyboru kraju w konfiguracji początkowej menu ekranu głównego może zawierać różne elementy.

Dostępne opcje ekranu głównego są umieszczone w rzędach. Aby poruszać się po opcjach ekranu głównego, korzystaj z przycisków kierunkowych na pilocie. Mogą być dostępne aplikacje, YouTube, Filmy i TV Google Play, Muzyka Google Play i powiązane z Google Play rzędy zainstalowanych aplikacji. Wybierz rząd, a następnie wybierz żądaną w nim pozycję. Naciśnij przycisk **OK**, aby dokonać wyboru lub przejść do podmenu.

W lewym górnym rogu ekranu znajdują się narzędzia wyszukiwania. Możesz wpisać słowo, aby rozpocząć wyszukiwanie za pomocą wirtualnej klawiatury, lub wypróbować opcję wyszukiwania głosowego, jeśli pilot ma wbudowany mikrofon. Wybierz żądaną opcję i naciśnij **OK**, aby kontynuować.

W prawym górnym rogu ekranu będą wyświetlone **Powiadomienia**, **Wejścia, Sieć i Internet** (zostanie nazwany jako **Połączony** lub **Brak połączenia** zgodnie z bieżącym statusem połączenia, **Ustawienia** i aktualna godzina. Możesz skonfigurować swoje preferencje daty i godziny za pomocą opcji menu **Data i godzina** z menu **Ustawienia>Preferencje urządzenia**.

Pierwszy rząd będzie rzędem **Aplikacji**. Aplikacje **Telewizja na żywo** i **Odtwarzacz multimedialny** będą dostępne wraz z innymi aplikacjami. Jeśli nie, zaznacz opcję **Dodaj aplikację do ulubionych** (znak plusa) w wierszu **Aplikacje** i naciśnij **OK**. Następnie wybierz żądany aplikację na liście i naciśnij przycisk **OK**,. Powtórz te procedure dla każdej aplikacji. Podświetl **Live TV** i naciśnij **OK** lub naciśnij przycisk **Wyjście** na pilocie, aby przejść do trybu telewizji na żywo. Jeśli źródło zostało poprzednio ustawione na opcję inną niż **Antena**, **Kablowa**, **Satelitarna** lub **ATV**, naciśnij przycisk Źródło i ustaw jedną z tych opcji, aby oglądać kanały telewizyjne na żywo. Podświetl **Odtwarzacz multimedialny i** naciśnij **OK**, aby przeglądać podłączone urządzenia USB i odtwarzać/wyświetlać zainstalowane treści multimedialne na telewizorze. Audio można odtwarzać przez głośniki telewizora lub przez systemy głośników podłączone do telewizora. Do przeglądania Internetu potrzebna jest aplikacja przeglądarki internetowej. Wyszukaj lub uruchom aplikację Google Play, znajdź przeglądarkę i pobierz ją.

W niektórych krajach ekran główny zostanie podzielony na kilka zakładek. Dostępne będą zakładki **Home**, **Odkryj** i **Aplikacje**. Możesz przewijać zakładki za pomocą przycisków kierunkowych. Każda zakładka będzie miała u góry wiersz z wyróżnioną zawartością. W zakładce **Strona główna** pojawią się wiersze dotyczące ulubionych aplikacji, najnowszych programów telewizyjnych na żywo i rekomendacji z aplikacji strumieniowych. W zakładce **Odkryj** zostaną wyświetlone zalecenia dotyczące usług strumieniowych. W zakładce **Aplikacje** zostaną wyświetlone wszystkie aplikacje zainstalowane w telewizorze i można zainstalować więcej z serwisu Play Store, korzystając z opcji pokrewnej. W zależności od konfiguracji telewizora i wyboru kraju w konfiguracji początkowej, karty na ekranie głównym mogą zawierać różne elementy.

# **Treść menu trybu telewizji na żywo**

Najpierw przełącz telewizor w tryb telewizji na żywo, a następnie naciśnij przycisk **Menu** na pilocie, aby wyświetlić opcje menu telewizji na żywo. Aby przełączyć do trybu telewizji na żywo, możesz nacisnąć przycisk **Wyjdź** lub podświetlić aplikację **Telewizja na żywo** w rzędzie **Aplikacje** i nacisnąć **OK** na ekranie głównym. W niektórych krajach **Telewizja na żywo** aplikacja będzie znajdować się w **Home** na ekranie głównym, a wiersz z tą aplikacją zostanie nazwany jako **Ulubione aplikacje**.

## **Kanały**

**Przewodnik po programach:** Wyświetla elektroniczny przewodnik po programach. Aby uzyskać więcej informacji, patrz: **Przewodnik po programach**.

**Eksport/Import Kanałów:** Eksportuj dane listy kanałów satelitarnych tego telewizora do podłączonego urządzenia pamięci masowej USB lub zaimportuj do tego telewizora wcześniej wyeksportowane dane z podłączonego urządzenia pamięci masowej USB. Dostępne będą opcje **Eksport kanałów** i **Import kanałów**. Podłącz urządzenie pamięci masowej USB (**\***) do telewizora, podświetl opcję, że chcesz kontynuować i naciśnij **OK**. Opcja **Eksport/Import Kanałów** będzie niedostępna, jeśli źródło wejściowe nie jest ustawione jako **Satelitarne**.

*(\*) Urządzenie pamięci masowej USB musi być sformatowane w systemie plików FAT32.*

**Kanał:** Otwiera menu **Kanału**. Możesz skorzystać z menu opcji **Kanały** do wyszukania nadawanych kanałów. Aby uzyskać więcej informacji, patrz część: **Kanał**.

## **Opcje TV**

**Źródło:** Wyświetl listę źródeł wejściowych. Wybierz żądane źródło i naciśnij **OK**, aby na nie przełączyć.

**Obraz:** Otwiera menu **Obrazu**. Patrz część **Preferencje urządzenia** celu uzyskania szczegółowych informacji.

**Dźwięk:** Otwiera menu **Dźwięku**. Patrz część **Preferencje urządzenia** celu uzyskania szczegółowych informacji.

### **Zasilanie**

**Wyłącznik czasowy:** Określ czas bezczynności, po upływie którego telewizor ma automatycznie przejść w tryb uśpienia. Ustaw jako**Wyłączone, aby wyłączyć**.

**Wyłączanie obrazu:** Wybierz tę opcja i naciśnij **OK**, aby wyłączyć ekran. Naciśnij dowolny przycisk na pilocie lub telewizorze, aby ponownie włączyć ekran. Pamiętaj, że nie możesz włączyć ekranu za pomocą przycisków **Głośność +/-**, **Wyciszenie** i **Tryb gotowości**. Te przyciski będą działały normalnie.

**Wyłączenie z powodu braku sygnału:** Ustawia zachowanie telewizora, gdy nie zostanie wykryty żaden sygnał z aktualnie ustawionego źródła sygnału. Określ czas, po którym telewizor ma się wyłączyć lub ustaw jako **Wyłącz**, aby wyłączyć.

**Automatyczne uśpienie:** Określ czas bezczynności, po upływie którego telewizor ma automatycznie przejść w tryb uśpienia. **Dostępne opcje to: 4 godziny**, **6 godzin** i **8 godzin**. Ustaw jako **Nigdy**, aby wyłączyć.

**Karta CI:** Wyświetl dostępne opcje menu używanej karty CI. Ten element może być niedostepny w zależności od ustawienia źródła wejściowego.

### **Zaawansowane opcje**

Opcje w tym menu mogą się zmieniać i/lub być zacienione w zależności od wybranego źródła sygnału wejściowego.

**Kanał audio:** Ustaw preferencje **kanału audio** .

**Język dźwięku:** Ustaw preferencje językowe dla dźwięku. Ten element może być niedostępny w zależności od ustawienia źródła wejściowego.

**Drugi język audio:** Ustaw jedną z wymienionych opcji językowych jako drugą preferencję języka audio.

**Ścieżki dźwiękowe:** Ustaw preferencje ścieżki dźwiękowej jeśli są dostępne.

**Blue Mute:** Włącz/wyłącz tę funkcję zgodnie z własnymi preferencjami. Po jej włączeniu na ekranie wyświetli się niebieskie tło, gdy nie ma sygnału.

**Kanał domyślny:** Ustaw domyślne preferencje kanału startowego. Kiedy opcja **Wybierz tryb** jest ustawiona jako **Wybór użytkownika**, opcja **Pokaż kanały** stanie się dostępna. Podświetl i naciśnij **OK** aby zobaczyć listę kanałów. Podświetl kanał i naciśnij **OK**, aby dokonać wyboru. Wybrany kanał będzie wyświetlany za każdym razem, gdy telewizor zostanie ponownie włączony z dowolnego trybu gotowości. Jeśli opcja **Wybierz tryb** jest ustawiona jako **Ostatni status**, wyświetlony zostanie ostatnio oglądany kanał.

**Kanał interakcji:** Włącz lub wyłącz funkcję Kanał interakcji. Ta funkcja jest przydatna tylko w Wielkiej Brytanii i Irlandii.

**Ochrona MHEG PIN:** Włącz lub wyłącz funkcję ochrony MHEG PIN. Ustawienie to pozwala na uzyskanie dostępu lub też go blokuje dla niektórych aplikacji MHEG. Zablokowane aplikacje mogą zostać uwolnione po wprowadzeniu właściwego kodu PIN. Ta funkcja jest przydatna tylko w Wielkiej Brytanii i Irlandii.

### **Ustawienia HBBTV**

**Obsługa HBBTV:** Włącz lub wyłącz funkcję **HRRTV** 

**Nie śledź:** Za pomocą tej opcji możesz ustawić swoje preferencje dotyczące zachowania śledzenia dla usług HBBTV.

**Ustawienia plików cookie:** Ustaw preferencje dotyczące ustawień plików cookie dla usług HRRTV.

**Pamięć trwała:** Włącz lub wyłącz funkcję Pamięci trwałej. Jeśli ustawione jako **Włączona**, pliki cookie będą przechowywane z datą ważności w trwałej pamięci telewizora.

**Blokuj witryny śledzące:** Włącz lub wyłącz funkcję Blokuj witryny śledzące.

**ID urządzenia:** Włącz lub wyłącz funkcję ID urządzenia.

**Reset ID urządzenia:** Zresetuj identyfikator urządzenia dla Usług HBBTV. Na ekranie pojawi się komunikat potwierdzający wybór. Naciśnij **OK**, aby kontynuować, **Wróć**, aby anulować.

### **Napisy**

**Napisy analogowe:** Ustaw tę opcję jako **Wyłączone**, **Włączone** lub **Wycisz**. Gdyby wybrana jest opcja **Wycisz**, napisy analogowe będą wyświetlane na ekranie, ale głośniki zostaną w tym samym czasie wyciszone.

**Napisy cyfrowe:** Ustaw tę opcję jako **Wył.** lub **Wł.**

**Ścieżki z napisami:** Ustaw preferencje ścieżki napisów, jeśli są dostępne.

**Język napisów cyfrowych:** Ustaw jedną z wymienionych opcji językowych jako pierwszy wybór napisów.

**Drugi język napisów cyfrowych**: Ustaw jedną z wymienionych opcji językowych jako drugi wybór napisów. Jeśli język wybrany w opcji **Język napisów cyfrowych** nie jest dostępny, napisy w tym właśnie języku będą wyświetlane.

**Typ napisów:** Ustaw tę opcję jako **Normalne** lub **Osoby niedosłyszące**. Jeśli zostanie wybrana opcja O**soby niedosłyszące**, zapewnia ona obsługę napisów dla osób niesłyszących i niedosłyszących z dodatkowymi opisami.

### **Teletekst**

**Język cyfrowej telegazety:** Ustaw język telegazety dla transmisji cyfrowych.

**Język strony dekodowania:** Ustaw język strony dekodowania dla wyświetlania teletekstu.

**Klucz Biss Wiadomość "Kliknij, aby dodać klucz Biss"** zostanie wyświetlona. Naciśnij przycisk **OK**, aby dodać klucz biss. **Można będzie ustawić parametry Częstotliwość**, **Prędkości transmisji (KSym/s)**, **Polaryzacja**, **ID programu** i **Klucz CW**.

Po dokonaniu ustawień, podświetl **Zapisz klucz** i naciśnij **OK** aby zapisać i dodać klucz biss. **Ta opcja nie będzie dostępna, jeśli źródło wejściowe nie jest ustawione jako Satelitarne**.. Dostępne opcje mogą się różnić w zależności od kraju wybranego podczas procesu wstępnej konfiguracji.

**Informacje o systemie:** Wyświetl szczegółowe informacje o systemie na bieżącym kanale, takie jak **Poziom sygnału**, **Jakość sygnału**, **Częstotliwość**, itp.

### **Nagrywanie**

**Lista nagrań:** Nagrania zostaną wyświetlone, jeśli są dostępne. Podświetl wybrane nagranie i naciśnij **Żółty** przycisk, aby go usunąć lub naciśnij **Niebieski** przycisk, aby wyświetlić szczegółowe informacje. Za pomocą **Czerwonego** i **Zielonego** przycisku można przewijać stronę w górę lub w dół.

**Informacje o urządzeniu:** Zostaną wyświetlone podłączone urządzenia pamięci USB. Podświetl żądane urządzenie i naciśnij **OK**, aby wyświetlić dostępne opcje.

**Ustaw przesunięcie czasowe:** Oznacz wybrane urządzenie pamięci USB lub jego partycję na nagrania z przesunięciem czasowym.

**Ustaw PVR:** Oznacz wybrane urządzenie pamięci USB lub jego partycję na PVR.

**Format:** Sformatuj wybrane urządzenie pamięci USB. Aby uzyskać więcej informacji, patrz: część **Nagrywanie USB**

**Test prędkości:** Rozpocznij test prędkości dla wybranego urządzenia pamięci USB. Wynik testu zostanie wyświetlony po jego zakończeniu.

**Lista harmonogramów:** Dodaj przypomnienia lub harmonogramy nagrywania za pomocą menu **Lista harmonogramów**.

**Tryb przesunięcia czasu:** Włącz lub wyłącz funkcję nagrywania z przesunięciem czasu. Aby uzyskać więcej informacji, patrz: część **Nagrywanie USB**

## **Ustawienia**

Możesz uzyskać dostęp do menu **Ustawienia** z ekranu głównego lub z menu **Opcje TV** w trybie telewizji na żywo.

### **Sieć i Internet**

Możesz skonfigurować ustawienia sieciowe swojego telewizora, korzystając z opcji tego menu. Możesz także podświetlić Połączono/Brak połączenia na ekranie głównym i nacisnąć **OK,** aby uzyskać dostęp do tego menu.

**Polityka prywatności sieci:** Wyświetl politykę prywatności sieci**.** Możesz użyć przycisków kierunko-
wych góra/dół, aby przewinąć i przeczytać cały tekst. Podświetl opcję **Akceptuj** i naciśnij przycisk **OK**, aby wyrazić zgodę.

**Wi-Fi:** Włącz lub wyłącz funkcję bezprzewodowego LAN (WLAN).

## **Dostępne sieci**

Po włączeniu funkcji WLAN zostaną wyświetlone dostępne sieci bezprzewodowe. Podświetl **Wyświetl wszystkie** i naciśnij **OK**, aby zobaczyć wszystkie sieci. Wybierz jedną i naciśnij **OK**, aby kontynuować. Możesz zostać poproszony o wprowadzenie hasła, aby połączyć się z wybraną siecią, na wypadek gdyby sieć była chroniona hasłem. Możesz również dodać nowe sieci, korzystając z powiązanych opcji.

#### **Inne opcje**

**Dodaj nową sieć:** Dodaj sieci z ukrytymi identyfikatorami SSID.

**Wyszukiwanie zawsze dostępne:** Możesz zezwolić usłudze lokalizacji i innym aplikacjom na wyszukiwanie sieci, nawet gdy funkcja WLAN jest wyłączona. Naciśnij **OK**, aby włączyć i wyłączyć tę opcję.

**Wow:** Włącz i wyłącz tę funkcję. Ta funkcja pozwala włączyć lub obudzić telewizor przez sieć bezprzewodową.

**Wol:** Włącz i wyłącz tę funkcję. Ta funkcja pozwala włączyć lub obudzić telewizor przez sieć.

#### **Ethernet**

**Połączony/Brak połączenia:** Wyświetla status połączenia internetowego przez Ethernet, IP i adresy MAC.

**Ustawienia proxy:** Ustaw ręcznie proxy HTTP dla przeglądarki. Tego proxy nie mogą używać inne aplikacje.

**Ustawienia IP:** Konfiguracja ustawień IP telewizora.

## **Kanał**

Zawartość tego menu może się zmieniać w zależności od wybranego źródła sygnału wejściowego oraz od tego, czy instalacja kanału została zakończona.

#### **Kanały**

Opcje tego menu mogą ulec zmianie lub stać się nieaktywne w zależności od źródła sygnału oraz od wyboru **Trybu instalacji kanałów**.

#### **Źródło wejścia - Antena**

**Skanowanie kanałów** Rozpocznij skanowanie kanałów cyfrowych telewizji naziemnej. Możesz nacisnąć przycisk Wstecz/**Powrót**, aby anulować skanowanie. Znalezione kanały zostaną zapisane na liście kanałów.

**Zaktualizuj skanowanie:** Wyszukaj aktualizacje. Wcześniej dodane kanały nie zostaną usunięte, ale wszystkie nowo znalezione kanały zostaną zapisane na liście kanałów.

**Pojedyncze skanowanie RF:** Wybierz Kanał RF za pomocą przycisków kierunkowych w prawo/w lewo. Poziom sygnału i **Jakość sygnału** wybranego kanału zostaną wyświetlone. Naciśnij **OK**, aby rozpocząć skanowanie na wybranym kanale RF. Odnalezione kanały zostaną zapisane na liście kanałów.

**Ręczne uaktualnianie programów:** Uruchom aktualizację programów ręcznie.

**LCN:** Ustaw swoje preferencje dla LCN. LCN to system logicznego numerowania kanałów, organizujący dostępne programy zgodnie z rozpoznawalną sekwencją numerów kanałów (jeśli dostępny).

**Typy skanowania kanałów:** Ustaw preferencje typu skanowania.

**Typ zapisu kanałów:** Ustaw preferencje typu zapisu.

**Wybór ulubionej sieci:** Wybierz swoją ulubioną sieć. Ta opcja menu będzie aktywna, jeśli dostępna będzie więcej niż jedna sieć.

**Pomijanie kanałów:** Ustaw kanały, które mają być pomijane podczas przełączania kanałów przyciskami **Program +/-** na pilocie. Podświetl żądany kanał(y) na liście i naciśnij przycisk **OK**, aby zaznaczyć/odznaczyć.

**Zamiana kanału:** Zamień pozycje dwóch wybranych kanałów na liście kanałów. Podświetl żądane kanały na liście i naciśnij przycisk **OK**, aby wybrać. Po wybraniu drugiego kanału, jego pozycja zostanie zastąpiona pozycją pierwszego wybranego kanału. Możesz nacisnąć **żółty** przycisk i wprowadzić numer kanału, który chcesz wybrać. Następnie podświetl **OK** i naciśnij **OK**, aby przejść do tego kanału. Aby włączyć tę funkcję, zaleca się ustawić opcję **LCN** na **Wył.**

**Przeniesienie kanału:** Przenieś kanał na pozycję innego kanału. Podświetl żądany kanał na liście i naciśnij przycisk **OK**, aby wybrać. Następnie zrób to samo dla drugiego kanału. Po wybraniu drugiego kanału, możesz nacisnąć **niebieski** przycisk, a pierwszy wybrany kanał zostanie przeniesiony na jego miejsce. Możesz nacisnąć **żółty** przycisk i wprowadzić numer kanału, który chcesz wybrać. Następnie podświetl **OK** i naciśnij **OK**, aby przejść do tego kanału. Aby włączyć tę funkcję, zaleca się ustawić opcję **LCN** na **Wył.**

**Edycja kanału:** Edytuj kanały na liście kanałów. Edytuj nazwę wybranego kanału i wyświetl następujące informacje na temat tego kanału, jeśli są dostępne: **Nazwę sieci**, **Typ kanału** i **Częstotliwość**. W zależności od kanału inne opcje mogą być również edytowalne. Naciśnij **OK** lub **żółty** przycisk, aby edytować podświetlony kanał. Możesz nacisnąć **niebieski** przycisk, aby usunąć podświetlony kanał.

**Usuwanie kanału:** Podświetl żądany kanał(y) na liście i naciśnij przycisk **OK** lub **żółty** przycisk aby zaznaczyć/odznaczyć. Następnie naciśnij **niebieski** przycisk, aby usunąć wybrany kanał(y).

**Czyszczenie listy programów:** Usuń wszystkie kanały zapisane na liście kanałów. Pojawi się okienko dialogowe proszące o potwierdzenie. Podświetl **OK** i naciśnij przycisk **OK**, aby kontynuować. Podświetl **Anuluj** i naciśnij **OK**, aby anulować.

#### **Źródło wejścia - kabel**

**Skanowanie kanałów** Rozpocznij skanowanie kanałów cyfrowych telewizji kablowej. Jeśli dostępne, pojawi się lista opcji operatora. Wybierz żądaną opcję i naciśnij **OK**. Opcje Trybu skanowania, Częstotliwości i Adresu identyfikacyjnego sieci mogą być dostępne. Opcje te mogą się różnić w zależności od operatora i wyboru Trybu skanowania . Ustaw Tryb skanowania jako **Pełne** jeśli nie wiesz, jak skonfigurować inne opcje. Podświetl opcję Skanuj i naciśnij **OK** lub prawy przycisk kierunkowy, aby rozpocząć skanowanie. Możesz nacisnąć przycisk **Wstecz**/**Powrót**, aby anulować skanowanie. Znalezione kanały zostaną zapisane na liście kanałów.

**Pojedyncze skanowanie RF:** Wprowadź Częstotliwość. Poziom sygnału i Jakość sygnału wybranej Częstotliwości zostaną wyświetlone. Podświetl opcję Skanuj i naciśnij OK lub Prawy przycisk kierunkowy, aby rozpocząć skanowanie. Odnalezione kanały zostaną zapisane na liście kanałów.

**LCN:** Ustaw swoje preferencje dla LCN. LCN to system logicznego numerowania kanałów, organizujący dostępne programy zgodnie z rozpoznawalną sekwencją numerów kanałów (jeśli dostępny).

**Typy skanowania kanałów:** Ustaw preferencje typu skanowania.

**Typ zapisu kanałów:** Ustaw preferencje typu zapisu.

**Wybór ulubionej sieci:** Wybierz swoją ulubioną sieć. Ta opcja menu będzie aktywna, jeśli dostępna będzie więcej niż jedna sieć. Opcja ta może nie być dostępna w zależności od kraju wybranego podczas procesu wstępnej konfiguracji.

**Pomijanie kanałów:** Ustaw kanały, które mają być pomijane podczas przełączania kanałów przyciskami **Program +/-** na pilocie. Podświetl żądany kanał(y) na liście i naciśnij przycisk **OK**, aby zaznaczyć/odznaczyć.

**Zamiana kanału:** Zamień pozycje dwóch wybranych kanałów na liście kanałów. Podświetl żądane kanały na liście i naciśnij przycisk **OK**, aby wybrać. Po wybraniu drugiego kanału, jego pozycja zostanie zastąpiona pozycją pierwszego wybranego kanału. Możesz nacisnąć **żółty** przycisk i wprowadzić numer kanału, który chcesz wybrać. Następnie podświetl **OK** i naciśnij **OK**, aby przejść do tego kanału. Aby włączyć tę funkcję, zaleca się ustawić opcję **LCN** na **Wył.**

**Przeniesienie kanału:** Przenieś kanał na pozycję innego kanału. Podświetl żądany kanał na liście i naciśnij przycisk **OK**, aby wybrać. Następnie zrób to samo dla drugiego kanału. Po wybraniu drugiego kanału, możesz nacisnąć **niebieski** przycisk, a pierwszy wybrany kanał zostanie przeniesiony na jego miejsce. Możesz nacisnąć **żółty** przycisk i wprowadzić numer kanału, który chcesz wybrać. Następnie podświetl **OK** i naciśnij **OK**, aby przejść do tego kanału. Aby włączyć tę funkcję, zaleca się ustawić opcję **LCN** na **Wył.**

**Edycja kanału:** Edytuj kanały na liście kanałów. Edytuj nazwę wybranego kanału i wyświetl następujące informacje na temat tego kanału: **Nazwę sieci**, **Typ kanału**, **Częstotliwość, Modulację** i **Prędkość transmisji sygnału**. W zależności od kanału inne opcje mogą być również edytowalne. Naciśnij **OK** lub **żółty** przycisk, aby edytować podświetlony kanał. Możesz nacisnąć **niebieski** przycisk, aby usunąć podświetlony kanał.

**Usuwanie kanału:** Podświetl żądany kanał(y) na liście i naciśnij przycisk **OK** lub **żółty** przycisk aby zaznaczyć/odznaczyć. Następnie naciśnij **niebieski** przycisk, aby usunąć wybrany kanał(y).

**Czyszczenie listy programów:** Usuń wszystkie kanały zapisane na liście kanałów. Pojawi się okienko dialogowe proszące o potwierdzenie. Podświetl **OK** i naciśnij przycisk **OK**, aby kontynuować. Podświetl **Anuluj** i naciśnij **OK**, aby anulować.

## **Źródło wejścia - satelita**

**Ponowne skanowanie satelity:** Rozpocznij skanowanie satelitów rozpoczynając od ekranu wyboru anteny. Jeśli ta opcja skanowania jest preferowana, niektóre konfiguracje skanowania nie będą dostępne, a zatem preferencje wprowadzone podczas wstępnej konfiguracji mogą nie zostać zmienione.

W przypadku trybu instalacji **ogólnego kanału satelitarnego**, opcja **SatcoDX Scan** może również być dostępna. Skopiuj odpowiedni plik sdx do katalogu głównego urządzenia pamięci masowej USB i podłącz do telewizora. Podświetl tę opcję i naciśnij **OK**. Opcja **Pobierz SatcoDX** zostanie podświetlona, naciśnij **OK**, aby kontynuować. Wybierz plik sdx z podłączonego urządzenia pamięci masowej USB na następnym ekranie i naciśnij **OK**. Wyświetli się ekran wyboru satelity. Status pierwszej opcji satelity zostanie wyświetlony jako **Włączony**. Podświetl opcję satelity i naciśnij **OK**. Ustaw parametry odpowiadające twojemu systemowi i wybierz właściwego satelitę, a następnie naciśnij przycisk **Wstecz/Powrót**, aby wrócić do ekranu wyboru satelity. Podświetl **Dalej** i naciśnij **OK**, aby kontynuować instalację listy kanałów SatcoDX. Jeśli wybrany satelita nie jest odpowiedni do instalacji SatcoDX, na ekranie pojawi się ostrzeżenie. Wyświetlona zostanie lista satelitów do wyboru. Naciśnij **OK**, aby zamknąć okno dialogowe i naciśnij **Wstecz/Powrót**, aby powrócić do ekranu wyboru satelity. Następnie odpowiednio ustaw satelitę.

**Dodaj satelitę:** Dodaj satelitę i przeprowadź skanowanie satelity. Ta opcja menu będzie aktywna, jeżeli **tryb instalacji kanałów** jest ustawiony na **ogólny kanał satelitarny.**

**Aktualizacja satelity:** Wyszukaj aktualizacje, powtarzając poprzednie skanowanie z tymi samymi ustawieniami. Będzie także można skonfigurować te ustawienia przed skanowaniem. Gdyby **Tryb Instalacji kanałów** był ustawiony na Preferowanego satelitę, ta opcja może mieć inną nazwę w zależności od dostępnych usług. Podświetl satelitę i naciśnij przycisk OK, aby skonfigurować szczegółowe parametry satelity. Następnie naciśnij przycisk **Wstecz/Powrót**, aby powrócić do ekranu wyboru satelity. Podświetl **Dalej** i naciśnij **OK**, aby kontynuować.

Ręczne strojenie satelity: Rozpocznij ręczne skanowanie satelity. Podświetl satelitę i naciśnij przycisk OK, aby skonfigurować szczegółowe parametry satelity. Następnie podświetl **Dalej** i naciśnij **OK**, aby kontynuować.

**Wybór ulubionej sieci:** Wybierz swoją ulubioną sieć. Ta opcja menu będzie aktywna, jeśli dostępna będzie więcej niż jedna sieć. Opcja ta może nie być dostępna w zależności od kraju wybranego podczas procesu wstępnej konfiguracji.

**Pomijanie kanałów:** Ustaw kanały, które mają być pomijane podczas przełączania kanałów przyciskami **Program +/-** na pilocie. Podświetl żądany kanał(y) na liście i naciśnij przycisk **OK**, aby zaznaczyć/odznaczyć.

**Zamiana kanału:** Zamień pozycje dwóch wybranych kanałów na liście kanałów. Podświetl żądane kanały na liście i naciśnij przycisk **OK**, aby wybrać. Po wybraniu drugiego kanału, jego pozycja zostanie zastąpiona pozycją pierwszego wybranego kanału. Możesz nacisnąć **żółty** przycisk i wprowadzić numer kanału, który chcesz wybrać. Następnie podświetl **OK** i naciśnij **OK**, aby przejść do tego kanału.

**Przeniesienie kanału:** Przenieś kanał na pozycję innego kanału. Podświetl żądany kanał na liście i naciśnij przycisk **OK**, aby wybrać. Następnie zrób to samo dla drugiego kanału. Po wybraniu drugiego kanału, możesz nacisnąć **niebieski** przycisk, a pierwszy wybrany kanał zostanie przeniesiony na jego miejsce. Możesz nacisnąć **żółty** przycisk i wprowadzić numer kanału, który chcesz wybrać. Następnie podświetl **OK**  i naciśnij **OK**, aby przejść do tego kanału.

**Edycja kanału:** Edytuj kanały na liście kanałów. Edytuj nazwę i numer wybranego kanału i wyświetl następujące informacje na temat tego kanału, jeśli są dostępne: **Nazwę sieci**, **Typ kanału** i **Częstotliwość**. W zależności od kanału inne opcje mogą być również edytowalne. Naciśnij **OK** lub **żółty** przycisk, aby edytować podświetlony kanał. Możesz nacisnąć **niebieski** przycisk, aby usunąć podświetlony kanał.

**Usuwanie kanału:** Podświetl żądany kanał(y) na liście i naciśnij przycisk **OK** lub **żółty** przycisk aby zaznaczyć/odznaczyć. Następnie naciśnij **niebieski** przycisk, aby usunąć wybrany kanał(y).

**Czyszczenie listy programów:** Usuń wszystkie kanały zapisane na liście kanałów. Pojawi się okienko dialogowe proszące o potwierdzenie. Podświetl **OK** i naciśnij przycisk **OK**, aby kontynuować. Podświetl **Anuluj** i naciśnij **OK**, aby anulować.

*Uwaga: Niektóre opcje mogą być niedostępne i pojawić się jako zacienione w zależności od wyboru operatora i ustawień związanych z operatorem.*

#### **Tryb instalacji kanałów**

Ustaw tę opcję jako **Satelita preferowany** lub **Satelita ogólny**. W zależności od wybranej opcji zmieni się również lista kanałów. Aby móc oglądać kanały na wybranym satelicie, należy odpowiednio zaznaczyć tę opcję. Ustaw na **Preferowany Satelita**, aby oglądać kanały operatora, jeśli została wykonana instalacja operatora. Ustaw na **Satelita ogólny** , aby oglądać inne kanały satelitarne, jeśli została przeprowadzona normalna instalacja.

#### **Automatyczna aktualizacja kanałów**

Włącz lub wyłącz funkcję automatycznej aktualizacji kanałów.

#### **Komunikat o aktualizacji kanałów**

Włącz lub wyłącz funkcję wiadomości o automatycznej aktualizacji kanałów.

#### **Kontrola rodzicielska**

*(\*) Aby wejść do tego menu, należy najpierw wprowadzić PIN. Wprowadź PIN określony podczas procesu początkowej konfiguracji. Jeśli po wstępnej konfiguracji zmieniono kod PIN, należy go użyć. Jeśli nie ustawiłeś kodu PIN podczas początkowej konfiguracji, możesz użyć domyślnego kodu PIN. Domyślny numer PIN to 1234. Niektóre opcje mogą być niedostępne, zależnie od wybranego kraju przy pierwszej instalacji. Zawartość tego menu może nie być wyświetlana, jeżeli instalacja kanałów nie została zakończona i nie ma zainstalowanych żadnych kanałów.*

**Zablokowane kanały:** Wybierz kanał(y) do zablokowania z listy kanałów. Podświetl kanał i naciśnij OK, aby wybrać lub anulować wybór. Aby oglądać zablokowany kanał należy najpierw wprowadzić PIN.

**Ograniczenia programu:** Blokuj programy zgodnie z informacjami dotyczącymi klasyfikacji wiekowej, które są nadawane wraz z nimi. Możesz włączyć lub wyłączyć ograniczenia, ustawić systemy ocen, ograniczenia wiekowe oraz blokować programy, korzystając z opcji tego menu.

**Zablokowane wejścia:** Zapobiegaj dostępowi do wybranej zawartości źródła wejściowego. Podświetl żądaną opcję wejścia i naciśnij **OK**, aby zaznaczyć/ odznaczyć. Aby oglądać zablokowane źródło wejścia należy najpierw wprowadzić PIN.

**Zmień PIN:** Zmienia kod PIN, który został zdefiniowany podczas wstępnej konfiguracji. Podświetl tę opcję i naciśnij **OK**. Najpierw musisz wprowadzić bieżący kod PIN. Następnie wyświetlony zostanie ekran wprowadzania nowego PIN. Wprowadź dwa razy nowy PIN w celu potwierdzenia.

## **Licencje Open Source**

Wyświetla informację o licencji oprogramowania Open Source.

## **Konta i logowanie**

Podświetl tę opcję i naciśnij **OK**, aby zalogować się na swoje konto Google. Następujące opcje będą dostępne, jeśli zalogujesz się na swoje konto Google.

**Google:** Możesz skonfigurować preferencje synchronizacji danych lub usunąć zarejestrowane konto na telewizorze. Podświetl usługę wymienioną w części **Wybierz zsynchronizowane aplikacje** i naciśnij **OK**, aby włączyć/wyłączyć synchronizację danych. Podświetl **Synchronizuj teraz** i naciśnij **OK**, aby zsynchronizować wszystkie włączone usługi jednocześnie.

**Dodaj konto:** Dodaj nowe konto do dostępnych kont, logując się na nie.

## **Aplikacje**

Korzystając z opcji tego menu, możesz zarządzać aplikacjami na telewizorze.

#### **Ostatnio otwierane aplikacja**

Możesz wyświetlić ostatnio otwarte aplikacje. Podświetl **Zobacz wszystkie aplikacje** i naciśnij **OK**, aby zobaczyć wszystkie aplikacje zainstalowane na telewizorze. Wyświetlona zostanie również ilość potrzebnej pamięci. Możesz zobaczyć wersję aplikacji, otworzyć lub zmusić do zatrzymania działających aplikacji, odinstalować pobraną aplikację, zobaczyć uprawnienia i włączyć je/wyłączyć, włączyć/wyłączyć powiadomienia, wyczyścić dane i pamięć podręczną, itp. Podświetl aplikację i naciśnij **OK**, aby zobaczyć dostępne opcje.

Zmiana miejsca przechowywania aplikacji

Jeśli wcześniej sformatowałeś urządzenie magazynujące USB jako pamięć masową urządzenia w celu zwiększenia pojemności pamięci masowej telewizora, możesz przenieść aplikację na to urządzenie. Więcej informacji można znaleźć w sekcji **Pamięć masowa** w menu **Ustawienia>Preferencje urządzenia** .

Podświetl żądaną aplikację i naciśnij **OK**, aby wyświetlić dostępne opcje. Następnie podświetl opcję **Pamięć używana** i naciśnij **OK**. Jeśli wybrana aplikacja jest wygodna, zobaczysz urządzenie magazynujące USB jako opcję dla tej aplikacji do przechowywania. Podświetl tę opcję i naciśnij **OK**, aby przenieść aplikację.

Należy pamiętać, że aplikacje przeniesione do podłączonego urządzenia pamięci masowej USB nie będą dostępne, jeśli urządzenie zostanie odłączone. A jeśli sformatujesz urządzenie z telewizorem jako wymienną pamięć masową, nie zapomnij wykonać kopii zapasowej aplikacji, korzystając z powiązanej opcji. W przeciwnym razie aplikacje zapisane na tym urządzeniu nie będą dostępne po sformatowaniu. Więcej informacji można znaleźć w sekcji **Pamięć masowa** w menu **Ustawienia>Preferencje urządzenia** .

#### **Uprawnienia**

Zarządzaj uprawnieniami i niektórymi innymi funkcjami aplikacii.

**Uprawnienia aplikacji:** Aplikacje zostaną posortowane według kategorii typów uprawnień. Możesz włączyć/ wyłączyć uprawnienia dla aplikacji z tych kategorii.

**Specjalny dostęp aplikacji:** Skonfiguruj niektóre funkcje aplikacji i specjalne uprawnienia.

**Bezpieczeństwo i ograniczenia:** Możesz zezwolić na instalację lub ograniczyć instalację aplikacji ze źródeł innych niż Sklep Google Play.

## **Preferencje urządzenia**

**Informacje o urządzeniu:** Sprawdź aktualizacje systemu, zmień nazwę urządzenia, przywróć ustawienia fabryczne telewizora i wyświetl informacje systemowe, takie jak adresy sieciowe, numery seryjne, wersje, itp. Możesz także wyświetlać informacje prawne, zarządzać reklamami, wyświetlać swój identyfikator reklamowy, resetować go i włączać/wyłączać spersonalizowane reklamy oparte na Twoich zainteresowaniach.

**Reset fabryczny:** Przywraca wszystkie ustawienia TV do ustawień fabrycznych. Podświetl**Reset fabryczny i naciśnij OK**. Wyświetli się komunikat potwierdzający, wybierz **Reset fabryczny**, aby kontynuować resetowanie. Wyświetli się komunikat potwierdzający, wybierz **Usuń wszystko**, aby kontynuować resetowanie telewizora. Telewizor najpierw się wyłączy/włączy i rozpocznie się konfiguracja początkowa. Wybierz **Anuluj**, aby wyjść.

*Uwaga: Aby kontynuować resetowanie, możesz zostać poproszony o wprowadzenie PINu. Wprowadź PIN, który został zdefiniowany podczas wstępnej konfiguracji. Jeśli nie ustawiłeś kodu PIN podczas początkowej konfiguracji, możesz użyć domyślnego kodu PIN. Domyślny numer PIN to 1234.*

**Netflix ESN:** Wyświetla Twój numer ESN. Numer ESN jest unikalnym numerem ID Netflix, wygenerowanym specjalnie do identyfikacji Twojego telewizora.

**Data i godzina:** Ustaw opcje daty i godziny swojego TV. Możesz ustawić telewizor tak, aby automatycznie aktualizował datę i godzinę z sieci lub z nadawanych programów. Ustaw odpowiednio dla swojego otoczenia i preferencji. Wyłącz, ustawiając jako **Wyłączone** jeśli chcesz ręcznie zmienić datę lub godzinę. Następnie ustaw opcje daty, godziny, strefy czasowej i formatu godziny.

## **Timer**

**Typ czasu włączenia:** Ustaw telewizor tak, aby włączał się sam. Ustaw tę opcję jako **Włączoną** lub **Raz**, aby umożliwić ustawienie harmonogramu włączania, ustaw jako **Wyłączone**, aby wyłączyć. Jeśli zostanie ustawione jako **Raz**, telewizor włączy się tylko raz o godzinie określonej w opcji **Czasu automatycznego włączenia** poniżej.

**Czas automatycznego włączenia:** Dostępne, jeśli **Typ czasu włączenia** jest włączony. Ustaw żądany czas włączenia telewizora z trybu gotowości za pomocą przycisków kierunkowych i naciśnij **OK**, aby zapisać nowy ustawiony czas.

**Typ czasu wyłączenia:** Ustaw telewizor tak, aby wyłączał się sam. Ustaw tę opcję jako **Włączoną** lub **Raz**, aby umożliwić ustawienie harmonogramu wyłączania, ustaw jako **Wyłączone**, aby wyłączyć. Jeśli zostanie ustawione jako **Raz**, telewizor wyłączy się tylko raz o godzinie określonej w opcji **Czasu automatycznego wyłączenia** poniżej.

**Czas automatycznego wyłączenia:** Dostępne, jeśli **Typ czasu wyłączenia** jest włączony. Ustaw żądany czas wyłączenia telewizora w tryb gotowości za pomocą przycisków kierunkowych i naciśnij **OK**, aby zapisać nowy ustawiony czas.

**Język:** Ustaw preferowany język.

**Klawiatura:** Wybierz typ klawiatury i zarządzaj ustawieniami klawiatury.

**Wejścia:** Pokaż lub ukryj terminal wejściowy, zmień etykietę terminala wejściowego i skonfiguruj opcje dla funkcji HDMI CEC (Kontrola elektroniki użytkowej) i wyświetl listę urządzeń CEC.

#### **Zasilanie**

**Wyłącznik czasowy:** Określ czas bezczynności, po upływie którego telewizor ma automatycznie przejść w tryb uśpienia. Ustaw jako**Wyłączone, aby wyłączyć**.

**Wyłączanie obrazu:** Wybierz tę opcja i naciśnij **OK**, aby wyłączyć ekran. Naciśnij dowolny przycisk na pilocie lub telewizorze, aby ponownie włączyć ekran. Pamiętaj, że nie możesz włączyć ekranu za pomocą przycisków **Głośność +/-**, **Wyciszenie** i **Tryb gotowości**. Te przyciski będą działały normalnie.

**Wyłączenie z powodu braku sygnału:** Ustawia zachowanie telewizora, gdy nie zostanie wykryty żaden sygnał z aktualnie ustawionego źródła sygnału. Określ czas, po którym telewizor ma się wyłączyć lub ustaw jako **Wyłącz**, aby wyłączyć.

**Automatyczne uśpienie:** Określ czas bezczynności, po upływie którego telewizor ma automatycznie przejść w tryb uśpienia. Dostępne opcje to: **4 godziny**, **6 godzin** i **8 godzin**. Ustaw jako **Nigdy**, aby wyłączyć.

## **Obraz**

**Tryb obrazu:** Tryb obrazu może zostać dopasowany do indywidualnych upodobań lub potrzeb. Tryb obrazu może zostać ustawiony wg jednej z tych opcji: **Standardowy, Żywy, Sport**, **Film** i **Gra**.

*Tryby Dolby Vision: Jeśli wykryta zostanie zawartość Dolby Vision, dostępne będą opcje Dolby Vision jasny, Dolby Vision ciemny i Dolby Vision żywy, zamiast innych trybów obrazu.*

Ustawienia **podświetlenia**, **jasności**, **kontrastu**, **koloru**, **barwy**, **ostrości** zostaną dostosowane do wybranego trybu obrazu.

**Powiadomienie Dolby Vision:** Ustawia preferencje wyglądu powiadomienia dotyczącego zawartości Dolby Vision. Po włączeniu, logo Dolby Vision będzie wyświetlane na ekranie po wykryciu zawartości Dolby Vision.

**Automatyczne podświetlenie:** Ustaw preferencje automatycznego podświetlenia. Dostępne będą opcje **Wyłączone**, **Niskie**, **Średnie** i **Eko**. Ustaw jako "Wyłączone", aby wyłączyć.

**Podświetlenie:** Ręcznie wyreguluj poziom podświetlenia ekranu. Ta opcia nie bedzie dostepna, jeśli **Automatyczne podświetlenie** nie jest ustawione jako **Wyłączone**.

**Jasność:** Dopasowuje wartości jasności obrazu.

**Kontrast:** Dopasowuje wartości kontrastu obrazu.

**Kolor:** Dopasowuje wartość nasycenia koloru obrazu.

**Barwa:** Dopasowuje wartości barwy obrazu.

**Ostrość:** Ustawia wartości ostrości dla obiektów wyświetlanych na ekranie.

**Gamma:** Ustaw swoje preferencje dotyczące Gamma. Dostępne będą opcje **Ciemny** , **Średni** i **Jasny**.

**Temperatura koloru:** Ustaw preferencje temperatury koloru. Dostępne będą opcje **Użytkownika**, **Chłodna**, **Standardowa** i **Ciepła**. Możesz ręcznie ustawić wartości wzmocnienia koloru czerwonego, zielonego i niebieskiego. Jeśli jedna z tych wartości zostanie zmieniona ręcznie, opcja Temperatury koloru zostanie zmieniona na Użytkownika, jeśli nie jest już ustawiona jako Użytkownika.

**Tryb wyświetlania:** Ustaw aspekt ekranu. Wybierz jedną z predefiniowanych opcji zgodnie z własnymi preferencjami.

**HDR:** Włącz lub wyłącz funkcję HDR. Ten element będzie dostępny, jeśli zostanie wykryta zawartość HDR.

#### **Zaawansowane wideo**

**DNR:** Dynamiczna redukcja szumów (DNR) to proces usuwania szumu z sygnału cyfrowego lub analogowego. Ustaw preferencje DNR jako **Niskie**, **Średnie**, **Silne**, **Automatyczne** lub wyłącz, ustawiając jako **Wyłączone**.

**MPEG NR:** Redukcja szumów MPEG usuwa szumy blokowe wokół konturów i szumu w tle. Ustaw preferencje DNR jako **Niskie**, **Średnie**, **Silne** lub wyłącz, ustawiając jako **Wyłączone**.

**Max Vivid:** Manipuluje kontrastem i percepcją kolorów, w zasadzie konwertuje obraz o standardowym zakresie dynamiki na obraz o wysokim zakresie dynamiki. Ustaw jako **Włączona**, aby włączyć.

**Adaptacyjna kontrola Luma:** Adaptacyjna kontrola Luma dostosowuje globalnie ustawienia kontrastu zgodnie z histogramem treści, aby zapewnić głębszą czerń i jaśniejszą biel. Ustaw swoje preferencje Adaptacyjnej kontroli Luma jako **Niskie**, **Średnie**, **Silne** lub wyłącz, ustawiając jako **Wyłączone**.

**Lokalna kontrola kontrastu:** Lokalna kontrola kontrastu dzieli każdą klatkę na zdefiniowane małe obszary i zapewnia możliwość zastosowania niezależnego ustawienia kontrastu dla każdego obszaru. Ten algorytm poprawia drobne szczegóły i zapewnia lepszą percepcję kontrastu. Robi wrażenie większej głębi, poprawiając ciemne i jasne obszary bez utraty szczegółów. Ustaw swoje preferencje Lokalnej kontroli kontrastu **Niskie**, **Średnie**, **Wysoki** lub wyłącz, ustawiając jako **Wyłączone**.

**Odcień skóry:** Umożliwia regulację jasności odcieni skóry. Ustaw swoje preferencje jako **Niskie**, **Średnie**lub **Wysokie** aby włączyć. Ustaw jako "**Wyłączone**", aby wyłączyć.

**Tryb filmu DI:** Jest to funkcja wykrywania kadencji 3:2 lub 2:2 dla zawartości filmu 24 kl./s i poprawia efekty uboczne (takie jak efekt przeplotu lub drgania), które są powodowane przez te metody rozwijania. Ustaw preferencje Trybu filmu DI na **Automatyczne** lub wyłącz, ustawiając jako **Wyłączone**. Ten element nie będzie dostępny, jeśli włączony jest tryb gry lub tryb PC.

**Blue Stretch:** Ludzkie oko postrzega chłodniejszą biel jako jaśniejszą biel, funkcja Blue Stretch zmienia balans bieli między średnimi i wysokimi poziomami szarości do niższej temperatury kolorów. Włącz lub wyłącz funkcję Blue Stretch.

**Tryb gry:** Tryb gry to tryb, który ogranicza niektóre algorytmy przetwarzania obrazu, aby nadążyć za grami wideo o dużej szybkości klatek. Włącz lub wyłącz funkcję Trybu gry.

**ALLM:** Funkcja ALLM (Auto Low Latency Mode) umożliwia telewizorowi włączanie lub wyłączanie ustawień niskiej latencji w zależności od odtwarzanej treści. Podświetl tę opcję i naciśnij **OK**, aby włączyć/wyłączyć funkcję ALLM.

**Tryb PC:** Tryb PC to tryb, który ogranicza niektóre algorytmy przetwarzania obrazu, aby zachować niezmienny tryb sygnału. Może być użyteczny zwłaszcza dla wejść RGB. Włącz lub wyłącz funkcję Trybu PC.

**De-contour:** Zmniejsza efekty konturu w treści o niskiej rozdzielczości i usługach automatycznego przesyłania strumieniowego. Ustaw swoje preferencje jako **Niskie**, **Średnie**lub **Wysokie** , aby włączyć. Ustaw jako "Wyłączone", aby wyłączyć.

**MJC:** Optymalizuje on ustawienia wideo telewizora, umożliwiając uzyskanie lepszej jakości i czytelności obrazów ruchomych. Podświetl tą opcje i naciśnij **OK**, aby zobaczyć dostępne opcje. Opcje **Efekt**, **Partycja demonstracyjna**, i **Demonstracja** będą dostępne. Ustaw opcję **Efekt** na **Niski**, **Średni** lub **Wysoki***,* aby włączyć funkcie MJC. Po właczeniu tej opcji dostepne będą opcje Partycja demonstracyjna i **Demonstracja**. Podświetl opcję **Partycja demonstracyjna** i naciśnij **OK**, aby ustawić swoje preferencje. Dostępne będą opcje **Wszystkie**, **W prawo** i **W lewo**. Podświetl **Demonstracja** i naciśnij **OK**, aby aktywować tryb "demo". Gdy tryb demonstracyjny jest aktywny, ekran podzielony jest na dwie części, w jednej wyświetlany jest obraz z wykorzystaniem opcji MJC, a w drugiej normalne ustawienia dla ekranu TV. Jeśli opcja **Partycja demonstracyjna** jest ustawiona na **Wszystkie**, obie strony będą wyświetlać aktywność MJC.

**Zakres HDMI RGB:** To ustawienie należy dostosować do zakresu sygnału wejściowego RGB źródła HDMI. Może to być ograniczony zakres (16–235) lub pełny zakres (0–255). Ustaw swoje preferencje zakresu HDMI RGB. Dostępne będą opcje **Auto**, **Pełny**i **Ograniczony**. Ta opcja nie będzie dostępna, jeśli źródło wejściowe nie jest ustawione jako HDMI.

**Niski poziom niebieskiego światła:** Ekrany urządzeń elektronicznych emitują niebieskie światło, które może powodować zmęczenie oczu, a z czasem może prowadzić do problemów z oczami. Aby zmniejszyć efekt niebieskiego światła ustaw preferencje na **Niskie**, **Średnie**lub **Wysokie**. Ustaw jako "**Wyłączone**", aby wyłączyć.

**Przestrzeń barw:** Możesz użyć tej opcji, aby ustawić zakres kolorów wyświetlanych na ekranie telewizora. Po ustawieniu jako Włączone, kolory są ustawiane zgodnie z sygnałem źródłowym. Po ustawieniu opcji **Auto**, telewizor decyduje o włączeniu lub wyłączeniu tej funkcji dynamicznie,

zgodnie z typem sygnału źródłowego. Po ustawieniu jako **Wyłączone**, maksymalne możliwości kolorystyczne telewizora są używane domyślnie.

**Tuner kolorów** Nasycenie kolorów, barwa, jasność można regulować dla odcienia czerwonego, zielonego, niebieskiego, cyjan, magenta, żółtego i ciała (odcienia skóry), aby uzyskać bardziej żywy lub bardziej naturalny obraz. Ustaw ręcznie **Barwę**, **Kolor**, **Jasność**, **Przesunięcie** i **Wzmocnienie**. Podświetl **Włącz** i naciśnij **OK**, aby włączyć tę funkcję.

**11-punktowa korekcja balansu bieli:** Funkcja balansu bieli kalibruje temperaturę koloru telewizora w szczegółowych poziomach szarości. Wizualnie lub poprzez pomiar można zwiększyć jednorodność skali szarości. Dostosuj ręcznie siłę **Czerwonego**, **Zielonego**, **Niebieskiego** koloru i wartość **Wzmocnienia**. Podświetl **Włącz** i naciśnij **OK**, aby włączyć tę funkcję.

**Przywróć ustawienia domyślne:** Zresetuj ustawienia obrazu do ustawień fabrycznych.

*Uwaga: W zależności od aktualnie ustawionego źródła wejściowego niektóre opcje menu mogą być niedostępne.*

#### **Dźwięk**

**Dźwięki systemowe:** Dźwięk systemowy to dźwięk odtwarzany podczas nawigacji lub wybierania pozycji na ekranie telewizora. Podświetl tę opcję i naciśnij **OK**, aby włączyć/wyłączyć tę funkcję.

**Styl dźwięku:** Aby ułatwić regulację dźwięku, możesz wybrać zaprogramowane ustawienie. Dostępne będą opcje **Użytkownika**, **Standardowy**, **Żywy**, **Sport**, **Film**, **Muzyka** lub **Aktualności**. Ustawienia dźwięku zostaną dostosowane zgodnie z wybranym stylem dźwięku. Niektóre inne opcje dźwięku mogą stać się niedostępne w zależności od wyboru.

**Balans:** Dostosuj lewy i prawy balans głośności głośników i słuchawek.

**Dźwięk przestrzenny:** Włącz lub wyłącz funkcję dźwięku przestrzennego.

**Szczegóły equalizera:** Dostosuj wartości equalizera zgodnie z własnymi preferencjami.

**Opóźnienie głośników:** Dostosuj wartość opóźnienia dla głośników.

**eARC:** Ustaw swoje preferencje dotyczące eARC. **Dostepne beda opcje Off i Auto. Ustaw jako "Wyłączone**", aby wyłączyć.

**Wyjście cyfrowe:** Ustaw preferencje cyfrowego wyjścia dźwięku. Dostępne będą opcje **Automatyczny**, **Bypass, PCM, Dolby Digital Plus** i **Dolby Digital**. Podświetl żądaną opcję na liście i naciśnij przycisk **OK**, aby ją ustawić.

**Cyfrowe Opóźnienie wyjściowe:** Dostosuj wartość opóźnienia wyjścia cyfrowego.

**Automatyczna regulacja głośności:** Dzięki automatycznej regulacji głośności możesz ustawić telewizor tak, aby automatycznie wyrównywał nagłe różnice głośności. Zazwyczaj na początku reklam lub podczas zmiany kanałów. Włącz/wyłącz tę opcję, naciskając **OK**.

**Tryb downmix:** Ustaw preferencie konwersii wielokanałowych sygnałów audio na dwukanałowe sygnały audio. Naciśnij **OK**, aby wyświetlić opcje i ustawić. Dostępne będą opcje **Stereo** i **Surround**. Podświetl żądaną opcję na liście i naciśnij przycisk **OK**, aby ją ustawić.

**DTS DRC:** Kontrola zakresu dynamicznego zapewnia regulację wzmocnienia źródła w celu utrzymania odpowiedniego zakresu słyszalności zarówno przy niskich, jak i wysokich poziomach odtwarzania. Włącz/wyłącz tę opcję, naciskając **OK**.

**Przetwarzanie Dolby Audio:** Dzięki przetwarzaniu Dolby Audio możesz poprawić jakość dźwięku telewizora. Naciśnij **OK**, aby wyświetlić opcje i ustawić. Niektóre inne opcje dźwięku mogą stać się niedostępne i być wyświetlane jako wyszarzone, w zależności od dokonanych tutaj ustawień. Jeśli chcesz zmienić te ustawienia, ustaw opcję **Przetwarzanie dźwięku Dolby** na **Wył**.

**Przetwarzanie Dolby Audio:** Podświetl tę opcję i naciśnij **OK**, aby włączyć/wyłączyć tę funkcję. Niektóre opcje mogą nie być dostępne, jeśli ta opcja nie jest włączona.

**Tryb dźwięku:** Jeśli opcja **Przetwarzania Dolby Audio** jest włączona, opcja **Tryb dźwięku** będzie dostępna do ustawienia. Podświetl opcję **Tryb dźwięku** i naciśnij **OK**, aby zobaczyć wstępnie ustawione tryby dźwięku. Dostępne będą opcje **Gra**, **Film**, **Muzyka**, **Wiadomości**, **Stadion**, **Inteligentny** i **Użytkownika**. Podświetl żądaną opcję na liście i naciśnij przycisk **OK**, aby ją ustawić. Niektóre opcje mogą nie być dostępne, jeśli ta opcja nie jest ustawiona na **Użytkownika**.

**Poziom głośności:** Umożliwia zrównoważenie poziomów dźwięku. W ten sposób minimalizuje się wpływ nietypowych wzlotów i upadków dźwięku. Włącz/wyłącz tę funkcję naciskając **OK**.

**Wirtualizator otoczenia:** Włączenie lub wyłączenie funkcji wirtualizatora otoczenia.

**Dolby Atmos:** Twój telewizor obsługuje technologię Dolby Atmos. Dzięki tej technologii dźwięk porusza się wokół ciebie w trójwymiarowej przestrzeni, dzięki czemu czujesz się częścią akcji. Odniesiesz najlepsze wrażenia, jeśli wejściowym strumieniem bitów audio będzie Atmos. Włącz/ wyłącz tę opcję, naciskając **OK**.

**Wzmacniacz dialogu:** Ta funkcja zapewnia opcje przetwarzania dźwięku w celu polepszenia dialogu w oparciu o technologię speech-gating. Dostępne będą opcje Wyłączone, Niskie, Średnie i Wysokie. Ustaw zgodnie z własnymi preferencjami.

*Uwaga: Ta funkcja działa tylko wtedy, gdy format wejściowego dźwięku jest włączony w trybie AC-4 lub dolby. Ten efekt dotyczy tylko wyjścia głośnikowego telewizora.*

**Powiadomienie Dolby Atmos:** Ustawia preferencje wyglądu powiadomienia dotyczącego zawartości Dolby Atmos. Po włączeniu, logo Dolby Atmos będzie wyświetlane na ekranie po wykryciu zawartości Dolby Atmos.

**DTS Virtual:X:** Ta funkcja poprawi jakość dźwięku, zapewniając wirtualizację głośników surround przez głośniki telewizora. Podświetl opcję **Virtual:X** i naciśnij **OK**. Opcja **TruBass** będzie dostępna. TruBass zarządza i wzmacnia sygnały o niskiej częstotliwości. Podświetl tę opcję i naciśnij **OK**, aby ją włączyć lub wyłączyć. Inne opcje mogą stać się niedostępne i być wyświetlane jako zacienione, w zależności od dokonanych tutaj ustawień. Ten element nie będzie dostępny, jeśli włączony jest Przetwarzania Dolby Audio.

**Przywróć ustawienia domyślne:** Przywraca ustawienia dźwięku do ustawień fabrycznych.

**Pamięć masowa:** Wyświetl całkowity stan pamięci telewizora i podłączonych urządzeń, jeśli są dostępne. Aby zobacz szczegółowe informacje użycia, podświetl i naciśnij **OK**. Dostępne będą również opcje wysuwania i formatowania podłączonych urządzeń pamięci masowej USB jako opcja pamięci.

**Wysuń:** Aby zachować bezpieczeństwo zawartości, przed odłączeniem urządzenia pamięci masowej USB od telewizora należy je wysunąć.

**Wymaż i sformatuj jako pamięć masową urządzenia:** Podłączone urządzenie pamięci masowej USB można wykorzystać do zwiększenia pojemności pamięci masowej telewizora. Po wykonaniu tej czynności, urządzenie będzie można używać tylko z telewizorem. Postępuj zgodnie z instrukcjami wyświetlanymi na ekranie i zapoznaj się z informacjami wyświetlanymi na ekranie przed przystąpieniem do dalszych czynności.

*Uwaga: Sformatowanie podłączonego urządzenia pamięci masowej spowoduje usunięcie wszystkich zainstalowanych na nim danych. Przed przystąpieniem do formatowania urządzenia wykonaj kopię zapasową plików, które chcesz zachować.*

**Wymaż i sformatuj jako wymienną pamięć masową:** Jeśli urządzenie pamięci masowej USB zostało wcześniej sformatowane jako pamięć masowa urządzenia, będzie można je używać tylko z telewizorem. Możesz użyć tej opcji, aby sformatować go ponownie w celu użycia go z innymi urządzeniami. Przed przystąpieniem do formatowania możesz rozważyć utworzenie kopii zapasowej danych znajdujących się w urządzeniu w wewnętrznej pamięci masowej telewizora

lub w innym urządzeniu pamięci masowej USB przy użyciu opcji **Kopia zapasowa aplikacji**. W przeciwnym razie niektóre aplikacje mogą nie działać prawidłowo po sformatowaniu. Postępuj zgodnie z instrukcjami wyświetlanymi na ekranie i zapoznaj się z informacjami wyświetlanymi na ekranie przed przystąpieniem do dalszych czynności.

*Uwaga: Sformatowanie podłączonego urządzenia pamięci masowej spowoduje usunięcie wszystkich zainstalowanych na nim danych. Przed przystąpieniem do formatowania urządzenia wykonaj kopię zapasową plików, które chcesz zachować.*

Możesz również przejść do sekcji **Powiadomienia** na ekranie głównym po podłączeniu urządzenia USB do telewizora, aby zobaczyć dostępne opcje. Podświetl powiadomienie związane z podłączonym urządzeniem USB i naciśnij **OK**.

**Przeglądaj:** Otwiera menu **Pamięci masowej**.

**Ustawienie jako pamięć masowa urządzenia:** Ma taką samą funkcjonalność jak opisana powyżej opcja **Wymaż i sformatuj jako pamięć masową urządzenia**.

**Wysuń:** Tak jak opisano powyżej.

**Ekran główny:** Dostosuj swój ekran główny. Wybierz kanały, które będą wyświetlane na ekranie głównym, włącz/wyłącz podgląd wideo i audio. Organizuj aplikacje i gry, zmieniaj ich kolejność lub pobieraj więcej. Wyświetl Licencje Open Source.

W niektórych krajach ekran główny będzie podzielony na kilka zakładek, a to menu będzie zawierało dodatkowe opcje umożliwiające dostosowanie zawartości tych zakładek. Podświetl opcję **Konfiguruj** i naciśnij **OK**, aby zalogować się na konto Google, dzięki czemu możesz przeglądać spersonalizowane rekomendacje dla tego konta na zakładce **Odkrywaj** na Ekranie głównym. Po zalogowaniu się, korzystając z powiązanych opcji w tym menu, możesz przeglądać elementy sterujące aktywnością konta i uprawnieniami, dostosowywać usługi i określać preferencje dotyczące treści, aby otrzymywać lepsze zalecenia.

**Tryb sklepu:** Podświetl **Tryb sklepu** i naciśnij **OK**. Pojawi się okienko dialogowe proszące o potwierdzenie. Przeczytaj opis, zaznacz **Kontynuuj** i naciśnij **OK** jeśli chcesz kontynuować. Następnie zaznacz **Włącz**, aby aktywować lub **Wyłącz** aby dezaktywować i naciśnij **OK**. W trybie sklepu ustawienia telewizora zostaną skonfigurowane dla środowiska sklepu, a obsługiwane funkcje zostaną wyświetlone na ekranie. Po aktywacji **powiadomienia Sklepu** i ustawienia **Demo PQ** staną się dostępne. Ustaw zgodnie z własnymi preferencjami. Dla użytku domowego nie zaleca się aktywacji trybu sklepu.

**Asystent Google:** Podświetl **Włącz** i naciśnij **OK**, aby włączyć/wyłączyć tę funkcję. Wybierz swoje aktywne konto, wyświetl uprawnienia, wybierz aplikacje do

uwzględnienia w wynikach wyszukiwania, aktywuj bezpieczny filtr wyszukiwania, włącz blokowanie obraźliwych wyświetl Licencje Open Source.

**Chromecast Built-in:** Ustaw preferencje dotyczące powiadomień z pilota zdalnego sterowania. Podświetl opcję **Pozwól innym sterować mediami udostępnionymi** i naciśnij **OK**. Dostępne będą opcje **Zawsze, Podczas odtwarzania** oraz **Nigdy**. W części **O programie** można wyświetlić licencje open source oraz wyświetlić numer wersji i numer seryjny.

**Wygaszacz ekranu:** Ustaw opcje wygaszacza ekranu dla telewizora. Możesz wybrać wygaszacz ekranu, ustawić czas gotowości wygaszacza ekranu lub uruchomić tryb wygaszacza ekranu.

**Oszczędzanie energii:** Określ czas, po upływie którego telewizor ma automatycznie się wyłączyć w celu oszczędzania energii. Ustaw jako **Nigdy**, aby wyłączyć.

**Lokalizacja:** Możesz zezwolić na użycie połączenia bezprzewodowego w celu określenia lokalizacji, przejrzeć ostatnie prośby o lokalizację oraz zezwolić lub ograniczyć wymienione aplikacje do korzystania z informacji o Twojej lokalizacji.

**Użycie i diagnostyka:** Automatycznie wysyłaj dane użytkowania i informacje diagnostyczne do Google. Ustaw zgodnie z własnymi preferencjami.

**Użytkowanie i diagnostyka producenta:** Jeśli się zgodzisz, telewizor wyśle informacje diagnostyczne (takie jak adres MAC, kraj, język, wersje oprogramowania i oprogramowania systemowego, wersje programu ładującego i źródło telewizora) oraz anonimowe dane dotyczące użytkowania z Twojego urządzenia na serwer w Irlandii. Nie jesteśmy w stanie Cię zidentyfikować i zbieramy i przechowujemy te informacje diagnostyczne oraz anonimowe dane dotyczące użytkowania tylko w celu zapewnienia prawidłowego działania Twojego urządzenia.

**Ułatwienia dostępu:** Konfiguracja ustawień **Typu dźwięku, Niedowidzenia**, **Napisów**, **Tekstu na mowę** i/lub włączenie/wyłączenie **ekstu o wysokim kontraście**. Niektórych ustawień napisów nie można zastosować.

**Osoby niedowidzące:** Aby włączyć tę opcję, należy ustawić **Typ dźwięku** jako **Opis dźwięku**  . Cyfrowe kanały telewizyjne mogą nadawać specjalne komentarze dźwiękowe opisujące akcję na ekranie, mowę ciała, mimikę i ruchy dla osób niedowidzących.

**Głośnik:** Włącz tę opcję, jeśli chcesz usłyszeć komentarz audio przez głośniki telewizora.

**Słuchawki:** Włącz tę opcję, jeśli chcesz usłyszeć komentarz audio przez wyjście słuchawkowe telewizora.

**Głośność:** Dostosuj poziom głośności komentarza audio.

**Pan and Fade:** Włącz tę opcję, jeśli chcesz usłyszeć komentarz audio wyraźniej, jeśli jest dostępny w oglądanym programie.

**Dźwięk dla osób niedowidzących:** Ustaw typ dźwięku dla osób niedowidzących. Opcie będą dostępne w zależności od wybranego programu.

**Kontrola głośności przód/tył:** Dostosuj balans głośności między głównym dźwiękiem telewizora (**Główny**) i komentarzem audio (**AD**).

**Ponowne uruchomienie:** Wyświetli się komunikat potwierdzający, wybierz **Uruchom ponownie** aby kontynuować. Telewizor najpierw wyłączy/włączy się. Wybierz **Anuluj**, aby wyjść.

## **Pilot i akcesoria**

Z telewizorem Android możesz używać akcesoria bezprzewodowe, takie jak pilot (w zależności od modelu pilota), słuchawki, klawiatury lub kontrolery gier. Dodaj urządzenia, aby z nich korzystać ze swoim telewizorem. Wybierz tę opcję i naciśnij przycisk **OK**, aby rozpocząć wyszukiwanie dostępnych urządzeń w celu sparowania ich z telewizorem. Podświetl i naciśnij **Dodaj akcesoria** i naciśnij **OK**, aby rozpocząć wyszukiwanie. Przełącz urządzenie w tryb parowania Dostępne urządzenia zostaną rozpoznane i zostaną wyświetlone na liście lub zostanie wyświetlone żądanie parowania. Aby rozpocząć parowanie wybierz swoje urządzenie z listy i naciśnij **OK**, lub podświetl **OK** i naciśnij **OK** kiedy pojawi się żądanie parowania.

Podłączone urządzenia zostaną tutaj również wymienione. Aby rozłączyć urządzenie, zaznacz je i naciśnij **OK** . Następnie podświetl opcję **Rozłącz** i naciśnij **OK**. Następnie wybierz **OK** i naciśnij ponownie **OK**, aby odłączyć sparowane urządzenie od telewizora. Możesz także zmienić nazwę podłączonego urządzenia. Podświetl urządzenie i naciśnij **OK**, a następnie podświetl **Zmień nazwę** i naciśnij **OK** jeszcze raz. Naciśnij ponownie **OK** i użyj wirtualnej klawiatury, aby zmienić nazwę urządzenia.

# **Lista kanałów**

Telewizor sortuje wszystkie zapisane kanały na **liście kanałów**. Naciśnij przycisk **OK**, aby otworzyć **listę kanałów** w trybie telewizji na żywo. Możesz nacisnąć lewy przycisk, aby przewijać listę strona po stronie lub prawy przycisk, aby przewinąć w dół.

Aby posortować kanały lub znaleźć kanał na liście kanałów, naciśnij **żółty** przycisk, aby wyświetlić opcje **Channel Operation (Obsługa kanału** ). Dostępne opcje to **Sortuj** i **Znajdź**. **Opcja** sortowania może nie być dostępna w zależności od kraju wybranego podczas procesu wstępnej konfiguracji. Aby filtrować kanały, podświetl **Sortuj** i naciśnij przycisk **OK**.

Wybierz jedną z dostępnych opcji i naciśnij **OK** jeszcze raz. Kanały zostaną posortowane według Twojego wyboru. Aby odnaleźć kanał, podświetl **Znajdź** i naciśnij przycisk **OK**. Zostanie wyświetlona wirtualna klawiatura. Wprowadź całość lub część nazwy lub numeru kanału, który chcesz znaleźć, podświetl symbol znacznika wyboru na klawiaturze i naciśnij **OK**. Pasujące wyniki zostaną wyświetlone.

Aby przefiltrować kanały wciśnij **czerwony** przycisk. Zostaną wyświetlone opcje **Wyboru typu**. Możesz wybrać spośród opcji **TV**, **Radio, Bezpłatne, Szyfrowane** i **Ulubione**, aby filtrować listy kanałów lub wybierz opcję **Wszystkie kanały**, aby zobaczyć wszystkie zainstalowane kanały na liście kanałów. Dostępność opcji może zależeć od wybranego operatora.

**Uwaga:** *Jeśli jakakolwiek opcja oprócz Wszystkie kanały zostanie wybrana w menu Wybierz typ, możesz przewijać tylko kanały, które są aktualnie wymienione na liście kanałów za pomocą przycisków Programme +/- na pilocie.*

#### **Edytowanie kanałów i listy kanałów**

Możesz edytować kanały i listę kanałów za pomocą opcji **Pomiń kanał**, **Zmień kanał, Przenieś kanał** i **Edycja kanału** w menu **Ustawienia> Kanał> Kanały**. Możesz uzyskać dostęp do menu **Ustawienia** z ekranu głównego lub z menu **Opcje TV** w trybie telewizji na żywo.

**Uwaga:** *Opcje Zmień kanał, Przenieś kanał i Edycja kanału mogą być niedostępne i pojawić się jako zacienione w zależności od wyboru operatorai ustawień związanych z operatorem. Możesz wyłączyć ustawienie* **LCN** *w menu* **Ustawienia> Kanał** *> Kanały, ponieważ zapobiega to edycji kanału. Opcja ta może być domyślnie włączona w zależności od kraju wybranego podczas procesu wstępnej konfiguracji.*

#### **Zarządzanie Listami ulubionych kanałów**

Możesz utworzyć cztery różne listy swoich ulubionych kanałów. Te listy obejmują tylko kanały określone przez Ciebie. Naciśnij przycisk **OK**, aby otworzyć listę kanałów.

Aby dodać kanał do jednej z list ulubionych kanałów, podświetl żądany kanał na liście kanałów i naciśnij **niebieski** przycisk. Na ekranie pojawi się menu wyboru listy ulubionych. Zaznacz listę/listy, do których ma zostać dodany kanał i naciśnij **OK.** Kanał zostanie dodany do wybranej listy ulubionych.

Aby wyjmij do jednej z list ulubionych kanałów podświetl żądany kanał na liście kanałów i naciśnij **niebieski** przycisk. Na ekranie pojawi się menu wyboru listy ulubionych. Zaznacz listę/listy, do których ma zostać dodany kanał i naciśnij **OK.** Kanał zostanie usunięte z wybranej listy ulubionych.

Aby ustawić jedną z ulubionych list kanałów jako główną listę kanałów, naciśnij **czerwony** przycisk i ustaw opcję **Wybierz typ** na **Ulubione**. Następnie podświetl żądaną listę ulubionych i naciśnij **OK**. Aby zmienić pozycję kanału na liście ulubionych, naciśnij **żółty** przycisk, następnie podświetl opcję **Przesuń** i naciśnij **OK**. Następnie użyj przycisków kierunkowych **w górę** i **w dół**, aby przesunąć kanał do żądanej pozycji i naciśnij **OK**. Aby usunąć kanał z listy ulubionych, naciśnij **żółty** przycisk, podświetl opcję **Usuń** i naciśnij **OK**.

## **Przewodnik po programach**

Za pomocą funkcji elektronicznego przewodnika po programach (EPG) telewizora można przeglądać harmonogram wydarzeń aktualnie zainstalowanych kanałów na liście kanałów. Czy ta funkcja jest obsługiwana, czy nie, zależy od odnośnej transmisji.

Elektroniczny przewodnik po programach jest również dostępny w trybie telewizji na żywo. Aby przełączyć do trybu telewizji na żywo, możesz nacisnąć przycisk **Wyjdź** lub podświetlić aplikację **Telewizja na żywo** w rzędzie **Aplikacje** i nacisnąć **OK** na ekranie głównym. W niektórych krajach **Telewizja na żywo** aplikacja będzie znajdować się w **Home** na ekranie głównym, a wiersz z tą aplikacją zostanie nazwany jako **Ulubione aplikacje**. Aby uzyskać dostęp do elektronicznego przewodnika po programach na ekranie głównym, naciśnij przycisk **Przewodnik** na pilocie.

Użyj przycisków kierunkowych, aby poruszać się po przewodniku po programach. Możesz użyć przycisków kierunkowych w górę/w dół lub przycisków **Program +/-**, aby przejść do poprzedniego/następnego kanału na liście oraz przycisków kierunkowych w prawo/w lewo, aby wybrać żądany program aktualnie podświetlonego kanału. Jeśli dostępne, pełny tytuł, godzina i data rozpoczęcia i zakończenia, gatunek podświetlonego programu oraz krótka informacja na jego temat zostaną wyświetlone na dole ekranu.

Naciśnij **Niebieski** przycisk, aby filtrować programy. Ze względu na dużą różnorodność opcji filtrów można szybciej znaleźć programy żądanego typu. Naciśnij **Żółty** przycisk, aby wyświetlić szczegółowe informacje o podświetlonym programie. Możesz także użyć przycisku **czerwonego** i **zielonego**, aby zobaczyć programy z poprzedniego i następnego dnia. Funkcje zostaną przypisane do kolorowych przycisków na pilocie, gdy będą dostępne. Postępuj zgodnie ze wskazówkami wyświetlanymi na ekranie, aby skorzystać z funkcji przycisków

Naciśnij przycisk **Nagrywanie**, aby dodać licznik czasu dla podświetlonego wydarzenia w przewodniku. Możesz zdefiniować typ harmonogramu, ustawiając opcję **Typu harmonogramu** jako **Przypomnienie** lub **Nagrywanie**. Po ustawieniu pozostałych parametrów naciśnij **zielony** przycisk. Harmonogram zostanie dodany do listy. Możesz uzyskać dostęp do Listy harmonogramów z menu **Nagrywanie** w trybie telewizji na żywo.

Przewodnika nie można wyświetlić, jeśli źródło sygnału **DTV** jest zablokowane

z menu **U s t a w i e n i a > K a n a ł > K o n t r o l a rodzicielska>Zablokowane wejścia** w trybie telewizji na żywo lub na ekranie głównym.

# **Łączenie z Internetem**

Możesz uzyskać dostęp do Internetu przez telewizor, łącząc się z systemem szerokopasmowym. Konieczne jest skonfigurowanie ustawień sieciowych, aby cieszyć się różnorodnością treści strumieniowanych i aplikacjami internetowymi. Ustawienia te można skonfigurować w menu **Ustawienia>Sieć i Internet**. Możesz także podświetlić Połączono/Brak połączenia na ekranie głównym i nacisnąć **OK,** aby uzyskać dostęp do tego menu. Więcej informacji znajdziesz w części **Sieć i Internet** w **Ustawieniach**.

## **Połączenie przewodowe**

Podłącz swój TV do modemu/routera kablem ethernetowym. Z tyłu TV znajduje się port LAN.

Status połączenia w części **Ethernet** w menu **Sieć i Internet** zostanie zmieniony z **Brak połączenia** na **Połączono**.

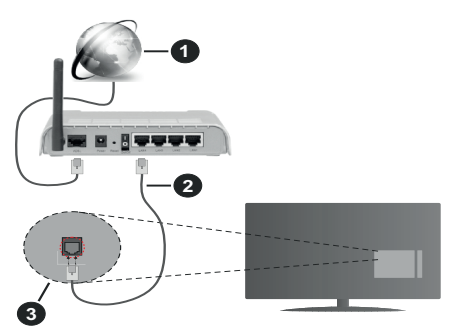

- **1.** Łącze szerokopasmowe ISP
- **2.** Kabel LAN (Ethernet)
- **3.** Wejście LAN z tyłu telewizora

Istnieje możliwość podłączenia telewizora do gniazda naściennego sieci, w zależności od konfiguracji sieci. W takim przypadku możesz podłączyć telewizor bezpośrednio do sieci za pomocą kabla Ethernet.

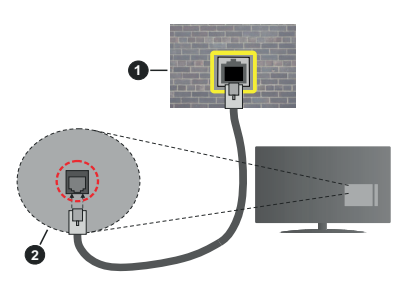

- **1.** Sieciowe gniazdko naścienne
- **2.** Wejście LAN z tyłu telewizora

## **Połączenie bezprzewodowe**

Do połączenia TV z siecią bezprzewodową LAN wymagany jest modem/router bezprzewodowej sieci LAN.

Podświetl opcję **Wi-Fi** w menu **Sieć i Internet** i naciśnij **OK,** aby włączyć połączenie bezprzewodowe. Pojawi się lista dostępnych sieci. Wybierz jedną i naciśnij **OK**, aby kontynuować. Więcej informacji znajdziesz w części **Sieć i Internet** w **Ustawieniach**.

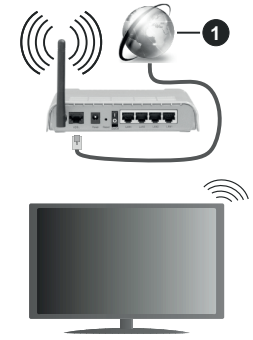

## **1.** Łącze szerokopasmowe ISP

Sieć z ukrytym SSID nie może zostać wykryta przez inne urządzenia. Jeśli chcesz połączyć się z siecią z ukrytym SSID, zaznacz opcję **Dodaj nową sieć** w menu **Ustawienia>Sieć i Internet** na ekranie głównym i naciśnij **OK**. Dodaj sieć, wpisując jej nazwę ręcznie, korzystając z odnośnych opcji.

Niektóre sieci mogą mieć system autoryzacji, który jako taki wymaga drugiego logowania do środowiska pracy. W takim przypadku po połączeniu się z siecią bezprzewodową, z którą chcesz się połączyć, zaznacz opcję **Powiadomienia**, która znajduje się w prawym górnym rogu **ekranu głównego** i naciśnij przycisk **OK**. Następnie zaznacz powiadomienie **Zaloguj się do sieci Wi-Fi** i naciśnij przycisk **OK**. Aby zalogować się, wprowadź dane uwierzytelniające.

Router Wireless-N (IEEE 802.11a/b/g/n/ ac) z równoczesnymi pasmami 2.4 i 5 GHz jest przeznaczony do zwiększania przepustowości. Są one zoptymalizowane dla gładszego i szybszego przesyłu obrazu HD, transferu plików oraz gier bezprzewodowych.

Skorzystaj z połączenia LAN dla szybszego przesyłania plików pomiędzy urządzeniami takimi, jak komputery.

Prędkość transmisji różni się w zależności od odległości i liczby przeszkód pomiędzy produktami transmisji, konfiguracji produktów, stanu fal radiowych, ruchu na linii oraz produktów, których używasz. Transmisja może zostać również odcięta lub rozłączona w zależności od stanu fali radiowej telefonów DECT lub jakichkolwiek innych urządzeń WLAN 11b. Standardowe wartości dla szybkości transmisji to teoretycznie maksymalne wartości sieci bezprzewodowej. Nie są one rzeczywistymi szybkościami transmisji danych.

Miejsce, gdzie przesył jest najefektywniejszy zależy od otoczenia użytkowania.

Bezprzewodowa funkcja TV obsługuje modemy typu 802.11 a,b,g, n i ac. Zaleca się bardzo używanie protokołu komunikacyjnego IEEE 802.11n w celu uniknięcia wszelkich problemów podczas oglądania wideo.

Gdy w pobliżu znajdują się inne modemy z takim samym SSID, musisz zmienić SSID swojego modemu. W innym przypadku możesz napotkać problemy z połączeniem. Jeśli doświadczysz problemów z połączeniem bezprzewodowym, skorzystaj z połączenia przewodowego.

Do odtwarzania treści przesyłanych strumieniowo wymagana jest stabilna prędkość połączenia. Użyj połączenia Ethernet, jeśli prędkość bezprzewodowej sieci LAN jest niestabilna.

# **Odtwarzacz multimedialny**

Na ekranie głównym przewiń do rzędu **Aplikacje**, wybierz **Odtwarzacz multimedialny (MMP)** i naciśnij przycisk **OK**, aby uruchomić. Jeśli ta aplikacja nie jest dostępna, zaznacz opcję **Dodaj aplikację do ulubionych** (znak plusa) w wierszu **Aplikacje** i naciśnij **OK**. Następnie wybierz aplikację **Multi Media Player (MMP)** i naciśnij przycisk **OK** , aby ją dodać. W niektórych krajach aplikacja **Multi Media Player** znajduje się w zakładce **Strona główna** na ekranie głównym, a wiersz z tą aplikacją będzie oznaczony jako **Ulubione aplikacje**.

Wybierz typ nośnika w menu głównym odtwarzacza multimedialnego. Na następnym ekranie możesz nacisnąć przycisk **Menu**, aby uzyskać dostęp do listy opcji menu, gdy fokus znajduje się na folderze lub pliku multimedialnym. Korzystając z opcji tego menu, możesz zmienić typ multimediów, sortować pliki, zmienić rozmiar miniatury i zmienić telewizor w cyfrową ramkę do zdjęć. Będzie także można kopiować, wklejać i usuwać pliki multimedialne, korzystając z powiązanych opcji tego menu, jeśli urządzenie pamięci USB sformatowane w systemie FAT32 jest podłączone do telewizora. Dodatkowo możesz zmienić styl oglądania, wybierając albo **Normalny parser** lub **Parser rekurencyjny**. W trybie **Normalny parser** pliki zostaną wyświetlone z folderami, jeśli są dostępne. Zostaną więc wyświetlone tylko wybrane typy plików multimedialnych w katalogu głównym lub w wybranym katalogu. Jeśli nie ma żadnych plików multimedialnych wybranego typu, folder zostanie uznany za pusty. W trybie **Parser rekurencyjny** źródło zostanie przeszukane pod kątem wszystkich dostępnych plików multimedialnych wybranego typu, a znalezione pliki zostaną wyświetlone na liście. Naciśnij przycisk **Powrót/Wróć**, aby zamknąć to menu.

Aby aktywować funkcję ramki na zdjęcia, jako typ mediów wybierz **Zdjęcie**. Następnie naciśnij przycisk **Menu**, podświetl **Ramka na zdjęcia** i naciśnij **OK**. Jeśli wybierzesz opcję **trybu Jedno zdjęcie** i naciśniesz **OK**, obraz ustawiony wcześniej jako obraz w ramce zostanie wyświetlony po właczeniu funkcji ramki do zdjęć. Jeśli wybierzesz opcję urządzenia pamięci masowej USB, zostanie wyświetlony pierwszy plik (w trybie **Recursive Parser**). Aby ustawić obraz w ramce, naciśnij przycisk **Menu**, gdy wyświetlany jest wybrany plik ze zdjęciem, podświetl **Zdjęcie w ramce** i naciśnij **OK**.

Dodatkowo, można przełączać się między trybami przeglądania naciskając **niebieski** przycisk. Dostępne są tryby Widok listy i Widok siatki. Podczas przeglądania plików wideo, zdjęć i plików tekstowych podgląd podświetlonego pliku zostanie wyświetlony w małym oknie po lewej stronie ekranu, jeśli tryb przeglądania jest ustawiony na Widok listy. Możesz także użyć przycisków **Program +/-**, aby przejść bezpośrednio do pierwszego i ostatniego folderu lub pliku, jeśli styl widoku jest ustawiony na Widok siatki.

Można również włączyć lub wyłączyć funkcję automatycznego odtwarzania przez USB, naciskając **żółty** przycisk. Korzystając z tej funkcji, można ustawić telewizor tak, aby automatycznie rozpoczynał odtwarzanie treści multimedialnych zainstalowanych na podłączonym urządzeniu pamięci masowej USB. Więcej informacji na ten temat można znaleźć w części **Funkcja automatycznego odtwarzania USB**.

#### Pliki wideo

Naciśnij **OK**, aby odtworzyć podświetlony plik wideo.

**Info: Wyświetla pasek informacyjny.** Naciśnij dwukrotnie, aby wyświetlić szczegółowe informacje i następny plik.

**Pauza/odtwarzanie:** Wstrzymuje i wznawia odtwarzanie.

**Przewijanie do tyłu:** Rozpoczyna przewijanie. Naciśnij kolejno, aby ustawić prędkość przewijania.

**Przewijanie do przodu:** Rozpocznij szybkie przewijanie do przodu. Naciśnij kolejno, aby ustawić prędkość przewijania do przodu.

**Stop:** Wstrzymuje odtwarzanie.

**Program +:** Przejdź do następnego pliku.

**Program -:** Przejdź do poprzedniego pliku.

**Wstecz/Powrót:** Wraca do ekranu odtwarzacza multimedialnego

Pliki muzyki

Naciśnij **OK**, aby odtworzyć podświetlony plik muzyki/ audio.

**Info:** Wyświetl szczegółowe informacje i następny plik.

**Pauza/odtwarzanie:** Wstrzymuje i wznawia odtwarzanie.

**Przewijanie do tyłu:** Naciśnij i przytrzymaj, aby przewinąć do tyłu.

**Przewijanie do przodu:** Naciśnij i przytrzymaj, aby przewijać do przodu.

**Stop:** Wstrzymuje odtwarzanie.

**Program +:** Przejdź do następnego pliku.

**Program -:** Przejdź do poprzedniego pliku.

**Wstecz/Powrót:** Wraca do ekranu odtwarzacza multimedialnego

Jeśli naciśniesz przycisk **Wstecz/Powrót** bez uprzedniego zatrzymania odtwarzania, odtwarzanie będzie kontynuowane podczas przeglądania w odtwarzaczu multimedialnym. Do sterowania odtwarzaniem można używać przycisków odtwarzacza multimedialnego. Odtwarzanie zostanie zatrzymane, jeśli wyjdziesz z odtwarzacza multimedialnego lub przełączysz typ multimediów na **wideo**.

#### Pliki zdjęć

Naciśnij **OK**, aby wyświetlić podświetlony plik wideo. Po naciśnięciu przycisku **OK**rozpocznie się pokaz slajdów i wszystkie pliki zdjęć w bieżącym folderze lub na urządzeniu pamięci masowej, w zależności od stylu przeglądania, zostaną wyświetlone w kolejności. Jeśli opcja **Powtórz** jest ustawiona na **Brak**, zostaną wyświetlone tylko pliki między podświetlonym a ostatnim wymienionym na liście. Naciśnij przycisk **OK** lub**Pauza/odtwarzanie** ,aby wstrzymać lub wznowić pokaz slajdów. Pokaz slajdów zatrzyma się po wyświetleniu ostatniego pliku z listy i zostanie wyświetlony ekran odtwarzacza multimedialnego.

**Info: Wyświetla pasek informacyjny.** Naciśnij dwukrotnie, aby wyświetlić szczegółowe informacje i następny plik.

**Pauza/odtwarzanie:** Wstrzymaj i wznów pokaz slaidów.

**Zielony przycisk (Obróć/Czas trwania):** Obróć obraz/Ustaw odstęp między slajdami.

**Żółty przycisk (powiększenie/efekt):** Powiększ obraz/Zastosuj różne efekty do pokazu slajdów.

**Program +:** Przejdź do następnego pliku.

**Program -:** Przejdź do poprzedniego pliku.

**Wstecz/Powrót:** Wraca do ekranu odtwarzacza multimedialnego

#### Pliki tekstowe

Po naciśnięciu przycisku **OK**rozpocznie się pokaz slajdów i wszystkie pliki tekstowe w bieżącym folderze lub na urządzeniu pamięci masowej, w zależności od stylu przeglądania, zostaną wyświetlone w kolejności. Jeśli opcja **Powtórz** jest ustawiona na **Brak**, zostaną wyświetlone tylko pliki między podświetlonym a ostatnim wymienionym na liście. Naciśnij przycisk **OK** lub**Pauza/odtwarzanie** ,aby wstrzymać lub wznowić pokaz slajdów. Pokaz slajdów zatrzyma się po wyświetleniu ostatniego pliku z listy i zostanie wyświetlony ekran odtwarzacza multimedialnego.

**Info: Wyświetla pasek informacyjny.** Naciśnij dwukrotnie, aby wyświetlić szczegółowe informacje i następny plik.

**Pauza/odtwarzanie:** Wstrzymaj i wznów pokaz slajdów.

**Program +:** Przejdź do następnego pliku.

**Program -:** Przejdź do poprzedniego pliku.

**Przyciski kierunkowe (w dół lub w prawo/w górę lub w lewo):** Przejdź na następną stronę/Wróć do poprzedniej strony.

**Wstecz/Powrót:** Zatrzymaj odtwarzanie slajdów i wróć do ekranu odtwarzacza multimedialnego.

#### Opcje menu

Naciśnij przycisk **Menu**, aby zobaczyć dostępne opcje podczas odtwarzania lub wyświetlania plików multimedialnych.. Zawartość tego menu różni się w zależności od typu pliku multimedialnego.

**Pauza/odtwarzanie** Wstrzymaj i wznów odtwarzanie lub pokaz slajdów.

**Powtórz:** Ustaw opcję powtarzania. Podświetl opcję i naciśnij **OK,** aby wybrać lub zmienić wybór. Jeśli wybrano opcję **Powtórz raz**, bieżący plik multimedialny będzie wielokrotnie odtwarzany lub wyświetlany. Jeśli wybrana jest opcja **Powtórz wszystko**, wszystkie pliki multimedialne tego samego typu w bieżącym folderze lub na urządzeniu pamięci masowej, w zależności od stylu przeglądania, będą wielokrotnie odtwarzane lub wyświetlane.

**Włączanie/wyłączanie odtwarzania losowego:** Włącz lub wyłącz opcję odtwarzania losowego. Naciśnij **OK**, aby zmienić ustawienie.

**Czas trwania:** Ustaw odstęp między slajdami. Podświetl opcję i naciśnij **OK,** aby wybrać lub zmienić wybór. Aby ustawić, możesz także nacisnąć **zielony** przycisk. Ta opcja nie będzie dostępna, jeśli pokaz slajdów zostanie wstrzymany.

**Obróć:** Obróć obraz. Obraz zostanie obrócony o 90 stopni zgodnie z ruchem wskazówek zegara po każdym naciśnięciu przycisku **OK**. Aby obrócić, możesz także nacisnąć **zielony** przycisk. Ta opcja nie będzie dostępna, jeśli pokaz slajdów nie zostanie wstrzymany.

**Efekt:** Zastosuj różne efekty do pokazu slajdów. Podświetl opcję i naciśnij **OK,** aby wybrać lub zmienić wybór. Aby ustawić, możesz także nacisnąć **żółty** przycisk. Ta opcja nie będzie dostępna, jeśli pokaz slajdów zostanie wstrzymany.

**Powiększenie:** Powiększ obraz, który jest aktualnie wyświetlany. Podświetl opcję i naciśnij **OK,** aby wybrać lub zmienić wybór. Możesz także nacisnąć **żółty** przycisk, aby powiększyć. Ta opcja nie będzie dostępna, jeśli pokaz slajdów nie zostanie wstrzymany.

**Czcionka:** Ustaw opcje czcionki. Rozmiar, styl i kolor można ustawić zgodnie z własnymi preferencjami.

**Wyświetl informacje:** Wyświetl szczegółowe informacie.

**Zdjęcie w ramce:** Ustaw aktualnie wyświetlany obraz jako obraz w ramce. Ten obraz zostanie wyświetlony, jeśli zostanie wybrany **tryb Jedno zdjęcie** zamiast podłączonego urządzenia pamięci masowej podczas aktywacji funkcji ramki do zdjęć. W przeciwnym razie wszystkie pliki będą odtwarzane jako pokaz slajdów po włączeniu funkcji ramki na zdjecia.

**Ukryj/pokaż widmo:** Ukryj lub pokaż widmo, jeśli jest dostępne.

**Opcje tekstu:** Wyświetl opcje tekstu, jeśli są dostępne.

**Wyłączanie obrazu:** Otwórz menu zasilania telewizora. Możesz użyć opcji **Wyłącz obraz**, aby wyłączyć ekran. Naciśnij dowolny przycisk na pilocie lub telewizorze, aby ponownie włączyć ekran.

**Tryb ekranu:** Ustaw opcję proporcji obrazu.

**Ustawienia obrazu:** Wyświetla menu ustawień obrazu.

**Ustawienia dźwięku:** Wyświetla menu ustawień dźwięku.

**Ścieżki dźwiękowe:** Ustaw opcję ścieżki dźwiękowej, jeśli jest dostępna więcej niż jedna.

**Ostatnio zapamiętane:** Ustaw opcję **Czas**, jeśli chcesz wznowić odtwarzanie od miejsca, w którym zostało zatrzymane, przy następnym otwarciu tego samego pliku wideo. Jeśli opcja jest wyłączona, odtwarzanie rozpocznie się od początku. Podświetl opcję i naciśnij **OK,** aby wybrać lub zmienić wybór.

**Szukanie:** Przejdź do określonego czasu pliku wideo. Za pomocą przycisków numerycznych i kierunkowych wprowadź godzinę i naciśnij **OK**.

**Kodowanie napisów:** Wyświetl opcje kodowania tekstu, jeśli są dostępne.

## **Z podłączonego USB**

*WAŻNE! Przed podłączeniem nośnika danych USB do telewizora, wykonaj kopię zapasową znajdujących się na nim danych. Producent nie ponosi żadnej odpowiedzialności za uszkodzenie plików lub utratę danych. Pewne typy urządzeń USB (np. odtwarzacze MP3), lub dyski twarde/ pendrivy mogą nie być kompatybilne z tym odbiornikiem TV. Telewizor obsługuje formatowanie dysku FAT32, NTFS nie jest obsługiwany. Urządzenia sformatowane w systemie FAT32 o* 

*pojemności większej niż 2TB nie są obsługiwane. Pliki większe niż 4 GB nie są obsługiwane.*

Możesz przeglądać zdjęcia, dokumenty tekstowe lub odtwarzać pliki muzyczne i wideo zainstalowane na podłączonym urządzeniu pamięci USB w telewizorze. Podłącz urządzenie USB do jednego z wejść USB telewizora.

Na głównym ekranie odtwarzacza multimediów wybierz żądany typ multimediów. Na następnym ekranie podświetl nazwę pliku z listy dostępnych plików multimedialnych i naciśnij przycisk **OK**. Postępuj zgodnie ze wskazówkami wyświetlanymi na ekranie, aby uzyskać więcej informacji o dostępnych funkcjach kolorowych przycisków.

*Uwaga: Odczekaj chwilę przez każdym podłączaniem i odłączaniem, gdyż odtwarzacz może nadal czytać pliki. Nie zastosowanie się do tej wskazówki może spowodować uszkodzenie fizyczne odtwarzacza USB, oraz samego urządzenia USB. Nie wyjmuj napędu podczas odtwarzania pliku.*

## **Funkcja automatycznego odtwarzania USB**

Funkcja ta służy do rozpoczynania odtwarzania treści multimedialnych z urządzenia przenośnego. Wykorzystuje ona aplikację Multi Media Player. W celu odtwarzania te typy zawartości medialnych mają różne priorytety. Malejący priorytet to zdjęcie, wideo i audio. Oznacza to, że jeśli w katalogu głównym urządzenia przenośnego znajdują się zdjęcia, Multi Media Player będzie odtwarzać zdjęcia sekwencyjnie (w kolejności wg nazwy pliku) zamiast plików wideo lub audio. Jeśli nie, napęd będzie sprawdzony pod kątem zawartości wideo i na końcu audio.

Funkcję automatycznego odtwarzania z USB można włączyć z poziomu aplikacji Multi Media Player. Uruchom aplikację na ekranie głównym i naciśnij **żółty** przycisk na pilocie, aby włączyć lub wyłączyć tę funkcję. Jeśli funkcja jest włączona, gdy urządzenie USB jest już podłączone, odłącz urządzenie, a następnie podłącz je ponownie, aby aktywować funkcję.

Funkcja ta działa tylko wtedy, gdy wystąpią wszystkie z poniższych okoliczności:

- Funkcja automatycznego odtwarzania USB jest włączona
- Urządzenie USB jest podłączone.
- Na urządzeniu USB zainstalowana jest zawartość nadająca się do odtwarzania

Jeśli do telewizora podłączone jest więcej niż jedno urządzenie USB, jako źródło zawartości zostanie wykorzystane ostatnie podłączone urządzenie.

# **Nagrywanie USB**

Aby nagrać program, należy najpierw poprawnie podłączyć dysk USB do wyłączonego telewizora. Powinieneś następnie włączyć TV, aby włączyć funkcję nagrywania.

Do zapisu długich programów, takich jak filmy, zaleca się stosowanie napędów Twardych dysków (HDD) USB.

Nagrane programy są zapisywane na podłączony dysk USB. Jeśli chcesz, możesz zapisać/skopiować nagrania na swój komputer; niemniej jednak, nie będzie można odtwarzać tych nagrań na komputerze. Nagrania można odtwarzać wyłącznie na telewizorze. Podczas korzystania z przesunięcia czasu, mogą wystąpić zakłócenia synchronizacji obrazu z dźwiękiem. Nagrywanie radia nie jest obsługiwane.

Jeśli prędkość zapisu podłączonego dysku USB jest niewystarczająca, nagrywanie może nie powieść się, i opcja przesunięcia czasu może być niedostępna.

Do nagrywania programów HD zaleca się stosowanie dysków twardych USB.

Nie wyciągaj USB/HDD podczas nagrywania. Może to uszkodzić podłączony USB/HDD.

Niektóre pakiety strumieniowe mogą nie zostać nagrane z powodu problemów z sygnałem, co może czasem spowodować zamrażanie obrazu podczas odtwarzania.

Jeśli nagrywanie rozpocznie się zgodnie z harmonogramem gdy włączony jest teletekst, wyświetli się okienko dialogowe. Jeśli zaznaczysz **Tak** i naciśniesz **OK**, telegazeta zostanie wyłączona i rozpocznie się nagrywanie.

## **Natychmiastowe nagrywanie**

Naciśnij przycisk **Nagrywaj**, aby rozpocząć natychmiastowe nagrywanie oglądanego właśnie programu. Naciśnij przycisk **Stop**, aby zatrzymać natychmiastowe nagranie.

W trybie nagrywania nie można pozałączać programów.

## **Oglądanie nagranych programów**

Wybierz **Listę nagrań** z menu **Nagrania** w trybie telewizji na żywo i naciśnij **OK**. Wybierz nagrany program z listy (jeśli został on uprzednio nagrany). Naciśnij przycisk **OK**, aby oglądać.

Naciśnij przycisk **Stop lub Wstecz/Powrót**, aby zatrzymać odtwarzanie.

Nagrania zostaną nazwane w następującym formacie: Nazwa kanału\_Data (Rok/Miesiąc/Dzień)\_Nazwa programu.

## **Nagrywanie z przesunięciem czasu**

Aby użyć funkcji nagrywania z przesunięciem czasu należy najpierw włączyć opcję **Tryb przesunięcia** 

## **czasu** w menu **Nagrywanie>Tryb przesunięcia czasu**.

W trybie przesunięcia czasu, program jest zatrzymany i jednocześnie nagrywany na podłączony dysk USB. Naciśnij przycisk **Pauza/Odtwarzanie**podczas oglądania audycji, aby przełączyć na tryb przesunięcia czasu. Naciśnij przycisk **Pauza/ Odtwarzanie**ponownie, aby kontynuować oglądanie programu od momentu jego zatrzymania. Naciśnij przycisk **Stop**, aby zatrzymać tryb przesunięcia czasu i powrócić do oglądania audycji na żywo.

Gdy ta funkcja jest używana po raz pierwszy zostanie wyświetlony kreator **Konfiguracji dysku**, gdy zostanie naciśnięty przycisk **Pauza/Odtwarzanie**. Możesz wybrać **Automatyczny** lub **Ręczny** tryb konfiguracji. W trybie **manualnym**, jeśli chcesz, możesz sformatować swój dysk USB a ilość pamięci, która będzie używana dla funkcji przesunięcia czasu. Po zakończeniu konfiguracji, zostanie wyświetlony wynik konfiguracji dysku. Naciśnij przycisk **OK** aby wyjść.

Funkcja przesunięcia czasu nie będzie dostępna dla transmisii radiowych.

## **Formatowanie dysku**

W przypadku korzystania z nowego urządzenia pamięci masowej USB zaleca się najpierw sformatować je przy użyciu funkcji **Formatowanie** w menu **Nagrywanie>Informacje o urządzeniu** w trybie telewizji na żywo. Podświetl podłączone urządzenie na ekranie **Informacje o urządzeniu** i naciśnij **OK** lub prawy przycisk kierunkowy, aby wyświetlić listę dostępnych opcji. Następnie Podświetl **Formatowanie** i naciśnij **OK**, aby kontynuować. Pojawi się okienko dialogowe potwierdzenia. Wybierz **TAK** i naciśnij **OK**, aby kontynuować.

**WAŻNE:** Formatowanie dysku USB usunie z niego WSZYSTKIE dane, a jego system plików zostanie skonwertowany na FAT32. W większości przypadków błędy pracy zostaną naprawione po formatowaniu, lecz utracisz WSZYSTKIE dane.

## **Lista harmonogramów**

Możesz dodawać przypomnienia lub harmonogramy nagrywania za pomocą menu **Lista harmonogramów**. Możesz uzyskać dostęp do **Listy harmonogramów** z menu **Nagrywanie** w trybie telewizji na żywo. Podświetl **Listę harmonogramów** i naciśnij **OK**. Wcześniej ustawione timery zostaną wyświetlone, jeśli są dostępne.

Naciśnij **żółty** przycisk aby dodać timer, gdy menu **Listy harmonogramów** jest wyświetlane na ekranie. Możesz zdefiniować typ timera, ustawiając opcję **Typu harmonogramu** jako **Przypomnienie** lub **Nagrywanie**. Po ustawieniu pozostałych parametrów naciśnij **zielony** przycisk. Timer zostanie dodany do listy.

Jeśli są jakieś, możesz również edytować lub usuwać harmonogramy z tej listy. Podświetl wybrany harmonogram na liście i naciśnij **czerwony przycisk**,aby go edytować. Po dokonaniu edycji timera naciśnij **zielony** przycisk, aby zapisać zmiany. Podświetl wybrany timer na liście i naciśnij **niebieski** przycisk,aby go usunąć. Po wybraniu usunięcia harmonogramu, na ekranie zostanie wyświetlone okno dialogowe potwierdzenia. Podświetl **Tak** i naciśnij **OK**, aby usunąć wybrany harmonogram.

Wyświetlony zostanie komunikat ostrzegawczy, jeśli przedziały czasowe dwóch harmonogramów nachodzą na siebie. Nie można ustawić więcej niż jednego harmonogramu dla tego samego przedziału czasu.

Naciśnij przycisk **WYJDŹ**, aby zamknąć Listę harmonogramów.

# **CEC**

Dzięki funkcji CEC telewizora można sterować podłączonym urządzeniem za pomocą pilota telewizora. Ta funkcja wykorzystuje HDMI CEC (Kontrola elektroniki użytkowej) do komunikacji z podłączonymi urządzeniami. Urządzenia muszą obsługiwać HDMI CEC i muszą być połączone za pomocą złącza HDMI.

Aby skorzystać z funkcji CEC, należy włączyć odpowiednią opcję w menu. Aby sprawdzić, włączyć lub wyłączyć funkcję CEC:

- Wejdź w menu **Ustawienia>Preferencje Urządzenia>Wejścia** na ekranie głównym lub menu **Opcje TV> Ustawienia> Preferencje urządzenia> Wejścia** w trybie telewizji na żywo.
- Przewiń w dół do części **Kontrola elektroniki użytkowej (CEC)**. Sprawdź, czy opcja sterowania HDMI jest włączona.
- Podświetl opcję sterowania HDMI i naciśnij OK, aby włączyć lub wyłączyć.

Upewnij się, że wszystkie ustawienia CEC są poprawnie skonfigurowane na podłączonym urządzeniu CEC. Funkcjonalność CEC ma różne nazwy dla różnych marek. Funkcja CEC może nie działać ze wszystkimi urządzeniami. Jeśli podłączysz urządzenie z obsługą HDMI CEC do telewizora, nazwa odpowiedniego źródła wejściowego HDMI zostanie zmieniona na nazwę podłączonego urządzenia.

Aby obsługiwać podłączone urządzenie CEC, wybierz odpowiednie źródło wejścia HDMI z menu **Wejścia** na ekranie głównym. Możesz również nacisnąć przycisk **Źródło**, jeśli telewizor jest w trybie telewizji na żywo i wybrać odpowiednie źródło wejścia HDMI z listy. Aby zakończyć tę operację i ponownie sterować telewizorem za pomocą pilota, naciśnij przycisk **Źródło** na pilocie, który będzie nadal działał, i przełącz się na inne źródło.

Pilot TV jest automatycznie zdolny do kontrolowania głównych funkcji po wybraniu podłączonego źródła HDMI. Nie wszystkie jednak funkcje przycisków zostaną przesłane do urządzenia. Tylko urządzenia obsługujące funkcję zdalnego sterowania CEC będą reagować na pilota telewizora.

Odbiornik TV obsługuje także funkcję eARC (Enhanced Audio Return Channel). Podobnie jak ARC, eARC umożliwia przesyłanie cyfrowego strumienia audio z telewizora do podłączonego urządzenia audio za pośrednictwem kabla HDMI. eARC to ulepszona wersja ARC. Ma jednak znacznie większą przepustowość. Przepustowość stanowi zakres częstotliwości lub ilość danych przesyłanych jednocześnie. Wyższa przepustowość przekłada się na większą ilość danych, które można przesłać. Wyższa przepustowość oznacza również, że cyfrowy sygnał audio nie musi być kompresowany i jest znacznie bardziej szczegółowy, bogaty i żywy.

Gdy eARC jest włączone w menu dźwięk, telewizor najpierw próbuje nawiązać połączenie eARC. Jeśli podłączone urządzenie obsługuje eARC, wyjście przechodzi w tryb eARC, a wskaźnik "eARC" można zaobserwować na OSD podłączonego urządzenia. Jeśli nie można ustawić łącza eARC (na przykład podłączone urządzenie nie obsługuje eARC, ale obsługuje tylko ARC) lub jeśli eARC jest wyłączone w menu dźwięku, telewizor rozpoznaje ARC.

Aby aktywować funkcję ARC, należy ustawić opcję **eARC** na **Auto**. Dostęp do tej opcji można uzyskać z poziomu menu **Opcje TV> Ustawienia> Preferencje urządzenia> Dźwięk** w trybie telewizji na żywo lub z menu **Ustawienia> Preferencje urządzenia> Dźwięk** na ekranie głównym. Przy aktywnej funkcji eARC telewizor wycisza automatycznie swoje inne wyjścia audio. Bedzie więc słychać dźwięk tylko z podłączonego urządzenia audio. Przyciski sterowania głośnością pilota zostaną skierowane na podłączone urządzenie audio i będzie można kontrolować głośność podłączonego urządzenia za pomocą pilota telewizora.

Aby eARC działało prawidłowo;

- Podłączone urządzenie audio powinno również obsługiwać eARC.
- Niektóre kable HDMI nie mają wystarczającej przepustowości, aby obsługiwać kanały audio o wysokiej przepływności, użyj kabla HDMI z obsługą eARC (kable HDMI High Speed z Ethernetem i nowy kabel HDMI Ultra High Speed - najnowsze informacje można znaleźć na stronie hdmi.org).

**Uwaga:** *eARC obsługiwane jest tylko poprzez wejście HDMI2.*

# **Google Cast**

Dzięki wbudowanej technologii Google Cast możesz przesyłać treści z urządzenia mobilnego bezpośrednio na telewizor. Jeśli Twoje urządzenie mobilne ma funkcję Google Cast, możesz bezprzewodowo wykonać kopię lustrzaną ekranu urządzenia na telewizorze. Wybierz opcję przesyłania ekranu na urządzeniu z Androidem. Dostępne urządzenia zostaną rozpoznane i wymienione. Wybierz telewizor z listy i dotknij go, aby rozpocząć przesyłanie. Możesz uzyskać nazwę sieciową swojego telewizora z menu **Ustawienia> Preferencje urządzenia>Informacje o urządzeniu** na ekranie głównym. **Nazwa urządzenia** będzie jednym z pokazanych opcji. Możesz także zmienić nazwę swojego TV. Podświetl **Nazwę urządzenia** i naciśnij **OK**. Następnie podświetl **Zmień** i naciśnij **OK** ponownie. Możesz wybrać jedną z predefiniowanych nazw lub wprowadzić nazwę niestandardową.

## **Aby przesłać ekran urządzenia na ekran telewizora…**

- 1. Na urządzeniu z Androidem przejdź do "Ustawień" z panelu powiadomień lub ekranu głównego
- **2.** Stuknij w "Łączność urządzeń"
- **3.** Stuknij w "Łatwa projekcja" i włącz "Bezprzewodowa projekcja". Pojawi się lista dostępnych urządzeń
- **4.** Wybierz telewizor, na który chcesz przesyłać

#### lub

- **1.** Przesuń w dół panel powiadomień
- 2. Stuknij w "Projekcja bezprzewodowa"
- **3.** Wybierz telewizor, na który chcesz przesyłać

Jeśli aplikacja mobilna obsługuje przesyłanie, np. YouTube, Dailymotion, Netflix, możesz przesłać aplikację na telewizor. W aplikacji mobilnej poszukaj ikony Google Cast i dotknij jej. Dostępne urządzenia zostaną rozpoznane i wymienione. Wybierz telewizor z listy i dotknij go, aby rozpocząć przesyłanie.

#### **Aby przesłać aplikację na ekran telewizora…**

- **1.** Na smartfonie lub tablecie otwórz aplikację obsługującą Google Cast
- **2.** Stuknij ikonę Google Cast
- **3.** Wybierz telewizor, na który chcesz przesyłać
- **4.** Wybrana aplikacja powinna zacząć odtwarzanie na telewizorze

#### *Uwagi:*

*Google Cast działa na Androidzie i iOS. Upewnij się, że urządzenie przenośne jest podłączone do tej samej sieci, co telewizor.*

*Opcje menu i nazwy dla funkcji Google Cast na urządzeniu z Androidem mogą różnić się w zależności od marki i mogą się zmieniać z czasem. Najnowsze informacje na temat funkcji Google Cast można znaleźć w instrukcji obsługi urządzenia.*

# **System HBBTV**

HbbTV (Hybrydowa transmisja szerokopasmowej TV) jest standardem, który płynnie łączy emitowane programy z usługami dostarczanymi poprzez łącza szerokopasmowe, oraz umożliwia dostęp do usług wyłącznie internetowych konsumentom korzystających z TV i dekoderów podłączonych do Internetu. Usługi dostarczane przez HbbTV obejmują tradycyjnie emitowane kanały TV, wideo na życzenie, elektroniczny przewodnik po programach, reklamy interaktywne, personalizacje, głosowanie, gry, sieci społecznościowe oraz inne aplikacje multimedialne.

Aplikacje Hbb TV są dostępne na kanałach, gdzie są sygnalizowane przez nadawcę.

Aplikacje HbbTV są zwykle uruchamiane po naciśnięciu kolorowego przycisku na pilocie. Zasadniczo na ekranie pojawi się mała czerwona ikona przycisku, aby powiadomić użytkownika, że na tym kanale znajduje się aplikacia HbbTV. Wciśnii przycisk wskazany na ekranie, aby uruchomić aplikację.

Aplikacje HbbTV używają przycisków na pilocie do interakcji z użytkownikiem. Kiedy uruchamiana jest aplikacja HbbTV, przejmuje ona kontrolę nad niektórymi przyciskami, Na przykład: numeryczny wybór kanałów może nie działać w aplikacji teletekstu, gdzie przyciski będą odnosić się do numerów stron.

HbbTV wymaga od platform zdolności strumieniowania AV. Istnieją liczne aplikacje dostarczające VOD (wideo na życzenie). Przyciski **OK** (odtwarzanie i pauza), **Stop**, **Szybkie przewijanie do przodu**, i **Przewijanie do tyłu** na pilocie mogą służyć do interakcji z zawartością AV.

*Uwaga: Możesz włączyć lub wyłączyć tę funkcję z menu*  **Opcje TV> Opcje zaawansowane> Ustawienia HBBTV** *w trybie telewizji na żywo.*

# **Wyszukiwanie w trybie szybkiej**

## **gotowości**

Jeśli wcześniej zostanie przeprowadzone automatyczne wyszukiwanie, telewizor będzie szukał nowych lub brakujących kanałów cyfrowych codziennie o 05:00, w trybie szybkiej gotowości.

Jeśli opcja **Automatyczna aktualizacja** kanałów w menu Ustawienia > Kanał jest włączona, telewizor wznowi działanie w ciagu 5 minut po przełączeniu w tryb szybkiego czuwania i wyszuka kanały. Podczas tego procesu dioda LED gotowości będzie migać. Gdy dioda gotowości przestanie migać, proces wyszukiwania jest zakończony. Znalezione kanały zostaną zapisane na liście kanałów. Jeśli lista kanałów zostanie zaktualizowana, zostaniesz poinformowany o zmianach przy następnym włączeniu.

# **Aktualizacja oprogramowania**

Twój telewizor jest w stanie automatycznie odnaleźć i zainstalować aktualizacje za pomocą Internetu.

Aby jak najlepiej korzystać z telewizora i korzystać z najnowszych ulepszeń, upewnij się, że Twój system jest zawsze aktualny.

## **Aktualizacja oprogramowania przez Internet**

Na ekranie głównym wejdź do menu **Ustawienia>Preferencje urządzenia>Informacje o urządzeniu** w celu zaktualizowania wersji systemu Android. Przenieś fokus na opcję **Aktualizacja systemu** i naciśnij **OK**. Przedstawione zostaną informacje o stanie systemu i kiedy urządzenie było ostatnio sprawdzane pod kątem aktualizacji. Opcja **Sprawdź aktualizacje** zostanie podświetlona, naciśnij **OK**, jeśli chcesz sprawdzić dostępność aktualizacji.

*Uwaga: Nie odłączaj kabla zasilania w trakcie procesu restartu. Jeśli po aktualizacji TV nie będzie chciał się włączyć, wyciągnij na 2 minuty wtyczkę z kontaktu i włącz go ponownie.*

# **Rozwiązywanie problemów i wskazówki**

## **TV się nie włącza**

- Upewnij się, że wtyczka jest solidnie włożona do gniazdka.
- Wyciągnij wtyczkę z gniazdka. Odczekaj minutę i podłącz ponownie.
- Naciśnij przycisk **gotowości/włączania** na telewizorze.

## **Telewizor nie reaguje na polecenia pilota**

- Uruchomienie telewizora wymaga trochę czasu. W tym czasie telewizor nie reaguje na pilota lub elementy sterujące telewizora. To jest normalne zachowanie.
- Sprawdź, czy pilot działa za pomocą kamery w telefonie komórkowym. Przełącz telefon w tryb kamery i skieruj pilota w stronę obiektywu kamery. Jeśli naciśniesz dowolny przycisk na pilocie i zauważysz miganie diody LED podczerwieni przez kamerę, pilot działa. Należy sprawdzić telewizor.

Jeśli nie zauważysz migotania, baterie mogą być rozładowane. Wymień baterie. Jeśli pilot nadal nie działa, pilot może być uszkodzony i należy go sprawdzić.

Ta metoda sprawdzania pilota nie jest możliwa w przypadku pilotów połączonych bezprzewodowo z telewizorem.

## **Brak kanałów**

- Upewnij się, że wszystkie kable są prawidłowo podłączone i że wybrano właściwą sieć.
- Upewnij się, że wybrana jest właściwa lista kanałów.
- Upewnij się, czy wprowadzono właściwą częstotliwość kanału, jeśli dostrajano TV ręcznie.

# **Brak obrazu/zniekształcony obraz**

- Upewnij się, że antena jest prawidłowo podłączona do telewizora.
- Sprawdź, czy kabel antenowy nie jest uszkodzony.
- Upewnij się, że jako źródło wejściowe wybrano właściwe urządzenie.
- Upewnij się, że urządzenie zewnętrzne lub źródło jest prawidłowo podłączone.
- Upewnij się, że ustawienia obrazu są prawidłowe.
- Głośne głośniki, nieuziemione urządzenia audio, neony, wysokie budynki i inne duże obiekty mogą mieć wpływ na jakość odbioru. Jeśli to możliwe, spróbuj poprawić jakość odbioru, zmieniając kierunek anteny lub oddalając urządzenia od telewizora.
- Zmień format obrazu, jeśli obraz nie pasuje do ekranu
- Upewnij się, że komputer obsługuje tę rozdzielczość i częstotliwość odświeżania.

## **Brak dźwięku/słaby dźwięk**

- Upewnij się, że ustawienia dźwięku są prawidłowe.
- Upewnij się, że kable są poprawnie podłączone.
- Upewnij się, że głośność nie jest wyciszona ani ustawiona na zero, zwiększ głośność, aby sprawdzić.
- Upewnij się, że wyjście audio telewizora jest podłączone do wejścia audio zewnętrznego systemu dźwiękowego.
- Dźwięk może dochodzić tylko z jednego głośnika. Sprawdź ustawienia balansu w menu **Dźwięku**.

## **Nie można wybrać źródła**

- Upewnij się, że urządzenie jest prawidłowo podłączone do telewizora.
- Upewnij się, że kable są poprawnie podłączone.
- Upewnij się, że wybierasz właściwe źródło wejściowe dedykowane do podłączonego urządzenia.
- Upewnij się, że właściwe źródło wejściowe nie jest ukryte w menu Wejścia.

# **Kompatybilność sygnałów HDMI**

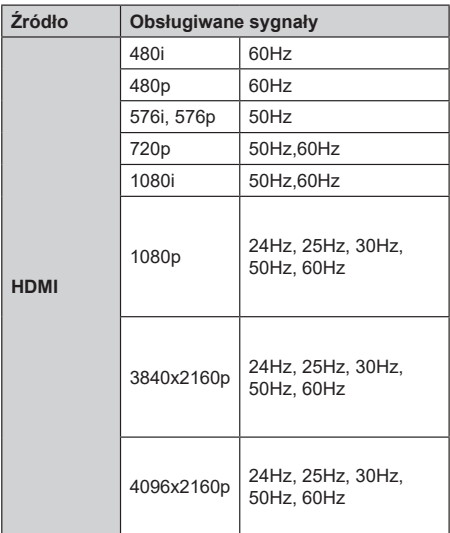

W niektórych przypadkach sygnał może nie być wyświetlany prawidłowo na ekranie. Problem może być spowodowany niekompatybilnością ze standardami urządzenia źródłowego (DVD, dekoder TV cyfrowej itp.) W razie wystąpienia takich problemów proszę się skontaktować ze sprzedawcą oraz producentem sprzętu.

# **Obsługiwane formaty plików dla trybu USB**

# **Dekodowanie wideo:**

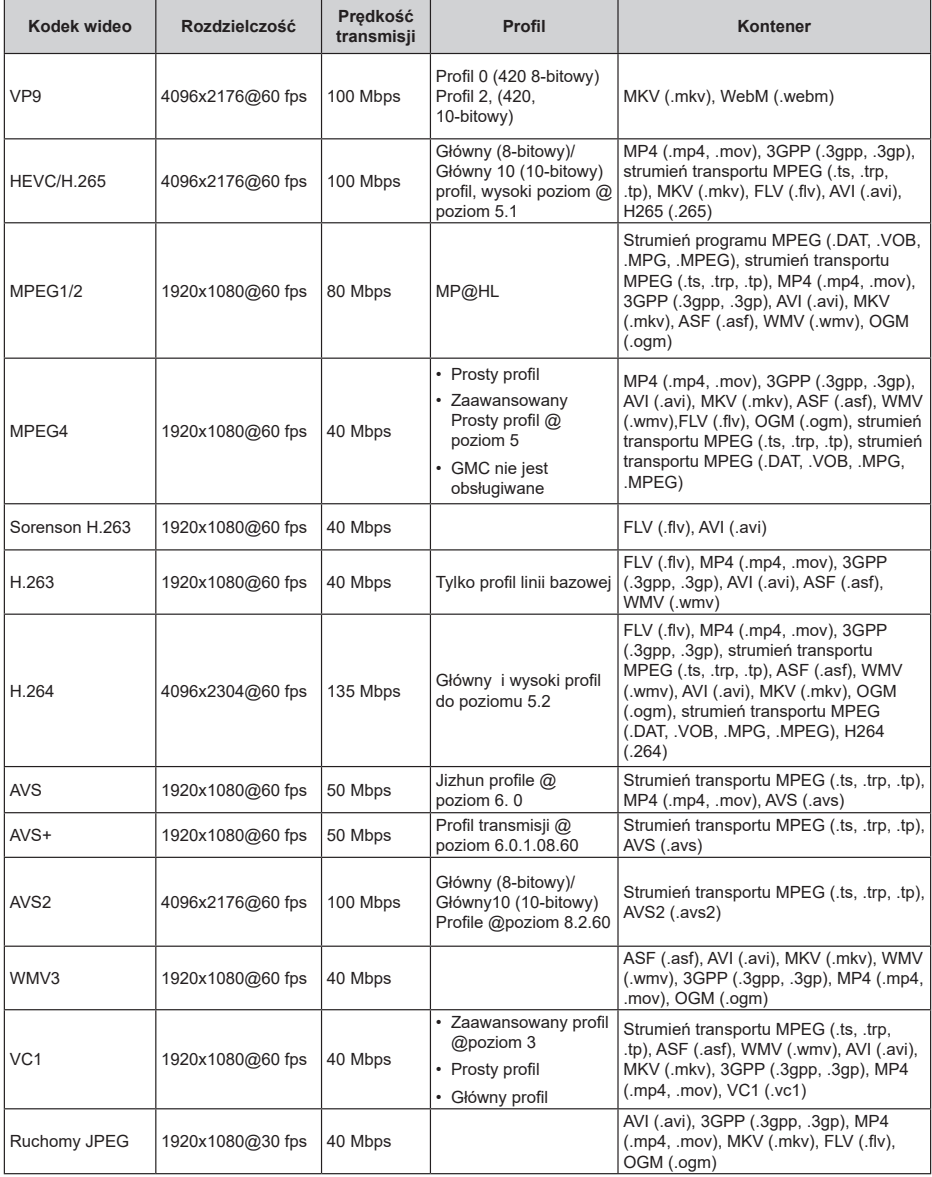

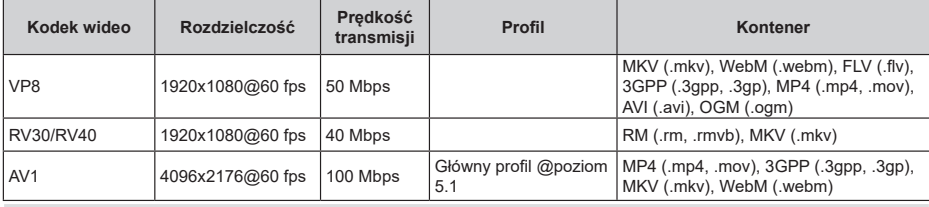

# **Koder wideo**

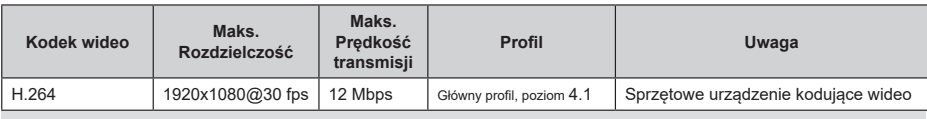

# **Dźwięk**

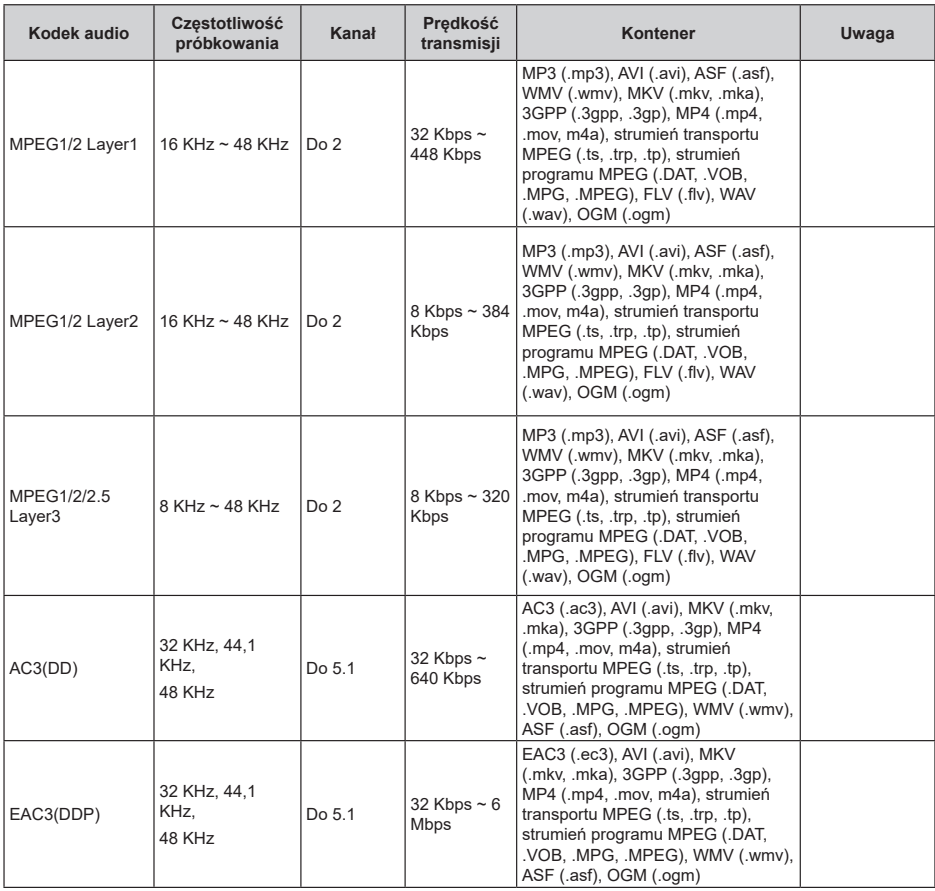

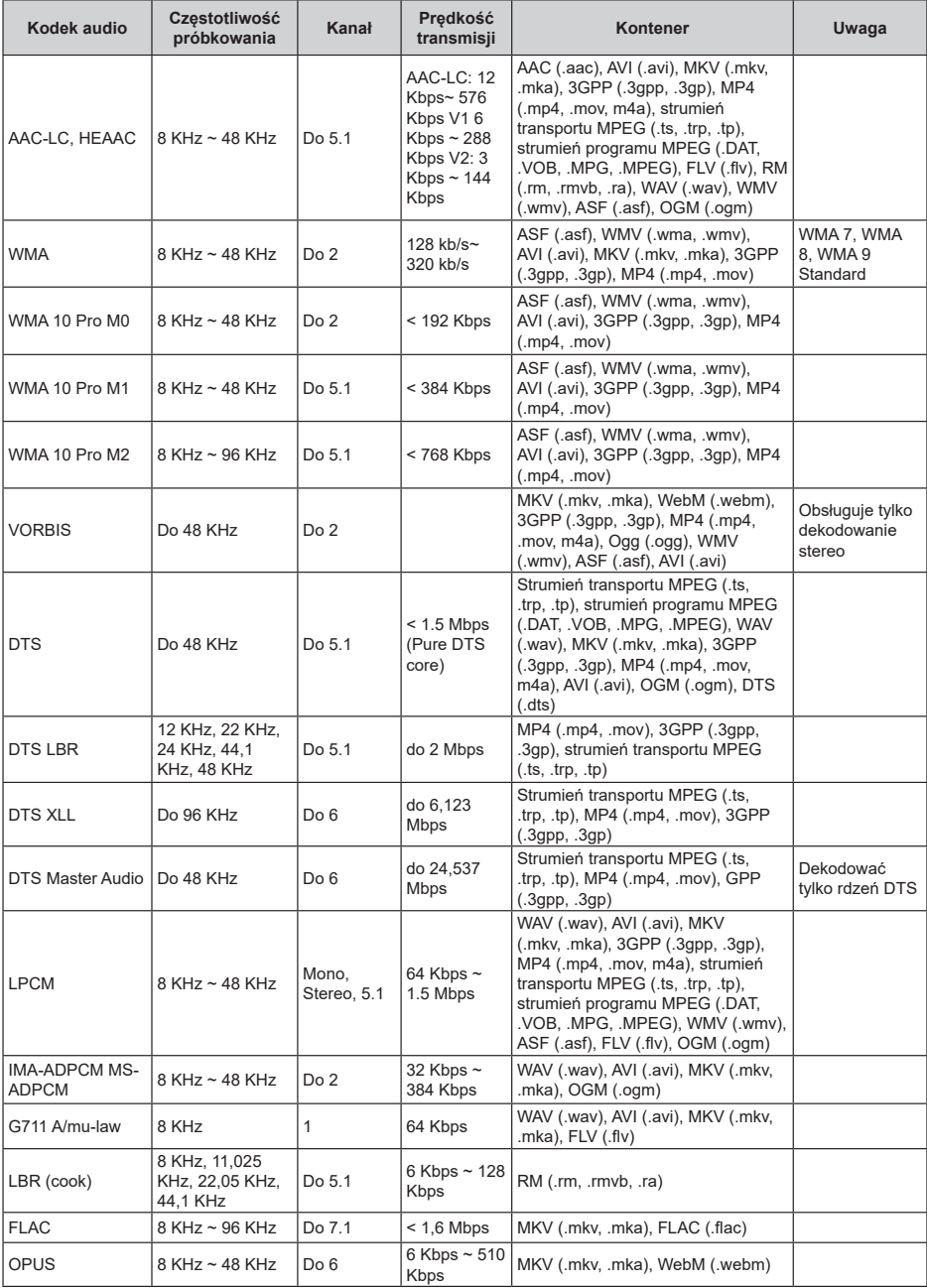

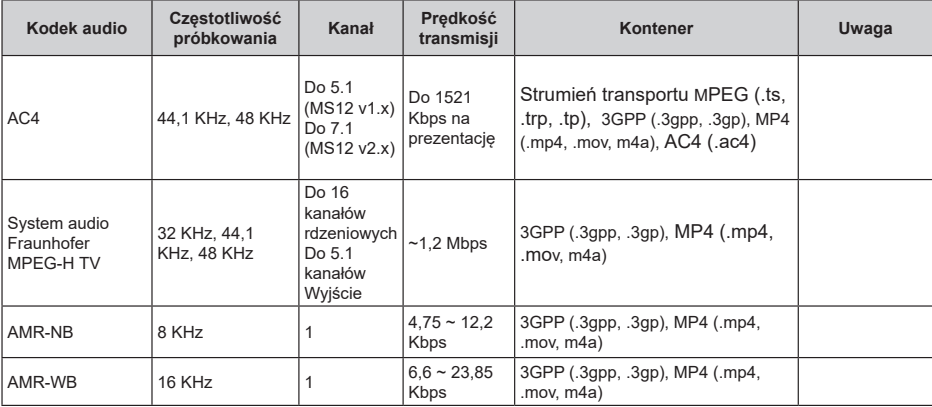

# **Obraz**

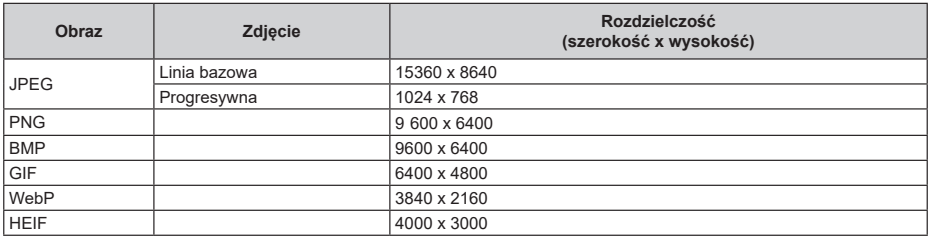

# **Napisy**

## **Wewnętrzne**

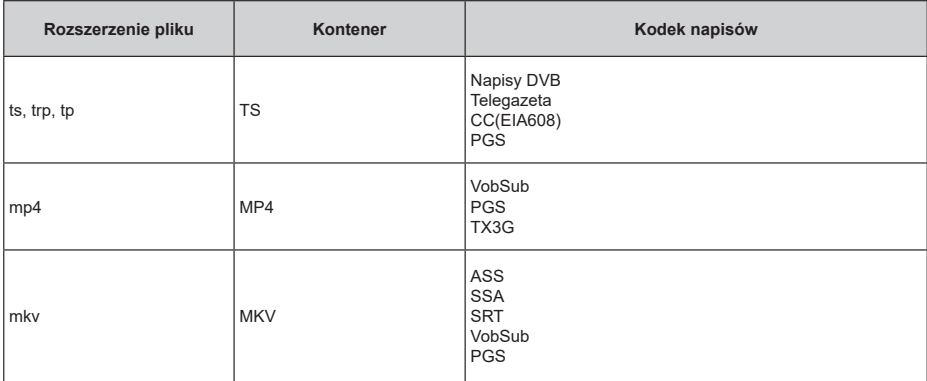

## **Zewnętrzne**

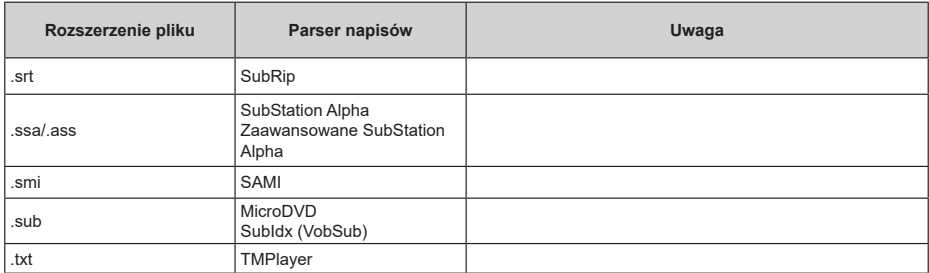

# **Obsługiwane rozdzielczości DVI**

Podłączając urządzenia do telewizora używając kabli/przelotek typu DVI do HDMI (do kupienia osobno), możesz sprawdzić ustawienia rozdzielczości poniżej.

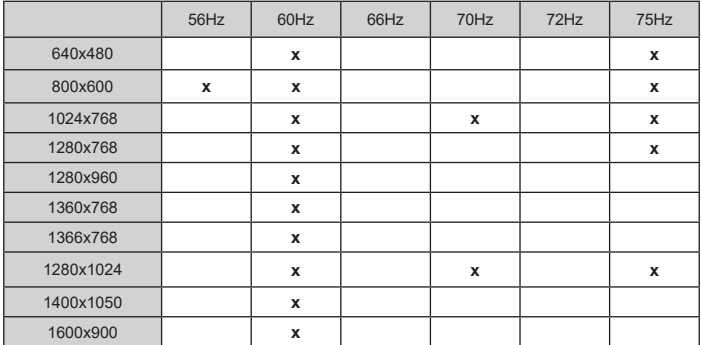

# **Specyfikacje**

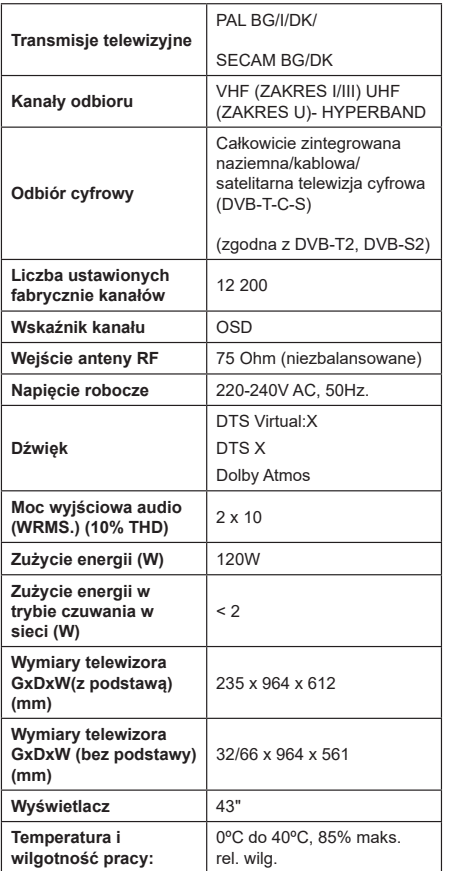

## **Specyfikacje bezprzewodowego przekaźnika LAN**

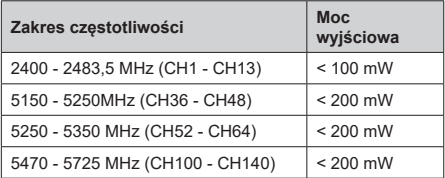

## **Krajowe restrykcje**

To urządzenie jest przeznaczone do użytku domowego i biurowego we wszystkich krajach UE (i innych krajach stosujących się do odpowiedniej dyrektywy UE) bez żadnych ograniczeń, z wyjątkiem krajów wymienionych poniżej.

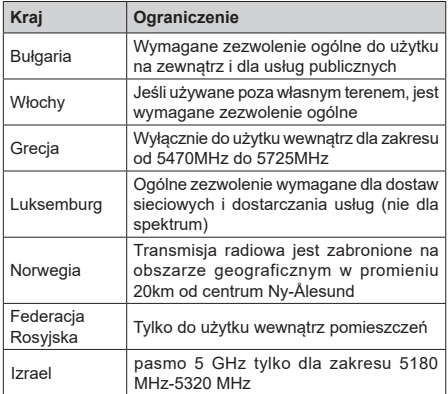

Wymagania dla każdego kraju mogą się zmienić w każdej chwili. Zaleca się użytkownikowi zasięgnięcie informacji u władz lokalnych na temat aktualnego stanu przepisów krajowych dotyczących bezprzewodowego LAN 5GHz.

# **Licencje**

Terminy HDMI, HDMI High Definition Multimedia Interface, opakowanie HDMI oraz loga HDMI są znakami towarowymi lub zarejestrowanymi znakami towarowymi HDMI Licensing Administrator, Inc.

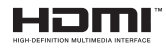

Dolby, Dolby Vision, Dolby Atmos i podwójne-D są znakami towarowymi Dolby Laboratories Licensing Corporation. Wyprodukowane na licencji Dolby Laboratories. Poufne, niepublikowane prace. Copyright © 2012-2022 Dolby Laboratories. Wszelkie prawa zastrzeżone.

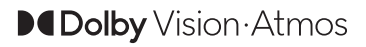

Google, Android, Android TV, Chromecast, Google Play i YouTube są znakami towarowymi firmy Google LLC.

Patenty DTS znajdziesz na stronie http://patents.dts. com. Wyprodukowano na licencji firmy DTS Licensing Limited. DTS, symbol, DTS-X i symbol razem, Virtual:X i logo DTS Virtual:X są zastrzeżonymi znakami towarowymi lub znakami towarowymi firmy DTS, Inc. w Stanach Zjednoczonych lub innych krajach. © 2022 DTS, Inc. WSZELKİE PRAWA ZASTRZEŻONE.

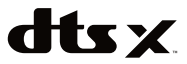

Ten produkt zawiera technologię objętymi pewnymi prawami własności intelektualnej firmy Microsoft. Używanie i rozpowszechnianie tej technologii poza tym produktem jest zabronione bez odpowiedniej/ odpowiednich licencji firmy Microsoft.

Właściciele zawartości używają technologii Microsoft PlayReady™ do ochrony swojej własności intelektualnej, w tym treści chronionych prawem autorskim. To urządzenie wykorzystuje technologię PlayReady, aby uzyskać dostęp do treści chronionych przez PlayReady i/lub WMDRM. Jeśli urządzenie nie wymusi prawidłowo ograniczeń na wykorzystanie zawartości, jej właściciele mogą zażądać od firmy Microsoft unieważnić zdolność urządzenia do konsumpcji treści chronionych przez PlayReady. Unieważnienie nie powinno wpływać na treści niechronione lub treści chronione przez inne technologie dostępu do treści. Właściciele treści mogą wymagać uaktualnienia PlayReady w celu uzyskania dostępu do ich zawartości. Jeżeli nie wyrazisz zgody na aktualizację, nie będziesz w stanie uzyskać dostępu do zawartości, która wymaga aktualizacji.

Ten produkt jest objęty pewnymi prawami własności intelektualnej firmy Microsoft. Używanie i rozpowszechnianie tej technologii poza tym produktem jest zabronione bez odpowiedniej licencji firmy Microsoft lub jej autoryzowanych przedstawicielstw.

# **Informacje dotyczące usuwania**

## **[Tylko dla krajów UE]**

Symbole te wskazują, iż urządzenia elektryczne i elektroniczne oraz baterie z tym symbolem nie powinny być wyrzucane wraz z innymi odpadkami domowymi po zużyciu. Zamiast tego, produkty te powinny być oddane we właściwym punkcie odbioru urządzeń elektrycznych i elektronicznych oraz baterii w celu ich właściwego potraktowania, odzysku i przetworzenia w zgodzie z przepisami obowiązującymi w Twoim kraju oraz z Dyrektywami 2012/19/EU i 2013/56/EU.

Pozbywając się tych produktów we właściwy sposób pomożesz chronić zasoby naturalne i pomożesz zapobiegać ich potencjalnemu negatywnemu efektowi na środowisko i ludzkie zdrowie, co mogłoby się przydarzyć w przypadku niewłaściwego pozbycia się tych produktów.

Aby uzyskać więcej informacji o punktach zbieranie i utylizacji tych produktów, proszę skontaktować się z lokalnym urzędem miejskim, służbami wywozu odpadów lub sklepem, w którym zakupili Państwo ten produkt.

Kary mogą zostać nałożone za niewłaściwe pozbycie się odpadów, zgodnie z prawem obowiązującym w danym kraju.

#### **[Użytkownicy prowadzący działalność handlową]**

Jeśli chcą się Państwo pozbyć tego produktu, proszę skontaktować się ze swym dostawcą i sprawdzić warunki zakupu.

#### **[Inne kraje poza Unią Europejską]**

Te symbole są ważne tylko w Unii Europejskiej.

Skontaktuj się z lokalnymi władzami, aby uzyskać informacie dotyczące utylizacji i recyklingu.

Urządzenie i opakowanie powinno zostać oddane do miejscowego punktu skupu w celu ich recyklingu.

Niektóre punkty skupu nie pobierają opłat.

*Uwaga: Litery Pb pod symbolem baterii oznaczają, że bateria zawiera ołów.*

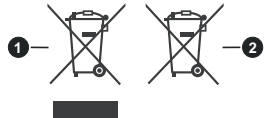

- **1.** Produkty
- **2.** Akumulator

Logo "CI Plus" jest znakiem towarowym CI Plus LLP.

- **TR:** İşbu belgede; VESTEL Elektronik Sanayi ve Ticaret A.Ş., telsiz ekipmanı tipi TFT IDTV 'nin 2014/53/AB sayılı direktife uygun olduğunu beyan eder. AB uygunluk beyanının tam metni internet adresinde mevcuttur: doc.vosshub.com
- **EN:** Hereby, VESTEL Elektronik Sanayi ve Ticaret A.Ş., declares that the radio equipment type TFT IDTV is in compliance with Directive 2014/53/EU. The full text of the EU declaration of conformity is available at the following internet address: doc.vosshub.com
- **BG:** С настоящото VESTEL Elektronik Sanayi ve Ticaret A.Ş., декларира, че този тип радиосъоръжение TFT IDTV е в съответствие с Директива 2014/53/ЕС. Цялостният текст на ЕС декларацията за съответствие може да се намери на следния интернет адрес: doc.vosshub.com
- **CZ:** Tímto VESTEL Elektronik Sanayi ve Ticaret A.Ş., prohlašuje, že typ rádiového zařízení TFT IDTV je v souladu se směrnicí 2014/53/EU. Úplné znění EU prohlášení o shodě je k dispozici na této internetové adrese: doc.vosshub.com
- **DA:** Hermed erklærer VESTEL Elektronik Sanayi ve Ticaret A.Ş., at radioudstyrstypen TFT IDTV er i overensstemmelse med direktiv 2014/53/EU. EUoverensstemmelseserklæringens fulde tekst kan findes på følgende internetadresse: doc.vosshub.com
- **DE:** Hiermit erklärt VESTEL Elektronik Sanayi ve Ticaret A.Ş., dass der Funkanlagentyp TFT IDTV der Richtlinie 2014/53/EU entspricht. Der vollständige Text der EU-Konformitätserklärung ist unter der folgenden Internetadresse verfügbar: doc.vosshub.com
- **EL:** Με την παρούσα ο/η VESTEL Elektronik Sanayi ve Ticaret A.Ş., δηλώνει ότι ο ραδιοεξοπλισμός TFT IDTV πληροί την οδηγία 2014/53/ΕΕ. Το πλήρες κείμενο της δήλωσης συμμόρφωσης ΕΕ διατίθεται στην ακόλουθη ιστοσελίδα στο διαδίκτυο: doc.vosshub.com
- **ES:** Por la presente, VESTEL Elektronik Sanayi ve Ticaret A.Ş., declara que el tipo de equipo radioeléctrico TFT IDTV es conforme con la Directiva 2014/53/UE. El texto completo de la declaración UE de conformidad está disponible en la dirección Internet siguiente: doc.vosshub.com
- **ET:** Käesolevaga deklareerib VESTEL Elektronik Sanayi ve Ticaret A.Ş., et käesolev raadioseadme tüüp TFT IDTV vastab direktiivi 2014/53/EL nõuetele. ELi vastavusdeklaratsiooni täielik tekst on kättesaadav järgmisel internetiaadressil: doc.vosshub.com
- **FI:** VESTEL Elektronik Sanayi ve Ticaret A.Ş., vakuuttaa, että radiolaitetyyppi TFT IDTV on direktiivin 2014/53/ EU mukainen. EU-vaatimustenmukaisuusvakuutuksen täysimittainen teksti on saatavilla seuraavassa internetosoitteessa: doc.vosshub.com
- **FR:** Le soussigné, VESTEL Elektronik Sanayi ve Ticaret A.Ş., déclare que l'équipement radioélectrique du type TFT IDTV est conforme à la directive 2014/53/UE. Le texte complet de la déclaration UE de conformité est disponible à l'adresse internet suivante: doc.vosshub.com
- **HR:** VESTEL Elektronik Sanayi ve Ticaret A.Ş., ovime izjavljuje da je radijska oprema tipa TFT IDTV u skladu s Direktivom 2014/53/EU. Cieloviti tekst EU izjave o sukladnosti dostupan je na sljedećoj internetskoj adresi: doc.vosshub.com
- **HU:** VESTEL Elektronik Sanayi ve Ticaret A.Ş., igazolja, hogy a TFT IDTV típusú rádióberendezés megfelel a 2014/53/EU irányelvnek. Az EU-megfelelőségi nyilatkozat teljes szövege elérhető a következő internetes címen: doc.vosshub.com
- **IT:** Il fabbricante, VESTEL Elektronik Sanayi ve Ticaret A.Ş., dichiara che il tipo di apparecchiatura radio TFT IDTV è conforme alla direttiva 2014/53/UE. Il testo completo della dichiarazione di conformità UE è disponibile al seguente indirizzo Internet: doc.vosshub.com
- **LT:** Aš, VESTEL Elektronik Sanayi ve Ticaret A.Ş., patvirtinu, kad radijo įrenginių tipas TFT IDTV atitinka Direktyvą 2014/53/ES. Visas ES atitikties deklaracijos tekstas prieinamas šiuo interneto adresu: doc.vosshub.com
- **LV:** Ar šo VESTEL Elektronik Sanayi ve Ticaret A.Ş., deklarē, ka radioiekārta TFT IDTV atbilst Direktīvai 2014/53/ES. Pilns ES atbilstības deklarācijas teksts ir pieejams šādā interneta vietnē: doc.vosshub.com
- **MT:** B'dan, VESTEL Elektronik Sanayi ve Ticaret A.Ş., niddikjara li dan it-tip ta' tagħmir tar-radju TFT IDTV huwa konformi mad-Direttiva 2014/53/UE. It-test kollu tad-dikjarazzjoni ta' konformità tal-UE huwa disponibbli f'dan l-indirizz tal-Internet li ġej: doc.vosshub.com
- **NL:** Hierbij verklaar ik, VESTEL Elektronik Sanayi ve Ticaret A.Ş., dat het type radioapparatuur TFT IDTV conform is met Richtlijn 2014/53/EU. De volledige tekst van de EUconformiteitsverklaring kan worden geraadpleegd op het volgende internetadres: doc.vosshub.com
- **PL:** VESTEL Elektronik Sanayi ve Ticaret A.Ş., niniejszym oświadcza, że typ urządzenia radiowego TFT IDTV jest zgodny z dyrektywą 2014/53/UE. Pełny tekst deklaracji zgodności UE jest dostępny pod następującym adresem internetowym: doc.vosshub.com
- **PT:** O(a) abaixo assinado(a) VESTEL Elektronik Sanayi ve Ticaret A.Ş., declara que o presente tipo de equipamento de rádio TFT IDTV está em conformidade com a Diretiva 2014/53/UE. O texto integral da declaração de conformidade está disponível no seguinte endereço de Internet: doc.vosshub.com
- **RO:** Prin prezenta, VESTEL Elektronik Sanayi ve Ticaret A.Ş., declară că tipul de echipamente radio TFT IDTV este în conformitate cu Directiva 2014/53/UE. Textul integral al declarației UE de conformitate este disponibil la următoarea adresă internet: doc.vosshub.com
- **SK:** VESTEL Elektronik Sanayi ve Ticaret A.Ş., týmto vyhlasuje, že rádiové zariadenie typu TFT IDTV je v súlade so smernicou 2014/53/EÚ. Úplné EÚ vyhlásenie o zhode je k dispozícii na tejto internetovej adrese: doc.vosshub.com
- **SL:** VESTEL Elektronik Sanayi ve Ticaret A.Ş., potrjuje, da je tip radijske opreme TFT IDTV skladen z Direktivo 2014/53/EU. Celotno besedilo izjave EU o skladnosti je na voljo na naslednjem spletnem naslovu: doc.vosshub.com
- **SV:** Härmed försäkrar VESTEL Elektronik Sanayi ve Ticaret A.Ş., att denna typ av radioutrustning TFT IDTV överensstämmer med direktiv 2014/53/ EU. Den fullständiga texten till EU-försäkran om överensstämmelse finns på följande webbadress: doc.vosshub.com

# $C \in$

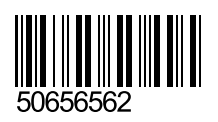